## **SE-1200 Serie**

Elektrokardiograf Versjon 2.1

# Brukermanual **GYMO**

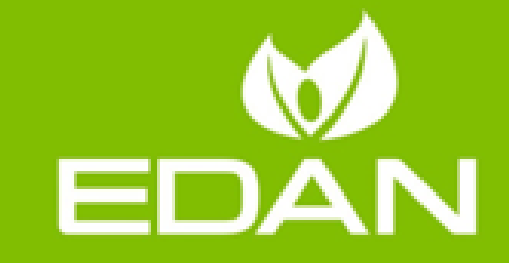

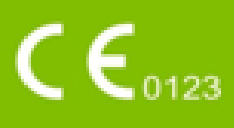

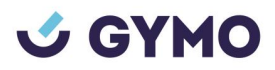

## **Om denne brukermanualen**

P/N: 01.54.106764 MPN: 01.54.106764021 Utgivelsesdato: Januar 2016

© Opphavsrett EDAN INSTRUMENTS, INC. 2007-2016. Alle rettigheter er forbeholdt.

## **Erklæring**

Denne brukermanualen vil hjelpe deg å bedre forstå produktets drift og vedlikehold. Det minnes om at produktet skal brukes i samsvar med denne brukermanualen. Bruk som ikke overholder anvisningene gitt i denne brukermanualen kan føre til funksjonsfeil eller ulykker som EDAM INSTRUMENTS, INC. (heretter kalt EDAN) ikke kan holdes ansvarlig for.

EDAN eier opphavsretten til denne brukermanualen. Materialet i denne brukermanualen skal ikke fotokopieres, reproduseres eller oversettes til andre språk uten forhåndsgitt skriftlig samtykke fra EDAN.

Brukermanualen inneholder materiale som er beskyttet av opphavsrettlovgivning, inkludert, men ikke begrenset til konfidensiell informasjon, for eksempel teknisk informasjon og patentinformasjon, som brukeren ikke skal avsløre til irrelevante tredjeparter.

Brukeren skal forstå at ingenting i denne brukermanualen gir vedkommende noen rett eller lisens til å bruke noen av EDANs intellektuelle eiendommer, hverken uttrykkelig eller implisitt.

EDAN har rett til å endre, oppdatere og til slutt forklare denne brukermanualen.

## **Produktinformasjon**

Produktnavn: Elektrokardiograf

Modell: SE-1200, SE-1200 Express

## **Produsentens ansvar**

EDAN anser seg selv ansvarlig for enhver innvirkning på utstyrets sikkerhet, pålitelighet og ytelse dersom:

Monteringsoperasjoner, utvidelser, omjusteringer, modifikasjoner eller reparasjoner utføres av personer autorisert av EDAN, og

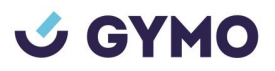

Den elektriske installasjonen av det aktuelle rommet er i samsvar med nasjonale standarder, og Enheten brukes i samsvar med bruksanvisningen.

## **Begreper som brukes i denne brukermanualen**

Denne veiledningen er utformet for å forklare viktige begreper som sikkerhetstiltak.

#### **ADVARSEL**

En **ADVARSEL**-etikett råder mot visse handlinger eller situasjoner som kan resultere i personskade eller død.

#### **FORSIKTIG**

En FORSIKTIG-etikett råder mot handlinger eller situasjoner som kan skade utstyret, gi unøyaktig data, eller ugyldiggjøre en prosedyre.

#### **MERK**

En **MERK**-etikett gir nyttig informasjon om en funksjon eller prosedyre.

## Innholdsfortegnelse

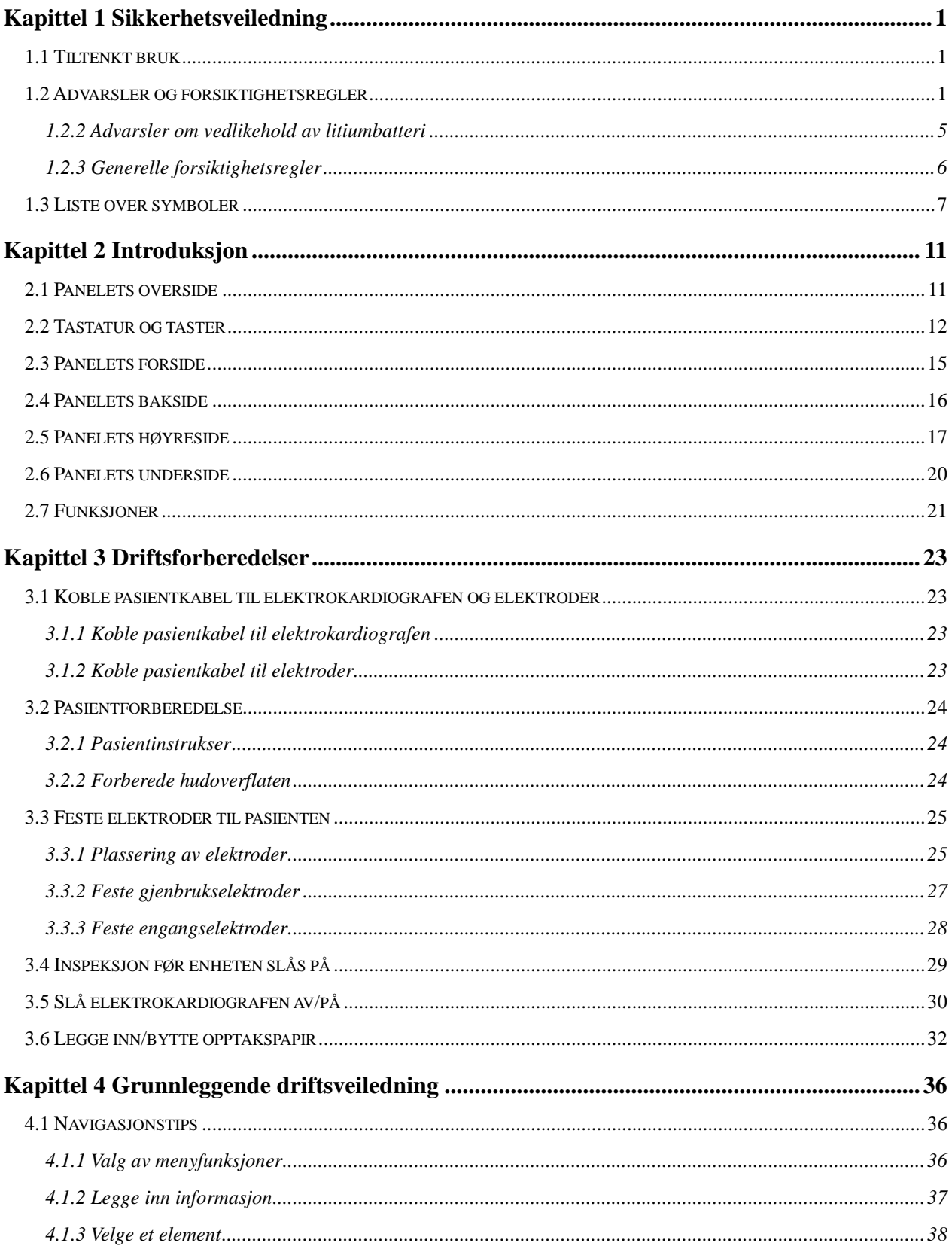

## **U GYMO**

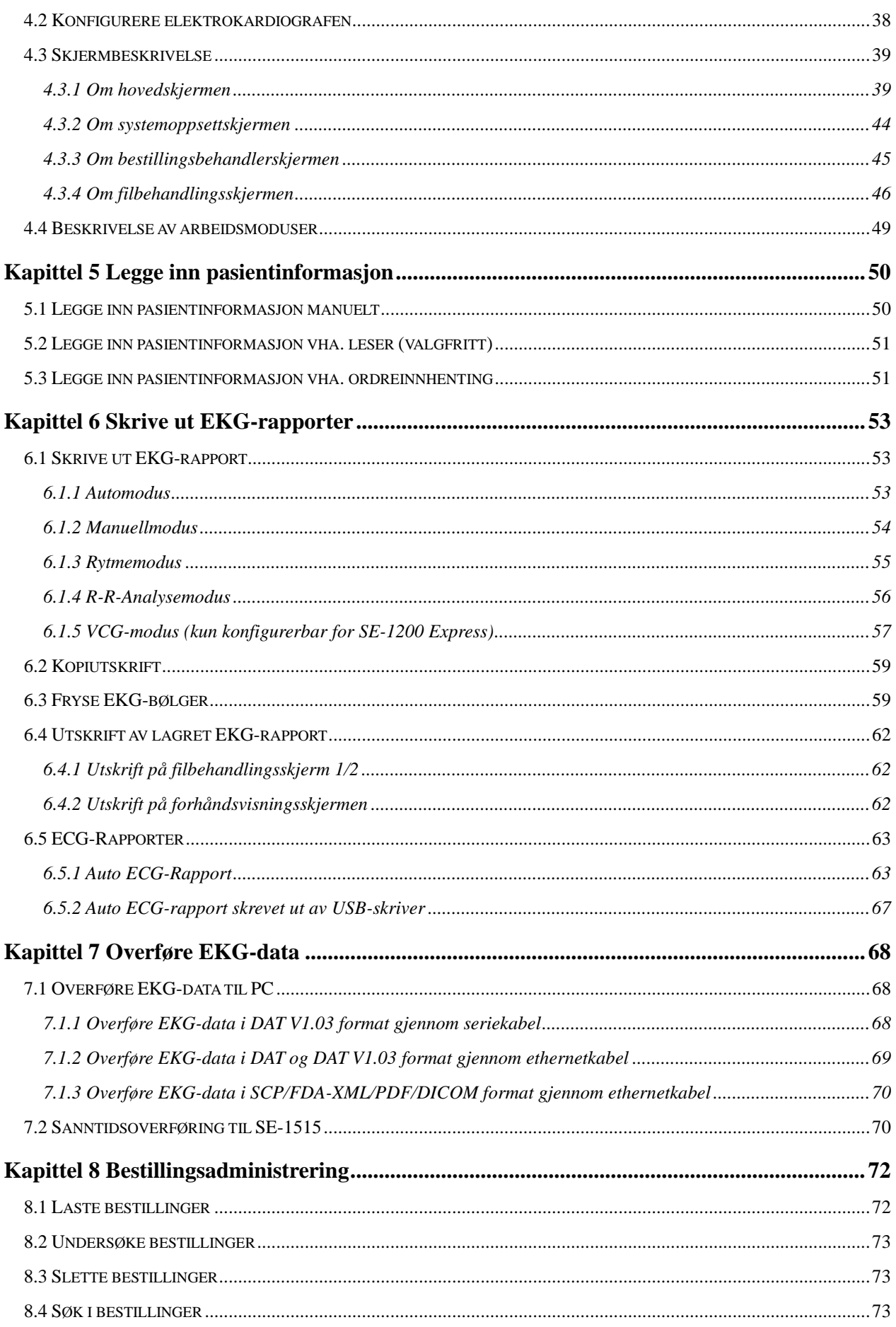

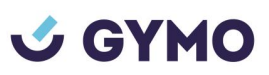

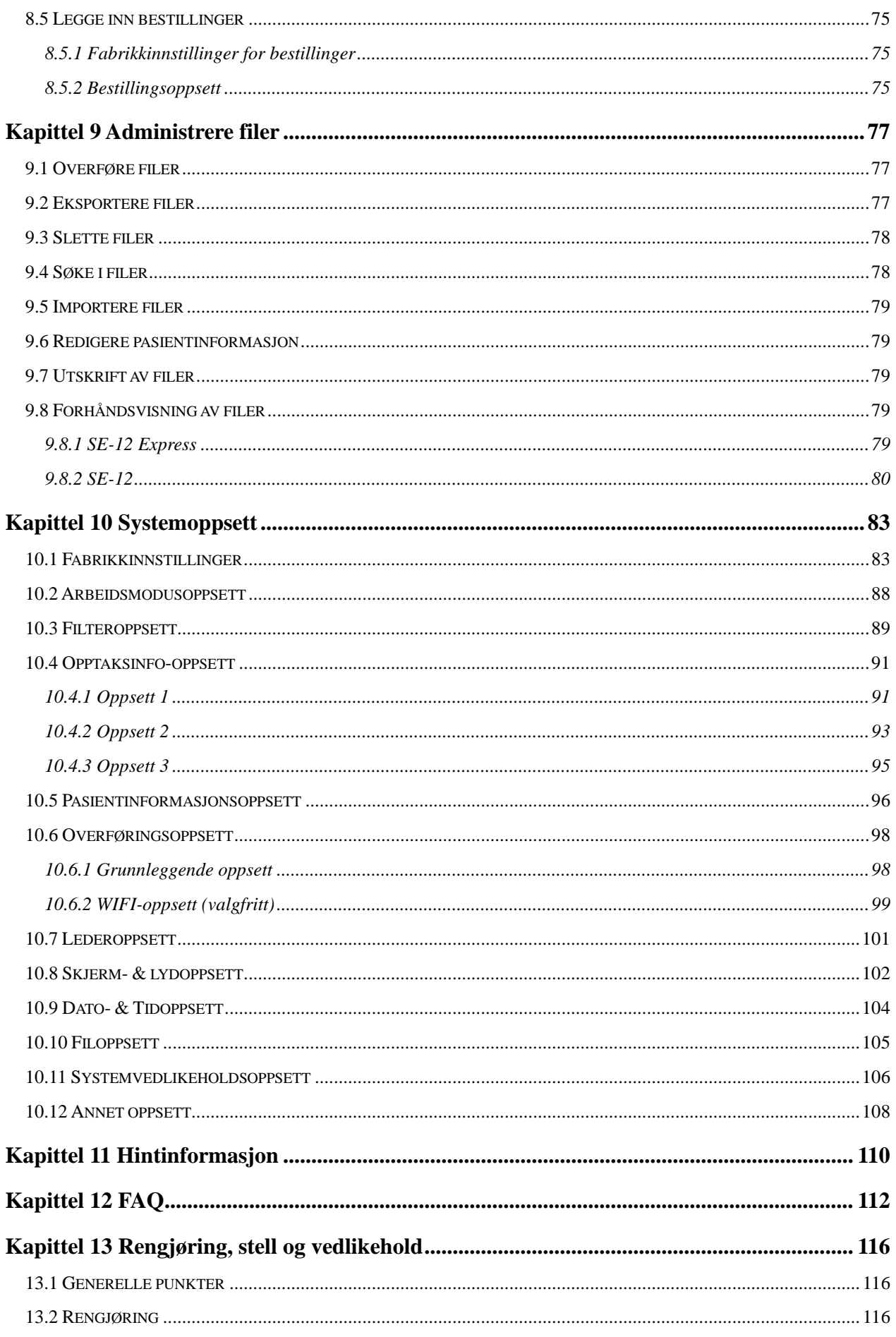

## **U GYMO**

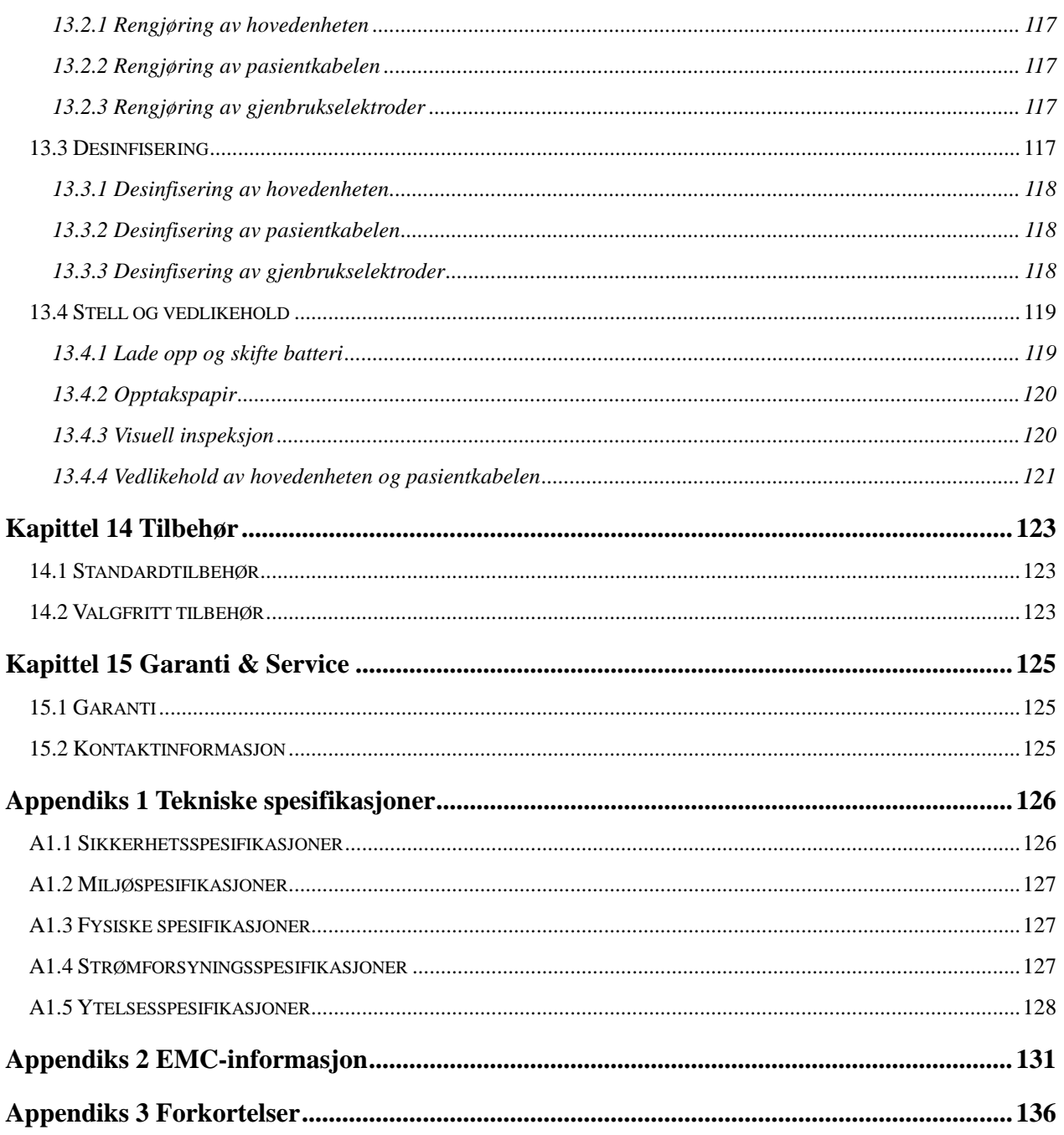

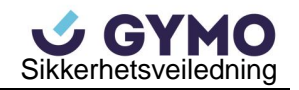

## <span id="page-7-0"></span>**Kapittel 1 Sikkerhetsveiledning**

Dette kapittelet gir viktig sikkerhetsinformasjon knyttet til bruk av SE-1200 serie elektrokardiograf.

## <span id="page-7-1"></span>**1.1 Tiltenkt bruk**

SE-1200 serie elektrokardiograf skal brukes til å hente EKG-signaler fra voksne og pediatriske pasienter via EKG-elektroder på kroppens overflate. Elektrokardiografen er kun beregnet for bruk av leger og utdannet helsepersonell på sykehus og helsestasjoner. Kardiogrammet som registreres av elektrokardiografen kan bistå brukere i å analysere og diagnostisere hjertesykdom. EKG-registeringer med målinger og tolkningsuttalelser tilbys imidlertid kun som råd til klinikere.

#### **ADVARSEL**

- 1. Dette utstyret er ikke utformet for intrakardial bruk eller direkte hjertepåføring.
- 2. Dette utstyret er ikke beregnet for hjemmebruk.
- 3. Dette utstyret er ikke beregnet for behandling eller overvåkning.
- 4. Dette utstyret er kun beregnet for bruk på voksne og pediatriske pasienter.
- 5. Resultatene gitt av utstyret bør undersøkes basert på pasientens generelle kliniske tilstand, og skal ikke erstatte regelmessig kontroll.

## <span id="page-7-2"></span>**1.2 Advarsler og forsiktighetsregler**

Vennligst les gjennom brukermanualen og sørg for å være kjent med alle produktets funksjoner og riktige driftsprosedyrer før bruk for å sikre at elektrokardiografen brukes trygt og effektivt, samt unngå mulige farer forårsaket av feilbruk.

Vennligst vær ekstra oppmerksom på følgende advarsels- og sikkerhetsinformasjon.

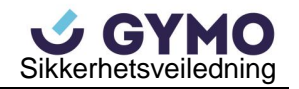

#### 1.2.1 Sikkerhetsvarsler

- 1. Elektrokardiografen er beregnet for bruk av kvalifiserte leger eller personell med faglig opplæring. Du bør være kjent med innholdet i denne brukermanualen før bruk.
- 2. Utstyret skal bare installeres av kvalifiserte serviceteknikere, og kun serviceteknikere som er autorisert av produsenten kan åpne dekselet. Ellers kan det oppstå sikkerhetsfarer
- 3. **EKSPLOSJONSFARE**  Ikke bruk elektrokardiografen i nærheten av brannfarlige bedøvelsesløsninger som inneholder oksygen eller andre brannfarlige midler.
- 4. **STØTFARE** Strømuttaket må være et jordet uttak med sykehusstandard. Aldri forsøk å bruke en tre-tappers stikkontakt i et to-sporers uttak. Dette utstyret må være tilkoblet jordet strømnett.
- 5. Sørg for at maskinen er slått av og at strømledningen er koblet fra AC-kontakten før du kobler til eller fra utstyr. Ellers kan det oppstå elektrisk støt eller andre personskader på pasient eller bruker.
- 6. Dersom det er tvil om tilstanden til den eksterne strømledningen, bør utstyret drives av det innebygde, oppladbare litiumbatteriet.
- 7. Ikke bruk dette utstyret i nærheten av høy statisk elektrisitet eler høyspenningsutstyr som kan skape gnister.
- 8. Bare pasientkabel og annet tilbehør som leveres av produsenten kan brukes. Ellers kan ikke produktets ytelse eller elektriske støtbeskyttelse garanteres.
- 9. Bruk av pasientkabel og annet tilbehør som ikke leveres av produsenten kan medføre økte utslipp eller redusert immunitet til utstyret.
- 10. Elektrokardiografen har blitt sikkerhetstestet med anbefalt tilbehør, periferiutstyr og ledninger, og det oppdages ingen fare når elektrokardiografen brukes med pacemakere eller andre stimulatorer.
- 11. Sørg for at alle elektroder er riktig koblet til pasienten før bruk.
- 12. Sørg for at ledende deler av elektroder og tilhørende kontakter, inkludert nøytrale elektroder, ikke kommer i kontakt med jord eller andre ledende gjenstander.

- 13. Hvis gjenbrukbare elektroder med elektrodegel brukes under defibrillering, vil gjenopprettingen av elektrokardiografen ta mer enn 10 sekunder. Produsenten anbefaler bruk av engangselektroder til enhver tid.
- 14. Elektroder av forskjellige metaller bør ikke brukes, da dette kan forårsake høy polarisasjonsspenning.
- 15. Engangselektrodene kan bare brukes én gang.
- 16. Ikke berør pasienten, sengen, bordet eller utstyret mens du bruker EKG sammen med en defibrillator.
- 17. Ikke berør tilgjengelige deler av ikke-medisinsk elektrisk utstyr og pasienten samtidig.
- 18. Ikke berør signalets inngangs- eller utgangskontakt og pasienten samtidig.
- 19. Bruk av utstyr som tilfører pasienten høyfrekvente spenninger (inkludert elektrokirurgisk utstyr og enkelte respirasjonstrandusere) støttes ikke og gi uønskede resultater. Koble pasientdatakabelen fra elektrokardiografen, eller koble ledningene fra pasienten før du utfører en prosedyre som bruker høyfrekvent kirurgisk utstyr.
- 20. Hvis WIFI-teknologi brukes, bør WIFI installeres og brukes med en minimumsavstand på 20 cm mellom radiator og menneskekroppen for å opprettholde samsvar med FCCs retningslinjer for RF-eksponering. Det skal ikke være skjold i eller rundt rommet der WIFI brukes.
- 21. Vær oppmerksom under undersøkelsen for å ikke gå glipp av viktige EKG-bølger.
- 22. **STØTFARE** Ikke koble ikke-medisinsk elektrisk utstyr som leveres som del av systemet direkte til vegguttaket. Dette utstyret skal forsynes av en bærbar stikkontakt med flere uttak og isolasjonstransformator.
- 23. **STØTFARE** Ikke koble elektrisk utstyr som ikke leveres som del av systemet til den bærbare stikkontakten som forsyner systemet.
- 24. Utstyr og tilbehør som ikke er godkjent av produsenten eller som ikke er godkjent av IEC/EN 60601-1-1 skal ikke kobles til elektrokardiografen. Drift og bruk av ikke-godkjent utstyr og tilbehør sammen med elektrokardiografen er ikke testet eller støtten, og elektrokardiografens drift og sikkerhet kan ikke garanteres.

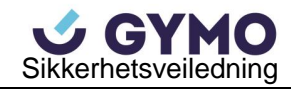

- 25. Ikke-medisinsk utstyr (som en ekstern skriver) er ikke tillatt i nærheten av pasienten (1,5m/6ft).
- 26. Ikke overskrid tillatt maksimalbelastning når du bruker flere bærbare stikkontakter for å forsyne systemet.
- 27. Bærbare stikkontakter med flere uttak skal ikke plasseres på gulvet.
- 28. Ikke bruk den ekstra bærbare stikkontakten med flere uttak eller skjøteledning i det medisinske elektriske systemet, ved mindre dette er spesifisert av produsenten som del av systemet. Den bærbare stikkontakten med flere uttak som leveres med systemet skal bare brukes til å forsyne utstyr som er del av systemet.
- 29. Tilbehør som er tilkoblet de analoge og digitale grensesnittene må sertifiseres i henhold til respektive IEC/EN standarder (f.eks. IEC/EN 60950 for databehandlingsutstyr og IEC/EN 60601-1 for medisinsk utstyr). Videre skal alle konfigurasjoner overholde gyldig versjon av IEC/EN 60601-1-1 standarden. Derfor må alle som konfigurer et medisinsk system ved å koble tilleggsutstyr til signalets inngangs- eller utgangskontakt, sikre at systemet oppfyller kravene i gyldig versjon av systemstandard IEC/EN 60601-1-1. Rådfør deg med vår tekniske serviceavdeling eller din lokale forhandler dersom du er i tvil.
- 30. Ved å tilkoble tilbehør (f.eks. ekstern printer) eller andre enheter (f.eks. datamaskin) til denne elektrokardiografen, danner man et medisinsk system. I så fall skal det tas ytterlige sikkerhetstiltak under installasjon av systemet, og systemet skal gi:
	- a) Et sikkerhetsnivå som er sammenlignbart med det som tilbys av medisinsk elektrisk utstyr i samsvar med IEC/EN 60601-1 innenfor pasientmiljøet, og
	- b) Et sikkerhetsnivå som passer for ikke-medisinsk elektrisk utstyr i samsvar med andre IEC eller ISO sikkerhetsstandarder utenfor pasientmiljøet.
- 31. Alt tilbehør som er tilkoblet systemet skal installeres utenfor pasientområdet dersom disse ikke møter kravene i IEC/EN 60601-1.
- 32. Du bør kjøpe PC, skriver, tredemølle, ergometer og blodtrykksmåler fra produsenten. Ellers vil produsenten ikke holdes ansvarlig for vedlikehold av PC-ens maskinvare, operativsystem eller annet tilbehør.

- 33. Summen av lekkasjestrømmen kan overskrive grensene gitt i IEC/EN 60601-1 og utgjøre en sikkerhetsfare dersom flere instrumenter er tilkoblet pasienten. Rådfør deg med servicepersonalet.
- 34. Spenningsutjevningskinnen kan kobles til annet utstyr ved behov. Sørg for at alt utstyr er tilkoblet den elektriske installasjonens spenningsutjevningsterminal.
- 35. Elektrokardiografen skal ikke undergå service eller vedlikehold under pasientbruk.
- 36. Apparatskoblingen eller støpselet brukes som isolasjonsmiddel fra strømnettet. Elektrokardiografen skal plasseres slik at brukeren har enkel tilgang til frakoblingsenheten.
- 37. Elektrisk medisinsk utstyr skal installeres og settes i drift i henhold til Vedlegg 2: EMC informasjon.
- 38. Utstyret skal ikke brukes ved siden av eller stablet oppå annet utstyr. Se anbefalte separasjonsavstander gitt i Vedlegg 2: EMC informasjon.
- 39. Bærbart og mobilt RF-kommunikasjonsutstyr kan påvirke elektrisk medisinsk utstyr. Se anbefalte separasjonsavstander gitt i Vedlegg 2: EMC informasjon.
- 40. Montering av elektrokardiografen og modifikasjoner som gjøres gjennom levetiden skal evalueres basert på kravene i IEC60601-1.

## <span id="page-11-0"></span>**1.2.2 Advarsler om vedlikehold av litiumbatteri**

- 1. Feil bruk kan føre til at litiumbatteriet (heretter kalt batteriet) oppvarmes, antennes eller eksploderer, og kan føre til redusert batterikapasitet. Det er nødvendig å lese brukermanualen nøye og være særlig oppmerksom advarslene.
- 2. Bare kvalifiserte ingeniører autorisert av produsenten kan åpne batterirommet og bytte batteri, og det skal bare brukes batterier av samme modell og spesifikasjon som produsentens konfigurasjon.

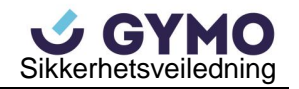

- 3. **EKSPLOSJONSFARE** Ikke reverser anoden og katoden under installering av batteriet.
- 4. Ikke varme opp eller sprut på batteriet, eller kast det i ild eller vann.
- 5. Ikke ødelegg batteriet; ikke stikk hull i batteriet med skarpe gjenstander som nåler; ikke slå det med en hammer, trå på det, kast det, slipp det eller utsett det for andre harde støt. Ikke demonter eller modifiser batteriet.
- 6. Slutt å bruke batteriet umiddelbart dersom det oppdages lekkasje eller vond lukt. Dersom hud eller klær kommer i kontakt med lekkasjevæsken må disse renses i rent vann umiddelbart. Ikke gni deg i øynene dersom lekkasjevæske kommer i øynene dine. Skyll dem med rent vann først og oppsøk lege umiddelbart.
- 7. Kast eller resirkuler batteriet på riktig måte i henhold til lokale forskrifter.
- 8. Batteriet kan bare installeres eller fjernes når enheten er avskrudd.
- 9. Fjern batteriet fra elektrokardiografen dersom enheten ikke skal brukes over lang tid.
- 10. Det anbefales at batteriet lades minst en gang hver 6. måned for å forhindre overlading dersom batteriet lagres for seg selv og forblir ubrukt over lengere tid.

#### <span id="page-12-0"></span>**1.2.3 Generelle forsiktighetsregler**

#### **FORSIKTIG**

- 1. Føderal (amerikansk) lov begrenser denne enheten til salg av eller etter ordre fra lege.
- 2. Unngå væskesprut og overdrevne temperaturer. Temperaturen skal holdes mellom 5ºC og 40ºC under bruk, og mellom -20ºC og 55ºC under transport og lagring.
- 3. Ikke bruk utstyret i støvete omgivelser med dårlig ventilering eller i nærheten av etsende midler.
- 4. Sikre at det ikke finnes kilder til intens elektromagnetisk forstyrrelser rundt utstyret, som radiosendere, mobiltelefoner osv. OBS: Stort elektrisk medisinsk utstyr som elektrokirurgisk utstyr, radiologisk utstyr og magnetisk resonansavbildningsutstyr vil sannsynligvis føre til elektromagnetiske forstyrrelser.

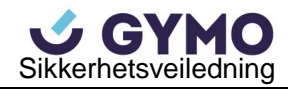

#### **FORSIKTIG**

- 5. En brutt sikring skal bare erstattes med en av samme type og karakter som originalen.
- 6. Enheten og tilbehøret skal avhendes i henhold til lokale forskrifter etter brukstiden. Alternativt kan de returneres til forhandleren eller produsenten for resirkulering eller forsvarlig avhending. Batterier er farlig avfall. IKKE kast dem sammen med husholdningsavfall. Ved slutten av batteriets levetid skal disse leveres til gjeldende innsamlingssteder for resirkulering av brukte batterier. Ta kontakt med ditt lokale samfunnskontor eller butikken der du kjøpte produktet for mer detaljert informasjon om resirkulering av dette produktet eller batteriet.

## <span id="page-13-0"></span>**1.3 Liste over symboler**

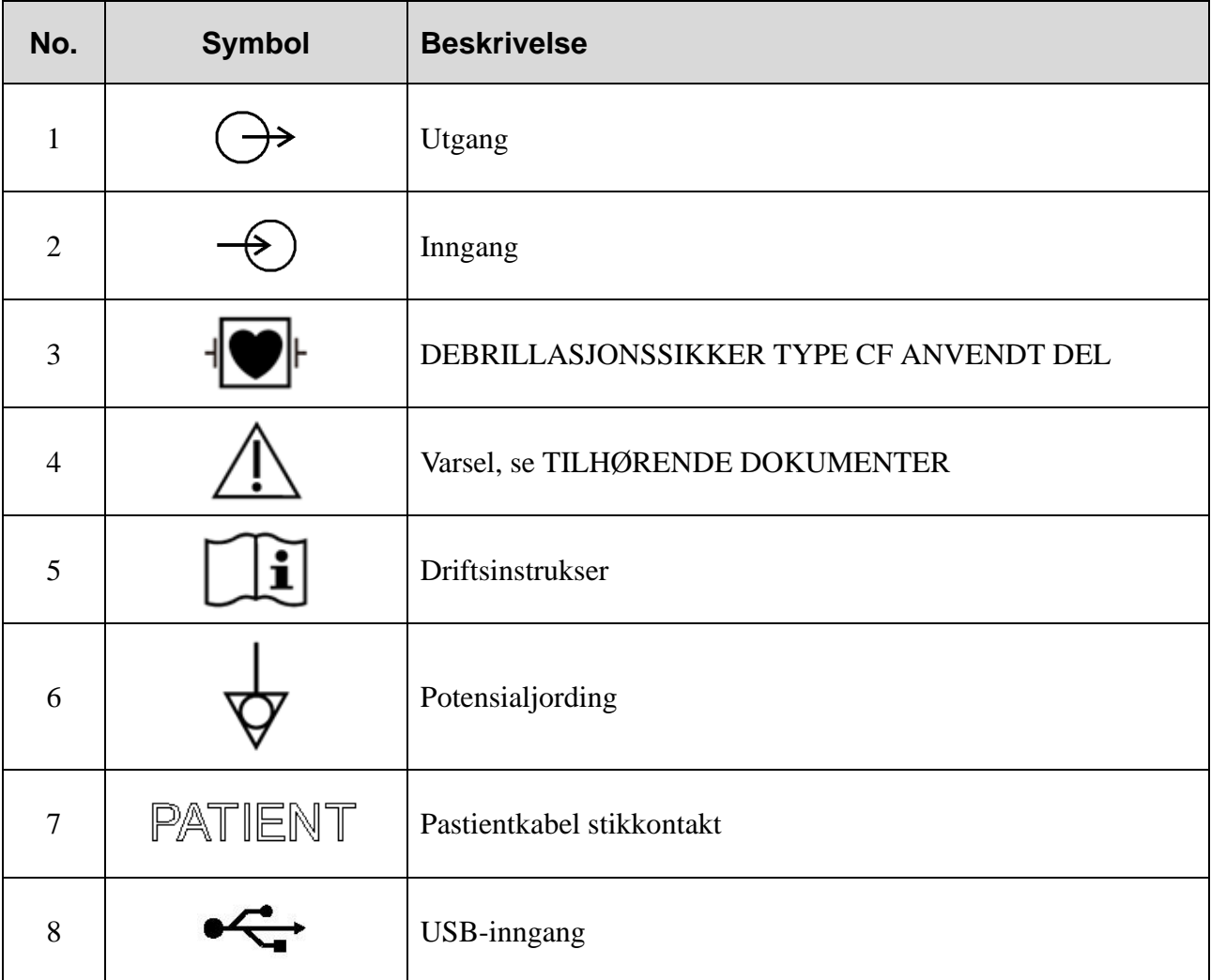

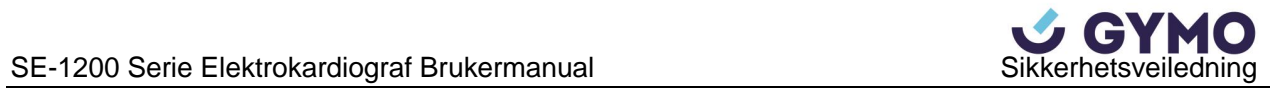

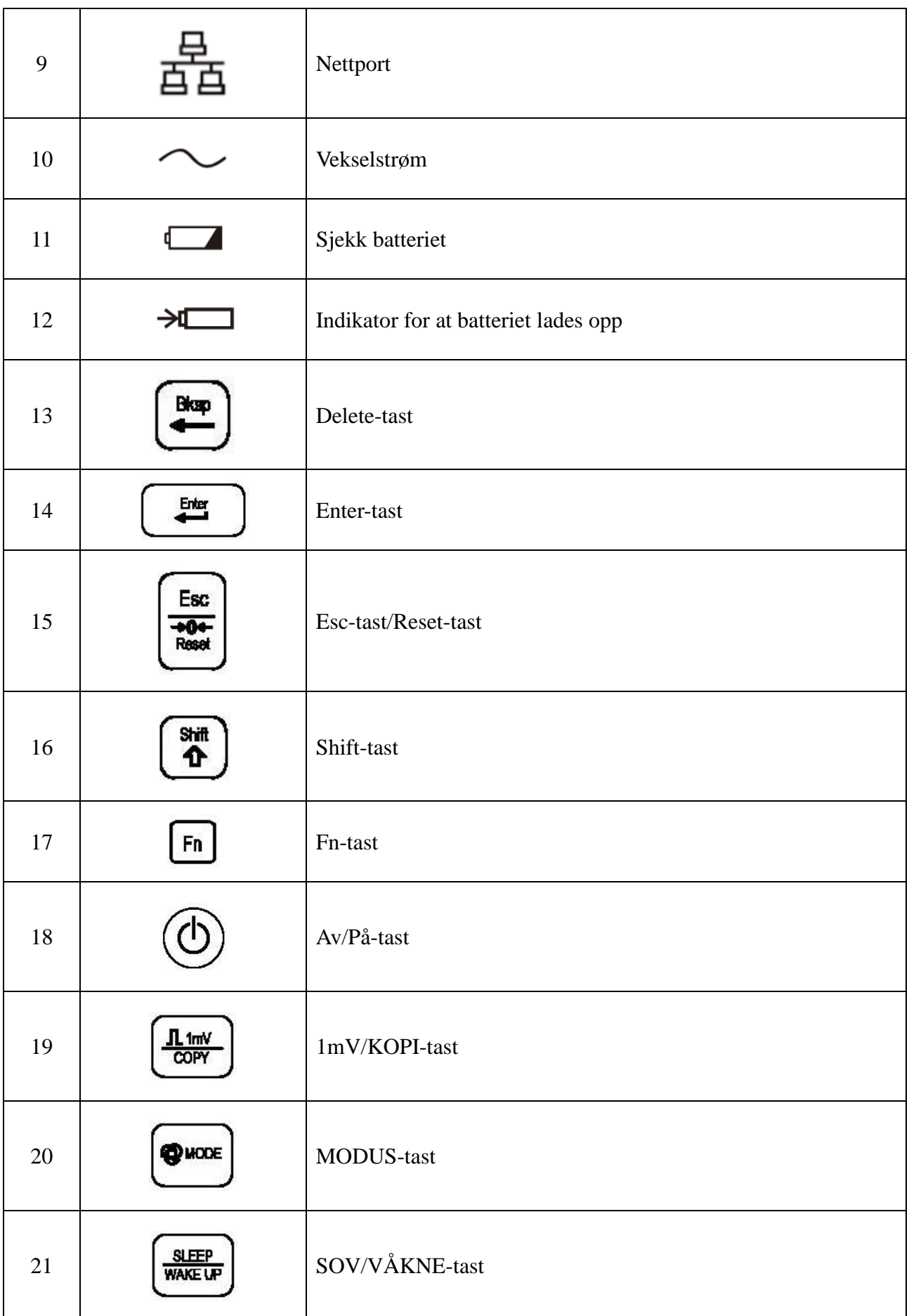

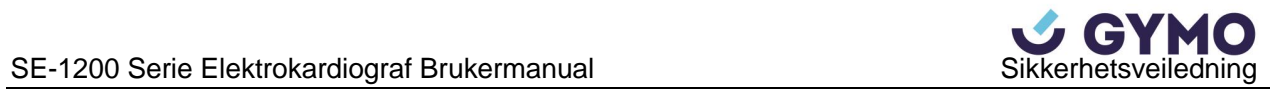

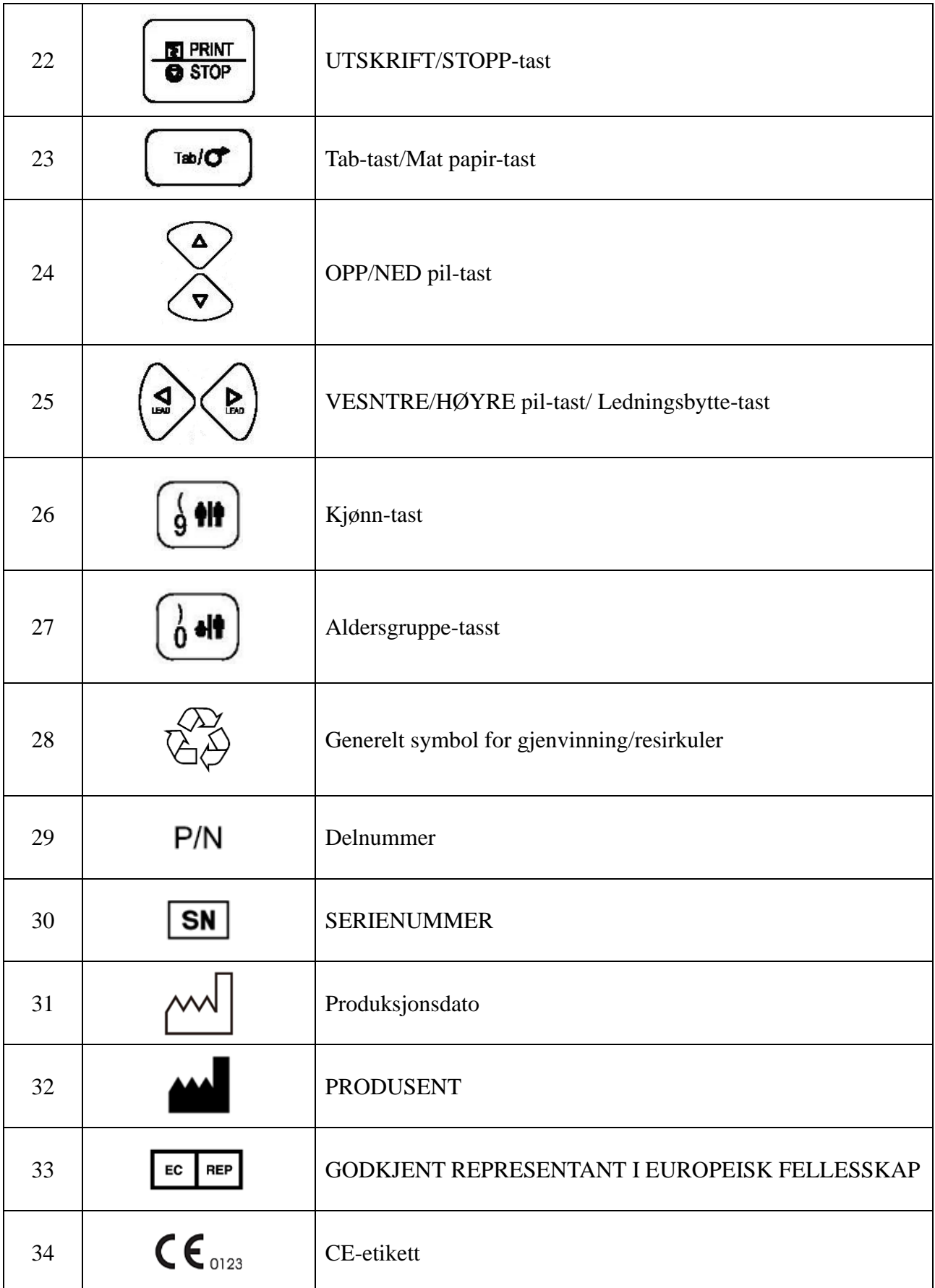

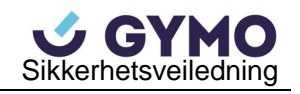

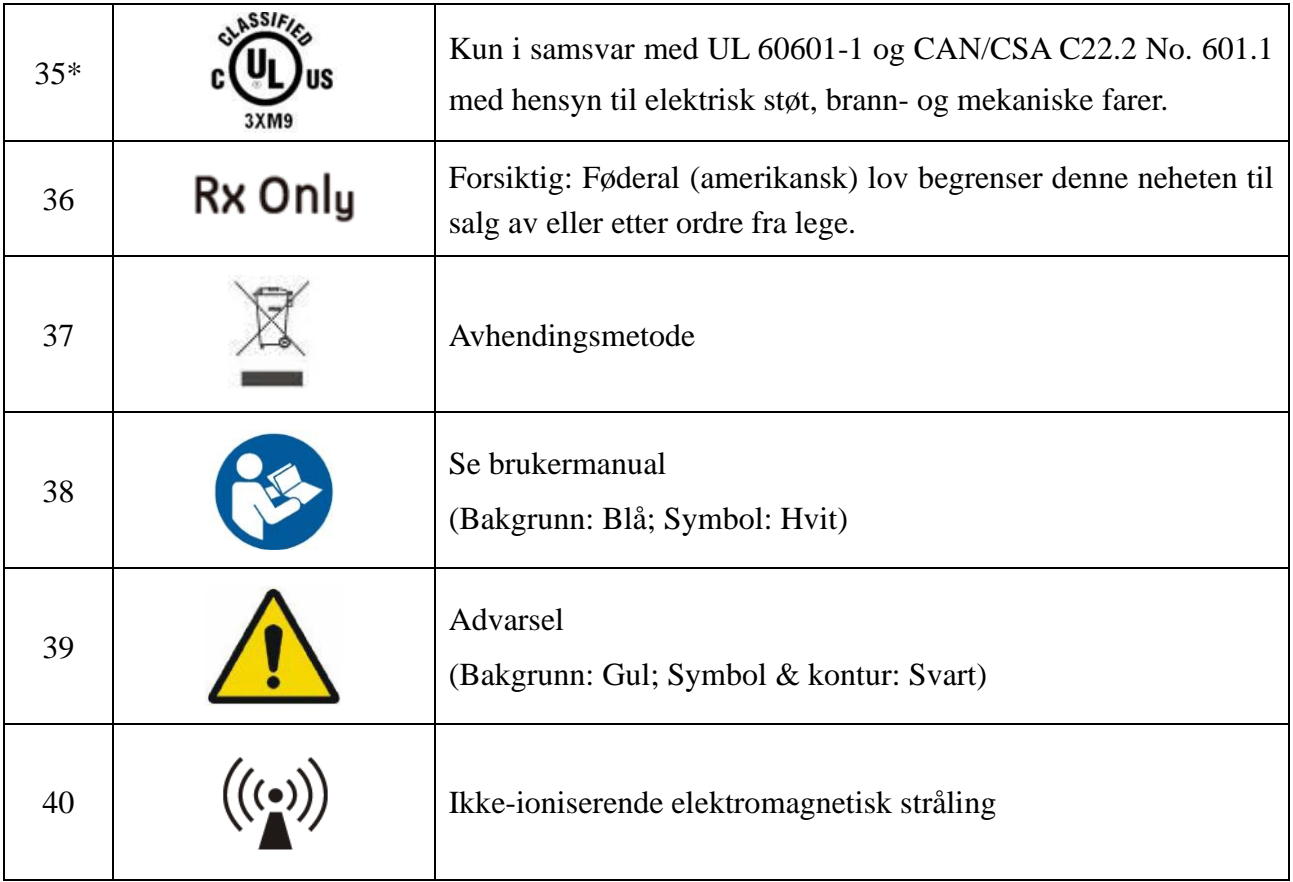

#### **MERK**:

- 1. \*UL-merking er valgfri.
- 2. Bruksanvisningen skrives ut i sort/hvitt.

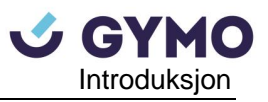

## <span id="page-17-0"></span>**Kapittel 2 Introduksjon**

SE-1200 Series elektrokardiograf samler EKG-signaler fra 12 ledninger simultant. Den viser operasjonsmenyen, EKG-parametere og elektrokardiogrammer.

12-kanals EKG-bølger kan sees på LCD-skjermen og skrives ut med en høykvalitets termisk opptaker. De samplede EKG-dataene kan lagres, overføres og eksporteres.

Manuell-, auto-, rytme-, R-R-analysemodus eller VCG-modus (kun konfigurerbar for SE-122 Express) kan velges fritt.

SE-1200 serie elektrokardiograf kan drives av strømnettet eller batteriet.

Med en termisk opptaker med høy oppløsning, 32-bits prosessor og minneenhet med stor kapasitet, har elektrokardiografen i SE-1200 serien avansert ytelse og høy pålitelighet. Den kompakte størrelsen gjør den egnet for klinikk- og sykehusbruk.

SE-1200 serie elektrokardiograf har to modeller: SE-1200 og SE-1200 Express.

SE-1200 bruker 320x240 punkters enkeltfarge LCD-skjerm; SE-1200 Express bruker 800x600 flerfarget LCD-skjerm.

**Konfigurasjon**: hovedenhet, strømkabel, pasientkabel, brystelektroder, ekstremitetselektroder, engangselektroder, krokodilleklemmer, termisk opptakspapir, sikringer, og batteri.

**MERK:** Bildene og vinduene som vises i denne manualen er kun for referanse.

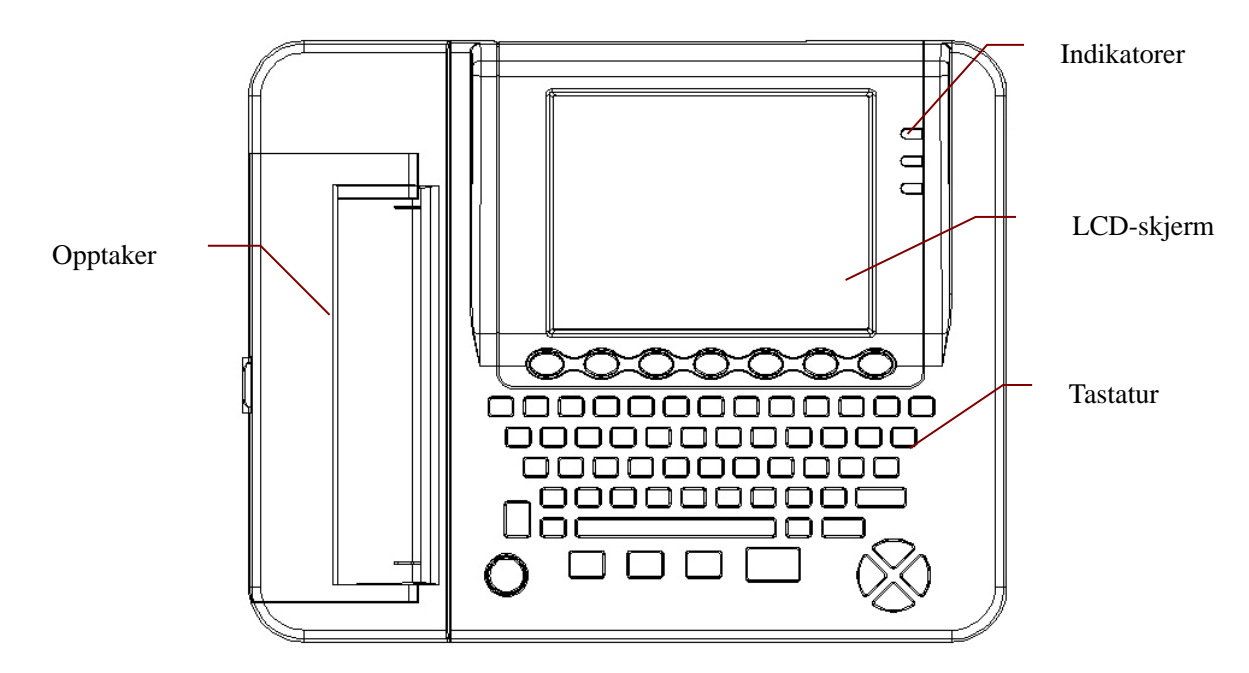

## <span id="page-17-1"></span>**2.1 Panelets overside**

Figur 2-1 SE-1200 Express

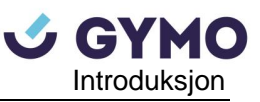

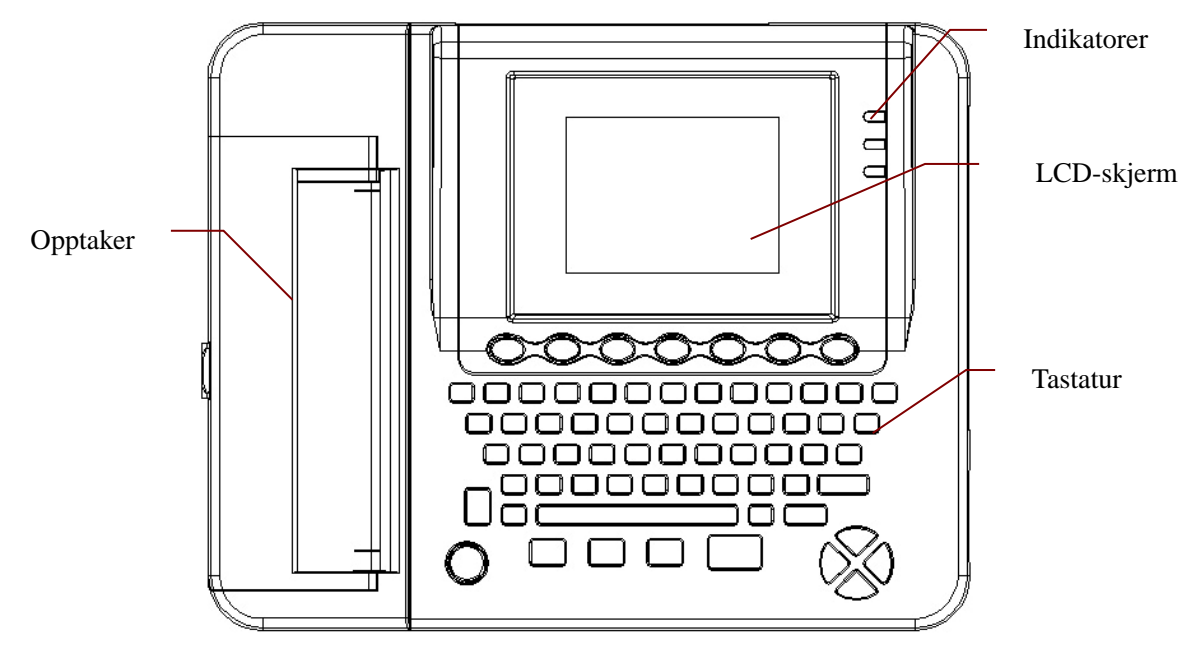

Figur 2-2 SE-1200

## <span id="page-18-0"></span>**2.2 Tastatur og taster**

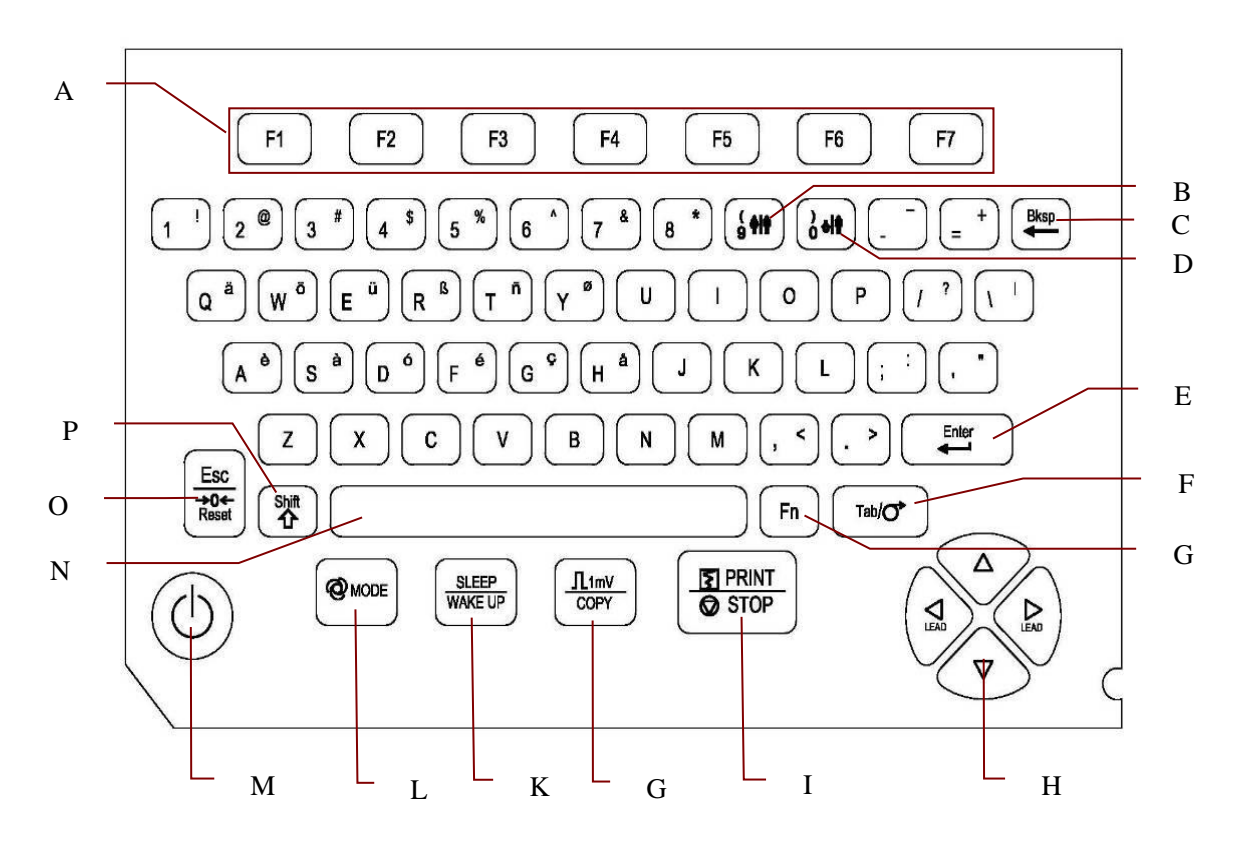

Figur 2-3 SE-1200 Express/SE-1200 Tastatur

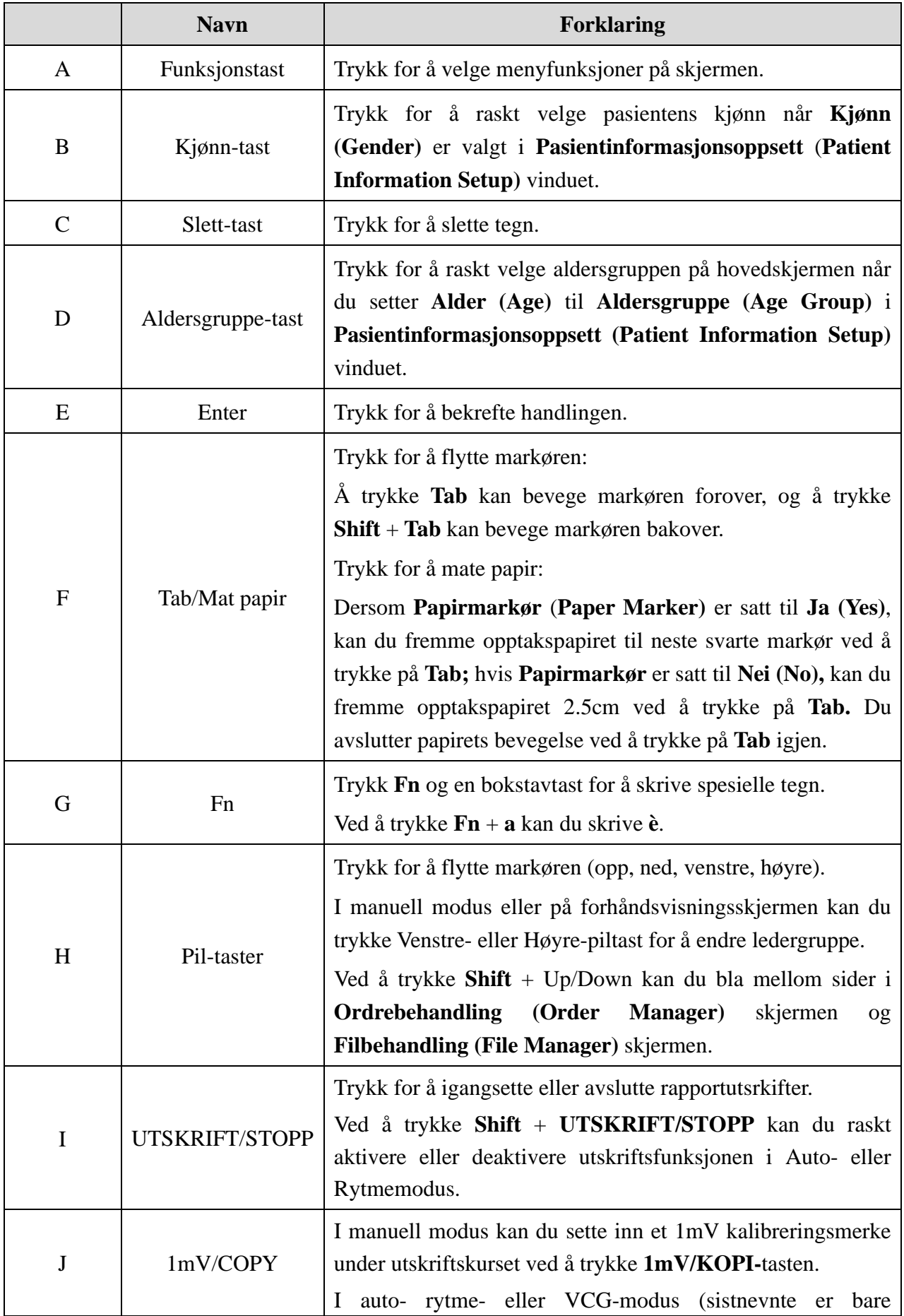

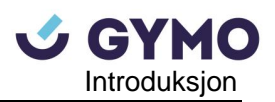

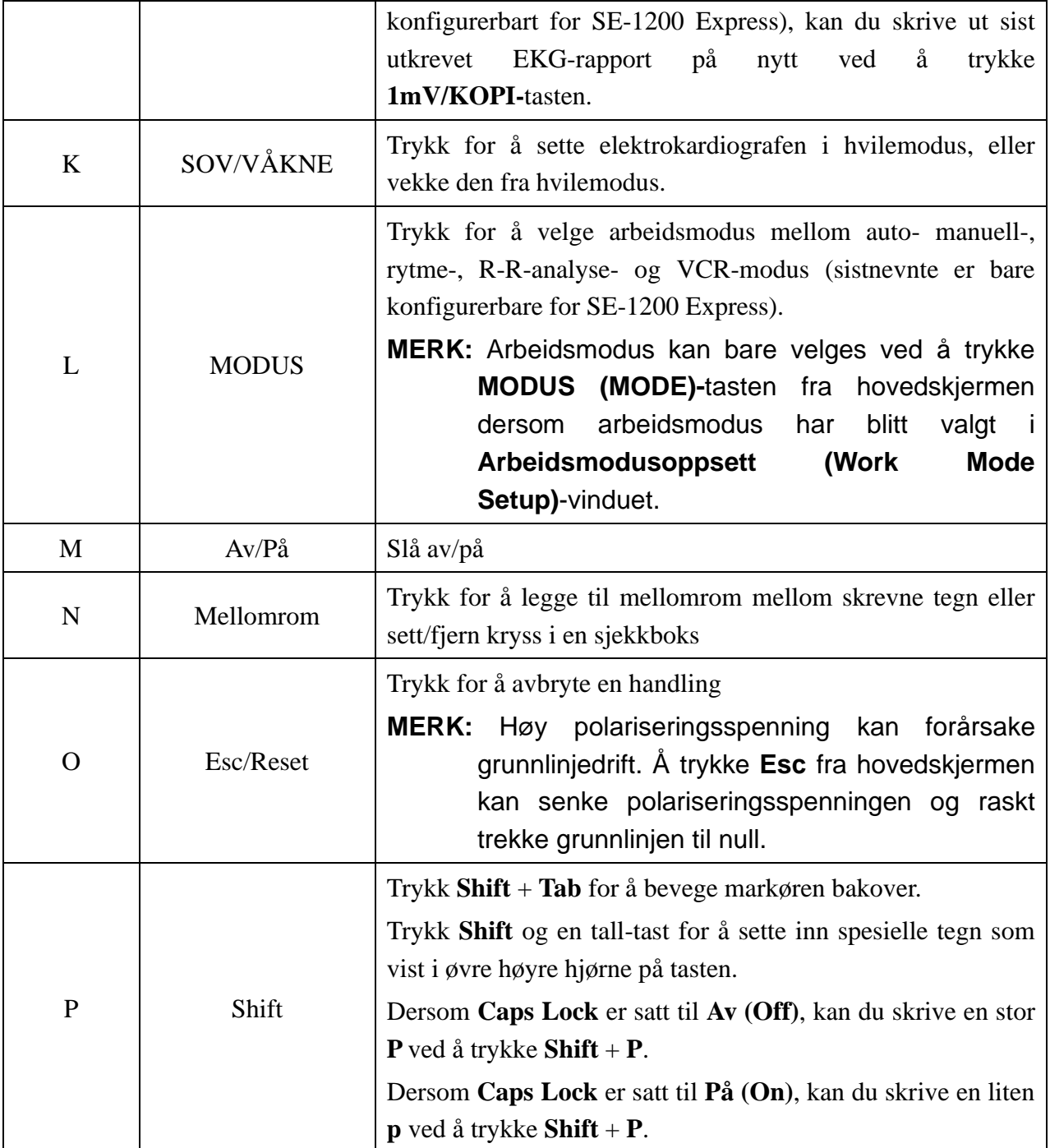

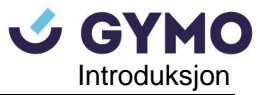

## <span id="page-21-0"></span>**2.3 Panelets forside**

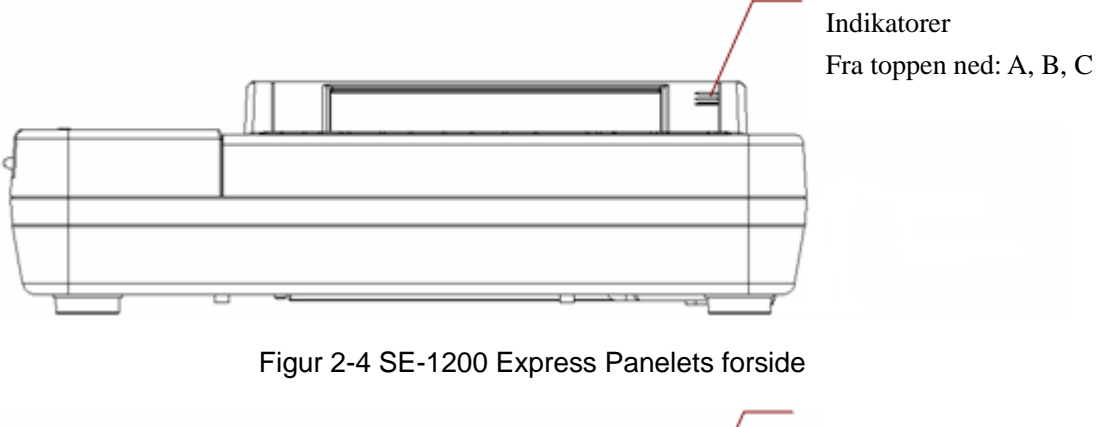

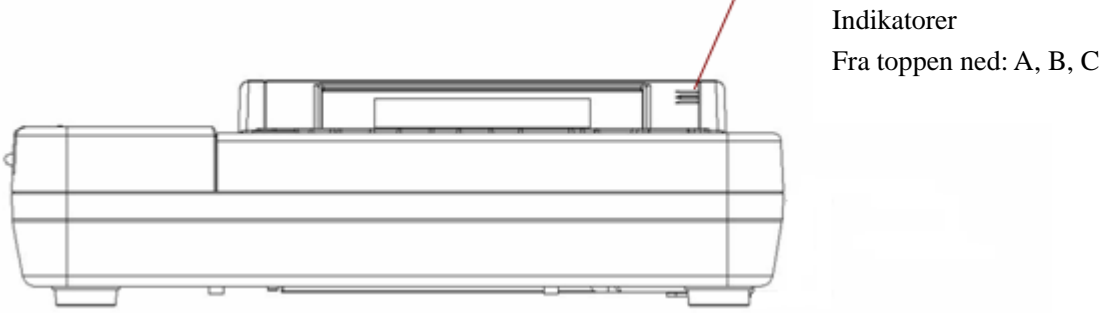

#### Figur 2-5 SE-1200 Panelets forside

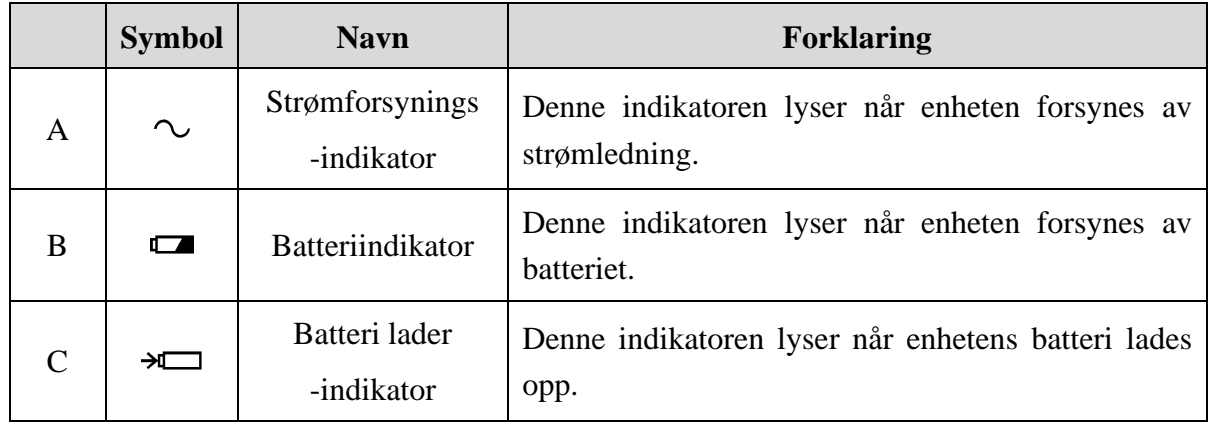

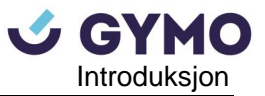

## <span id="page-22-0"></span>**2.4 Panelets bakside**

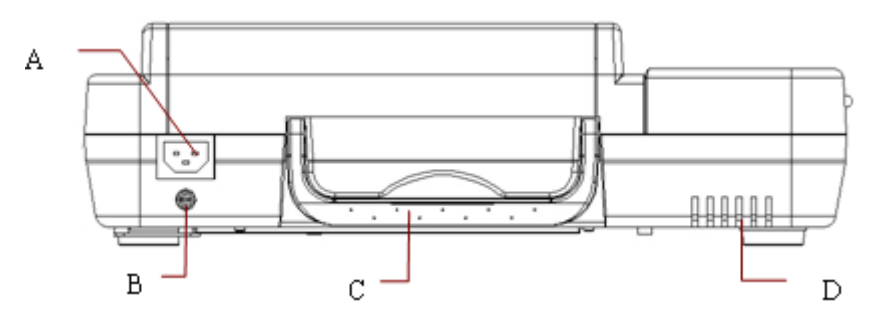

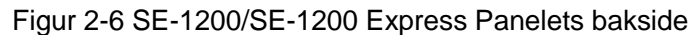

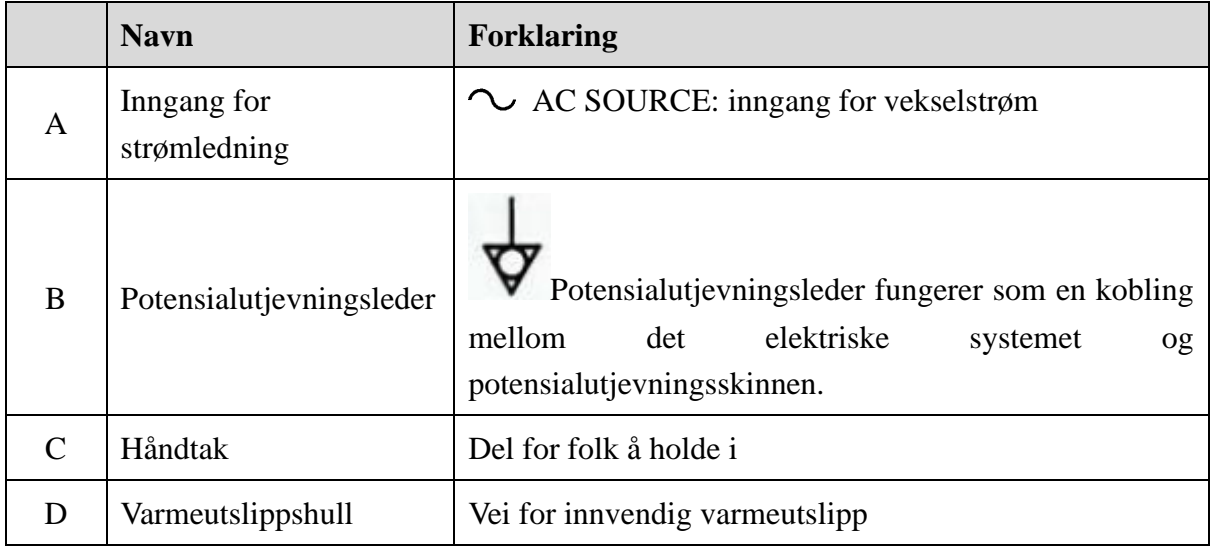

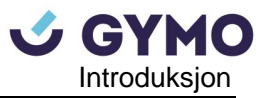

## <span id="page-23-0"></span>**2.5 Panelets høyreside**

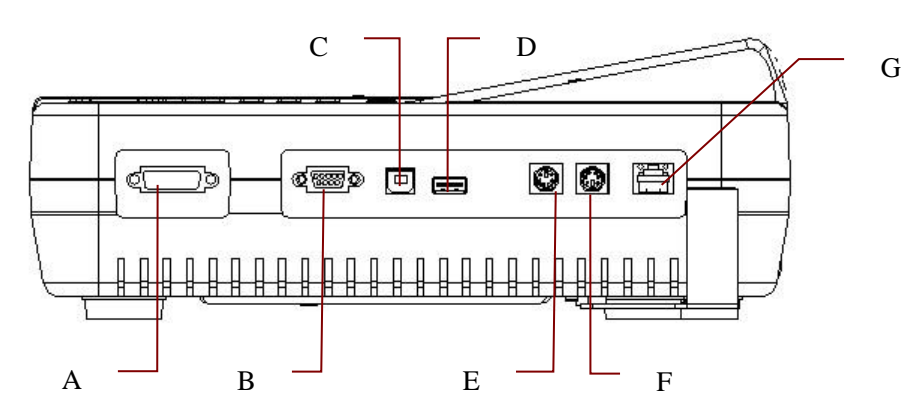

Figur 2-7 SE-1200 Express/SE-1200 Panelets høyreside  $E = (0.705, 1000, F, \ldots, 705, 1000, P, \ldots)$ 

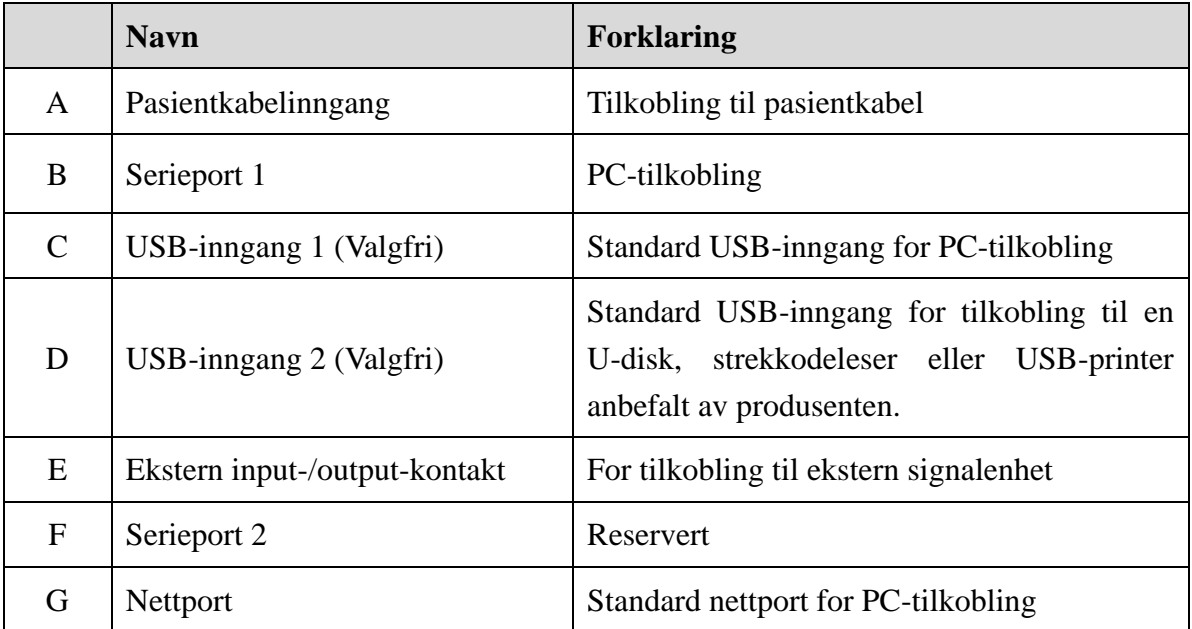

#### **1) Pasientkabelinnganger**

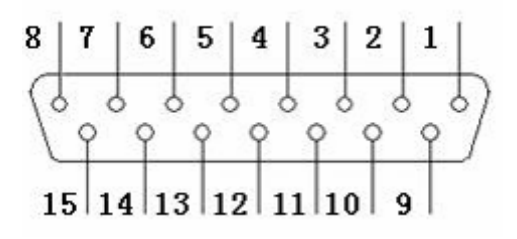

: DEBRILLASJONSSIKKER TYPE CF ANVENDT DEL : Oppmerksomhet, se TILHØRENDE DOKUMENTER

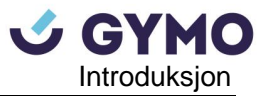

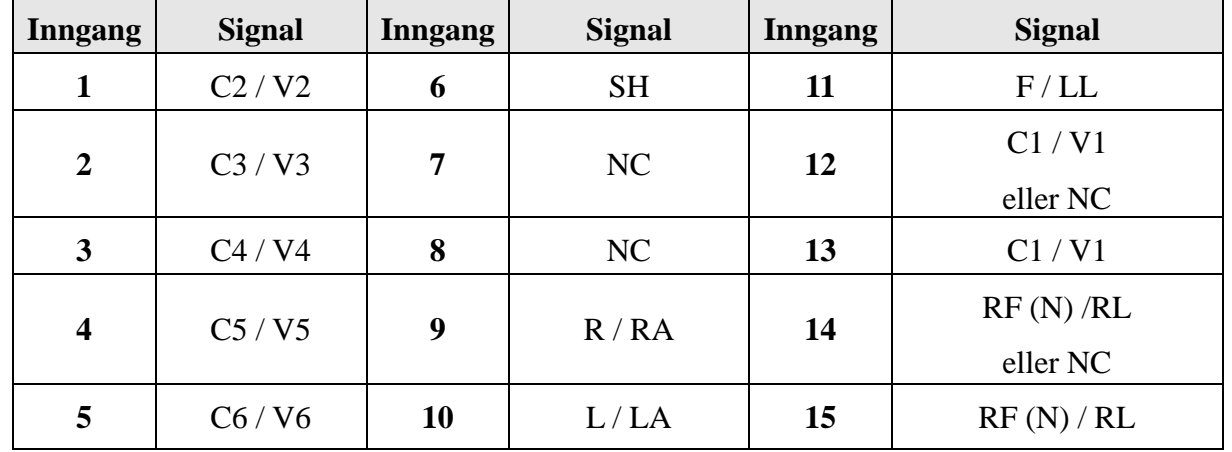

Definisjoner for tilhørende enkeltinnganger

**MERK:** Venstresiden av "/" er Europeisk standard, og høyre side er Amerikansk standard.

#### **2) Serieport 1**

#### **ADVARSEL**

Serieport 1 har isolert intensitet på 1500 V AC og anvendt maksimalspenning bør ikke overgå +15V DC.

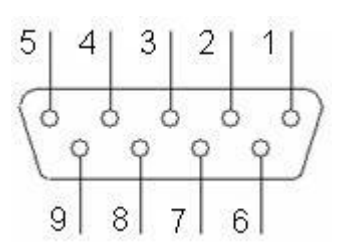

Definisjoner for tilhørende enkeltinnganger:

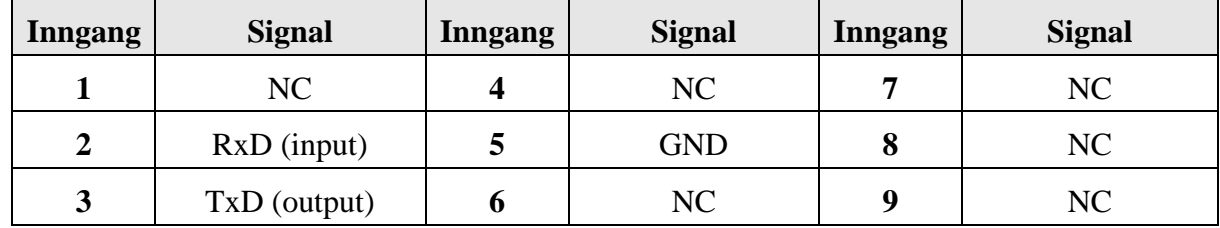

**3) Serieport 2**

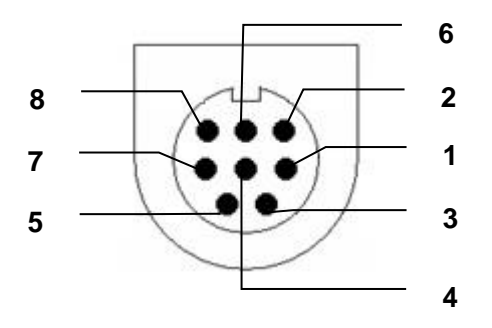

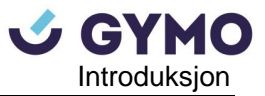

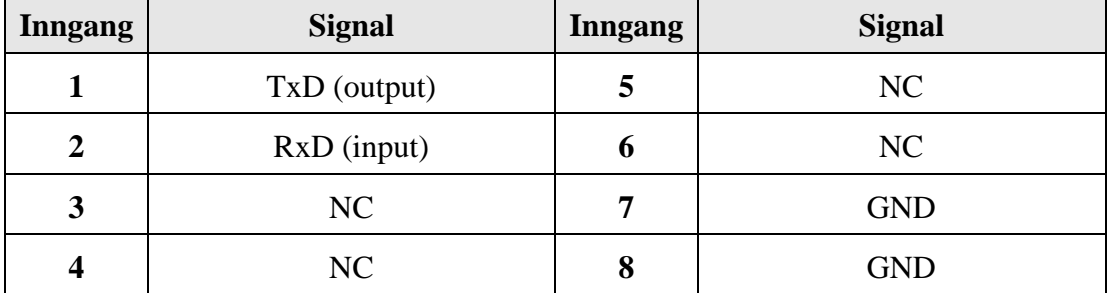

Definisjoner for tilhørende enkeltinnganger:

#### **4) Ekstern input-/output-kontakt**

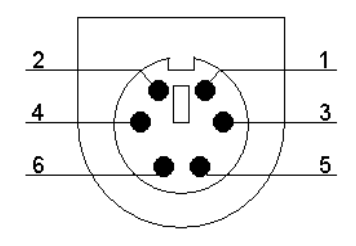

Definisjoner for tilhørende enkeltinnganger:

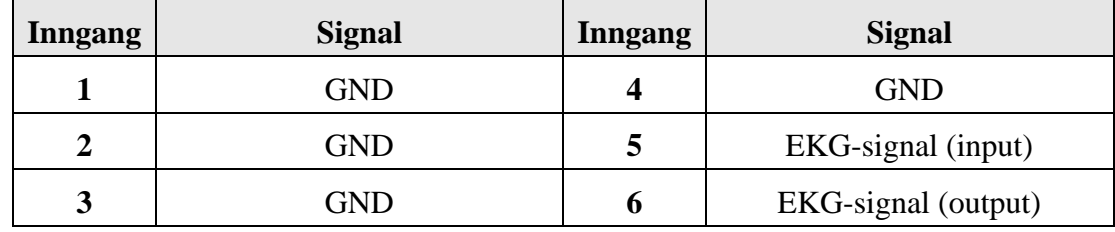

#### **5) USB-inngang 1/USB-inngang 2 (Valgfri)**

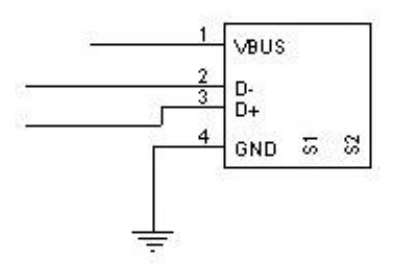

#### **FORSIKTIG**

Det skal bare kobles USB-utstyr som er anbefalt av produsenten til USB-brukergrensesnittet.

Definisjoner for tilhørende enkeltinnganger:

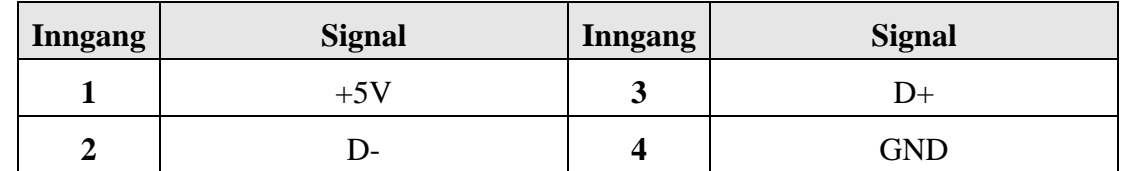

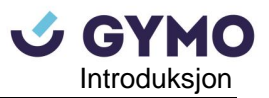

- 1. Tilbehørsutstyr tilkoblet analoge- og digitale grensesnitt må være sertifisert i henhold til respektive IEC/EN-standarder (f.eks. IEC/EN 60950 for databehandlingsutstyr og IEC/EN60601-1 for medisinsk utstyr). Videre skal alle konfigurasjoner være i samsvar med den gyldige versjonen av standarden IEC/EN 60601-1-1. Alle som kobler tilleggsutstyr til signalets inngangs- eller utgangskontakt for å konfigurere et medisinsk system må derfor sørge for at det samsvarer med kravene i den gyldige versjonen av systemstandarden IEC/EN 60601-1-1. Ta kontakt med vår tekniske serviceavdeling eller din lokale forhandler hvis du er i tvil.
- 2. Hvis flere instrumenter er koblet til en pasient, kan summen av lekkasjestrømmene overskride grensene gitt i IEC/EN 60601-1, og kan utgjøre en sikkerhetsrisiko. Rådfør deg med servicepersonell.

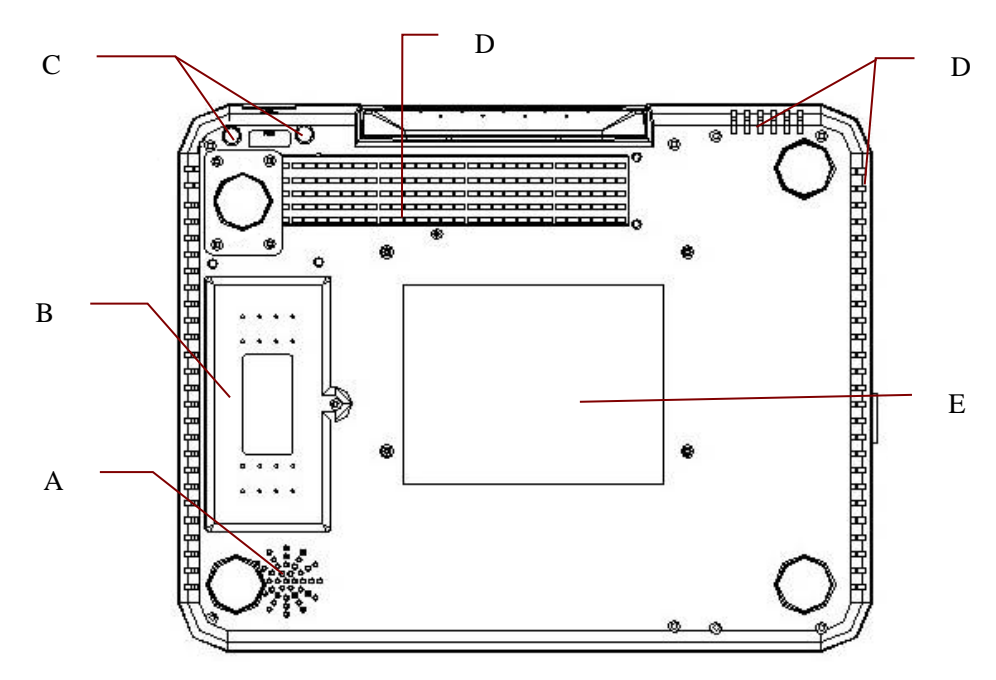

## <span id="page-26-0"></span>**2.6 Panelets underside**

Figur 2-8 SE-1200 Express/SE-1200 Panelets underside

|               | <b>Navn</b>       | <b>Forklaring</b>                                                                           |
|---------------|-------------------|---------------------------------------------------------------------------------------------|
| A             | Høyttaler         | Vei for lyd fra høyttaler                                                                   |
| B             | <b>Batterirom</b> | Rom for batteriet                                                                           |
| $\mathcal{C}$ | Sikring           | Spesifikasjoner: T3.15AH250V,<br>$\varnothing$ 5×20mm;<br>T1AL250VP, Ø5×20mm (for UL-enhet) |
| D             | Varmeutslippshull | Vei for utslipp av varme                                                                    |

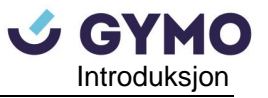

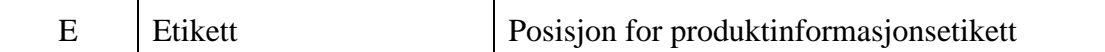

#### **1) Batterirom**

Batteriets nominelle spenning og nominelle kapasitet er:

**SE-1200 Express**: Nominell spenning: 14.8V; Nominell kapasitet: 2500mAh eller 5000mAh

**SE-1200**: Nominell spenning: 14.8V; Nominell kapasitet: 2500mAh

#### **ADVARSEL**

- 1. Feil bruk kan føre til at batteriet blir varmt, antenner eller eksploderer og dette kan føre til redusert batterikapasitet. Det er derfor nødvendig å lese brukermanualen nøye og være ekstra oppmerksom på advarselsmeldinger.
- 2. Avslutt bruk av batteriet umiddelbart hvis du oppdater vond lukt eller lekkasje. Dersom hud eller klær kommer i kontakt med lekkasjevæsken skal dette renses med rent vann umiddelbart. Ikke gni deg i øynene hvis det spruter lekkasjevæske i dem. Skyll først øynene med rent vann og oppsøk lege umiddelbart.
- 3. Kun kvalifiserte serviceteknikere autorisert av produsenten skal åpne batterirommet og byte ut batteriet, og det skal brukes batterier av samme modell og spesifikasjon.
- 4. Batteriet kan bare tas u teller settes inn når enheten er slått av.
- **MERK**: Dersom batteriet ikke har blitt brukt på to måneder eller mer, burde det lades opp før bruk.

#### **2) Sikring**

Det er to sikringer med samme spesifikasjon installert på underside av hovedenheten.

#### **ADVARSEL**

Brutte sikringer skal kun erstattes med nye som er av samme type og klassifisering som den originale.

## <span id="page-27-0"></span>**2.7 Funksjoner**

- ♦ Støtter AC- og DC-strømforsyningsmoduser, innebygd oppladbart litiumbatteri med profesjonell batteridrevet krets, batteristyrings- og beskyttelsessystemer.
- ♦ Flere språk tilgjengelig.
- ♦ Fullstendig alfanumerisk tastatur (for SE-1200 Express er berøringsskjerm tilgjengelig).
- ♦ EKT-signaler fra 12 avledninger samles og forsterkes simultant, 12-kanalsbølger vises og tas opp samtidig.

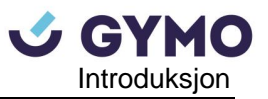

- ♦ Riktig deteksjon for elektroder som feiler.
- ♦ Praktisk og effektiv for opptak ved å trykke UTSKRFT/STOPP-knappen.
- ♦ Høyoppløselig termisk opptaker, opptaksfrekvensrespons ≤150Hz.
- ♦ Støtter ekstern USB-skriver.
- ♦ Støtter presist digitalt filter for å redusere polarisasjonsspenningen og andre forstyrrelser.
- ♦ Støtter både rullet og brettet papir med registrerte høyoppløsningsbølgeformer, kalibreringsmarkering, forsterkning, hastighet og filter.
- ♦ Auto-, manuell-, rytme-, R-R-analyse-, og VCG-moduser kan velges fritt (sistnevnte kan bare konfigureres for SE-1200 Express).
- ♦ Fleksibelt utskriftsformat.
- ♦ Støtter EKG-bølger som vises med rutenett.
- ♦ Automatisk grunnlinjejustering for best mulig utskrift.
- ♦ Praktisk betjening av systemoppsett og filbehandling.
- ♦ Flere filformater: DAT V1.03, DAT, PDF og valgfrie formater (SCP/FDA-XML/DICOM).
- ♦ Målefunksjon og tolkningsfunksjon.
- ♦ Støtter strekkodeleser.
- ♦ Støtter forbudt USB-inngang for økt beskyttelse av EKG-data og forhindre spredning av virus via USB-kontakt.
- ♦ Støtter QTcFm og QTcFm-formler.

## <span id="page-29-0"></span>**Kapittel 3 Driftsforberedelser**

#### **ADVARSEL**

Utstyr, pasientkabel og elektroder bør kontrolleres før bruk. Dersom det oppdages defekter eller tegn til aldring som kan svekke ytelse eller sikkerhet, skal delene skiftes ut. Sørg for at utstyret er i forskriftsmessig stand.

## <span id="page-29-1"></span>**3.1 Koble pasientkabel til elektrokardiografen og elektroder**

#### **ADVARSEL**

Utstyrets ytelse og beskyttelse mot elektrisk sjokk kan bare garanteres dersom produsentens originale pasientkabel og elektroder brukes.

Pasientkabel inkluderer hovedkabel og ledninger som kobles til elektroder.

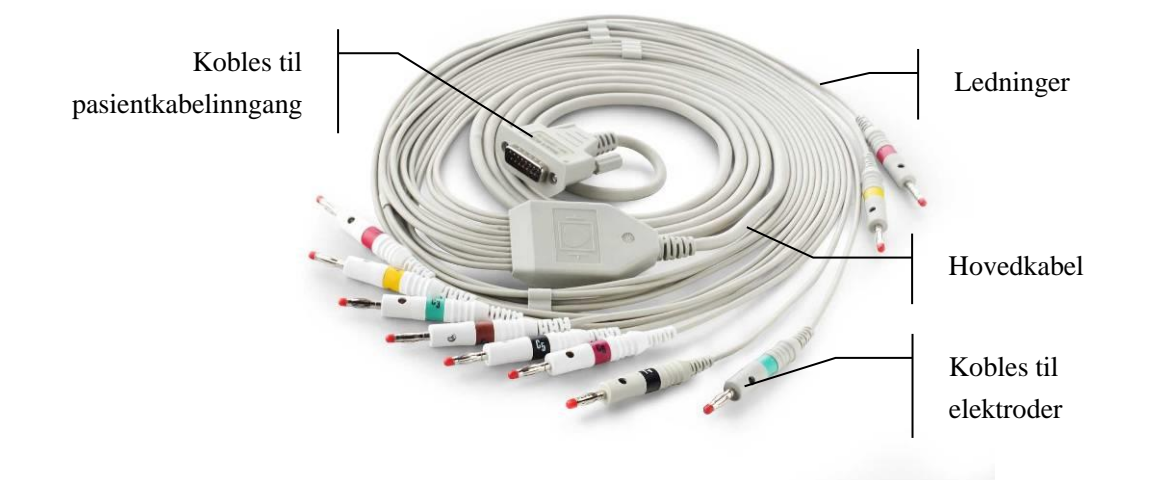

#### <span id="page-29-2"></span>**3.1.1 Koble pasientkabel til elektrokardiografen**

Koble pasientkabelen til pasientkabelinngangen på hovedenhetens høyre side, og sikre tilkoblingen med to skruer.

#### <span id="page-29-3"></span>**3.1.2 Koble pasientkabel til elektroder**

Juster alle pasientkabelens ledninger for å unngå vridninger, og koble ledningene til gjenbrukselektroder med krokodilleklemmene. Fest disse godt.

Identifikatorene og fargekodene som brukes for elektrodekoblingene samsvarer med IEC/EN-kravene. For å unngå feilkoblinger er indentifikatorene og fargekodene oppført i Tabell 3-1. Tilsvarende koder i henhold til AHA-krav er også gitt i Tabell 3-1.

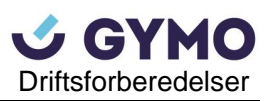

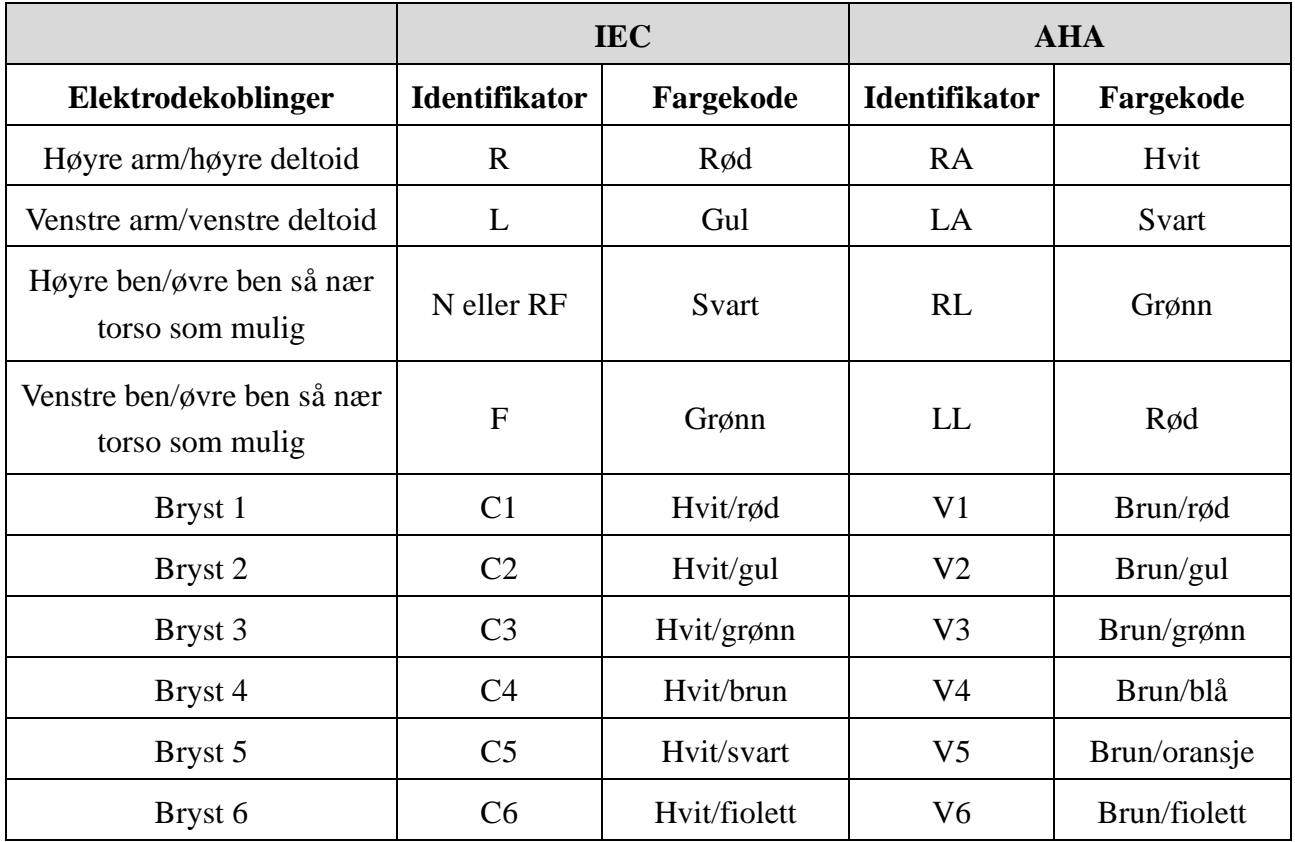

#### Tabell 3-1 Elektrodekoblinger og deres identifikatorer og fargekoder

## <span id="page-30-0"></span>**3.2 Pasientforberedelse**

#### <span id="page-30-1"></span>**3.2.1 Pasientinstrukser**

Hils på pasienten og forklar prosedyren før du fester elektrodene. Å forklare prosedyren reduserer pasientens angst. Forsikre pasienten om at prosedyren er smertefri. Privatliv er viktig for at pasienten får slappe av. Forberede pasienten på et stille rom eller utenfor andres øyesyn når det er mulig. Sørg for at pasienten er komfortabel. Jo mer avslappet pasienten er, jo mindre vil EKG-en påvirkes av støy.

#### <span id="page-30-2"></span>**3.2.2 Forberede hudoverflaten**

Grundig hudforberedelse er svært viktig. Hud er en dårlig leder for elektrisitet og skaper ofte artefakter som forvrenger EKG-signalene. Ved å utføre metodisk hudforberedelse kan du i stor grad redusere muligheten for støy forårsaket muskelskjelvinger og grunnlinjedrift, og sikre EKG-bølger av høy kvalitet. Det er naturlig elektrisk motstand på hudoverflaten på grunn av tørre, døde epidermale celler, oljer og smuss.

#### **For å forberede huden:**

Barber håret fra elektrodesteder om nødvendig. Mye hårvekst hindrer god kobling.

Vask området grundig med såpe og vann.

Tørk huden med et gasbind for å øke kapillærblodstrømmen til vevet og for å fjerne døde, tørre hudceller og oljer.

## <span id="page-31-0"></span>**3.3 Feste elektroder til pasienten**

Det er to typer elektroder som kan brukes: gjenbrukselektroder (både brystelektroder og ekstremitetselektroder) og engangselektroder.

#### **ADVARSEL**

- 1. Sørg for at alle elektrodene er festet på pasienten før prosedyren.
- 2. Sørg for at alle elektrodenes ledende deler, samt ledende deler til elektrodekoblinger og nøytrale elektroder, ikke kommer i kontakt med jord eller andre ledende gjenstander.
- **MERK:** Kvaliteten på EKG-bølgen vil påvirkes av kontaktmotstanden mellom pasient og elektrode. For å oppnå EKG-målinger av høy kvalitet må hud-elektrode-motstanden minimeres når du fester elektrodene.

#### <span id="page-31-1"></span>**3.3.1 Plassering av elektroder**

Elektrodenes plassering på kroppsoverflaten er vist i følgende figur og tabell.

#### **Standard 12-Ledningplassering**

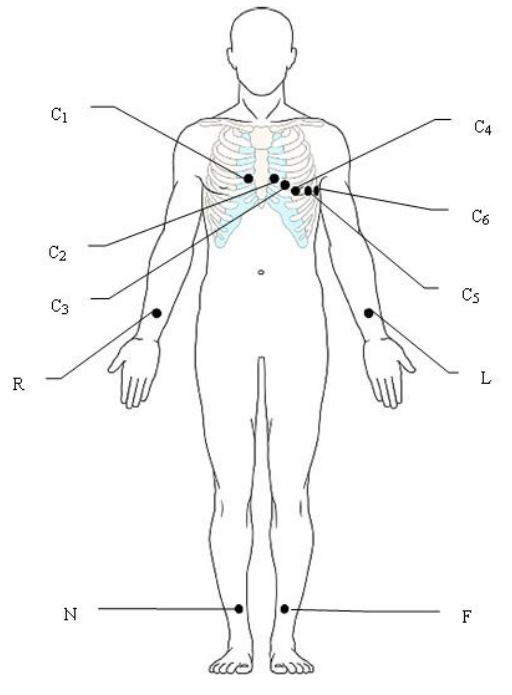

Kun for gjenbrukselektroder Kun for engangselektroder

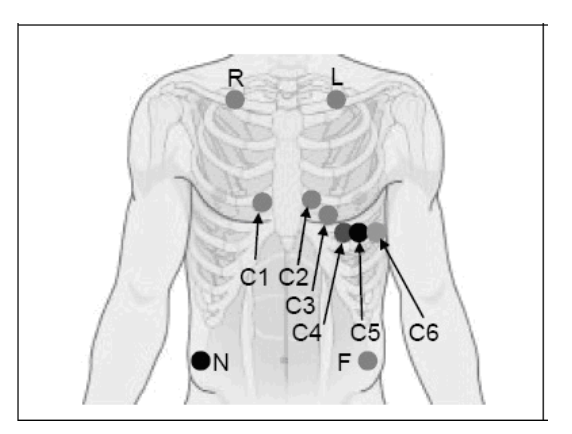

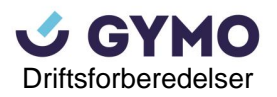

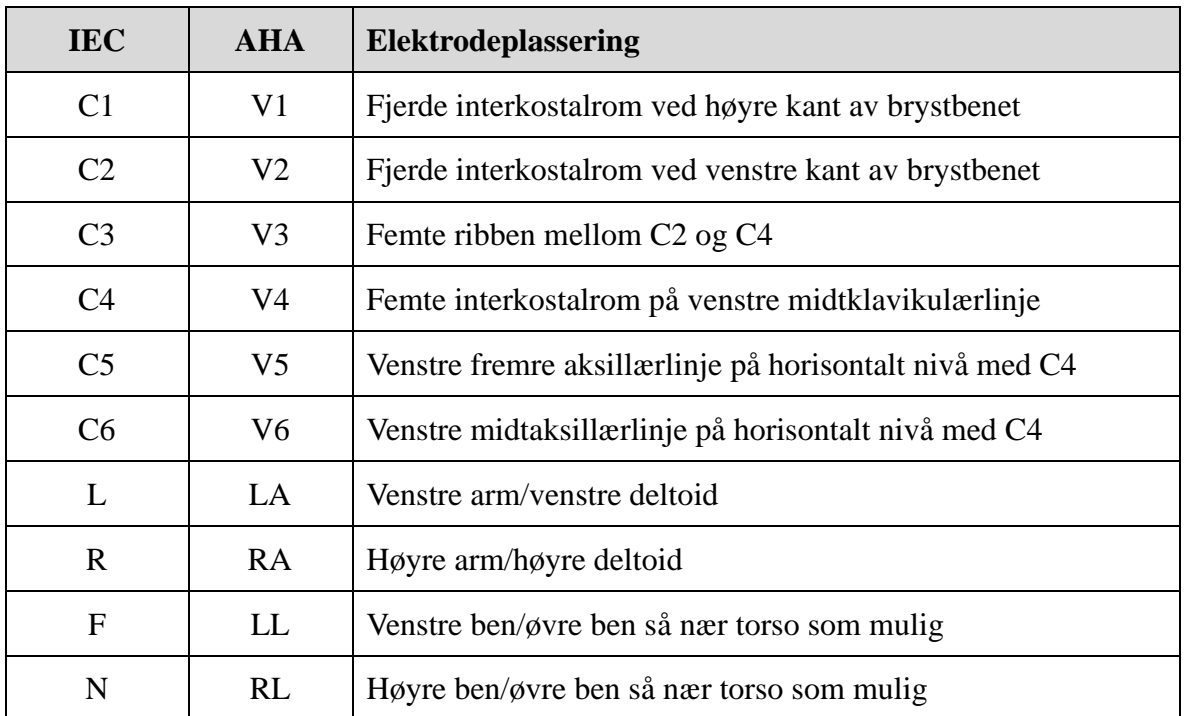

#### **NEHB-plassering**

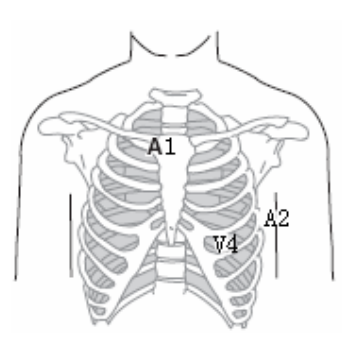

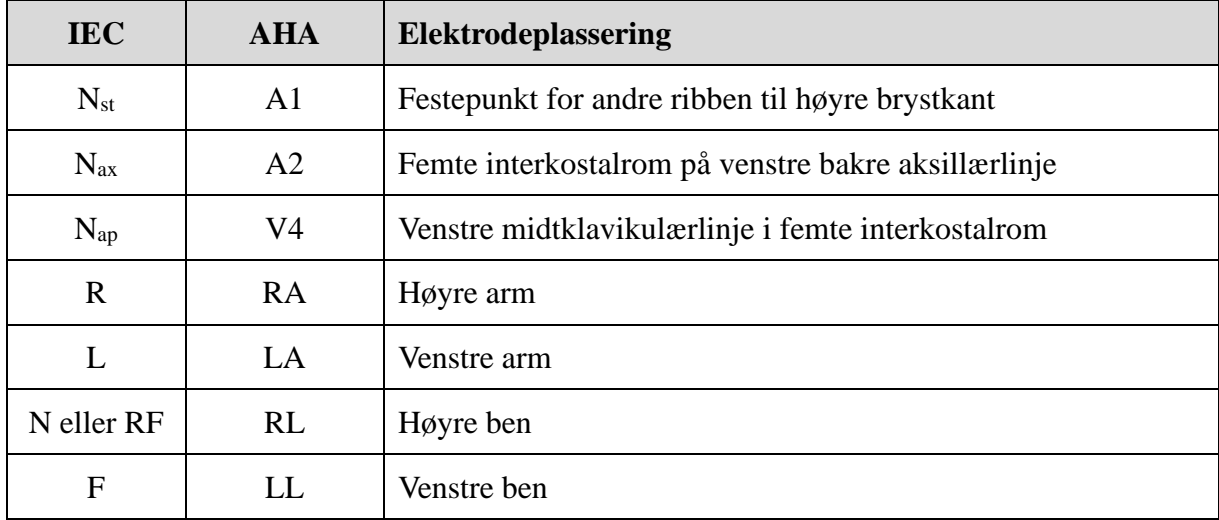

#### **Frank-Ledningsplassering (for VCG)**

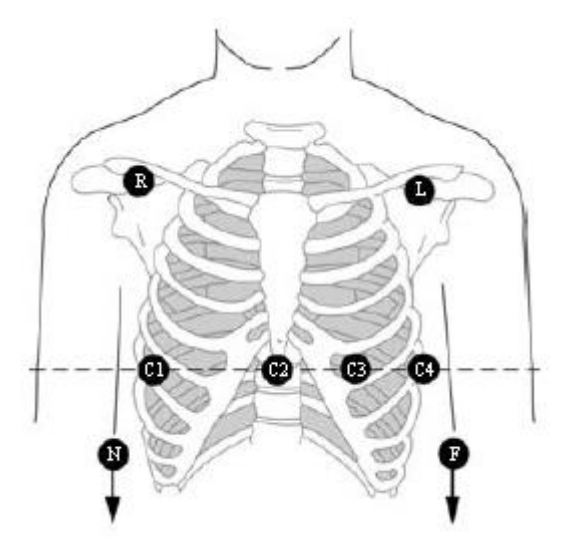

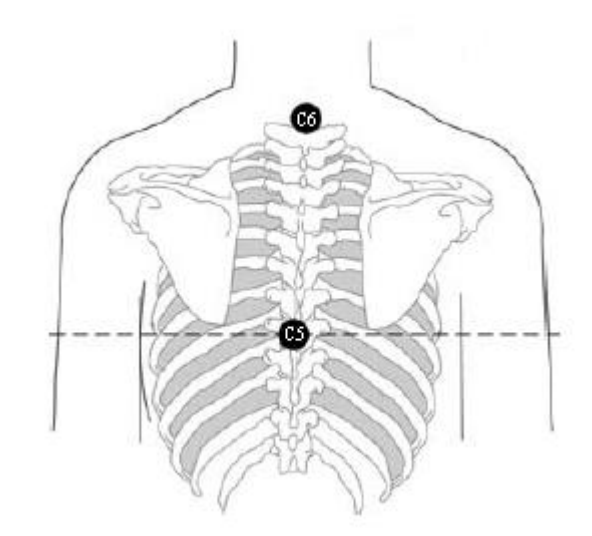

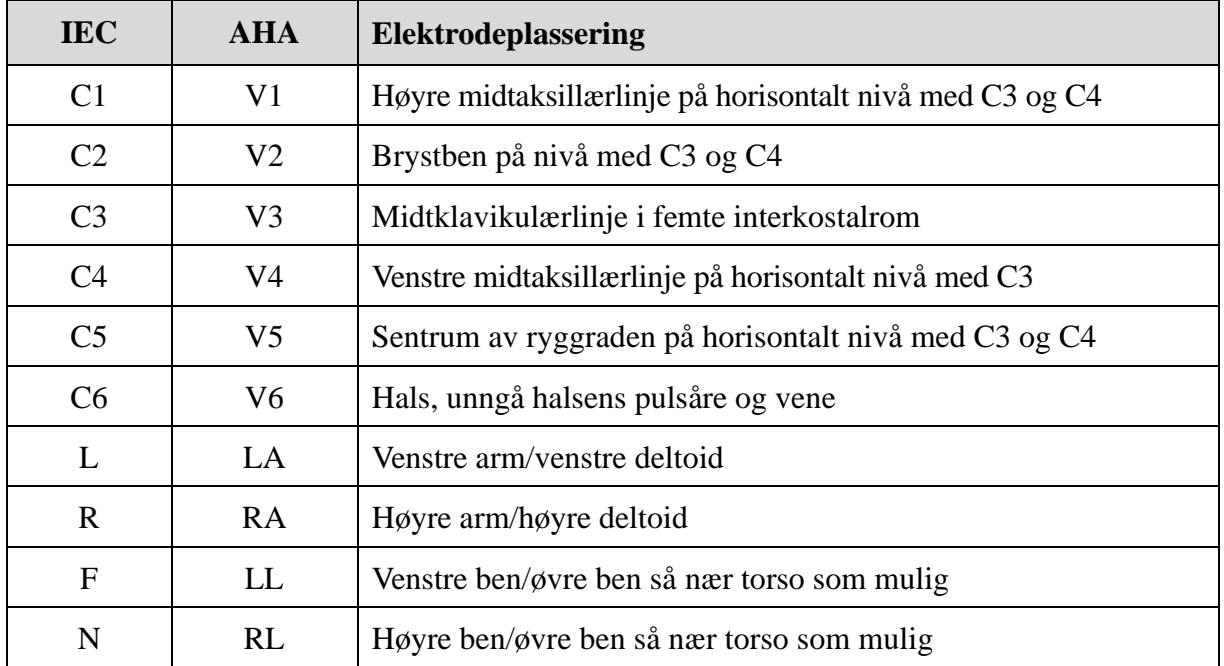

## <span id="page-33-0"></span>**3.3.2 Feste gjenbrukselektroder**

#### **3.3.2.1 Feste ekstremitetselektroder**

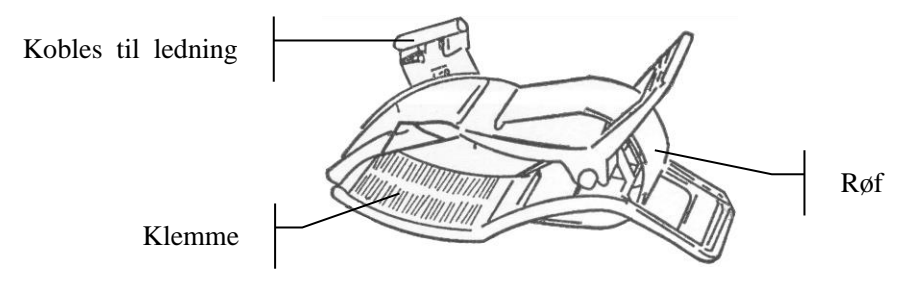

Ekstremitetselektrode

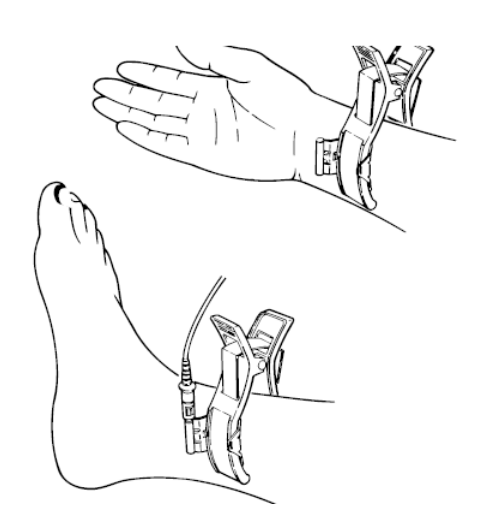

#### **Tilkoble ekstremitetselektroder:**

- 1) Sørg for at elektrodene er rene;
- 2) Rengjør elektrodeområde som befinner seg et lite stykke over ankel eller håndledd med 73% alkohol;
- 3) Påfør et jevnt lag med gel på ekstremitetens elektrodeområde;
- 4) Påfør en liten mengde gel på metalldelen av ekstremitetselektrodens klemme;
- 5) Koble elektroden til ekstremiteten, og sørg for at metalldelen er plassert på elektrodeområdet over ankel eller håndledd;
- 6) Fest alle ekstremitetselektroder på samme måte.

#### **3.3.2.2 Feste brystelektroder**

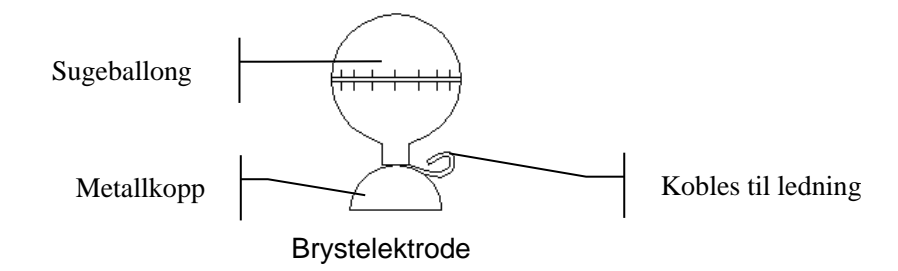

#### **Tilkoble brystelektroder:**

- 1) Sørg for at elektrodene er rene;
- 2) Rengjør elektrodeområdet på brystoverflaten med 75% alkohol;
- 3) Påfør et jevnt lag med gel på hvert elektrodeområde (25 mm diameter);
- 4) Påfør en liten mengde gel langs kanten av brystelektrodens metallkopp;
- 5) Plasser elektroden på brystelektrodeområdet og klem sugeballongen. Slipp ballongen og elektroden adsorberes til brystet;
- 6) Fest alle brystelektroder på samme måte.
- **MERK:** Langtidsmålinger mer sterkt undertrykk i sugeballongen kan forårsake rødhet i huden. Klem lett på sugeballongen når du bruker elektroden på barn eller pasienter med sart hud.

#### <span id="page-34-0"></span>**3.3.3 Feste engangselektroder**

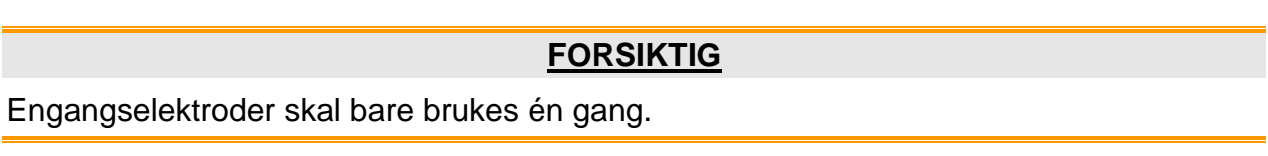

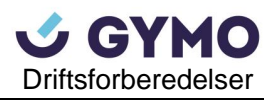

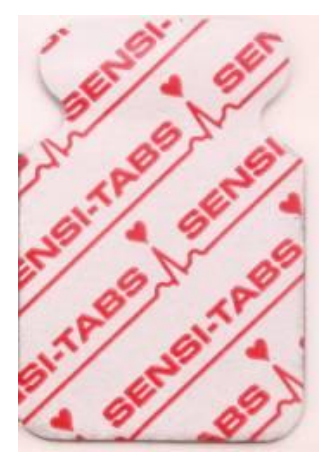

#### **Engagnselektrode: Krokodilleklemme:**

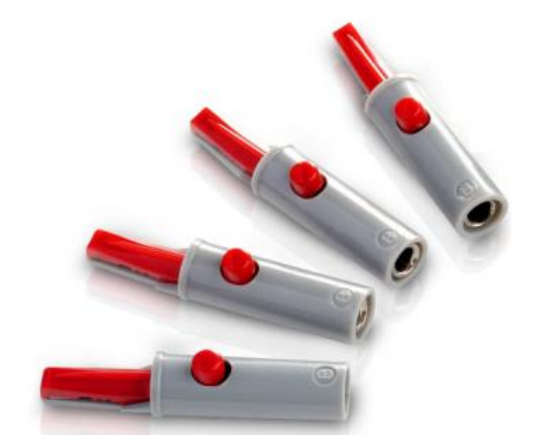

Engangselektroder må brukes med krokodilleklemmer.

#### **Tilkoble engangselektroder:**

- 1) Juster alle pasientkabelens ledninger for å unngå vridninger, og koble krokodilleklemmene til ledningene.
- 2) Rengjør elektrodeområder på kroppsoverflaten med 75% alcohol.
- 3) Fest engangselektrodene til elektrodeposisjonene på kroppsoverflaten.
- 4) Fest engangselektrodene med krokodilleklemmene.

Kvaliteten på EKG-bølgen påvirkes av kontaktmotstanden mellom pasient og elektrode. For å oppnå EKG av høy kvalitet, må hud-elektrodemostanden minimeres når elektrodene festes.

## <span id="page-35-0"></span>**3.4 Inspeksjon før enheten slås på**

Det anbefales å gjennomføre følgende inspeksjon før bruk av elektrokardiografen for å unngå sikkerhetsrisikoer og for å oppnå gode EKG-registreringer.

#### **ADVASEL**

Elektrokardiografen er beregnet for bruk av kvalifiserte leger eller personell med profesjonell opplæring, og brukere bør være kjent med innholdet i denne brukermanualen før bruk av enheten.
### **1) Miljø**:

- ♦ Sørg for at det ikke befinner seg kilder til elektromagnetisk interferens rundt utstyret, særlig stort medisinsk-elektrisk utstyr som elektrokirurgisk utstyr, radiologisk utstyr, magnetisk resonansavbildningsutstyr, osv. Slå av disse enhetene ved behov.
- ♦ Hold undersøkelsesrommet varm for å unngå muskelskjelvningsspenninger i EKG-signalene forårsaket av kulde.

#### **2) Strømforsyning:**

- ♦ Vennligst sjekk at strømkabelen er godt festet til enheten dersom strømnettet brukes.
- ♦ Lad opp batteriet før bruk dersom batterikapasiteten er lav.

#### **3) Pasientkabel:**

♦ Sørg for at pasientkabelen er godt festet til enheten, og hold denne langt unna strømledningen.

#### **4) Elektroder**:

- ♦ Sørg for at alle elektroder er riktig tilkoblet pasientkabelens ledninger.
- ♦ Sikre at brystelektroder ikke kommer i kontakt med hverandre.

#### **5) Pasient**:

- ♦ Pasienten bør ikke komme i kontakt med ledende gjenstander som jord, metalldeler, osv.
- ♦ Sikre at pasienten er avslappet og puster rolig.

# **3.5 Slå elektrokardiografen av/på**

### **ADVARSEL**

- 1. Dersom det er tvil om tilstanden til den utvendige beskyttelseslederen, bør utstyret drives av batteriet.
- 2. Enhetens potensialutjevningsleder skal kobles til den elektriske installasjonens potensialutjevningsskinn ved behov.

Elektrokardiografen kan enten drives av strømnettet eller batteriet.

#### **For å slå på elektrokardiografen:**

♦ Ved bruk av vekselstrøm:

Sørg først for at strømnettet innfrir kravene (se A1.4 Strømforsyningsspesifikasjoner), og

trykk deretter  $\bigcirc$  på tastaturet for å slå enheten på. Strømnettindikatoren  $\infty$ ) lyser, og logoen vises på LCD-skjermen etter selvtest.

Dersom batteriet er svakt når strømnettet brukes, vil dette lades opp automatisk ved tilkobling. Både strømnettindikatoren  $(\sim)$  og batterioppladningsindikatoren  $(\rightarrow \equiv)$  vil da lyse.

Ved bruk av batteriet:

Trykk  $\left(\bigcup_{p\aa}^{p} p\aa\ta$  tastaturet for å slå enheten på. Batteriindikatoren ( $\Box$ ) lyser og batterisymbolet vises. Logoen vises på LCD-skjermen etter selvtest.

Grunnet noe strømforbruk under lagring og transport, kan det hende batteriet ikke er fulladet ved leveranse. Dersom symbolet **og meldingen** *Svakt batteri (Battery*) *Weak)* vises, betyr dette at batterikapasiteten er lav. Vennligst lad opp batteriet først.

### **FORSIKTIG**

- 1. Hvis elektrokardiografen slås av på grunn av tomt batteri eller uventet strømbrudd, kan det hende at innstillingene eller gjeldende EKG-rapport ikke lagres..
- 2. Elektrokardiografen kan ikke skrive ut EKG-rapporter når batteriet er lavt.
- 3. Bruk av elektrokardiografens tilbehør (som strekkodeleser) vil tømme batteriet raskere. Batteriet krever hyppigere oppladning dersom dette tilbehøret brukes sammen med elektrokardiografen.

#### **For å slå av elektrokardiografen:**

Ved bruk av vekselstrøm:

Hold nede  $\bigcup$  -knappen for å vise meldingen *Avslutter systemet.. (System is shutting Kystem is shutting down..)* på skjermen. Enheten er avslått etter få sekunder. Fjern strømledningen fra stikkontakten.

Ved bruk av batteriet:

Hold nede  $\bigcirc$ -knappen for å vise meldingen *Avslutter systemet.. (System is shutting down..)* på skjermen. Enheten er avslått etter få sekunder.

## **MERK:**

- 1. Følg overnevnte prosedyre nøyaktig når du slår av enheten, ellers kan det være noe galt med skjermen.
- 2. Ikke hold nede  $\cup$  -tasten når enheten viser meldingen Avslutter systemet.. *(System is shutting down..)* på skjermen.

# **3.6 Legge inn/bytte opptakspapir**

Det kan brukes to typer opptakspapir: brettet termisk papir, og rullet termisk papir.

## **MERK:**

- 1. Ved bruk av brettet termisk papir er papirrullen unødvendig og skal tas ut.
- 2. Ved bruk av 216mm bredt papir bør de to bevegelige delene fjernes.
- 3. Utskriftkanten kan brukes til å rive opptakspapiret.

## **FORSIKTIG**

Forsikre deg om at opptakspapiret er installert midt på opptakeren, og at papirkanten er parallell med kanten på dekselet i retning av papirets bevegelse for å unngå papiravvik eller skader på papirkanten.

Når det går tomt for opptakspapir eller opptakspapir ikke er lagt inn, vises meldingen *Uten papir (No Paper)* på skjermen. Du bør da legge inn eller fylle på opptakspapir umiddelbart.

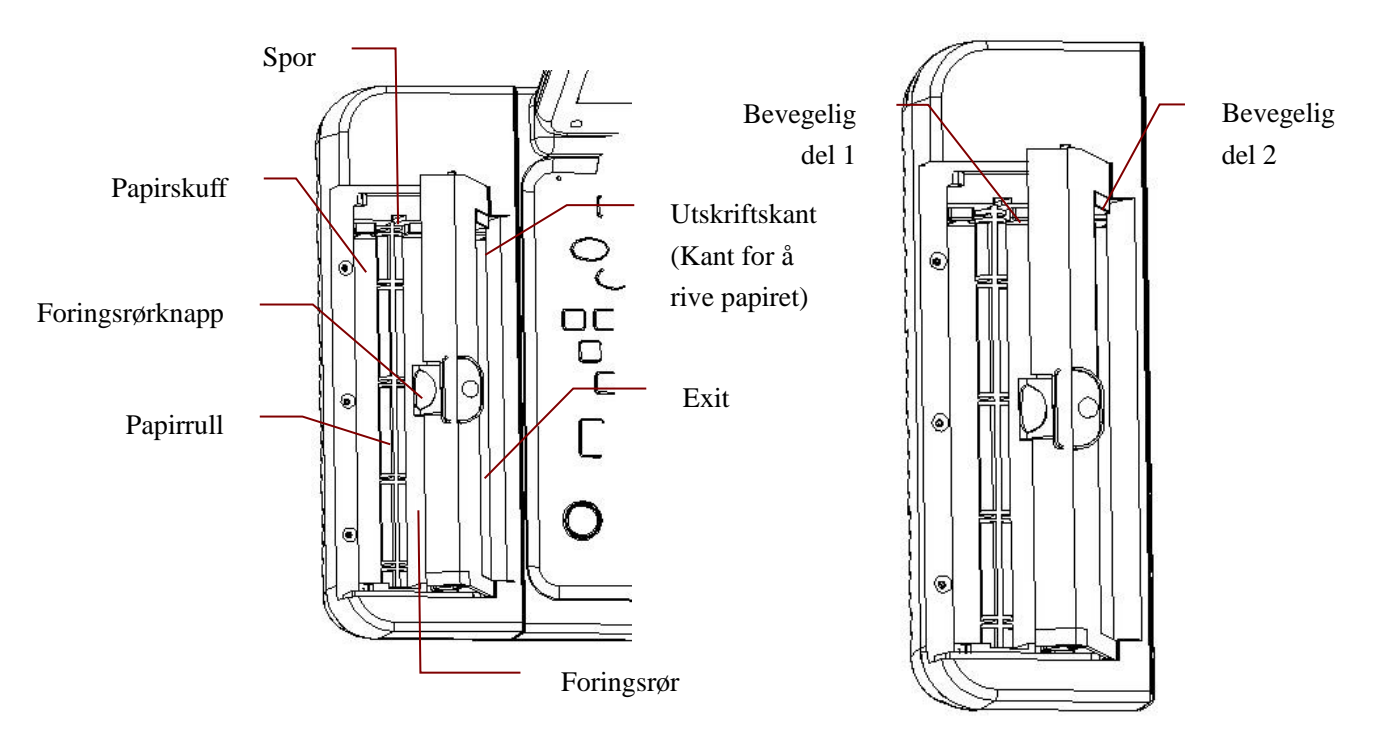

### **Prosedyre for å legge inn/fylle på brettet opptakspapir:**

1) Trykk foringsrørknappen ned og fjern foringsrøret for å åpne opptakeren.

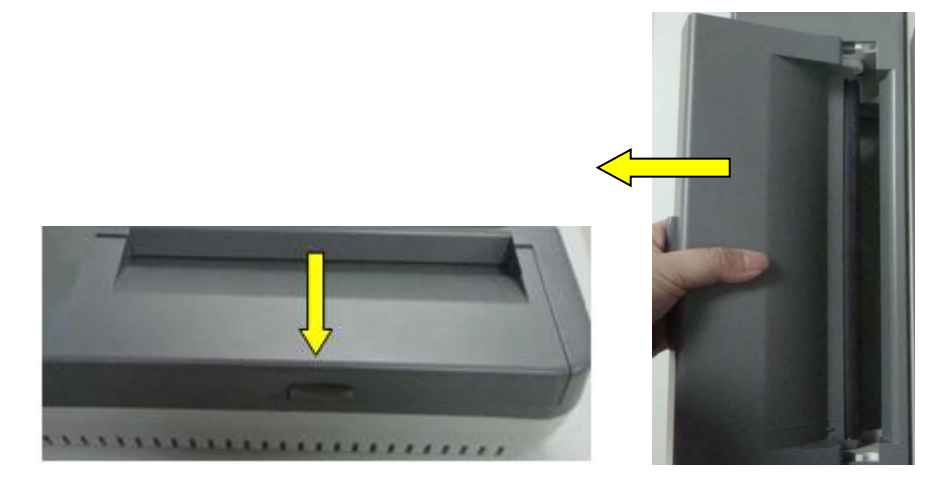

- 2) Fjern gjenværende papir fra papirskuffen om nødvendig.
- 3) Fjern emballasjen fra nytt brettet opptakspapir, og legg deretter papiret i papirskuffen.

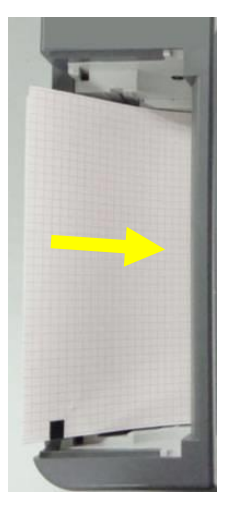

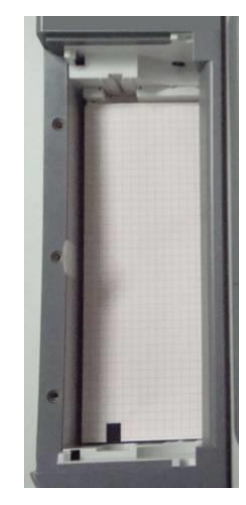

4) Trekk papiret ut med rutenettsiden vendt mot det termiske skriverhode, og legg tilbake foringsrøret på opptakeren.

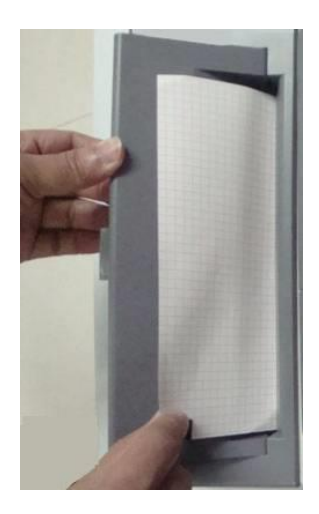

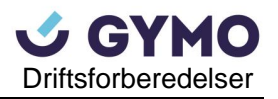

- 5) Trykk opptakerens foringsrør godt ned.
- 6) Beveg opptakspapiret fremover.

Når hovedskjermen vises, og hvis **Papirmarkør (Paper Marker)** er satt til **Ja (Yes),** kan

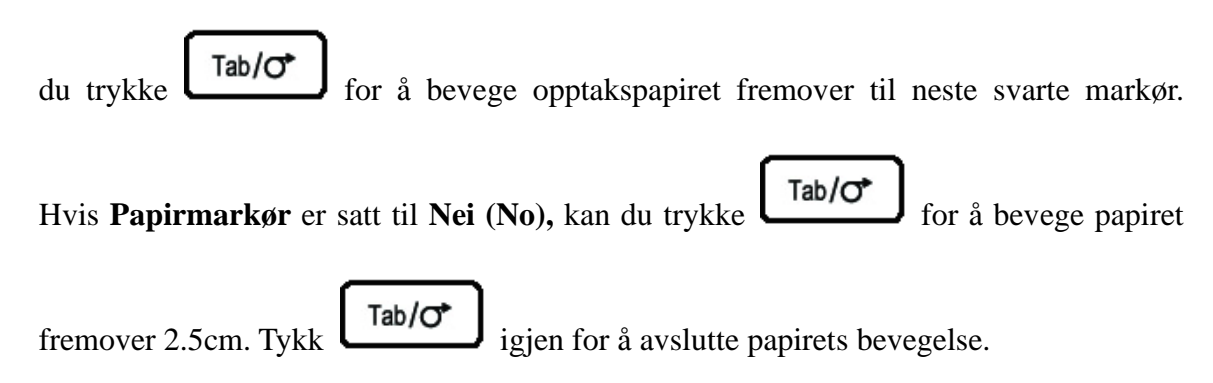

#### **Prosedyre for å legge inn/fylle på rullet opptakspair:**

1) Trykk foringsrørknappen ned og fjern foringsrøret for å åpne opptakeren.

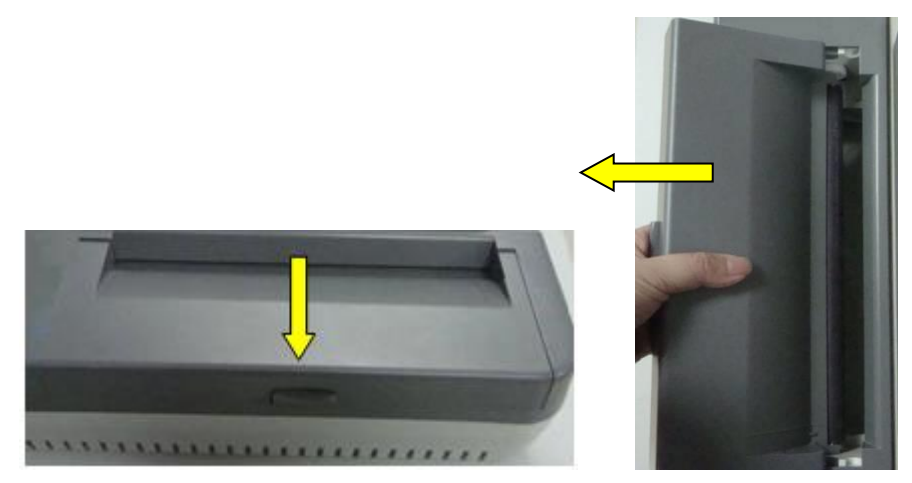

- 2) Fjern papirrullen, og fjern gjenværende papir fra papirskuffen om nødvendig.
- 3) Fjern emballasjen fra den nye rullen med termisk opptakspapir, og legg papiret gjennom papirrullen.
- 4) Plasser papir og papirrullen forsiktig i opptakeren slik at rullerstiften klikker på plass i sporet.

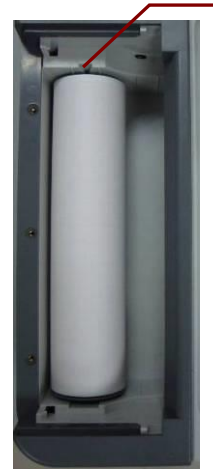

Groove

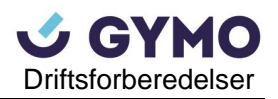

5) Dra opptakspapiret med rutenettet vendt mot det termiske skriverhode, og plasser foringsrøret tilbake på opptakeren.

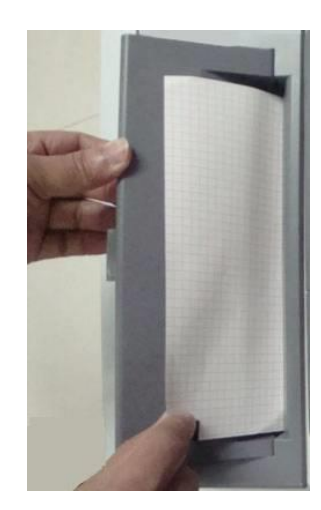

- 6) Trykk opptakerens foringsrør godt ned.
- 7) Sett **Papirmarkør (Paper Marker)** til **Nei (No)** i **Opptaksinformasjonsoppsett 1 (Record Info Setup 1)**-vinduet.
- 8) Beveg opptakspapiret fremover.

Når hovedskjermen vises, kan du trykke  $\begin{bmatrix} \text{Tab}/\text{C} \\ \text{for} \end{bmatrix}$  for å bevege papiret frem 2.5cm.

Trykk igjen for å avslutte papirets bevegelse.

# **Kapittel 4 Grunnleggende driftsveiledning**

Følgende kapittel gir oversikt over hovedfunksjoner og prosedyrer.

Du kan drifte elektrokardiografen ved hjelp av berøringsskjermen (valgfri).

## **FORSIKTIG**

Ikke berør LCD-skjermen med skarpe gjenstander som blyanter og penner, da dette kan skade skjermen.

## **4.1 Navigasjonstips**

## **4.1.1 Valg av menyfunksjoner**

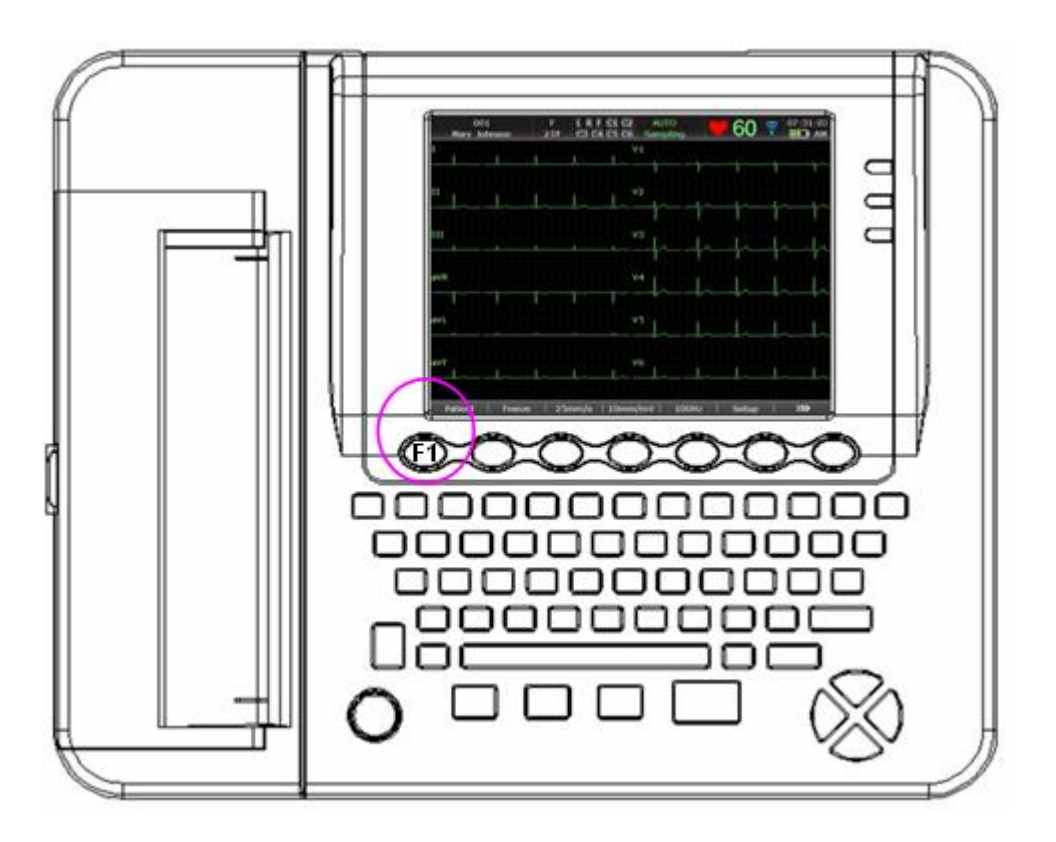

Trykk **F1**, **F2**, **F3**, **F4**, **F5** eller **F6** for å velge tilhørende menyfunksjon.

- For å velge **Pasient (Patient)**, trykk funksjonstasten **F1** under **Pasient (Patient)** på hovedskjerm 1.
- For å velge **Fil** (**File**), trykk funksjonstasten **F1** under **Fil** (**File**) på hovedskjerm 2.

For detaljer om hovedskjermen, vennligst se Kapittel 4.3.1 «Om hovedskjermen».

# **4.1.2 Legge inn informasjon**

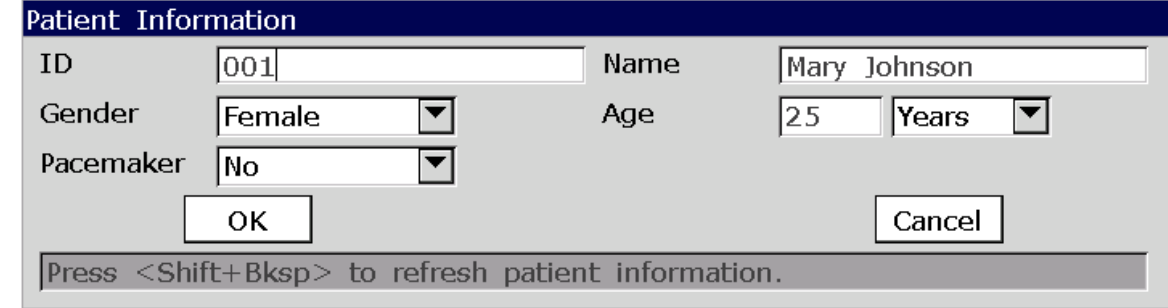

Se på vinduet **Pasientinformasjon (Patient Information)** for eksempel:

- 1. Trykk **F1** under **Pasient (Patient)** på hovedskjerm 1 for å åpne vinduet **Pasientinformasjon (Patient Information).**
- 2. Trykk **Tab** eller **Shift** + **Tab** for å flytte markøren til **Navn (Name)-**tekstboksen..
	- ◼ For å legge inn pasientnavn, trykk på bokstavtastene eller talltastene på tastaturet.
	- For å legge inn spesielle tegn som vist i øvre høyre hjørne på en bokstavtast, trykk **Fn** og tasten samtidig.

For eksempel, trykk **Fn** + **a** for å skrive inn **è**.

■ For å legge inn spesielle tegn som vist i øvre høyre hjørne på en talltast, trykk **Shift** og tasten samtidig.

For eksempel, trykk **Shift** + **3** for å skrive **#**.

■ Når **Caps Lock** er satt til **Av** (**Off**) i vinduet **Annet oppsett** (**Other Setup**), kan du skrive store bokstaver ved å tykke **Shift** og bokstavtasten.

For eksempel, trykk **Shift** + **P** for å skrive en stor **P**.

■ Når **Caps Lock** er satt til **På** (**On**) i vinduet **Annet oppsett** (**Other Setup**), kan du skrive små bokstaver ved å trykke **Shift** og bokstaven.

For eksempel, trykk **Shift** + **P** for å skrive en liten **p**.

- 3. Trykk **Bksp** på tastaturet for å fjerne inntastet informasjon.
- 4. Trykk **Enter** for å bekrefte, eller trykk **Tab** eller **Shift** + **Tab** for å bevege markøren til **OK**-knappen, og trykk deretter **Enter** for å bekrefte.
- 5. Trykk **Esc** for å avbryte en handling, eller trykk **Tab** eller **Shift** + **Tab** for å flytte markøren til **Avbryt (Cancel)**-knappen, og trykk deretter **Enter** for å bekrefte.
- 6. Trykk **Shift**+**Bksp** for å oppdatere all pasientinformasjon unntatt **Kjønn- (Gender), Aldersgruppe- (Age Group), Undersøkelsesrom- (Exam Room), Lege- (Physician)** og **Tekniker (Technician)-**informasjon etter å ha skrevet ut en EKG-rapport.

# **4.1.3 Velge et element**

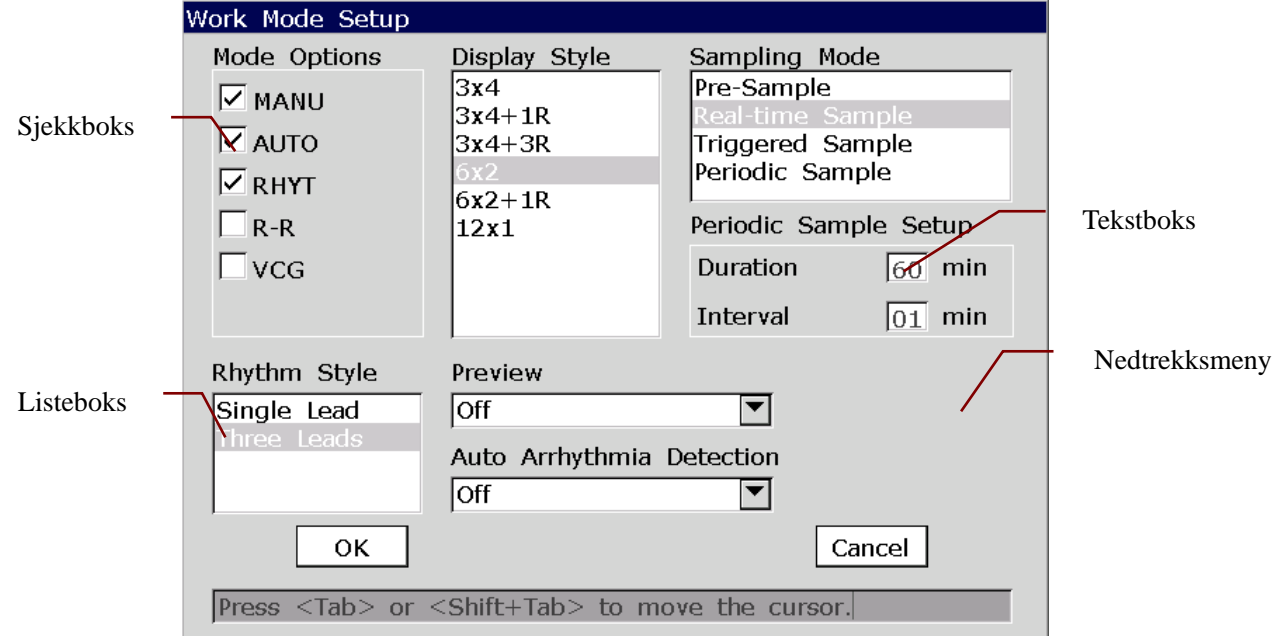

Se på vinduet **Arbeidsmodusoppsett** (**Work Mode Setup)** for eksempel:

- 1. I vinduet **Arbeidsmodusoppsett** (**Work Mode Setup),** trykk **Tab** eller **Shift + Tab** for å flytte markøren mellom ulike sjekkbokser. Trykk mellomrom for å velge en sjekkboks, og en hake  $\sqrt{\ }$  vises i boksen.
- 2. I vinduet **Arbeidsmodusoppsett (Work Mode Setup),** trykk **Tab** eller **Shift + Tab** for å flytte markøren til en listeboks eller nedtrekksmeny. Trykk på pilene Opp eller Ned for å markere et valg.
- 3. I vinduet **Arbeidsmodusoppsett (Work Mode Setup),** trykk **Tab** eller **Shift** + **Tab** for å bevege markøren til en tekstboks. Legg inn data i den valgte tekstboksen.
- 4. Trykk **Enter** for å bekrefte, eller trykk **Tab** eller **Shift + Tab** for å flytte markøren til **OK-**knappen, og trykk deretter **Enter** for å bekrefte.
- 5. Trykk **Esc** for å avbryte handlingen, eller trykk **Tab** eller **Shift + Tab** for å flytte markøren til **Avbryt (Cancel)**-knappen, og trykk deretter **Enter** for å bekrefte avbruddet.

# **4.2 Konfigurere elektrokardiografen**

For detaljer om konfigurasjon av systeminnstillinger og ordreinnstillinger, vennligst se Kapittel 10 «Systemoppsett» og Kapittel 8.5 «Legge inn bestillinger».

# **4.3 Skjermbeskrivelse**

## **4.3.1 Om hovedskjermen**

Etter elektrokardiografen er slått på, vises hovedskjermen.

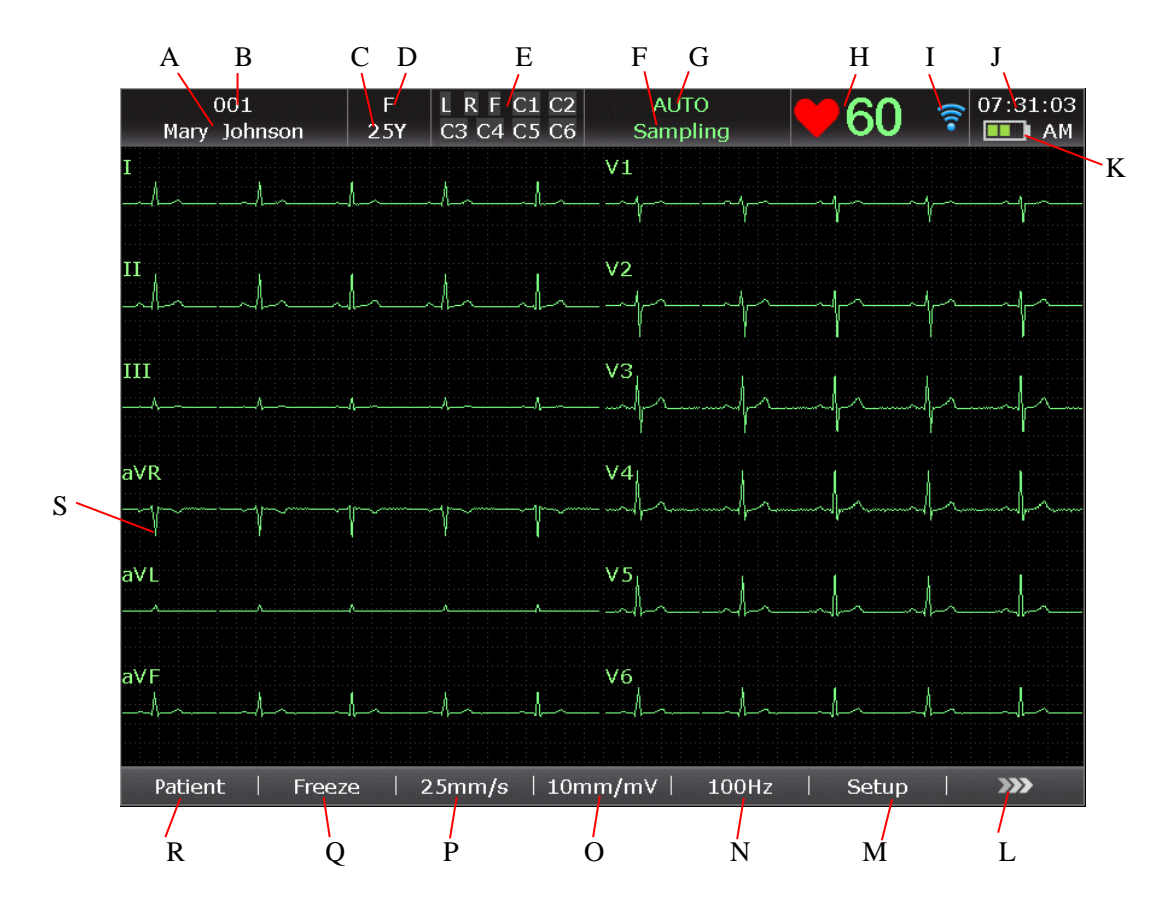

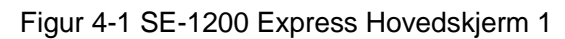

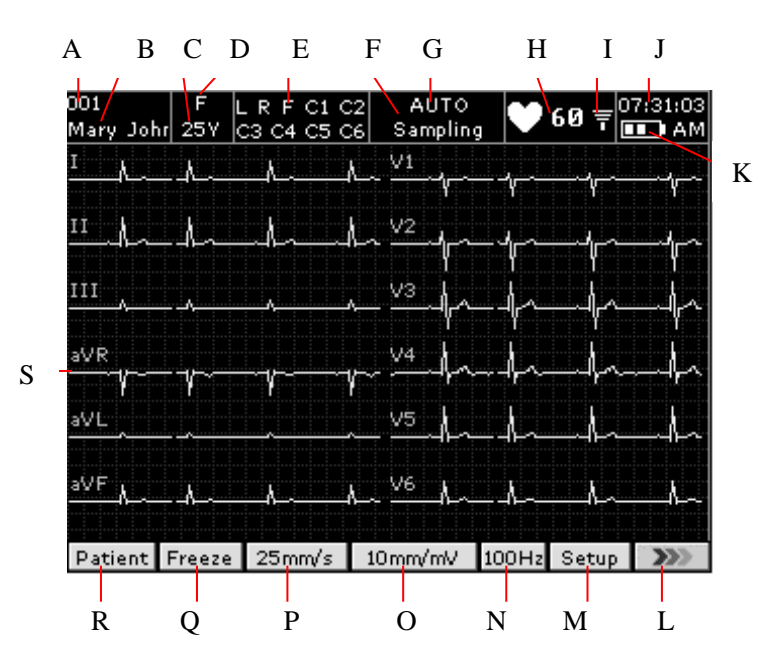

Figur 4-2 SE-1200 Hovedskjerm 1

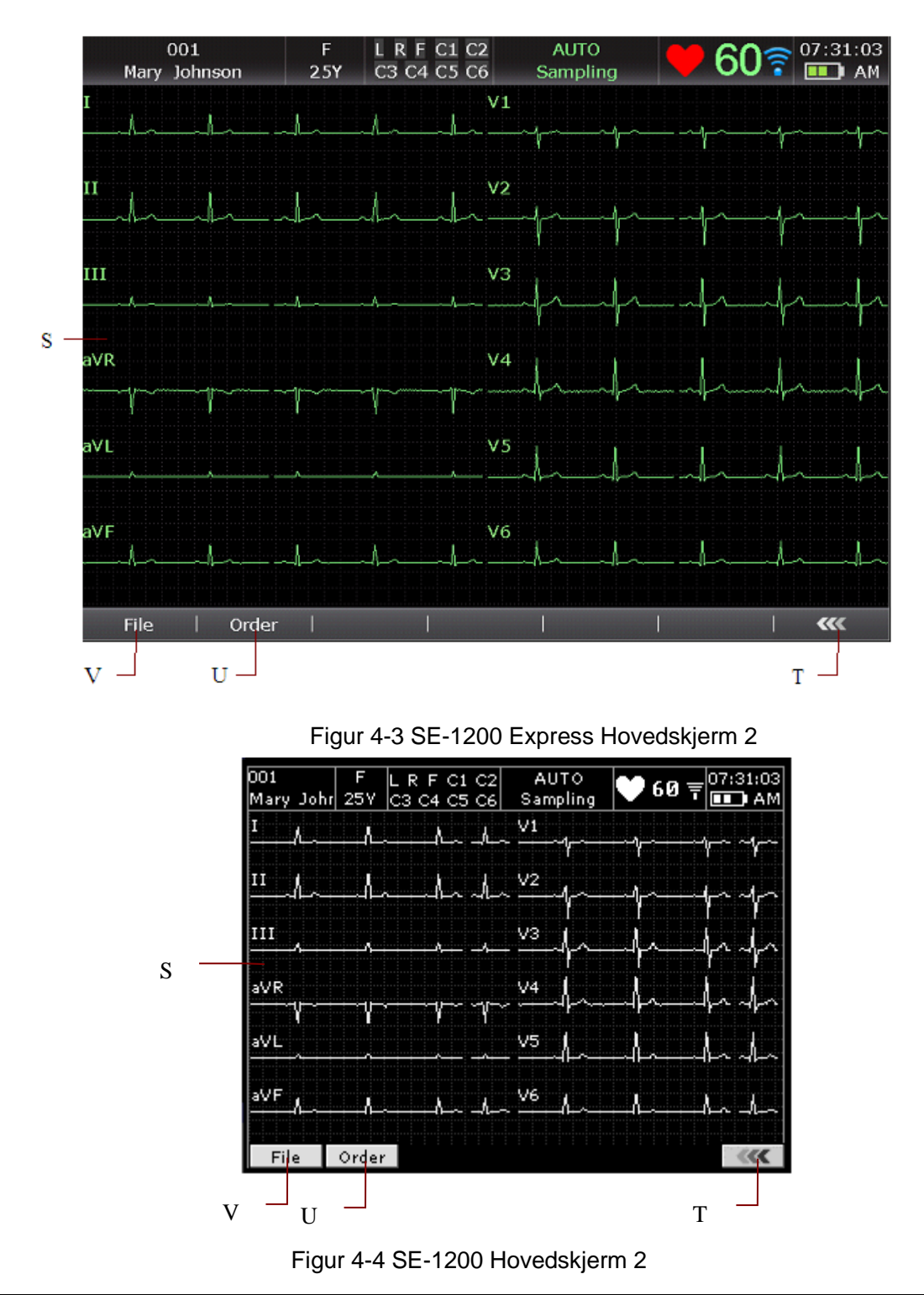

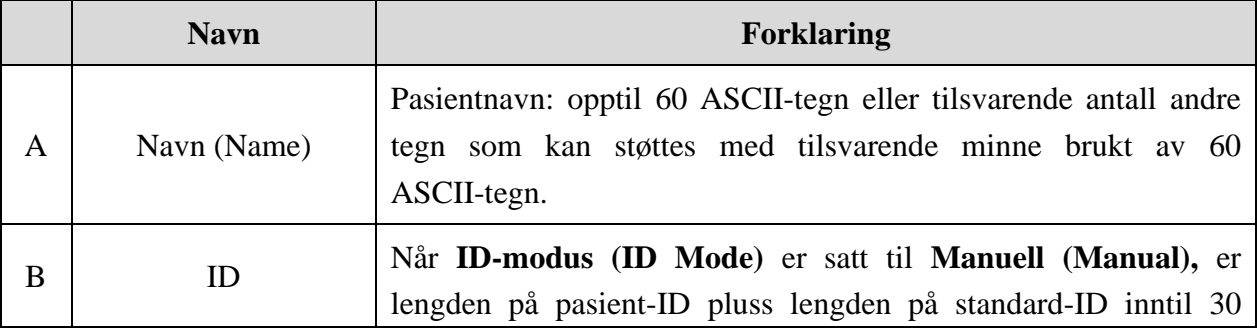

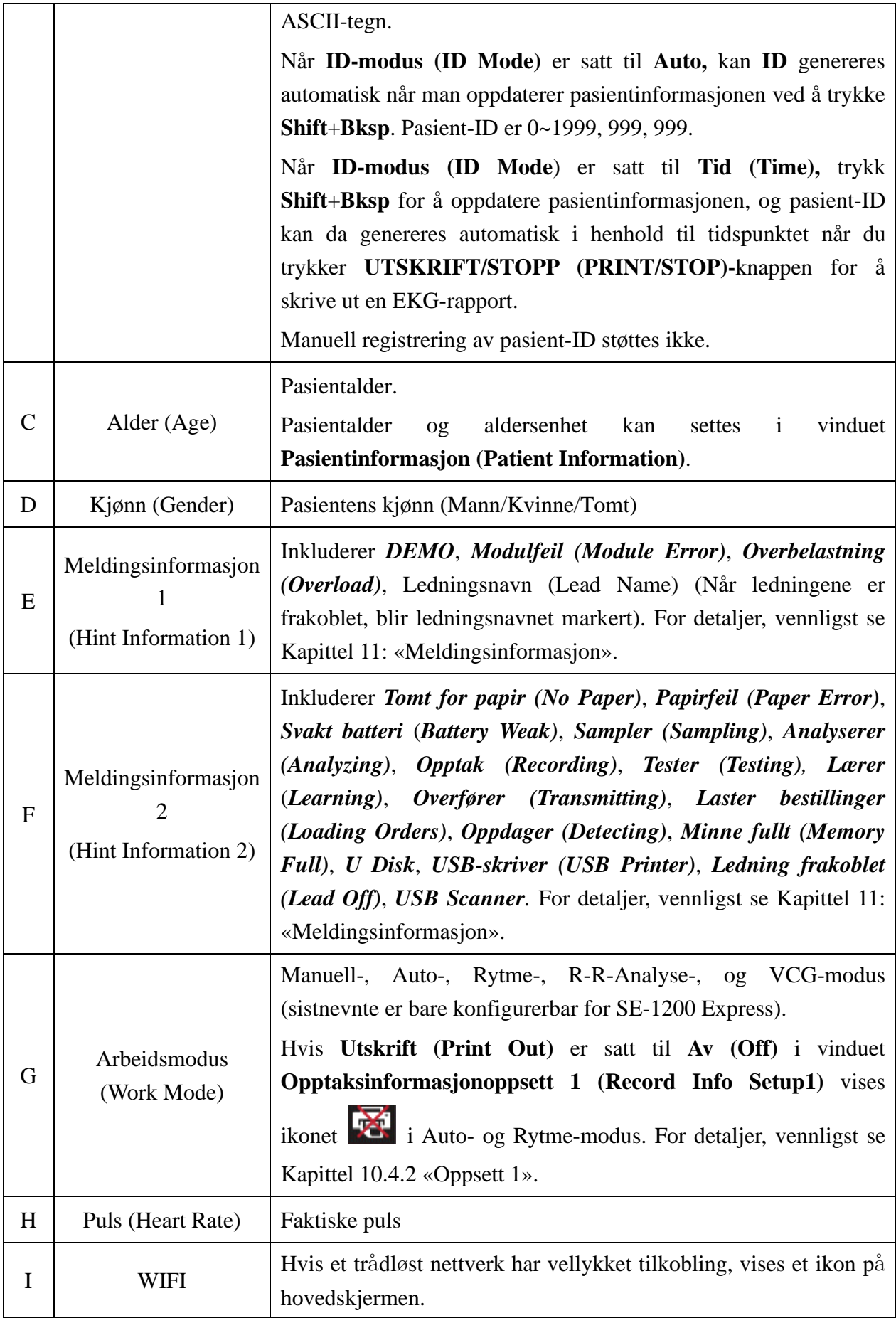

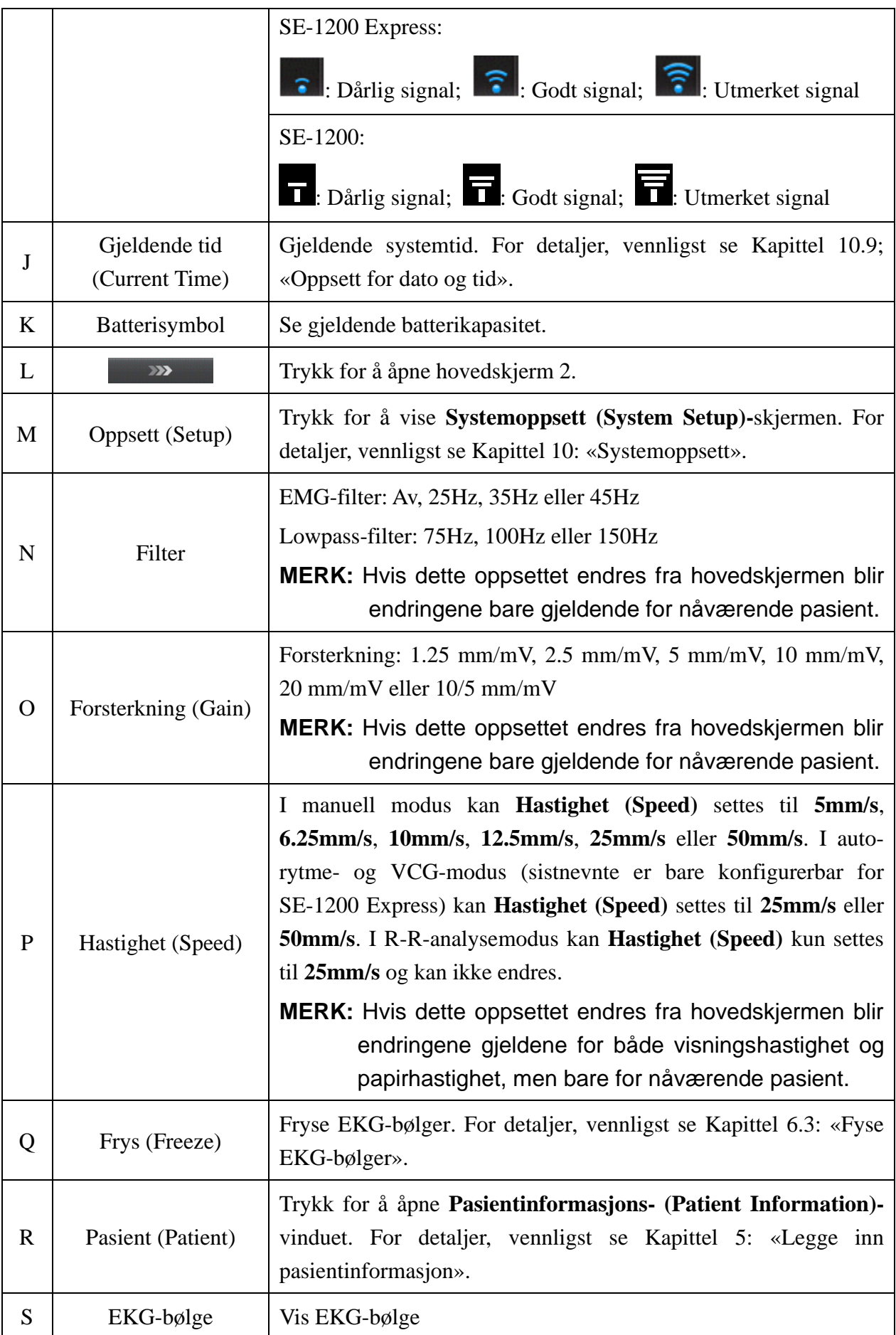

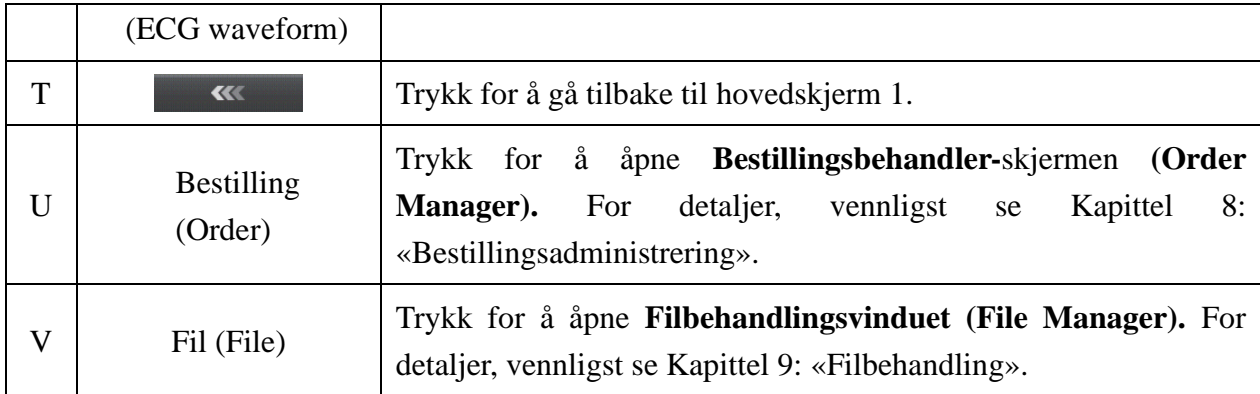

## **4.3.2 Om systemoppsettskjermen**

Velg **Oppsett** på hovedskjerm 1 for å vise **Systemoppsettskjermen.** 

**MERK:** Hvis du setter systempassordet i **Systemvedlikehold-**vinduet, må du skrive inn passordet før du åpner **Systemoppsett**skjermen. For detaljer, vennligst se Kapittel 10.11: "Systemvedlikeholdsoppsett".

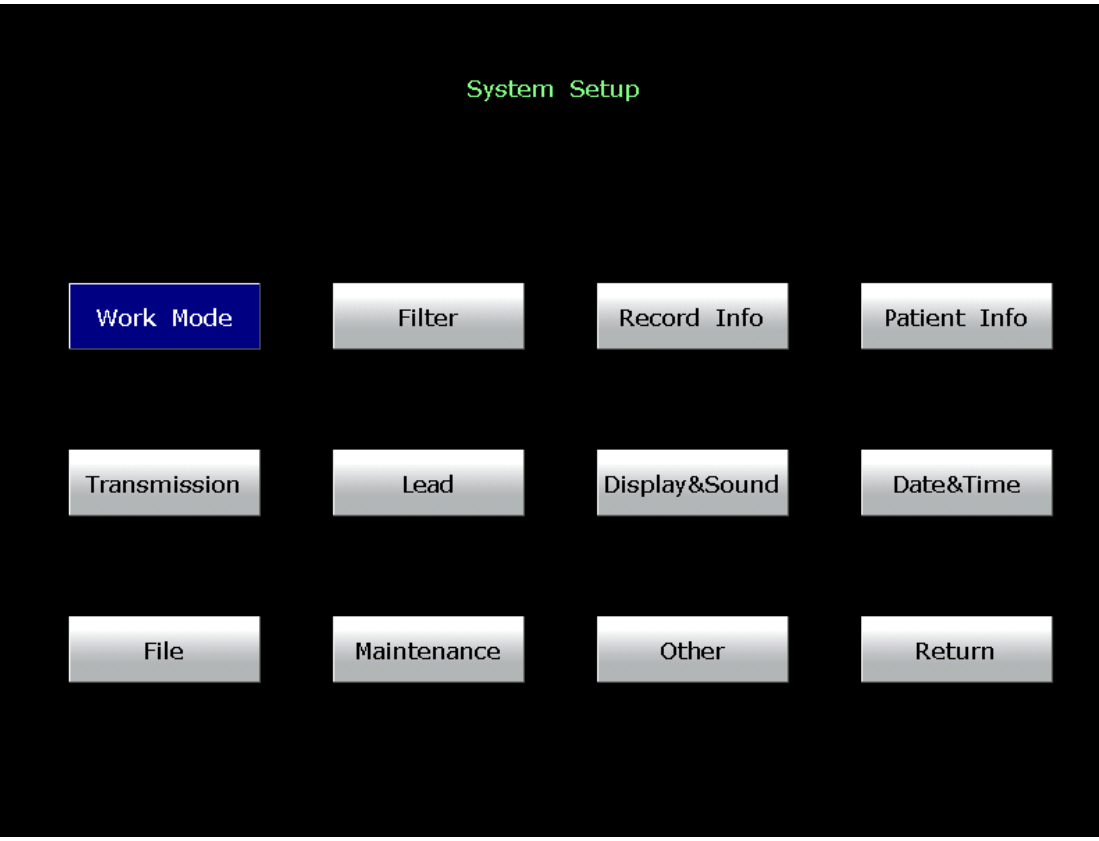

Beveg markøren over et element, og trykk **Enter** for å åpne elementets oppsettsvindu fra **Systemoppsettskjermen.** 

# **4.3.3 Om bestillingsbehandlerskjermen**

Velg **Bestilling (Order)** på hovedskjerm 2 for å åpne **Bestillingsbehandlerskjermen (Order Manager).** 

Du kan trykke **Last inn (Load)** for å laste inn bestillinger og velge en bestilling for å begynne bestillingsundersøkelsen.

Eller du kan trykke **Esc** for å gå tilbake til hovedskjerm 1.

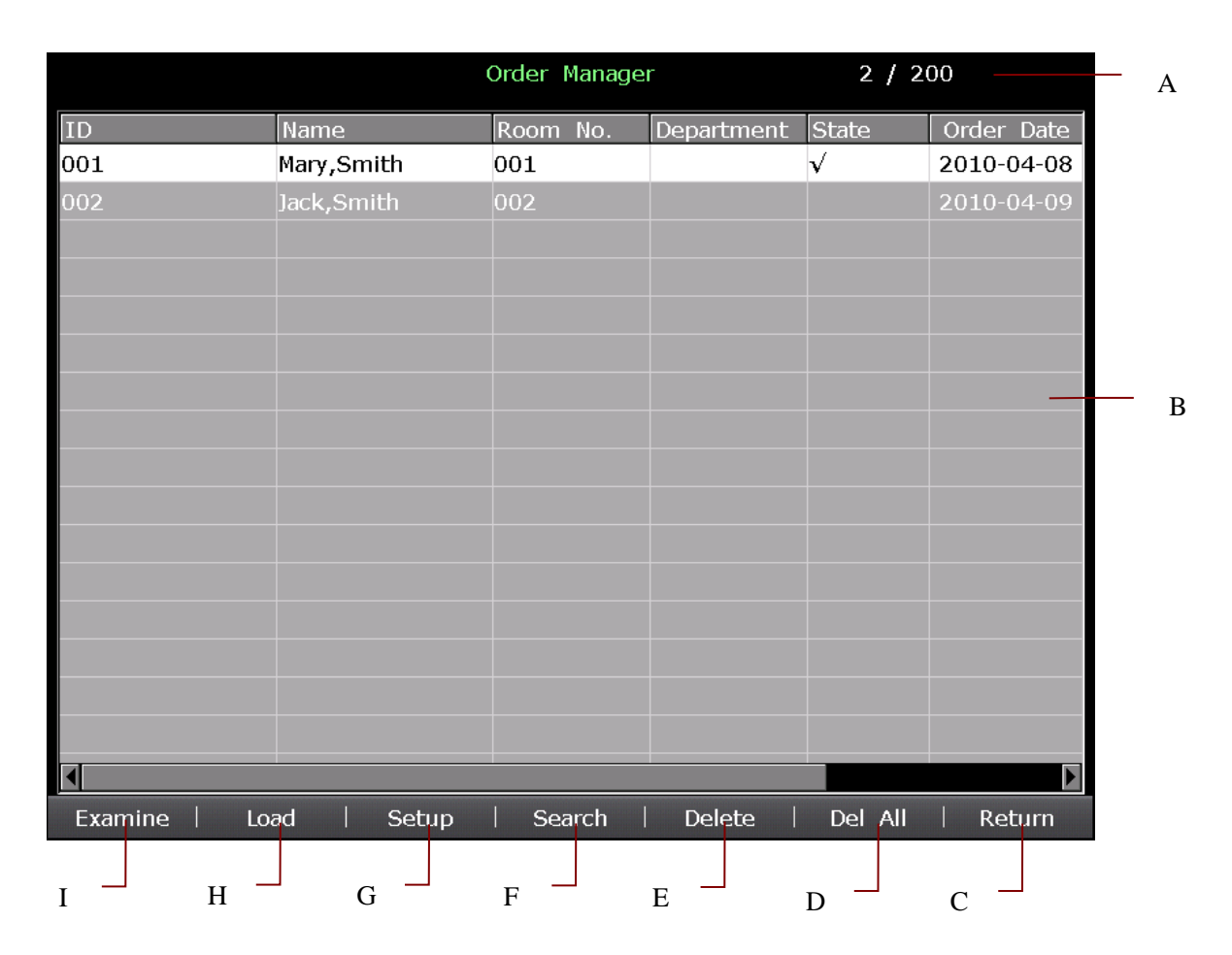

#### Figur 4-5 Betillingsbehandlerskjerm

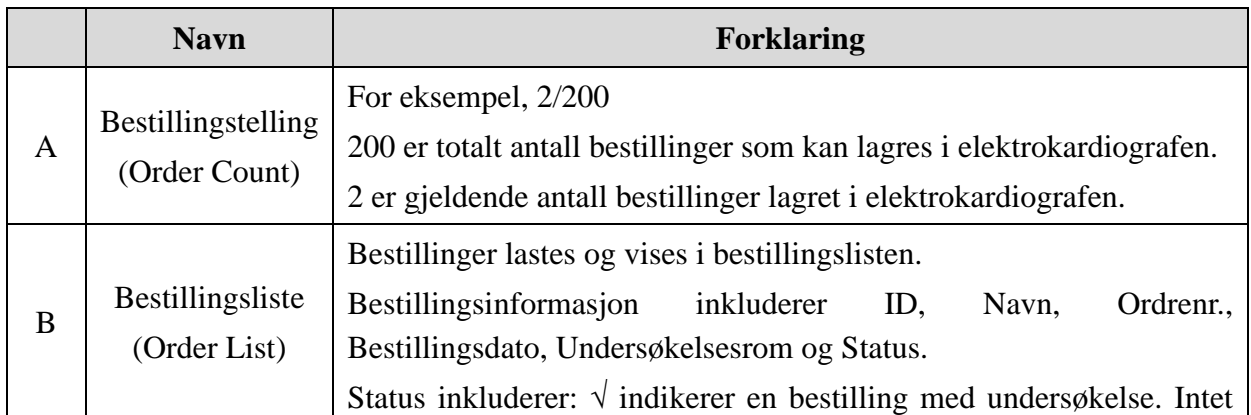

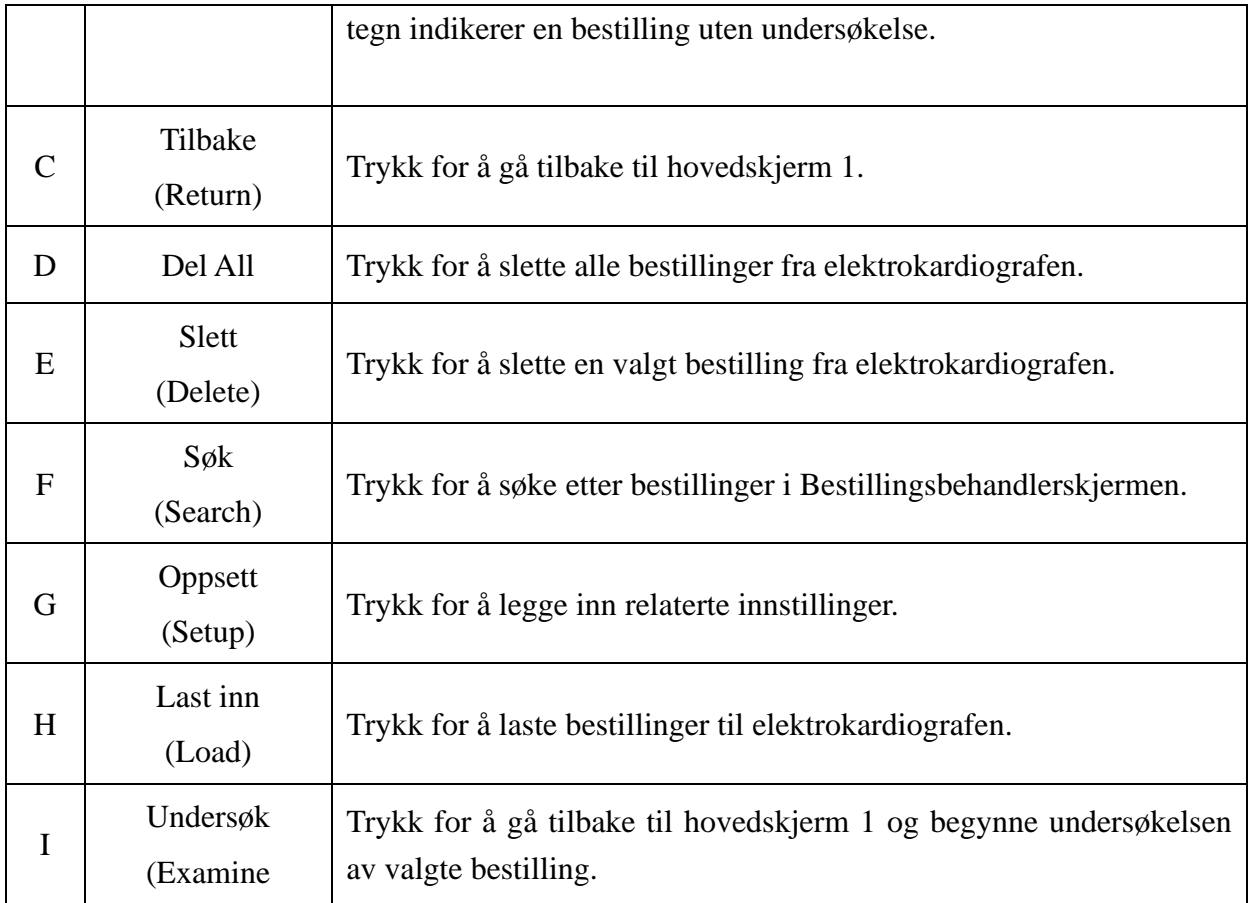

Når elektrokardiografen er slått på, kan du åpne **Bestillingsbehandlerskjermen** ved å trykke **Pasient (Patient)** dersom det finnes bestillinger uten undersøkelser på **Bestillingsbehandlerskjermen.**

Etter du trykker **Esc** på **Bestillingsbehandlerskjermen** for å gå tilbake til hovedskjerm 1, kan du ikke åpne **Bestillingsbehandlerskjermen** ved å trykke på **Pasient** før neste gang du har gjennomført en bestillingsundersøkelse.

## **4.3.4 Om filbehandlingsskjermen**

### **Bytt til filbehandlingsskjerm 1/2**

- For å åpne **Filbehandlingsskjerm 1,** velg **Fil (File)** på hovedskjerm 2.
- For å åpne **Filbehandlingsskjerm 2,** velg en fil på **Filbehandlingsskjerm 1,** og trykk **Velg (Select).**
- Velg **Tilbake (Return)** for å gå tilbake til forrige skjerm.

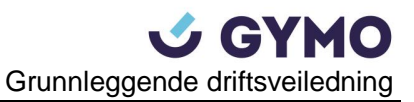

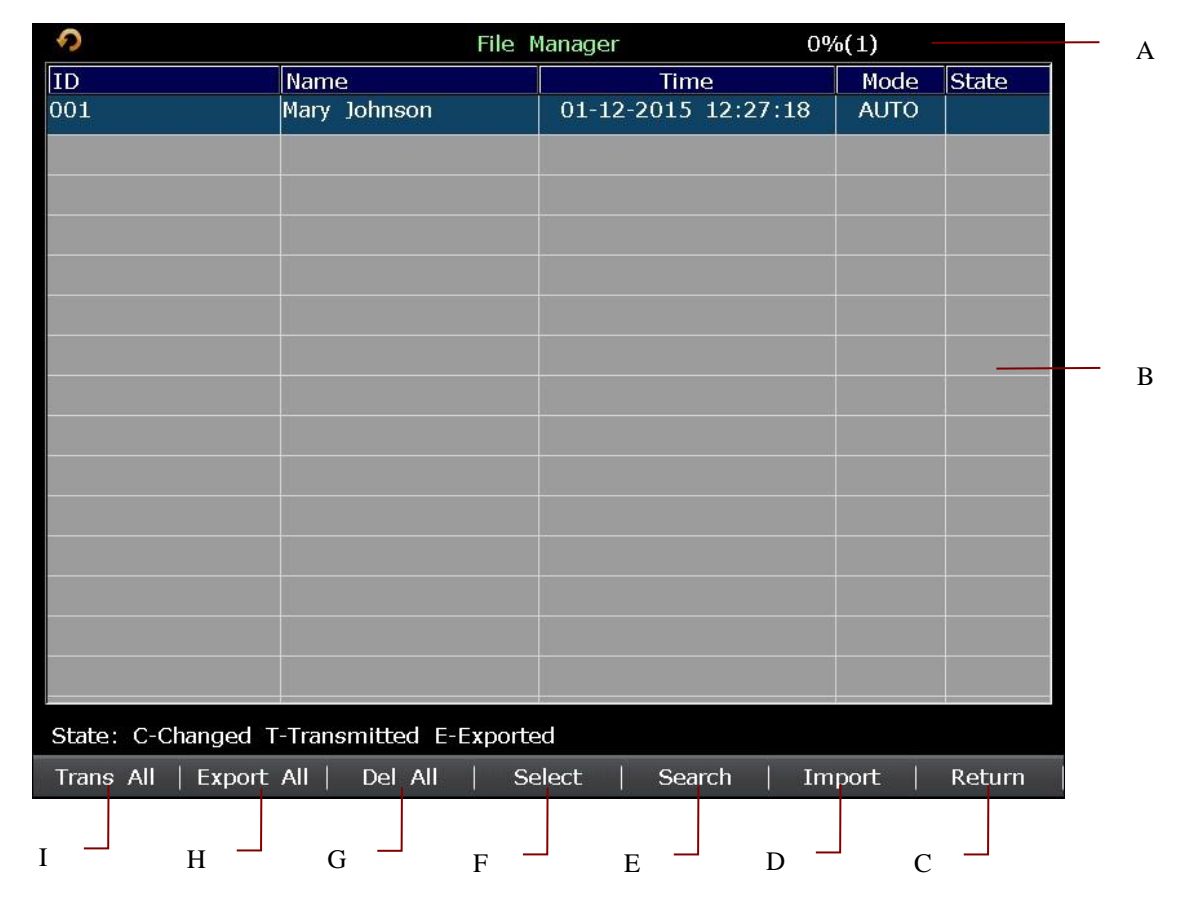

Figur 4-6 Filbehandlingsskjerm 1

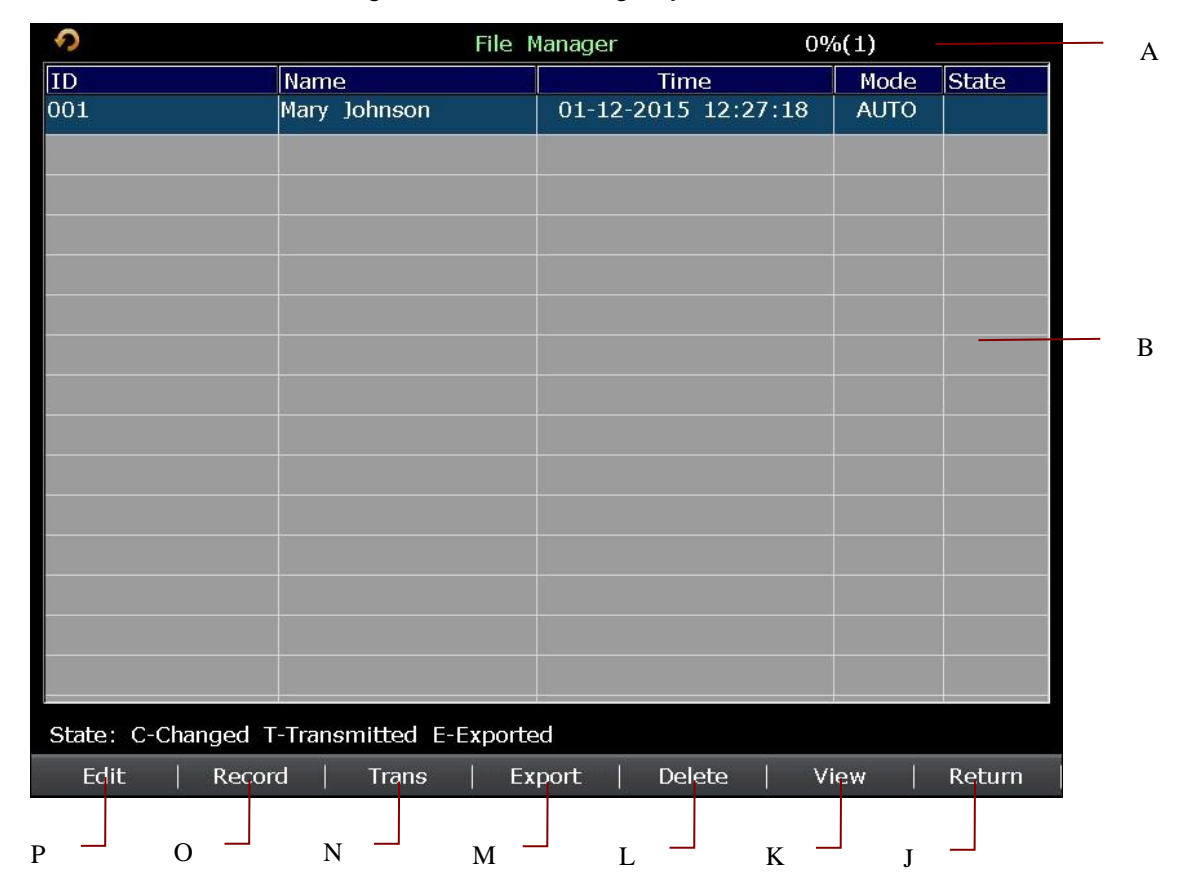

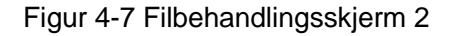

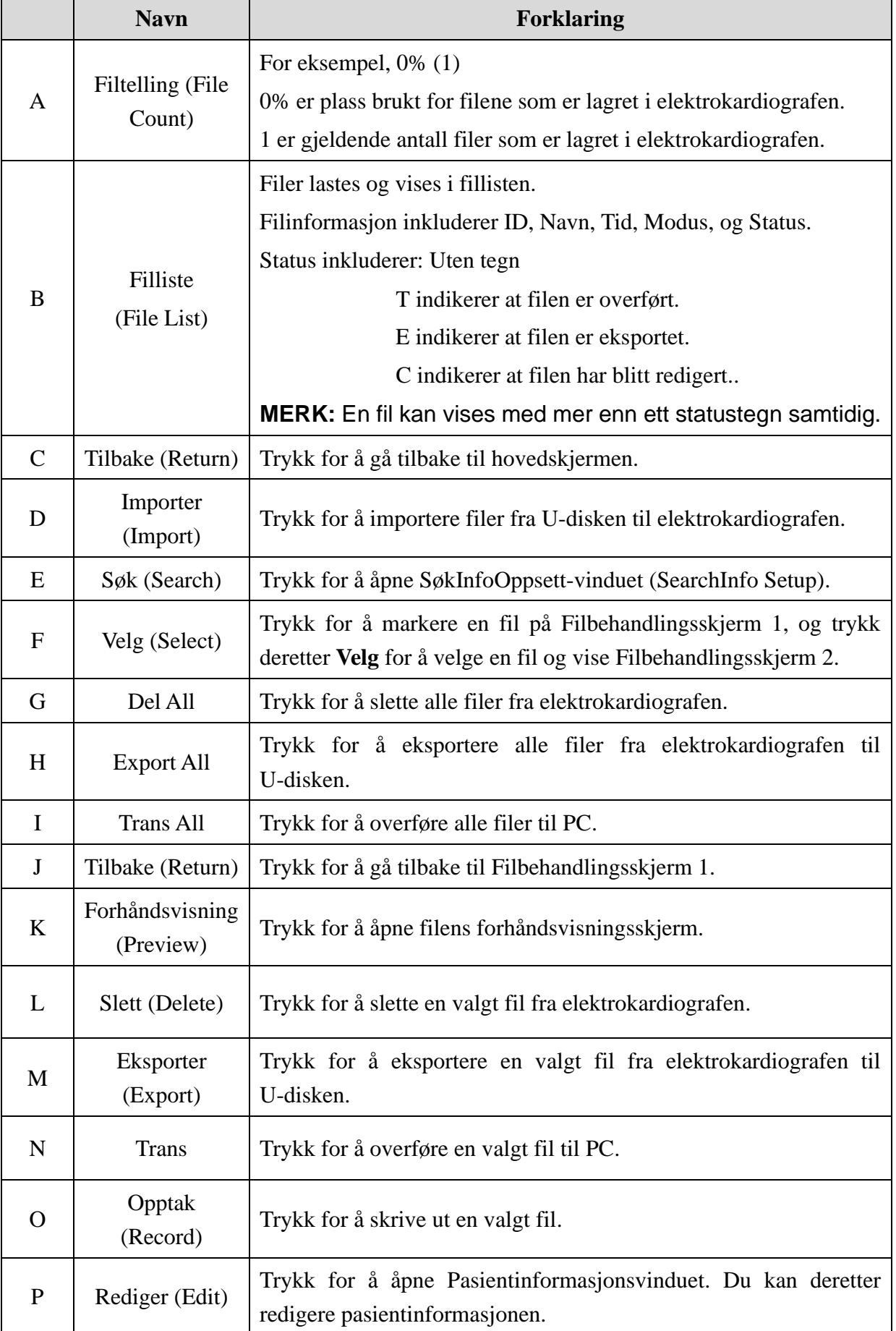

## **4.4 Beskrivelse av arbeidsmoduser**

Det er fem arbeidsmoduser for SE-1200 serie elektrokardiograf.

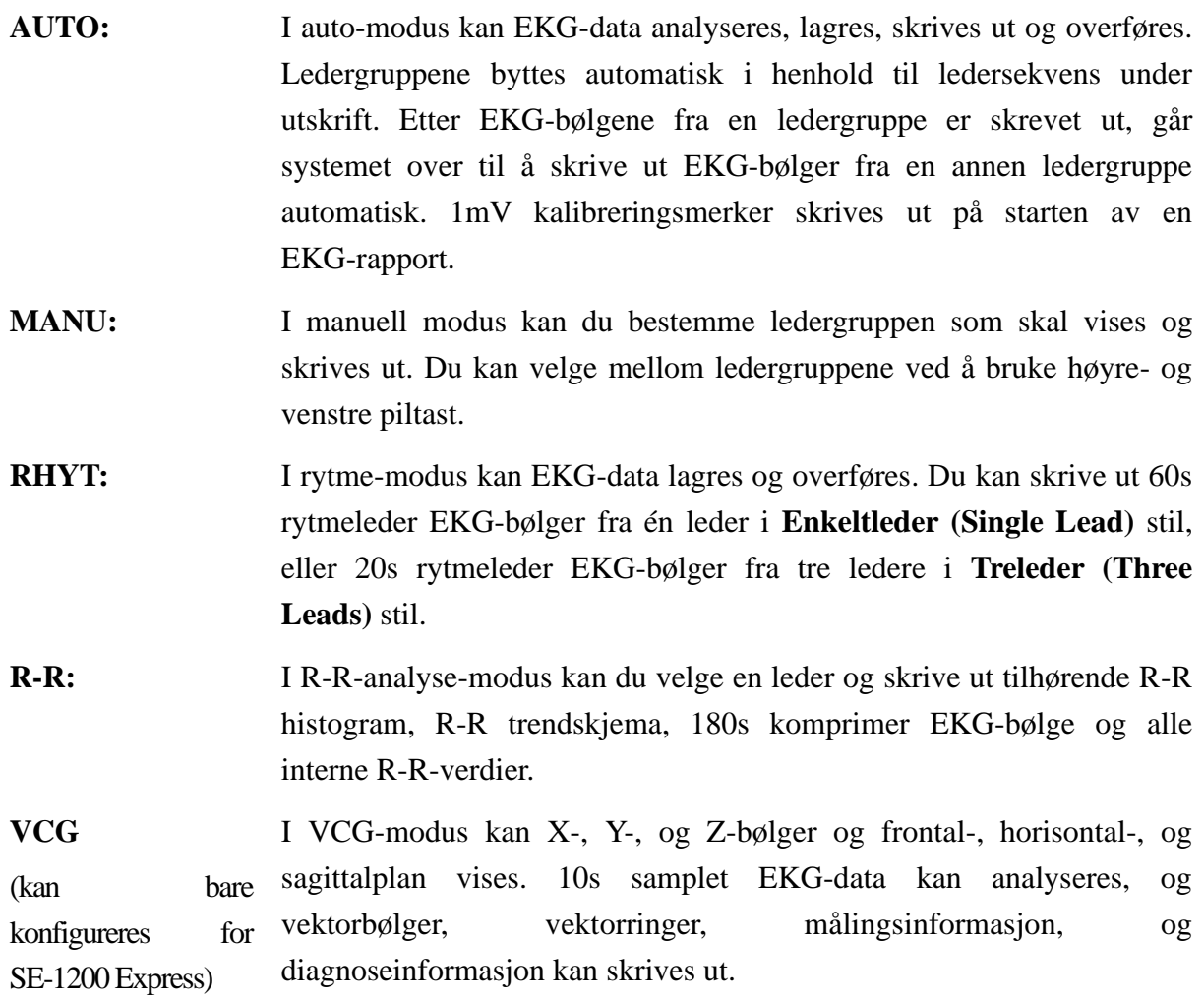

For detaljer om utskrift av EKG-rapporter i auto-, manuell-, rytme-, R-R-, og VCG-modus (sistnevnte er bare konfigurerbar for SE-1200 Express), vennligst se Kapittel 6.1: «Utskrift av EKG-rapport».

# **Kapittel 5 Legge inn pasientinformasjon**

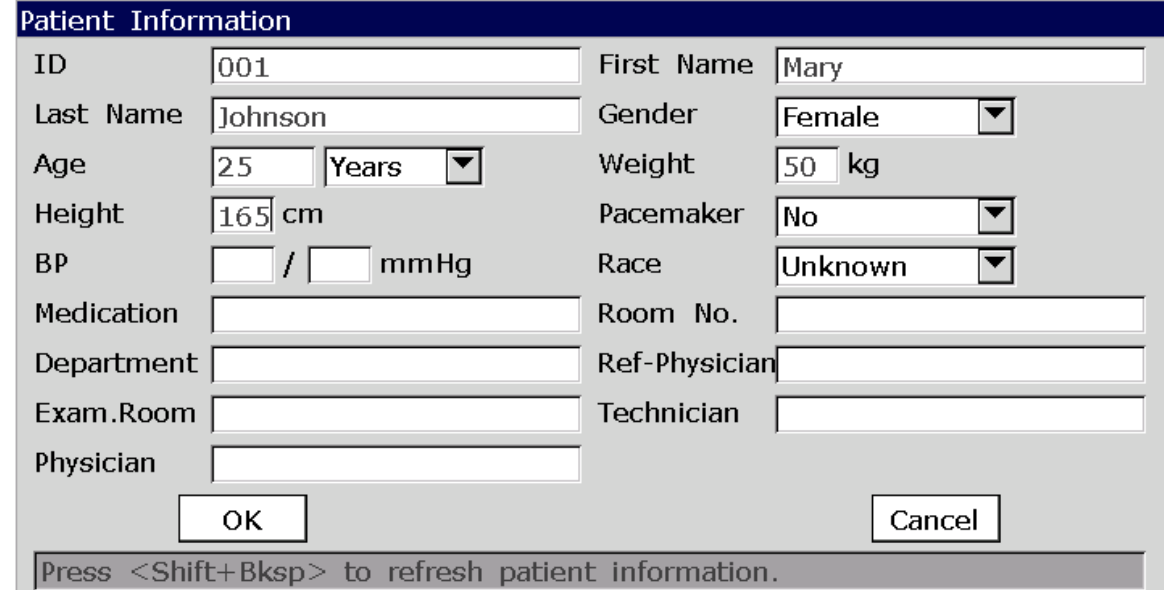

# **5.1 Legge inn pasientinformasjon manuelt**

Prosedyren er som følger:

- 1. Konfigurer **Pasientinformasjonsoppsett (Patient Information Setup)** vinduet. (Valgfritt)
	- 1) Velg ønskede elementer.
	- 2) Velg en modus fra **ID** listeboksen.

For detaljer, vennligst se Kapittel 10.5: «Pasientinformasjonsoppsett».

- 2. Velg **Pasient (Patient)** på hovedskjerm 1 for å åpne **Pasientinformasjon-**vinduet.
- 3. Legg inn data i en ønsket tekstboks.
- 4. Trykk **Enter** for å bekrefte eller trykk **Esc** for å gå tilbake til hovedskjermen.

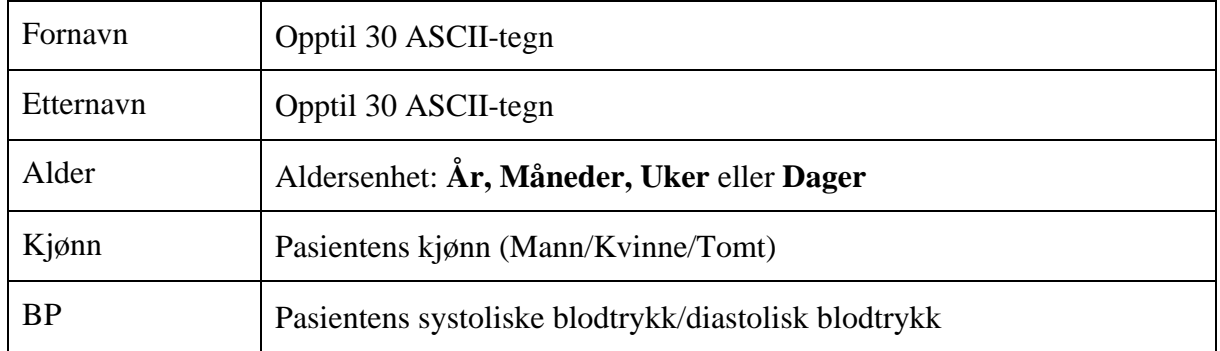

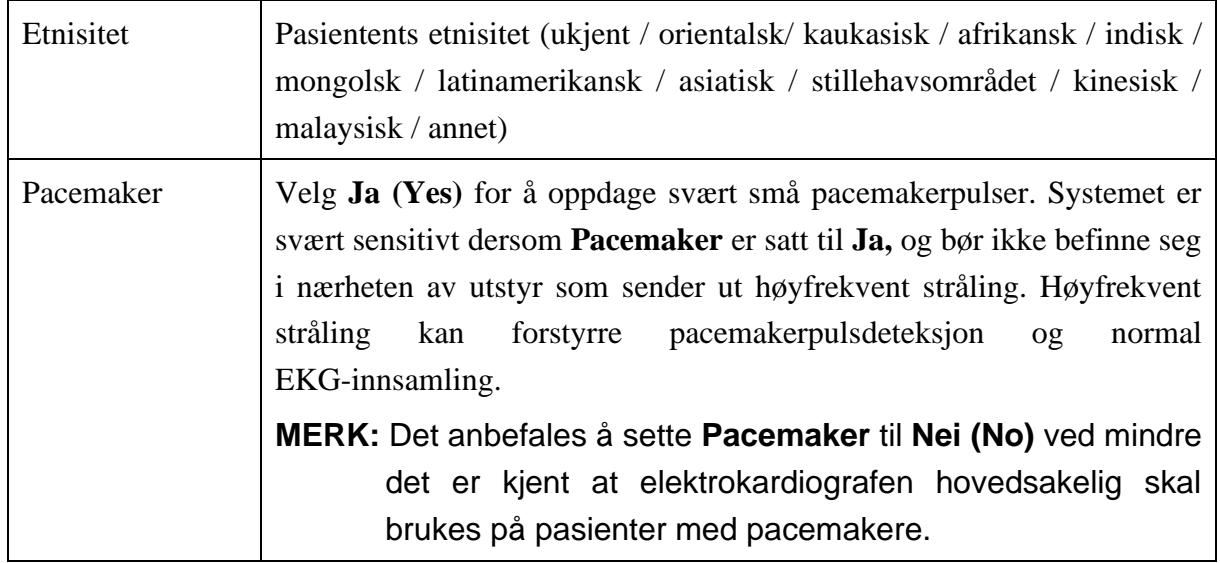

**MERK:** Antall støttede tegn for pasientinformasjon kan være mindre enn oppgitt i tabellen over dersom man legger inn spesielle latinske tegn.

# **5.2 Legge inn pasientinformasjon vha. leser (valgfritt)**

Prosedyren er som følger:

1. Konfigurer strekkoden.

Vennligst ta kontakt med produsenten eller din lokale forhandler for mer detaljert informasjon om konfigurering av strekkoden.

- 2. Tilkoble leser for strekkode / trygdekort / ID-kort til USB-uttak 2 på elektrokardiografens høyre panel.
- 3. Skann pasientens strekkode med leseren når hovedskjermen vises, og pasientinformasjonen vises deretter i den tilsvarende boksen..

**MERK:** Anbefalt trygdekortleser: T6-ULD-I, USB-uttak;

Anbefalt ID-kortleser: GTICR100-02, USB-uttak.

# **5.3 Legge inn pasientinformasjon vha. ordreinnhenting**

**MERK:** Bruk av ordrefunksjonen krever at produsentens

EKG-databehandlingsprogramvare (DMS) være installert på PC-en.

Prosedyren er som følger:

- 1. Koble elektrokardiografen til PC-en med Ethernet-kabelen som anbefalt av produsenten.
- 2. Logg på DMS.
- 3. Angi **Ekstern IP (Remote IP)**, **Lokal IP (Local IP)**, **Gateway** og **Subnet Mask** i **Overføringsoppsett (Transmission Setup)**-vinduet.
- 4. Velg **Ordreinnhenting (Order Acquired)-**funksjon.
- 1) Velg **Oppsett** (**Setup) -> Pasientinfo (Patient Info)** for å åpne **Pasientinformasjonsoppsett (Patient Information Setup)-**vinduet.
- 2) Velg **På (On)** fra **Ordreinnhenting (Order Acquired)** listeboksen, og trykk deretter **Enter** for å bekrefte.

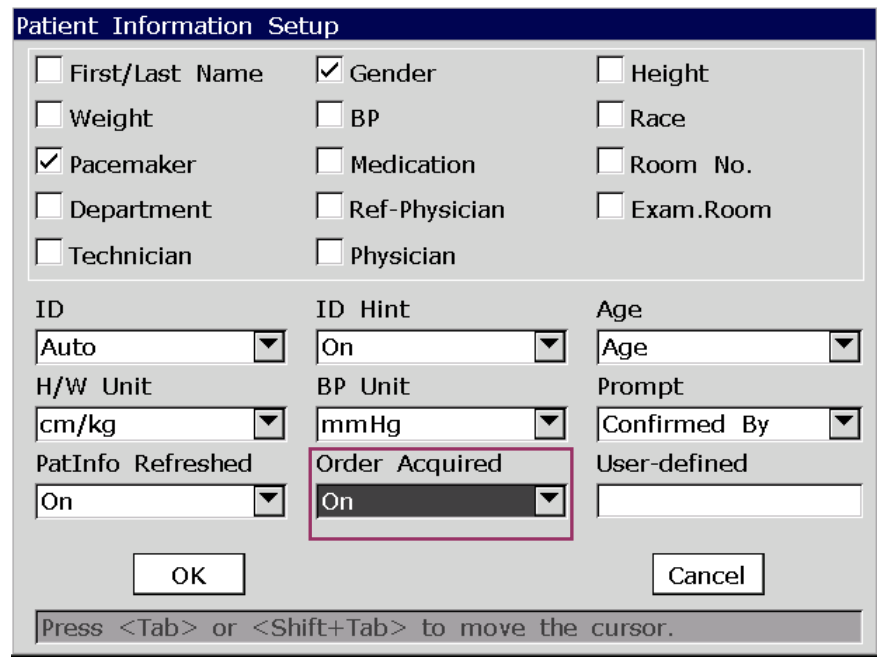

5. Velg **Pasient** (**Patient)** på hovedskjerm 1 for å åpne **Pasientinformasjon-**vinduet.

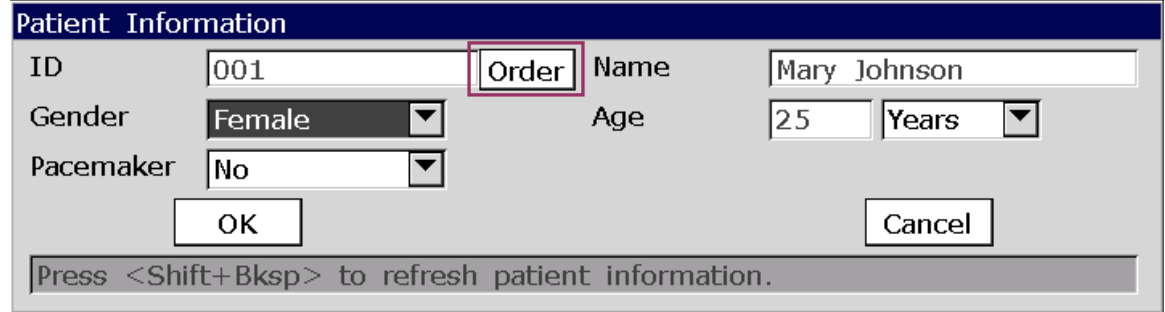

Skriv inn pasient-ID manuelt i **ID-**tekstboksen eller tilkoble strekkodeleseren, trykk **Ordre (Order)** og deretter vil tilhørende ordre lastes fra DMS og ordreinformasjonen vises i tilsvarende tekstbokser.

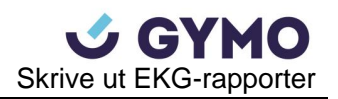

# **Kapittel 6 Skrive ut EKG-rapporter**

## **MERK:**

- 1. Arbeidsmodus kan ikke endres under utskrift. Avslutt utskrift av rapporter før du endrer arbeidsmodus.
- 2. Dersom du trykker **UTSKRIFT/STOPP** knappen for å skrive ut en EKG-rapport i auto-hurtigmodus eller manuell modus innen tre sekunder etter å ha returnert til hovedskjermen, vil ikke opptakeren reagere.
- 3. Dersom **Utskrift (Print Out)** er satt til **Av (Off)** i **Opptaksinfo Oppsett 1 (Record Info Setup1)**-vinduet, kan EKG-rapporter lagres og overføres, men ikke skrives ut ved å trykke **UTSKRIFT/STOPP-**knappen i auto- og rytmemodus.
- 4. Når hovedskjermen vises, kan du velge arbeidsmodus ved å trykke **MODUS (MODE)-**knappen.

# **6.1 Skrive ut EKG-rapport**

## **6.1.1 Automodus**

Automodus er den vanligste broken av elektrokardiografen og anvendes normale EKG-prøver. 10s EKG-data kan prøves, analyseres, og skrives ut ved å trykke **UTSKRIFT/STOPP-**knappen.

### **Fremgangsmåte:**

- 1. Sett **Modusvalg (Mode Options)**, **Visningsstil (Display Style)**, **Forhåndsvisning (Preview)**, **Prøvemodus (Sampling Mode)**, **Opptaksstil (Record Style)**, **Rytmeleder 1/2/3 (Rhythm Lead1/2/3)**, eller **Ledersekvens (Lead Sequence)** (Valgfri).
	- 1) Velg **AUTO** fra **Modusvalg-**listen i **Arbeidsmodusoppsett-**vinduet.
	- 2) Velg en stil fra **Auto DispStyle-**listen i **Arbeidsmodusoppsett-**vinduet.
	- 3) Velg en modus fra **Prøvemodus-**listen i **Arbeidsmodusoppsett-**vinduet.
	- 4) Velg **Av** eller **På** fra **Forhåndsvisning-**listeboksen i **Arbeidsmodusoppsett-**vinduet.
	- 5) Velg en stil fra **Opptaksstil-**listen i **Opptaksinfo Oppsett-**vinduet.
	- 6) Velg en leder fra **Rytmeleder 1/2/3-**listen i **Lederoppsett-**vinduet.
	- 7) Velg en sekvens fra **Ledersekvens-**listen i **Lederoppsett-**vinduet.
	- 8) Trykk **Enter** for å bekrefte.

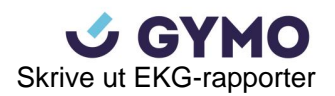

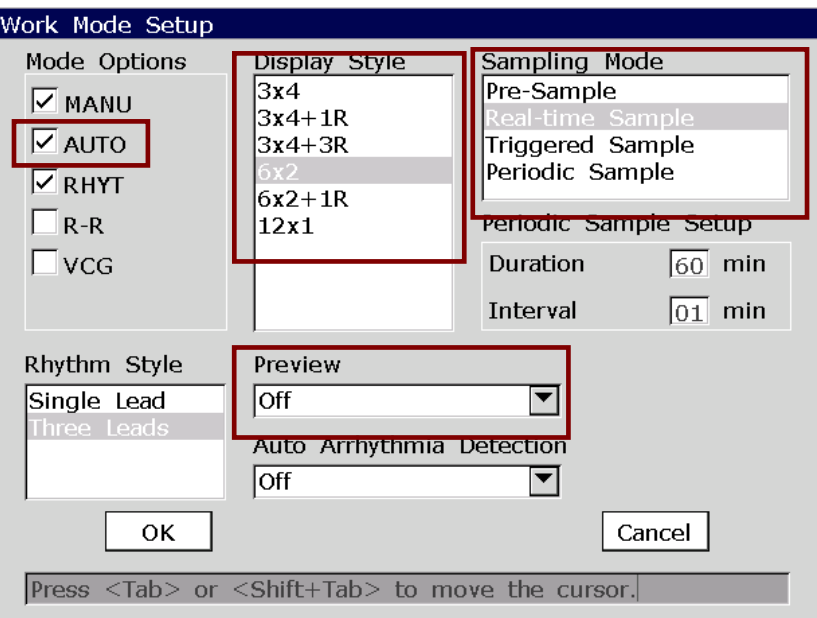

2. Skriv ut en auto EKG-rapport.

## **6.1.2 Manuellmodus**

I manuellmodus kan prøvetaknings- og utskriftstid justeres manuelt i henhold til kliniske behov. En vilkårlig mengde EKG-data kan prøves eller skrives ut.

#### **Operation Method:**

- 1. Angi **Modusvalg, Manuell stil** eller **Ledersekvens** (valgfri).
	- 1) Velg **MANU** fra **Modusvalg-**listen i **Arbeidsmodusoppsett-**vinduet.
	- 2) Velg en stil fra **Manuell stil-**listen i **Arbeidsmodusoppsett-**vinduet.
	- 3) Velg en sekvens fra **Ledersekvens-**listen i **Lederoppsett-**vinduet.
	- 4) Trykk **Enter** for å bekrefte.

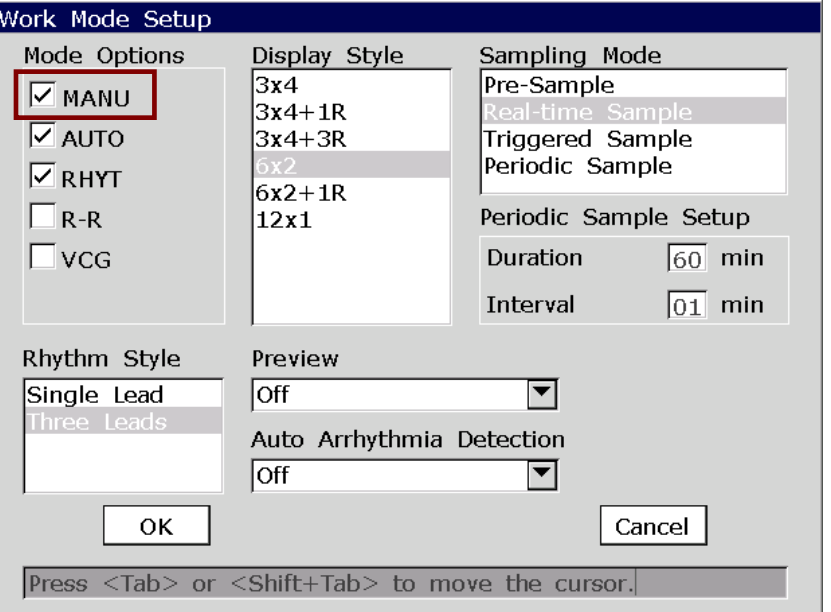

2. Skriv ut en manuell EKG-rapport.

## **6.1.3 Rytmemodus**

Rytmemodus bidrar til å oppdage abiogenetisk eller hyppig arytmi. Rytmeleder EKG-bølgen fra en leder eller tre ledere kan samples og skrives ut over lengre tid.

#### **Fremgangsmåte:**

- 1. Angi **Modusvalg, Rytmestil, Rytmeleder1/2/3** eller **Ledersekvens** (valgfri).
	- 1) Velg **RHYT** fra **Modusvalg-**listen i **Arbeidsmodusoppsett-**vinduet.
	- 2) Velg en stil fra **Rytmestil-**listen i **Arbeidsmodusoppsett-**vinduet.
	- 3) Velg en leder fra **Rytmeleder1/2/3-**listen i **Lederoppsett-**vinduet.
	- 4) Velg en sekvens fra **Ledersekvens-**listen i **Lederoppsett-**vinduet.
	- 5) Trykk **Enter** for å bekrefte.

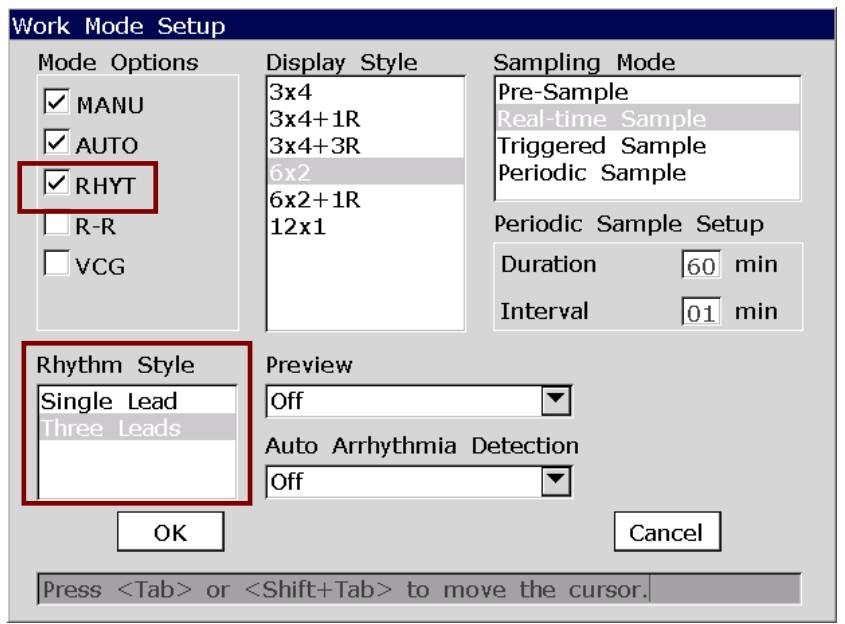

2. Trykk **UTSKRIFT/STOPP-**knappen for å begynne prøvetakning, prøvetakningstiden vises på hovedskjermen. Når prøvetakningstiden når 60s i **Enkeltlederstil** eller 20s i **Trelederstil**, begynner utskrift av EKG-rapporten.

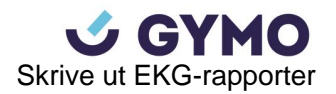

# **6.1.4 R-R-Analysemodus**

R-R-Analysemodus bidrar til å innhente relaterte HRV (Heart Rate Variability)-indikatorer. HRV-analyse refererer til variasjonen mellom varigheten av to påfølgende hjertefrekvenser, og er en antatt indikator for plutselig død forårsaket av akutt hjerteinfarkt og arytmi. For friske personer fremstår RR-histogrammet som åpent og med flere topper; for pasienter med lav variabilitet forårsaket av kardiovaskulære sykdommer (som hjerteinfarkt eller hjertesvikt) presenterer RR-histogrammet én enkelt topp.

### **Fremgangsmåte:**

- 1. For å angi **Modusvalg** eller **Rytmeleder1**
- 1) Velg **R-R** fra **Modusvalg-**listen i **Arbeidsmodusoppsett-**vinduet.
- 2) Velg en leder fra **Rytmeleder1-**listen i **Lederoppsett-**vinduet.
- 3) Trykk **Enter** for å bekrefte.

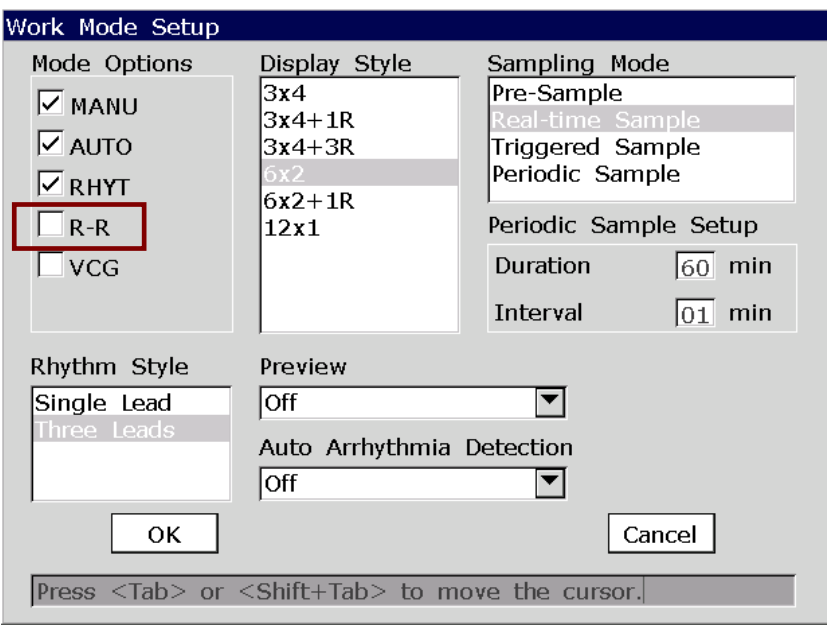

- 2. Trykk **UTSKRIFT/STOPP-**knappen for å begynne prøvetakning, prøvetakningstiden vises på hovedskjermen. Når prøvetakningstiden når 180s, begynner analyse og utskrift av EKG-rapport.
- 3. Prosessen avsluttes automatisk etter en komplett R-R-analyserapport er skrevet ut. Du kan avbryte utskriftsforløpet ved å trykke **UTSKRIFT/STOPP-**knappen.
- **MERK**: Du kan ikke innstille hastighet i R-R-analysemodus. Konstant hastighet er 25mm/s og utskriftshastighet er 5mm/s, fordi EKG-bølgelengden komprimeres til en femtedel av opprinnelig bølgelengde i R-R-analysemodus.

## **6.1.5 VCG-modus (kun konfigurerbar for SE-1200 Express)**

VCG (Vektorkardiogram) er stereobilder for å vise faseskift av hjerteaktiviteter. VCG utmerker seg som et fremskritt og supplement til kardiogramdiagnostikk ved diagnostisering av hjerteinfarkt, intraventrikulær ledningsblokk og ventrikulær hypertrofi.

**MERK:** Automatisk diagnose av VCG-rapporter er kun for referanse. Kardiogrammer diagnostiseres som normal VCG med unntak av diagnose for hjerteinfarkt, arteriehypertrofi, ventrikkelhypertrofi, pre-eksitasjonssyndrom, grenblokk, myokardskade og koronar hjertesykdom.

#### **Fremgangsmåte:**

1. Forbered prosedyren.

For detaljer, vennligst se Kapittel 3 «Driftsforberedelser».

- 2. Angi **Modusvalg, Forhåndsvisning, VCG Opptakerinfo (VCG Record Info),** eller **QRS Forsterkning (QMS Gain)** (valgfri).
	- 1) Velg **VCG** fra **Modusvalg-**listen i **Arbeidsmodusoppsett-**vinduet.
	- 2) Velg **På** eller **Av** fra **Forhåndsvisning-**listeboksen i **Arbeidsmodusoppsett-**vinduet.
	- 3) Velg VCG opptaksinformasjon som skal skrives ut i **Opptaksinfo Oppsett3-**vinduet.
	- 4) Velg en verdi fra **QRS Forsterkning-**listeboksen i **Opptaksinfo Oppsett3-**vinduet.

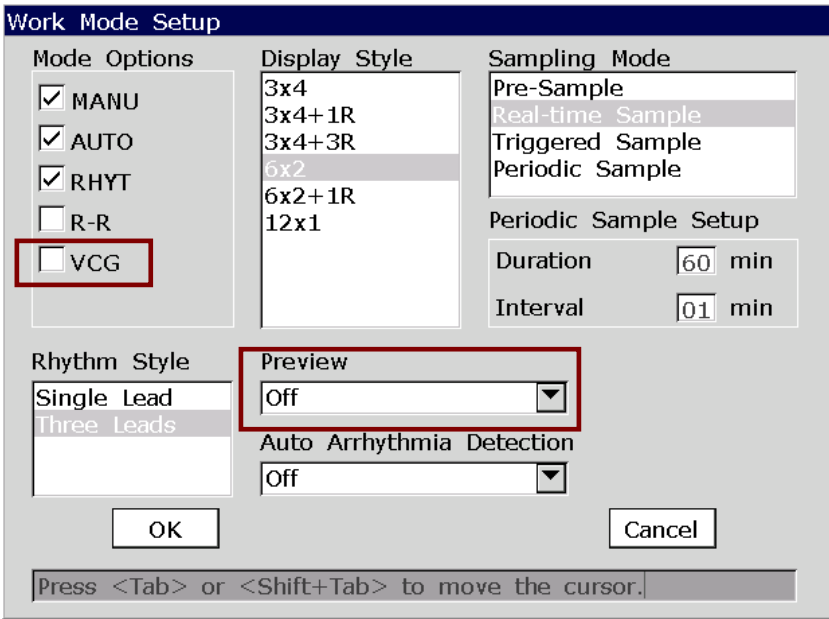

- **MERK:** Du kan vise **Oppsett3-**vinduet ved å dobbeltklikke **F2** i **Opptaksinfo Oppsett-**vinduet.
- 5) Trykk **Enter** for å bekrefte.

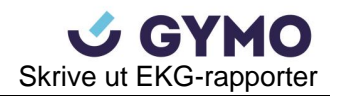

3. Hvis **Forhåndsvisning** er satt til **På** i **Arbeidsmodusoppsett-**vinduet, kan du forhåndsvise en EKG-rapport ved å trykke **UTSKRIFT/STOPP-**knappen.

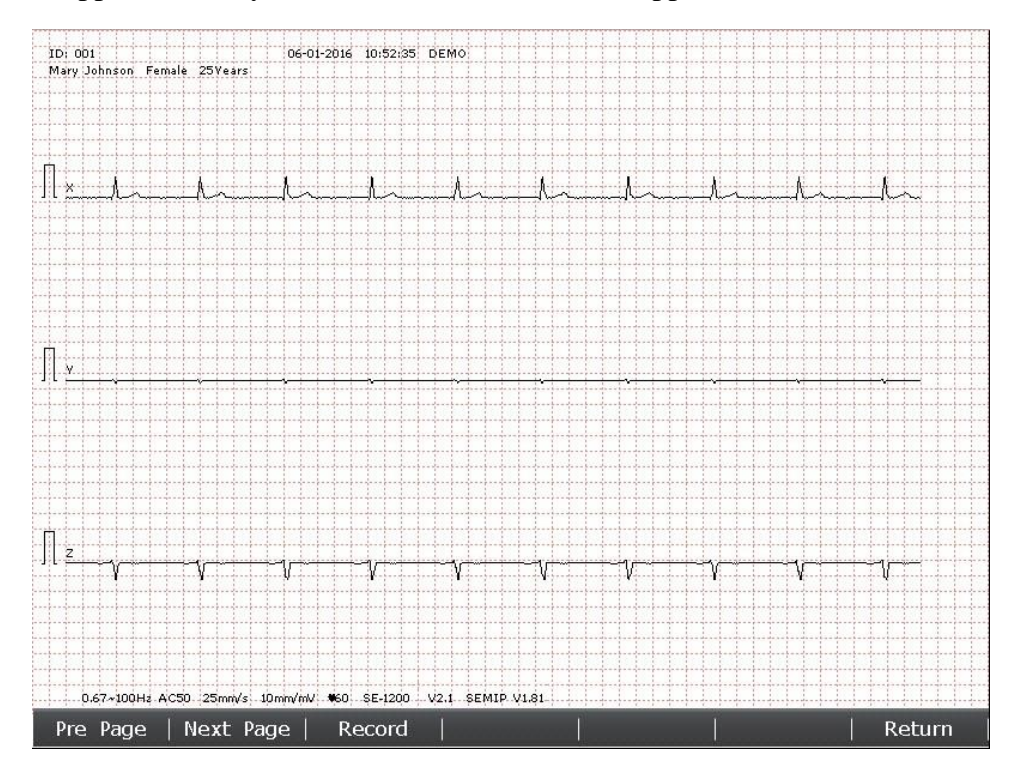

4. Velg **Neste side (Next Page)** for å se sløyfen og måleinformasjon, og velg **Opptak (Record)**  for å skrive ut rapporten.

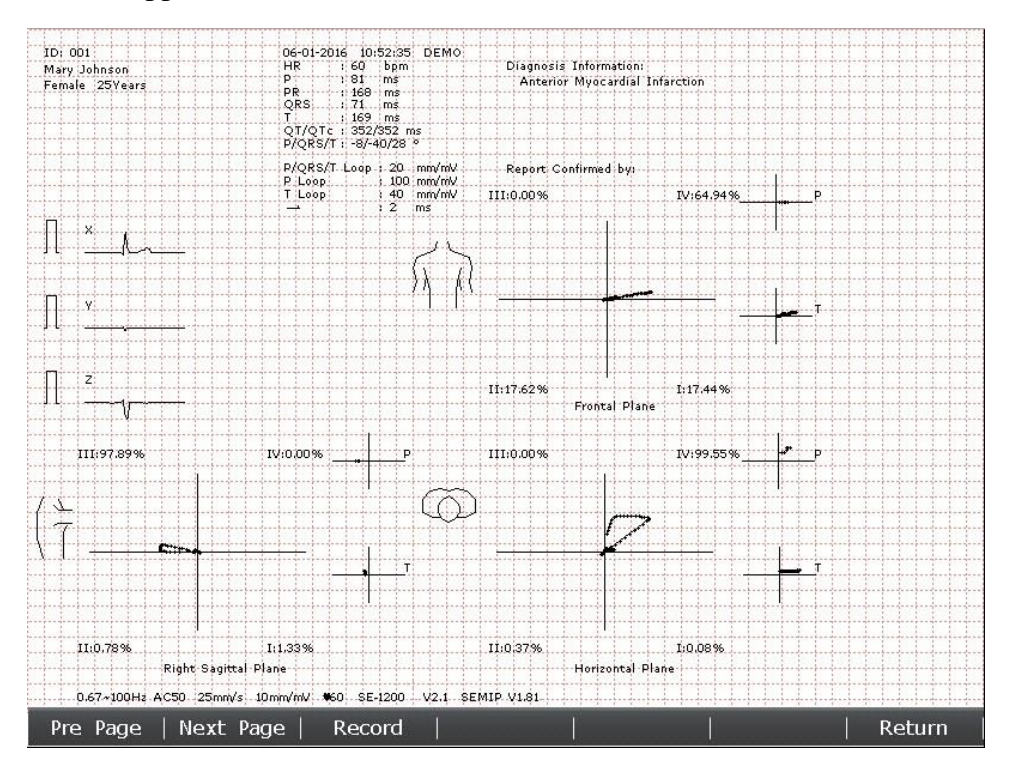

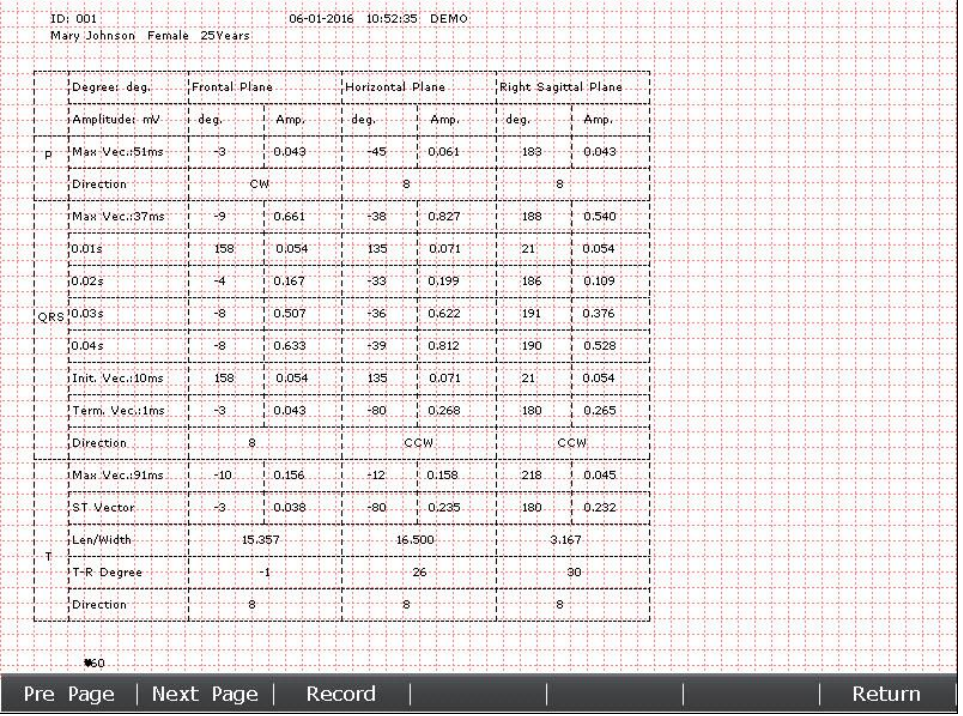

# **6.2 Kopiutskrift**

I auto-, rytme-, og VCG-modus (sistnevnte kun konfigurerbar for SE-1200 Express) kan du skrive ut en kopi av EKG-rapporten som sist ble skrevet ut ved å trykke **1mV/COPY**-tasten. Avslutt utskrift ved å trykke **PRINT/STOP-**knappen.

# **6.3 Fryse EKG-bølger**

Du kan fryse EKG-bølgene som vises på hovedskjermen.

### **Fremgangsmåte:**

- 1) Trykk **F3** for å angi papirhastighet, trykk **F4** for å angi forsterkning, og trykk **F5** for å angi filter på hovedskjerm 1.
- 2) Velg **Frys (Freeze)** for å vise fryseskjermen.

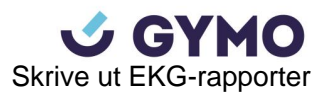

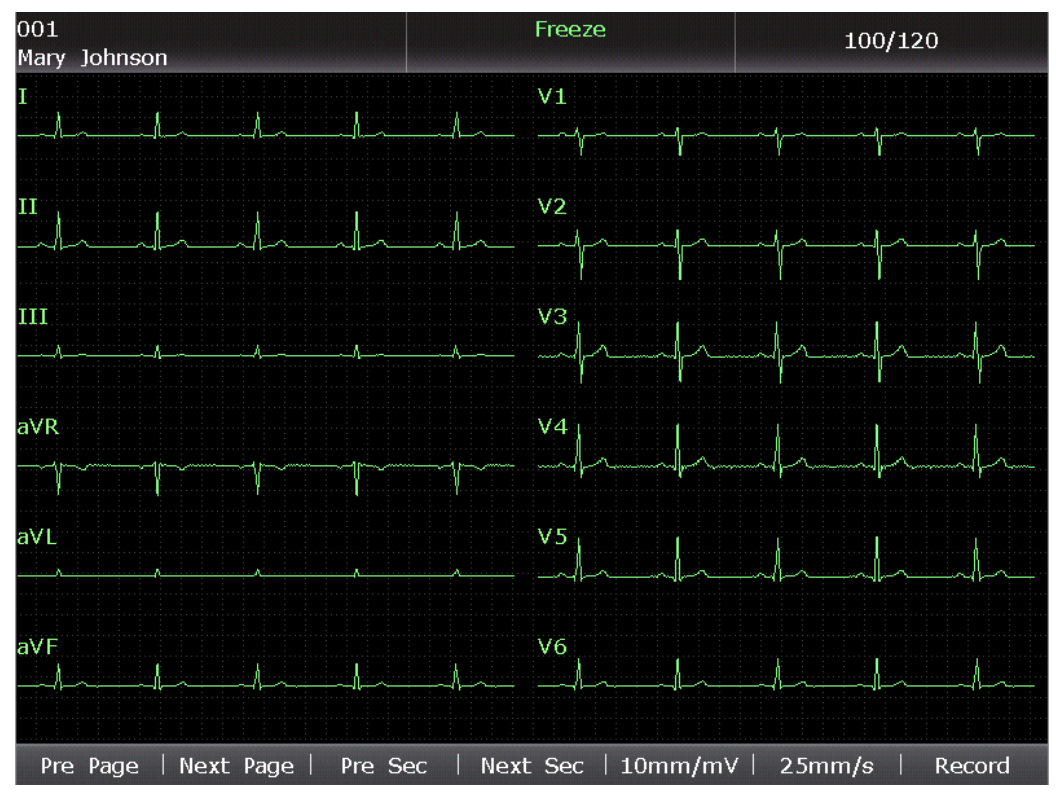

Figur 6-1 Fryseskjerm (Auto/Manuell/Rhytme/R-R Analysemodus)

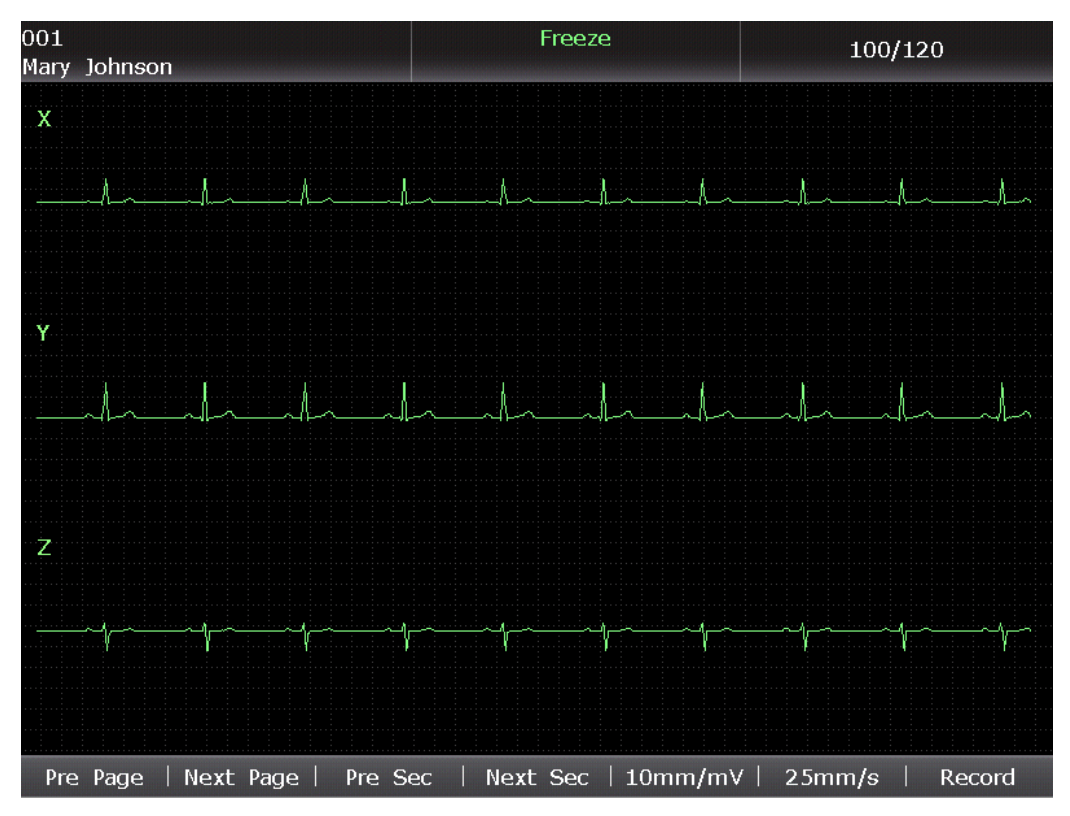

Figur 6-2 VCG Fryseskjerm (kun konfigurerbar for SE-1200 Express)

- **MERK:** Etter å ha returnert til hovedskjermen kan du ikke vise Fryseskjermen ved å trykke **F2** før det har gått 10 sekunder.
- 3) Trykk **PRINT/STOP** eller velg **Record** på fryseskjermen for å skrive ut gjeldende

EKG-bølge.

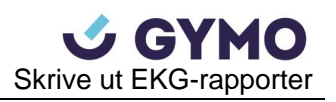

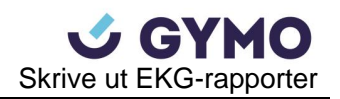

# **6.4 Utskrift av lagret EKG-rapport**

## **6.4.1 Utskrift på filbehandlingsskjerm 1/2**

### **Fremgangsmåte:**

- 1. Vel gen fil på **Filbehandlingsskjerm 1.**
- 2. Trykk **PRINT/STOP** for å skrive ut filen, eller trykk **Select** for å vise **Filbehandlingsskjerm 2,** og trykk **PRINT/STOP** for å skrive ut filen.
- 3. Eller, trykk **PRINT/STOP** igjen for å avslutte utskrift av filen.

## **6.4.2 Utskrift på forhåndsvisningsskjermen**

### **Fremgangsmåte:**

- 1. Velg en fil på **Filbehandlingsskjerm 1** og trykk deretter **Select** for å vise **Filbehandlingsskjerm 2.**
- 2. Velg **Preview** på **Filbehandlingsskjerm 2** for å åpne forhåndsvisningsskjermen.
- 3. Trykk **PRINT/STOP** eller velg **Record** på forhåndsvisningsskjermen for å skrive ut den valgte filen.
- 4. Eller, trykk **PRINT/STOP** igjen for å avslutte utskrift av filen.

**MERK**: Rytmedata kan ikke forhåndsvises.

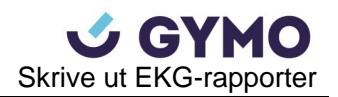

# **6.5 ECG-Rapporter**

# **6.5.1 Auto ECG-Rapport**

### **Hurtigmodus**

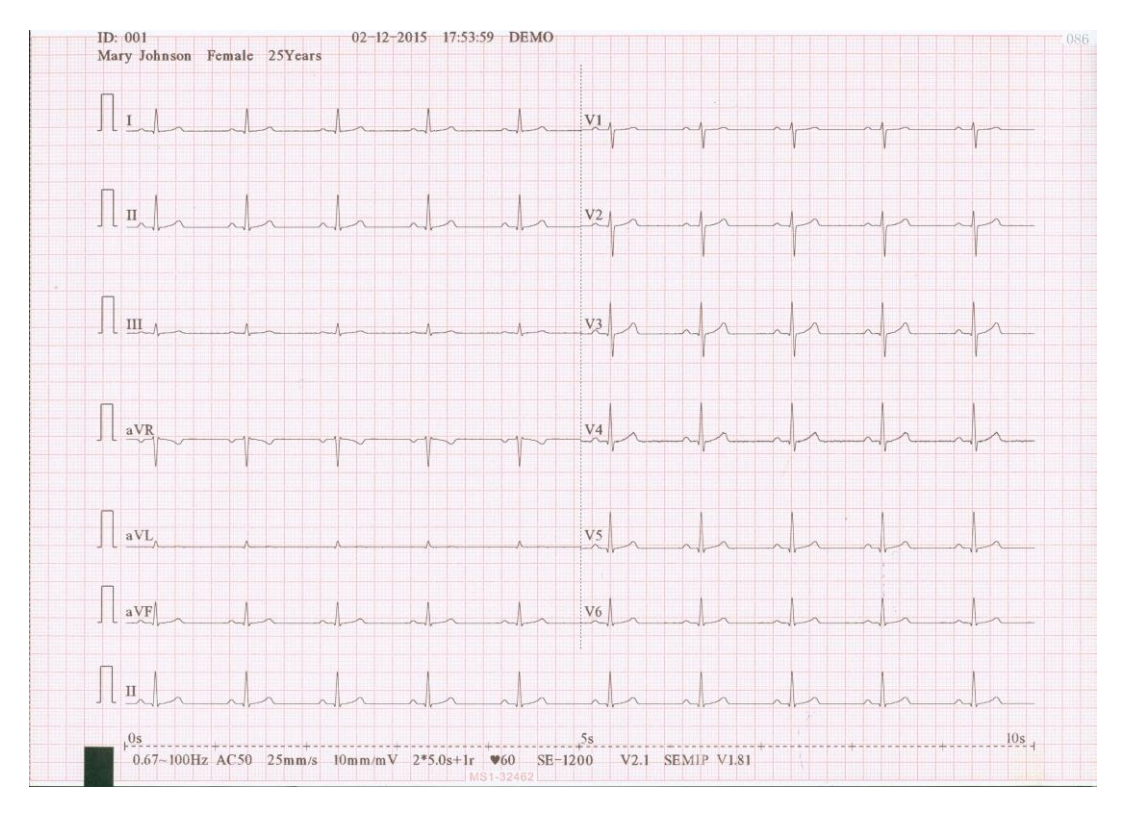

(a)

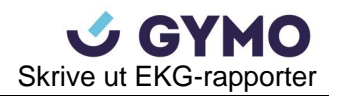

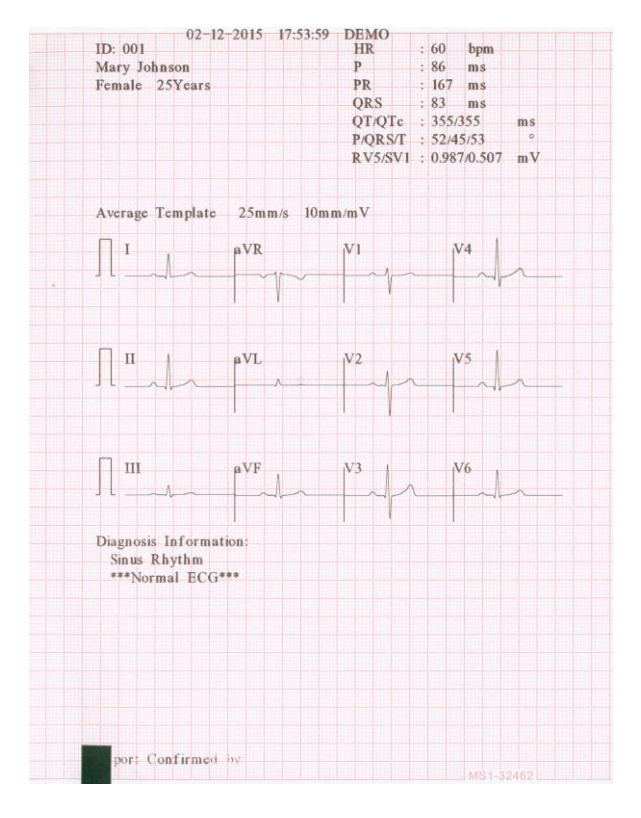

(b)

Figurene ovenfor (a) og (b) viser en EKG-rapport i automodus. **Template** er valgt, og **Record Style** er satt til **6×2+1R**.

EKG-rapportene inkluderer:

**6×2+1R EKG bølger**

**Gjeldende dato og tid**

**Pasientinformasjon:** Navn, ID, kjønn, alder

**Målingsinformasjon:**

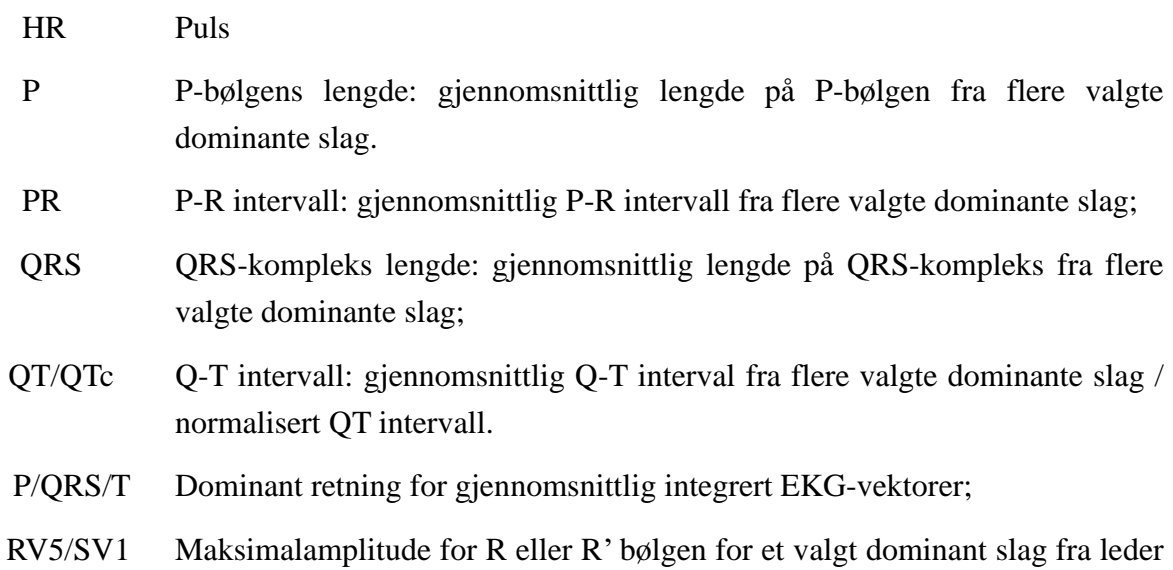

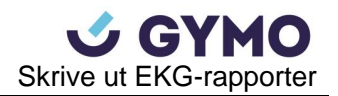

V5 / Amplitudens maksimale absoluttverdi for S eller S' bølgen for et valgt dominant slag fra leder V1;

- RV5+SV1 Summen av RV5 og SV1;
	- (valgfri)
- RV6/SV2 (valgfri) Maksimalamplitude for R eller R' bølgen for et valg dominant slag fra leder V6 / Amplitudens maksimale absoluttverdi for S eller S' bølgen for et valgt dominant slag fra V2;

**Gjennomsnittsmal**

**(Average Template):**

Brutte linjer på malen er posisjonsmarkører. De markerer henholdsvis start- og sluttpunkt for P- og QRS-bølger, og T-bølgens endepunkt.

Gjennomsnittsmal viser gjennomsnittsverdien av 10s samplet

**Diagnoseinformasjon (Diagnosis Information):**

**Bunninformasjon:** 0.67~100Hz (0.67Hz DFT Filter, 100Hz Lowpass Filter),

Diagnoseinformasjon viser automatisk diagnoseresultat.

AC50 (50Hz AC Filter)

EKG-signal fra hver leder.

25mm/s (Papirhasighet)

10mm/mV (Forsterkning)

### $\blacktriangledown_{60}$  (Puls)

2\*5s+1r (12 ledere skrives ut i 2 grupper på 6 med EKG-bølger fra én leder nederst, hver gruppe skrives ut i ca. 5s.

Tidsskala (0-10s)

V2.1 (Programvareversjon)

SEMIP V1.81 (Algoritmeversjon; dersom Glasgowalgoritme er aktivert, vil Glasgow V28.60 skrives ut i stedet).

SE-1200 (Elektrokardiografmodell)

Institusjonsnavn

Rapport kontrollert av
#### **Papirsparingsmodus**

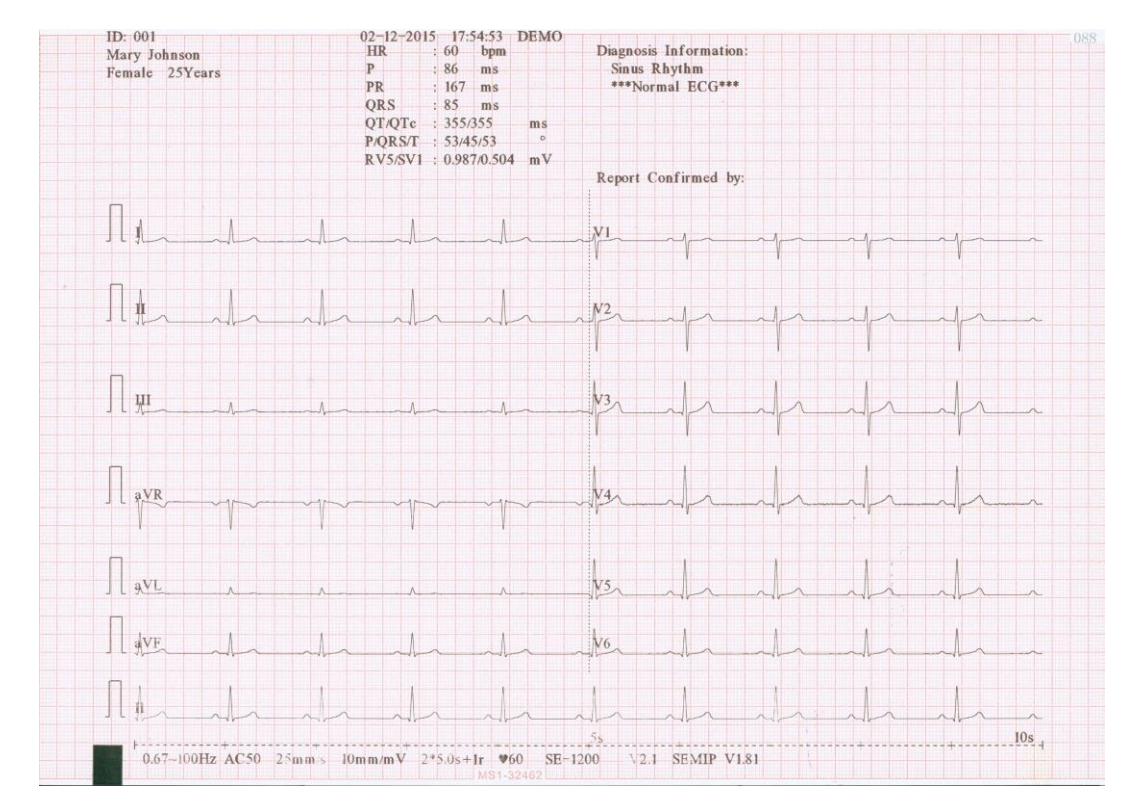

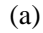

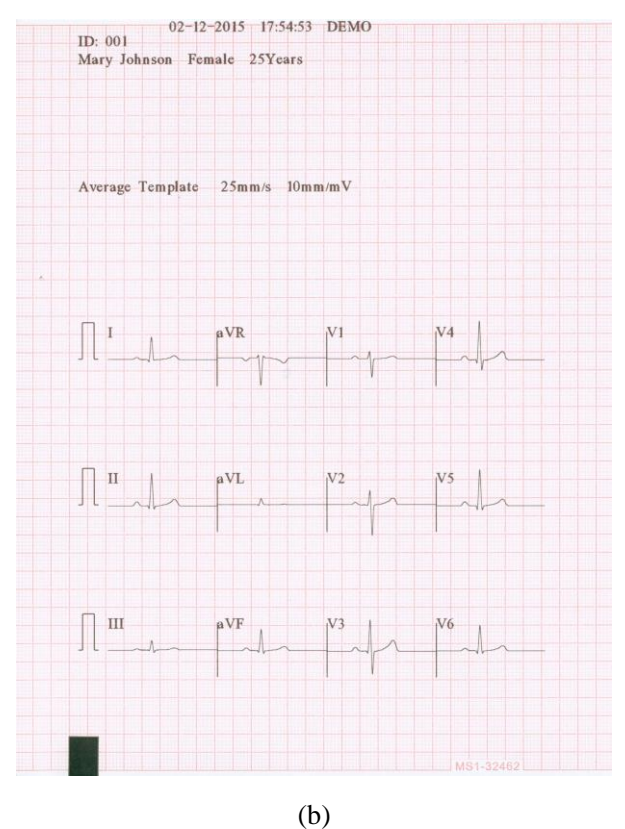

Figurene over (a) og (b) viser en EKG-rapport i automodus. **Template** er valgt, og **Record Style**  er satt til **6×2+1R**.

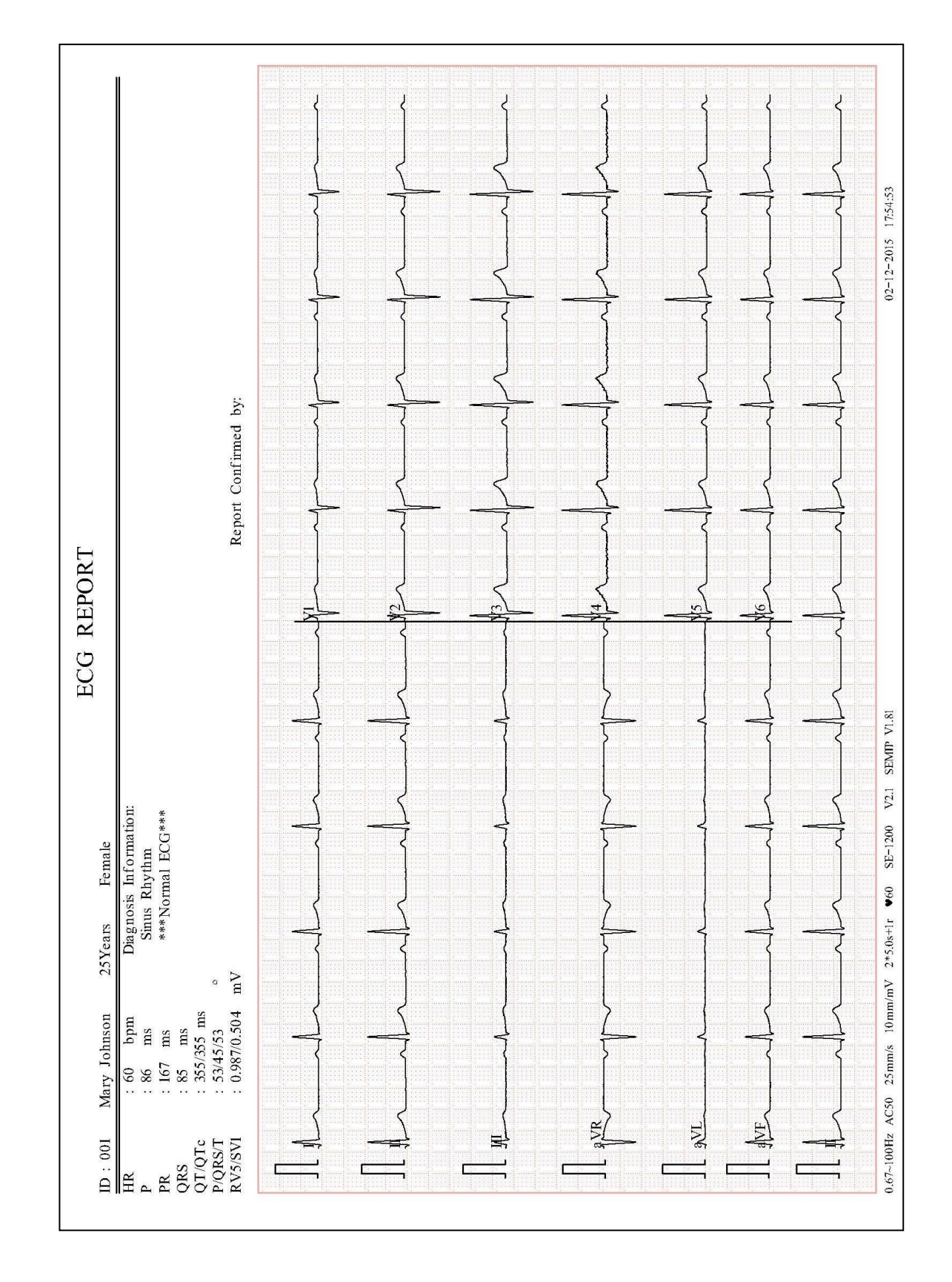

## **6.5.2 Auto ECG-rapport skrevet ut av USB-skriver**

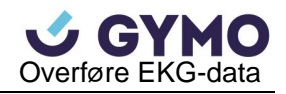

# **Kapittel 7 Overføre EKG-data**

## **7.1 Overføre EKG-data til PC**

EKG-data på DAT/PDF/SCP/FDA-XML/DICOM format kan overføres til PC. For å overføre EKG-data i DAT-format må produsentens DMS være installert på PC'en. For å overføre EKG-data i PDF/SCP/FDA-XML/DICOM format, må FTP-mottaker programvaren være installert på PC'en.

#### **FORSIKTIG**

Det er ikke tillatt å frakoble en U-disk eller en USB-skriver under overføringsløpet.

### **7.1.1 Overføre EKG-data i DAT V1.03 format gjennom seriekabel**

- 1. Dersom PC'en har RS232-inngang, koble PC'ens RS232-inngangen til en RS232-kabel.
- 2. Dersom PC'en ikke har en RS232-inngang kan du koble PC'ens USB-inngang til elektrokardiografens RS232-inngang ved RS232-USB kobling.

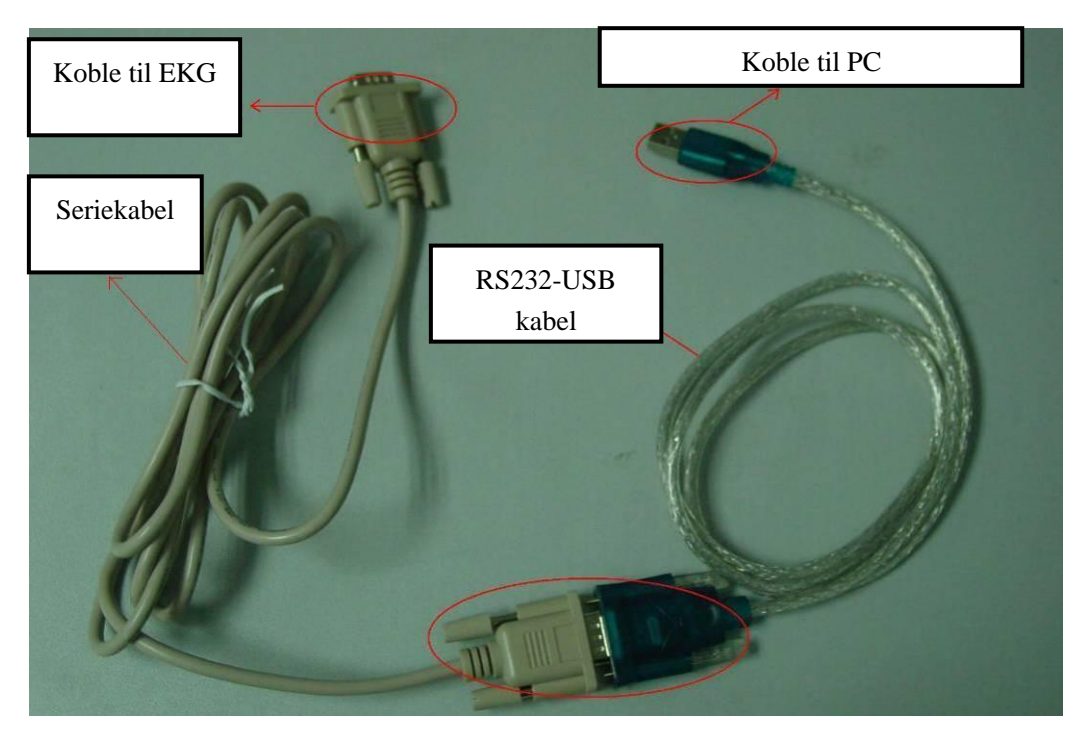

Figur 7-1 RS232-USB kobling

- 3. Angi **Autooverføring (Auto Transmission)** til **På (On)** og **Overføringsmodus (Transmission Mode)** til **UART** i **Overføringsoppsettvinduet (Transmission Setup).**
- 4. Logg på DMS.

5. I auto- og rytmemodus vil EKG-data overføres automatisk gjennom seriekabelen etter en EKG-rapport er skrevet ut.

## **7.1.2 Overføre EKG-data i DAT og DAT V1.03 format gjennom**

### **ethernetkabel**

- 1. Logg på DMS.
- 2. Koble elektrokardiografen til PC'en med en ethernetkabel som anbefalt av produsenten.
- 3. Konfigurer **Overføringsoppsettvinduet.**
	- **MERK:** For mer informasjon om konfigurering av nettverksinnstillinger, vennligst kontakt din nettverksadministrator.

#### **For ethernetoverføring:**

- 1) Trykk **Shift**+**F1** i **Overføringsoppsettvinduet** for å åpne **Grunnoppsettvinduet (Basic Setup).**
- 2) Angi **Autooverføring** til **På** og **Overføringsmodus** til **Kabel (Wired)**.
- 3) Angi **Server IP** elementet til PC'ens IP.

For detaljer, vennligst se Kapittel 10.6.1 «Grunnoppsett».

4) Trykk **Enter** for å bekrefte, og trykk deretter **Esc** for å gå tilbake til hovedskjermen.

#### **For overføring med trådløst nettverk:**

- 1) Trykk **Shift**+**F1** i **Overføringsoppsettvinduet** for å åpne **Grunnoppsettvinduet.**
- 2) Angi **Autooverføring** til **På** og **Overføringsmodus** til **Trådløst (Wireless).**
- 3) Angi **Server IP** elementet til PC'ens IP.

For detaljer, vennligst se Kapittel 10.6.1 «Grunnoppsett».

4) Trykk **Shift+F2** i **Overføringsoppsettvinduet** for å åpne **WIFI-oppsettvinduet (WIFI Setup).** 

For detaljer, vennligst se Kapittel 10.6.2 «WIFI-oppsett».

- 5) Koble til det trådløse nettverket.
- 4. Angi **Filformat (File Format)** til **DAT** i **Filoppsettvinduet (File Setup).**
- 5. I auto- og rytmemodus vil EKG-data automatisk overføres gjennom nettverket etter en EKG-rapport er skrevet ut.

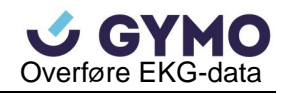

### **7.1.3 Overføre EKG-data i SCP/FDA-XML/PDF/DICOM format**

### **gjennom ethernetkabel**

**MERK:** SCP/FDA-XML/DICOM-funksjonen kan aktiveres i **Avansert Oppsett-vinduet (Advanced Setup).** Vennligst kontakt produsenten eller din lokale forhandler for detaljer.

- 1. Logg på FTP-mottaker programvaren.
- 2. Koble elektrokardiografen til PC'en med en ethernetkabel som anbefalt av produsenten. Dersom WIFI har blitt brukt, koble PC'en og elektrokardiografen til WIFI.
- 3. Konfigurer **Overføringsoppsettvinduet.** 
	- 1) Trykk **Shift+F1** i **Overføringsoppsettvinduet** for å åpne **Grunnoppsettvinduet.**
	- 2) Angi **Autooverføring** til **På** og **Overføringsmodus** til **Kabel** eller **Trådløst.**
	- 3) Angi **Server IP** elementet til PC'ens IP.

For detaljer, vennligst se Kapittel 10.6.1 «Grunnoppsett».

- 4) Angi **FTP Brukernavn (User Name)**, **FTP Passord (Password)** and **FTP Sti (Path)**  elementene.
	- a) Brukernavn og password du anger i **FTP Brukernavn** og **FTP Passord** elementene må være tilgjengelige for FTP-serveren.
	- b) Stien du angir i **FTP Sti** elementet må være i underkatalogen for stein du angir i FTP-mottaker programvaren.

**MERK:** For mer informasjon om FTP-serveren, kontakt din nettverksadministrator.

- 3. Angi **Filformat** til DICOM/SCP/FDA-XML/PDF i **Filoppsettvinduet.**
- 4. I auto- og rytmemodus vil EKG-data automatisk overføres gjennom nettverket etter en EKG-rapport er skrevet ut.

## **7.2 Sanntidsoverføring til SE-1515**

- **MERK:** For å bruke sanntidsoverføringsfunksjonen må produsentens SE-1515 programvare være installert på PC'en.
- 1. Dobbelklikk på SE-1515 snarvei-ikonet for å igangsette SE-1515 programvaren.
	- 1) Angi hvile-EKG prøvevindu og klikk på **Oppsett.** Systemoppsettvinduet vil vises.
	- 2) Velg fanen **Sampling Oppsett (Sampling Setting)**, og angi **Enhetsmodell (Device Model)** til **SE12** i Sampling Box oppsettpanelet.

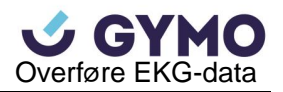

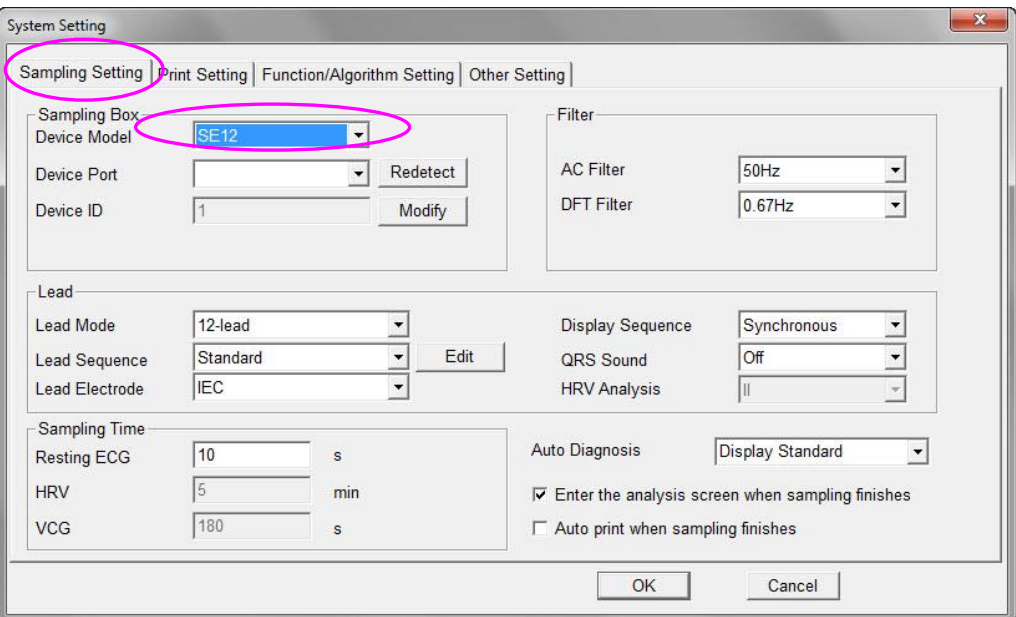

- 3) Trykk **OK** for å bekrefte oppsettet.
- 2. Tilkoble elektrokardiografens USB-inngang 1 til PC'ens USB-inngang med en høyhastighets USB-kabel.

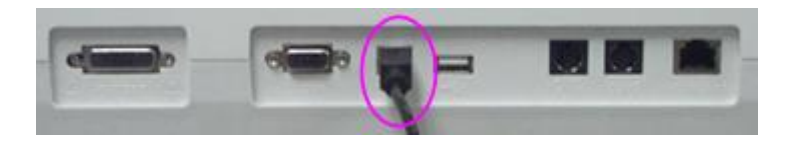

Vennligst kontakt produsenten eller din lokale forhandler for detaljer.

3. Start sanntidsoverføringen.

Samplingboksen overfører EKG-signaler samplet fra pasienten til PC'en. Samling og overføring skjer simultant. EKG-signalene vises på PC-skjermen og analyseres etterhvert. Se brukermanualen for SE-1515 programvaren for detaljer.

Elektrokardiografen fungerer som en EKG-samplingboks til SE-1515 programvaren under sanntidsoverføring.

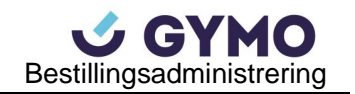

# **Kapittel 8 Bestillingsadministrering**

**MERK:** For å bruke bestillingsfunksjonen må produsentens databehandlingsprogramvare (DMS) være installert på PC'en.

## **8.1 Laste bestillinger**

Før du laster bestillinger, vennligst konfigurer **Bestillingsoppsettvinduet (Order Setup).** For detaljer, vennligst se Kapittel 8.5 «Legge inn bestillinger».

Fremgangsmåte:

- 1. Koble elektrokardiografen til PC'en med installert DMS ved hjelp av en ethernetkabel som anbefalt av produsenten.
- 2. Angi **Remote IP**, **Local IP**, **Gateway** og **Subnet Mask** i **Overføringsoppsettvinduet.** For detalsjer, vennligst se Kapittel 10.6 «Overføringsoppsett».
- 3. Velg **Load** på **Bestillingsadministratorskjermern (Order Manager)** for å laste bestillinger fra DMS, og en melding vil vises som nedenfor:

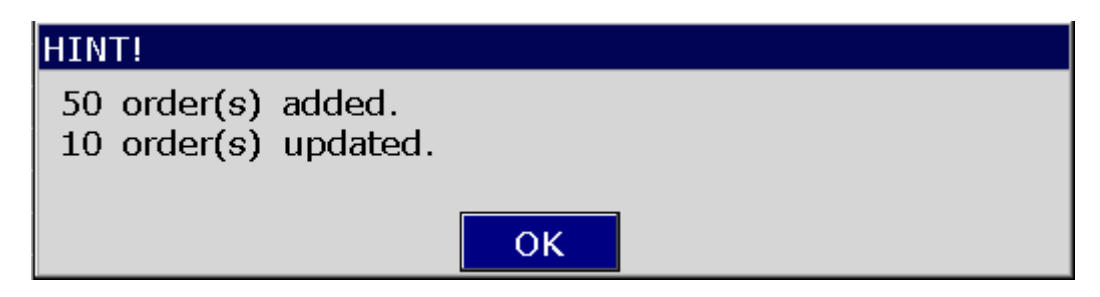

- **MERK:** Dersom bestillinger endres i DMS, vil tilsvarende bestillinger på **Bestillingsadminstratorskjermen** oppdateres etter bestillingene er lastet fra programvaren.
- 4. Hvis du velger **Exam.Room Filter** på **Bestillingsoppsettskjermen,** vil bestillingene filstreres etter du trykker **Load.**

For detaljer, vennligst se Kapittel 8.5 «Legge inn bestillinger».

5. Dersom 200 bestillinger allerede befinner seg på **Bestillingsadministratorvinduet,** vil følgende melding vises etter du trykker **Load.** 

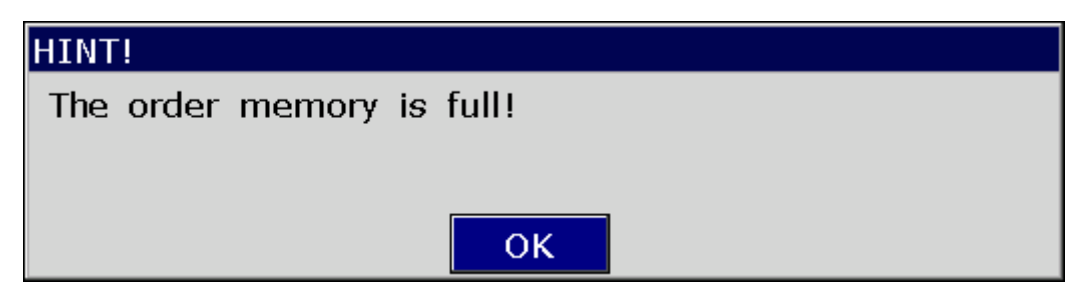

## **8.2 Undersøke bestillinger**

Vel gen bestilling fra **Bestillingsadministratorskjermen,** og velg **Examine** eller trykk på **Enter**  for å gå tilbake til hovedskjerm1 for å starte en undersøkelse.

**MERK:** Hvis du velger **Slett etter undersøkelse (Delete After Examination)** i **Bestillingsadministratorskjermen,** vil bestillingen slettes fra **Bestillingsadministratorskjermen** etter du har undersøkt den valgte bestillingen. Ellers vil bestillingen merkes med **√** -tegn på **Bestillingsadministratorskjermen** etter du har undersøkt den valgte bestillingen.

## **8.3 Slette bestillinger**

Du kan slette alle bestillinger fra elektrokardiografen ved å trykke på **Del All** på **Bestillingsadministratorskjermen.** 

Eller du kan velge en bestilling på **Bestillingsadministratorskjermen,** og velge **Delete** for å slette den valgte bestillingen fra elektrokardiografen.

## **8.4 Søk i bestillinger**

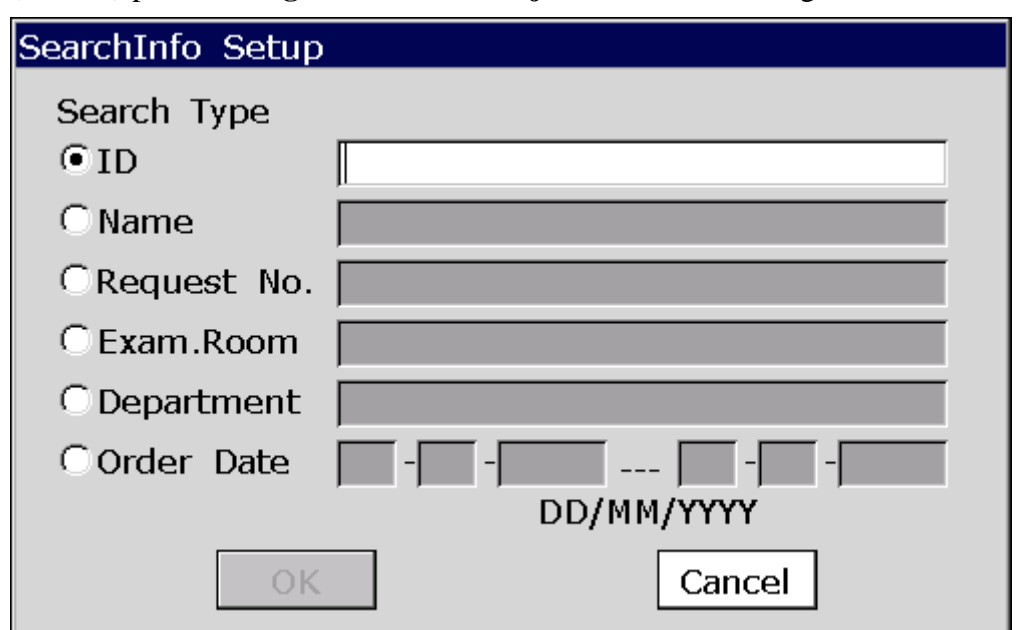

Velg **Søk (Search)** på **Bestillingsadministratorskjermen** for å vise følgende vindu:

Velg søkstype (Search Type) som ID, Navn, Bestillingsnr., Undersøkelsesrom, Avdeling, Tid, legg inn søkeinformasjonen og trykk deretter **Enter** for å bekrefte. Alle bestillinger som møter kravene vil vises på **Bestillingsadministratorskjermen.** 

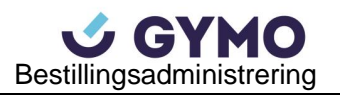

**MERK:** Tidsformatet i **SearchInfo Setup**-vinduet er det samme som du har valgt i **Date & Time Setup**-vinduet.

# **8.5 Legge inn bestillinger**

## **8.5.1 Fabrikkinnstillinger for bestillinger**

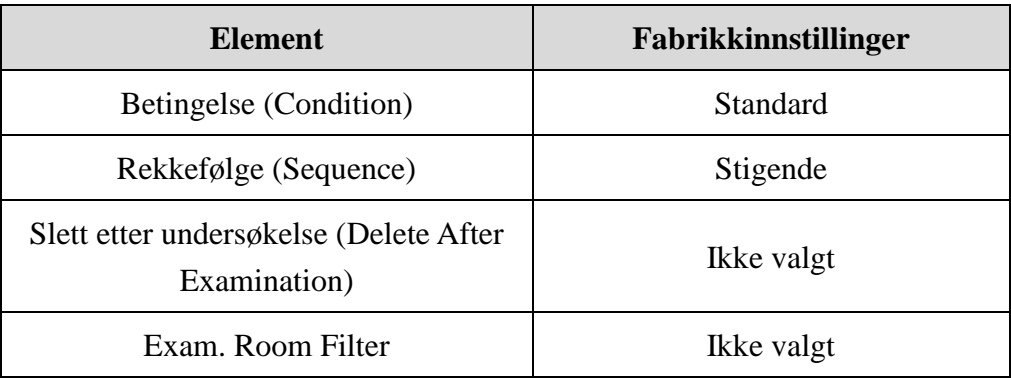

## **8.5.2 Bestillingsoppsett**

Velg **Setup** på **Order Manager-**skjermen for å administrere innstillinger for bestillinger.

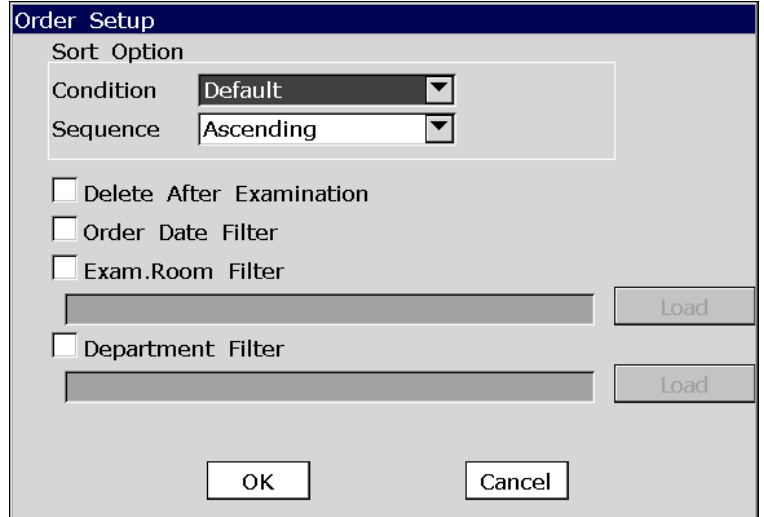

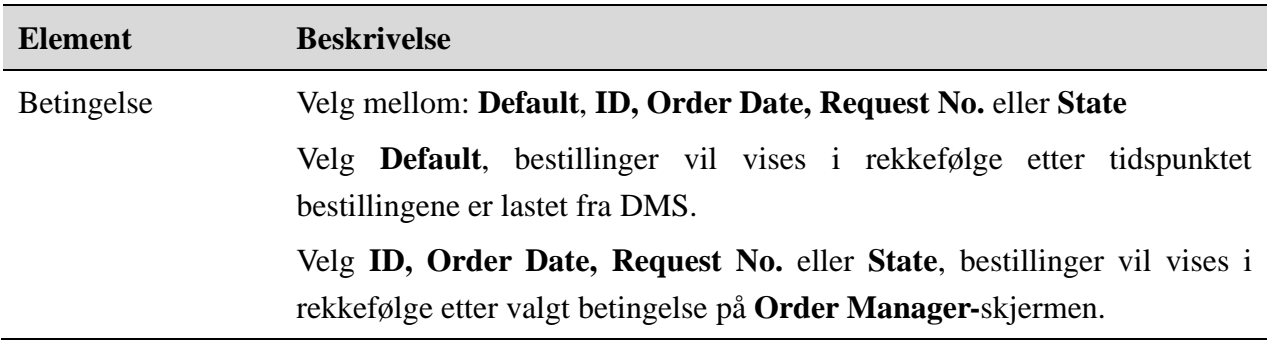

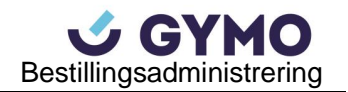

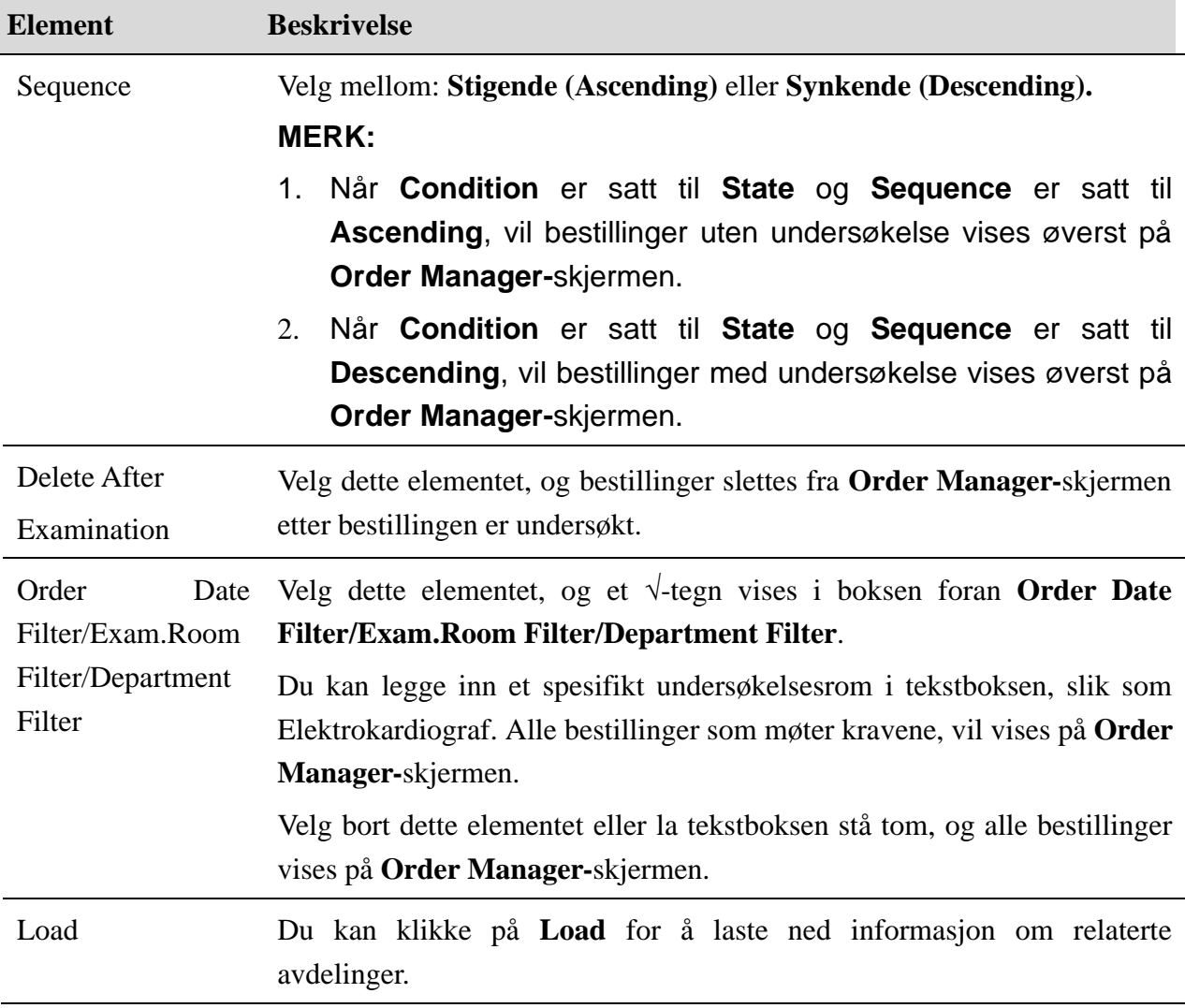

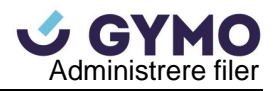

# **Kapittel 9 Administrere filer**

Hvis du vil lagre EKG-data i elektrokardiografen, bør du angi **Auto Save** til **to ECG** i **Filoppsettvinduet (File Setup).** EKG-dataen vil da automatisk lagres til **Filoppsettvinduet** i rytme- og automodus. For detaljer, vennligst se Kapittel 10.10 «Filoppsett».

Filer kan skrives ut, overføres, eksporteres, vises, redigeres, gjennomsøkes og slettes fra **Filadministratorskjermen (File Manager)**.

#### **FORSIKTIG**

- 1. Elektrokardiografen kan ikke slås av mens filer skrives ut, overføres, slettes eller eksporteres.
- 2. Ikke frakoble strømforsyningen hvis det enheten ikke har installert batteri, da dette kan forårsake tap av lagret data.

### **9.1 Overføre filer**

Gjør konfigurasjon i henhold til Kapittel 7.1 «Overføre EKG-data» før du overfører filer.

Du kan overføre alle filer fra elektrokardiografen ved å trykke på **Trans All** på første **File Manager-**skjerm.

Eller du kan overføre en valgt fil fra elektrokardiografen ved å trykke **Trans** på andre **File Manager-**skjerm, og deretter trykke på **Enter.**

**MERK:** Hvis du velger **Delete After Trans. Or Export** i **File Setup**-vinduet, vil filer slettes fra **File Manager-**skjermen etter de er overført.

#### **FORSIKTIG**

Det er ikke tillatt å tilkoble eller frakoble en U-disk eller USB-skriver under filoverføring.

### **9.2 Eksportere filer**

- 1. Koble U-disken som anbefalt av produsenten til elektrokardiografen.
- 2. Velg **DAT/SCP/FDA-XML/PDF/DICOM** fra **File Format** listeboksen i **File Setup**-vinduet.
- 3. Velg **Export All** i første **File Manager-**skjerm for å eksportere alle filer fra U-diskens *ECGDATA\ECG-X\Export\Export Date and Time-*bibliotek.

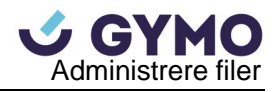

4. Eller du kan velge en fil fra **File Manager**-skjerm1, og deretter trykke **Select** for å vise **File Manager-**skjerm2 for å eksportere den valgte filen til U-diskens *ECGDATA\ECG-X\Export\Export Date and Time-*bibliotek.

#### **MERK:**

- 1. Vennligst bruk en U-disk som er anbefalt av produsenten. Vennligst angi formatet til **FAT** eller **FAT32** under formattering av U-disken.
- 2. I *ECGDATA\ECG-X\Export\Export Date and Time*-biblioteket kan X angis i **Device No.** tekstboksen I **Transmission Setup-**vinduet.
- 3. Hvis du velger **Delete After Trans. Or Export** i **File Setup-**vinduet, vil filer slettes fra **File Manager-**skjermen etter de har blitt eksportert.

### **9.3 Slette filer**

Du kan slette alle filer fra elektrokardiografen ved å trykke **Del All** på **File Manager-**skjerm1. Eller du kan slette en valgt fil ved å velge **Delete** på **File Manager-**skjerm2.

## **9.4 Søke i filer**

Velg **Search** på **File Manager-**skjerm1 for å vise følgende vindu:

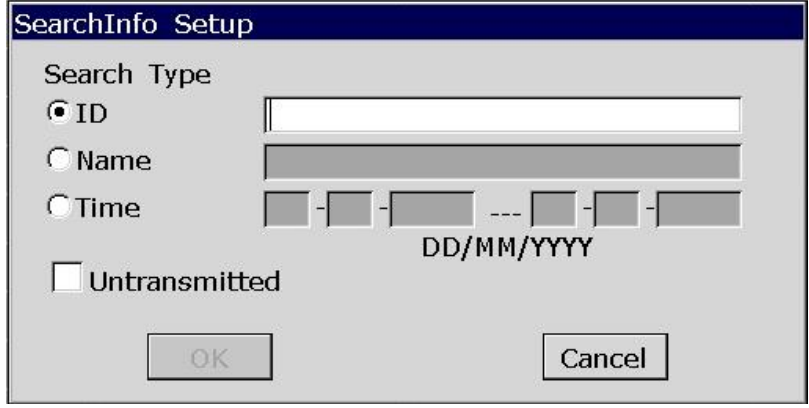

Velg søkstype, som ID, Navn, Tid, legg inn søkerinformasjon og trykk deretter **Enter** for å bekrefte. Alle filer som møter kravene, vil vises på **File Manager-**skjermen.

Hvis Ikke Overført (Untransmitted) er valgt, vil alle filer som ikke er blitt overført vises.

**MERK:** Tidsformatet i **SearchInfo Setup-**vinduet er det samme som du velger i **Date & Time Setup-**vinduet.

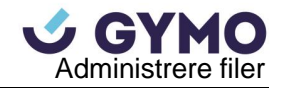

## **9.5 Importere filer**

Fremgangsmåte:

- 1. Lagre filene du ønsker å importere til elektrokardiografen i U-diskens ECGDATA-bibliotek.
- 2. Koble U-disken til elektrokardiografen.
- 3. Velg **Import** på **File Manager**-skjerm1 for å importere filer fra U-diskens *ECGDATA-*bibliotek til elektrokardiografen.
- **MERK:** Kun EKG-filer på DAT-format produsert av produsentens elektrokardiograf kan importeres.

## **9.6 Redigere pasientinformasjon**

Trykk **Select** på **File Manager**-skjerm1 for å vise **File Manager**-skjerm2, og velg deretter **Edit**  for å åpne **Patient Information-**vinduet.

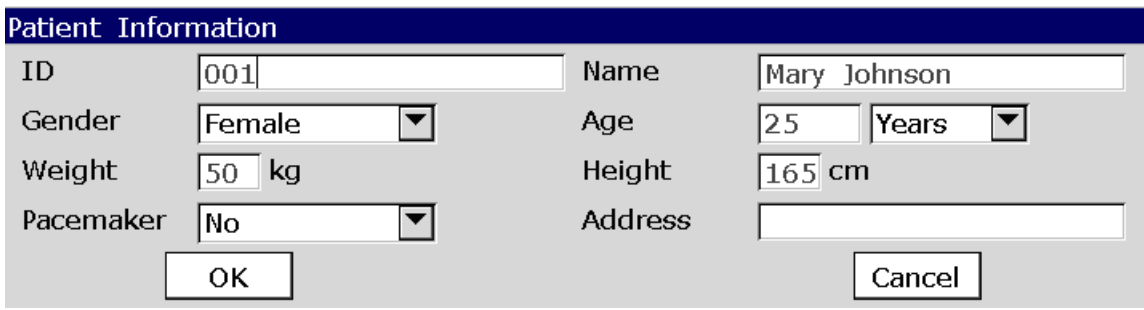

**MERK: Address-**elementet kan defineres i **User-defined** tekstboksen i **Patient Information-**vinduet. For detaljer, vennligst se Kapittel 10.5 «Pasientinformasjonsoppsett».

For detaljer om å legge inn data, vennligst se Kapittel 4.1.2 «Legge inn data».

## **9.7 Utskrift av filer**

Du kan trykke **PRINT/STOP** på File Manager-skjerm1/2 eller på forhåndsvisningsskjermen for å skrive ut EKG-rapporter. For detaljer, vennligst se Kapittel 6.4 «Utskrift av lagret EKG-rapport».

## **9.8 Forhåndsvisning av filer**

### **9.8.1 SE-12 Express**

Velg **View** på **File Manager-**skjerm2 for å åpne filens forhåndsvisningsskjerm.

| ↶                                         |              |              | File Manager |                     | 0% (1) |             |              |
|-------------------------------------------|--------------|--------------|--------------|---------------------|--------|-------------|--------------|
| $\overline{ID}$                           | Name         |              |              | Time                |        | Mode        | <b>State</b> |
| 001                                       | Mary Johnson |              |              | 01-12-2015 12:27:18 |        | <b>AUTO</b> |              |
|                                           |              |              |              |                     |        |             |              |
|                                           |              |              |              |                     |        |             |              |
|                                           |              |              |              |                     |        |             |              |
|                                           |              |              |              |                     |        |             |              |
|                                           |              |              |              |                     |        |             |              |
|                                           |              |              |              |                     |        |             |              |
|                                           |              |              |              |                     |        |             |              |
|                                           |              |              |              |                     |        |             |              |
|                                           |              |              |              |                     |        |             |              |
|                                           |              |              |              |                     |        |             |              |
|                                           |              |              |              |                     |        |             |              |
|                                           |              |              |              |                     |        |             |              |
|                                           |              |              |              |                     |        |             |              |
|                                           |              |              |              |                     |        |             |              |
|                                           |              |              |              |                     |        |             |              |
|                                           |              |              |              |                     |        |             |              |
|                                           |              |              |              |                     |        |             |              |
| State: C-Changed T-Transmitted E-Exported |              |              |              |                     |        |             |              |
| Edit                                      | Record       | <b>Trans</b> | Export       | Delete              | View   |             | Return       |

Filens forhåndsvisningsskjerm viser pasientinformasjon, EKG-bølgeform, måleinformasjon og diagnoseinformasjon, som vist i figuren under:

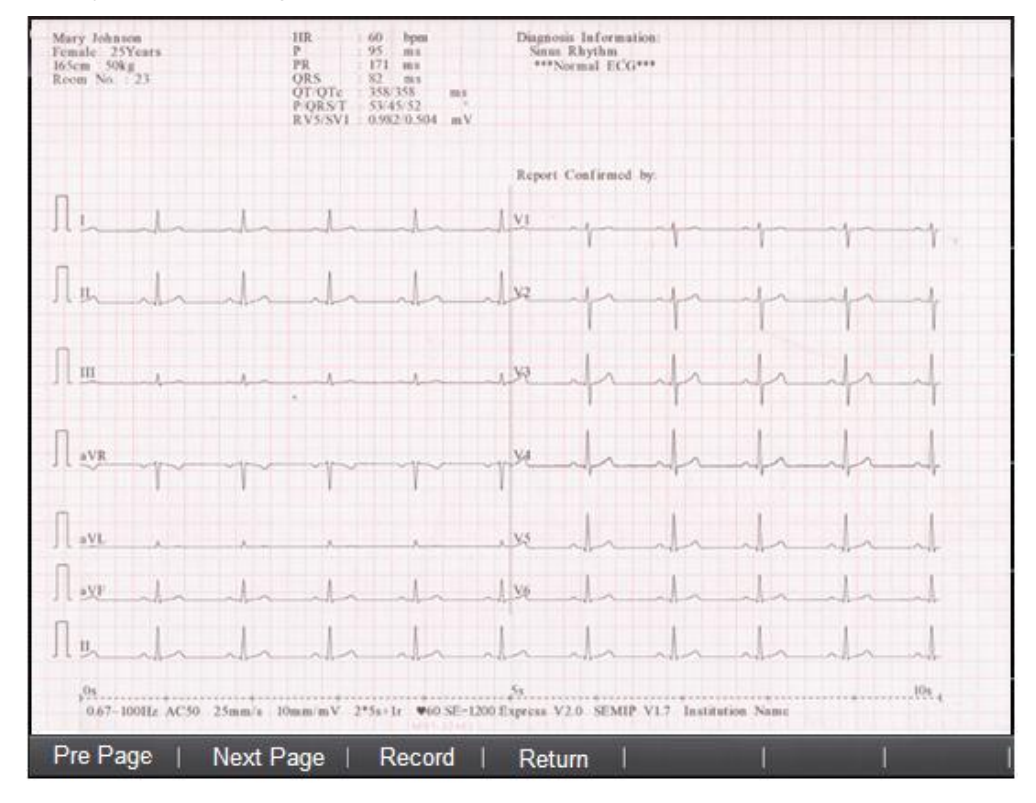

### **9.8.2 SE-12**

Velg **View** på **File Manager**-skjerm2 for å åpne filens forhåndsvisningsskjerm.

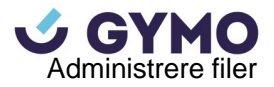

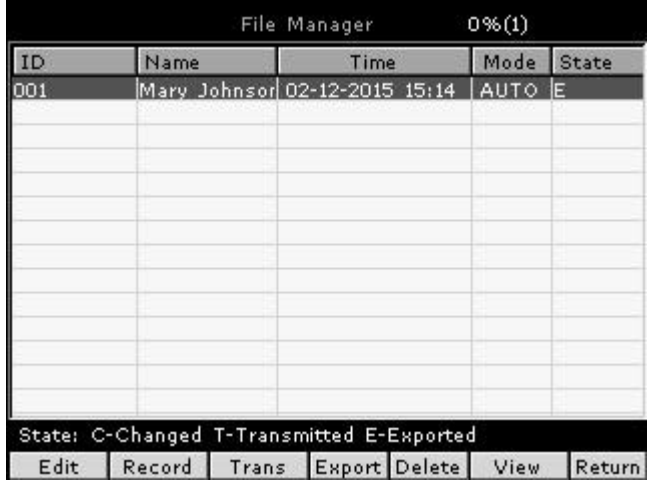

File Preview-skjermen viser pasientnavn, pasientID, 6-kanals EKG-bølgeform og funksjonsknapper (Waveform, Template, Measure, Diagnosis, Record og Return).

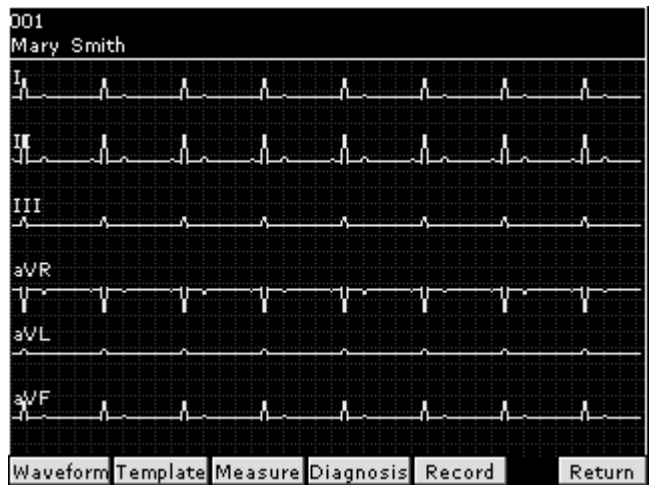

Velg **Template** for å vise template-skjermen.

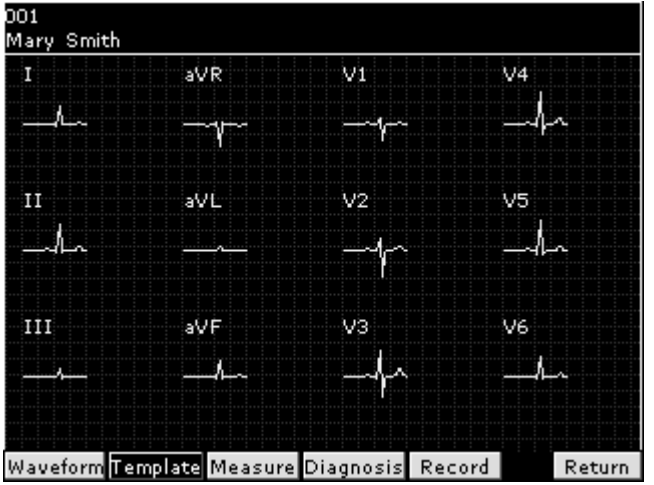

Velg **Measure** for å vise measure-skjermen som viser måleinformasjonen.

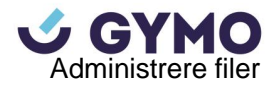

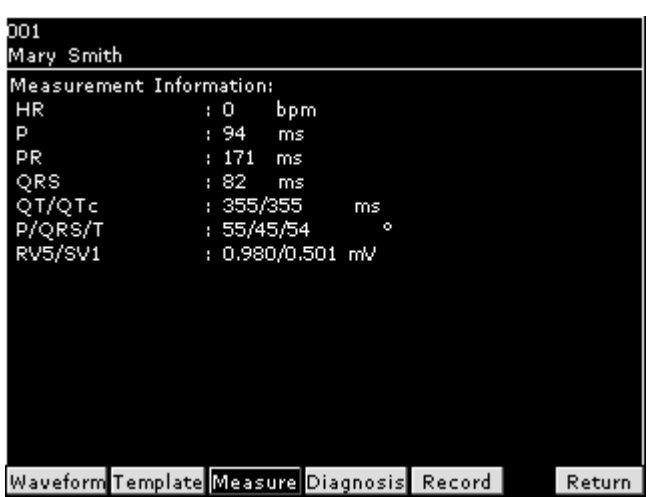

Velg **Diagnosis** for å vise Minnesota Code og Diagnosis Information.

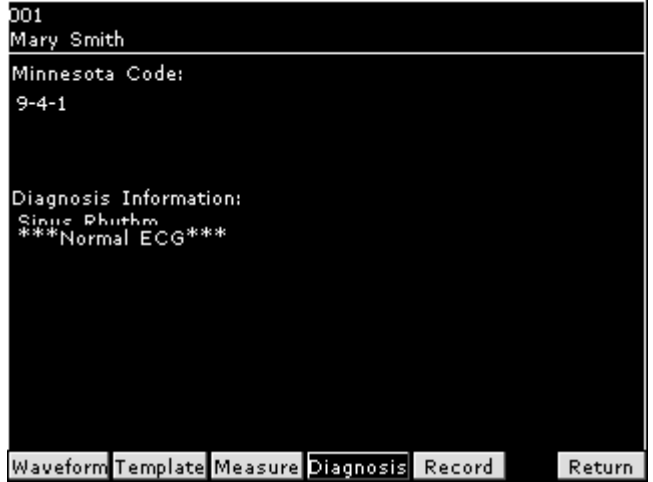

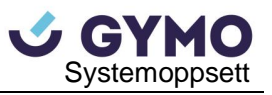

# **Kapittel 10 Systemoppsett**

Velg **Setup** på hovedskjerm1 for å vise **System Setup-**skjermen.

# **10.1 Fabrikkinnstillinger**

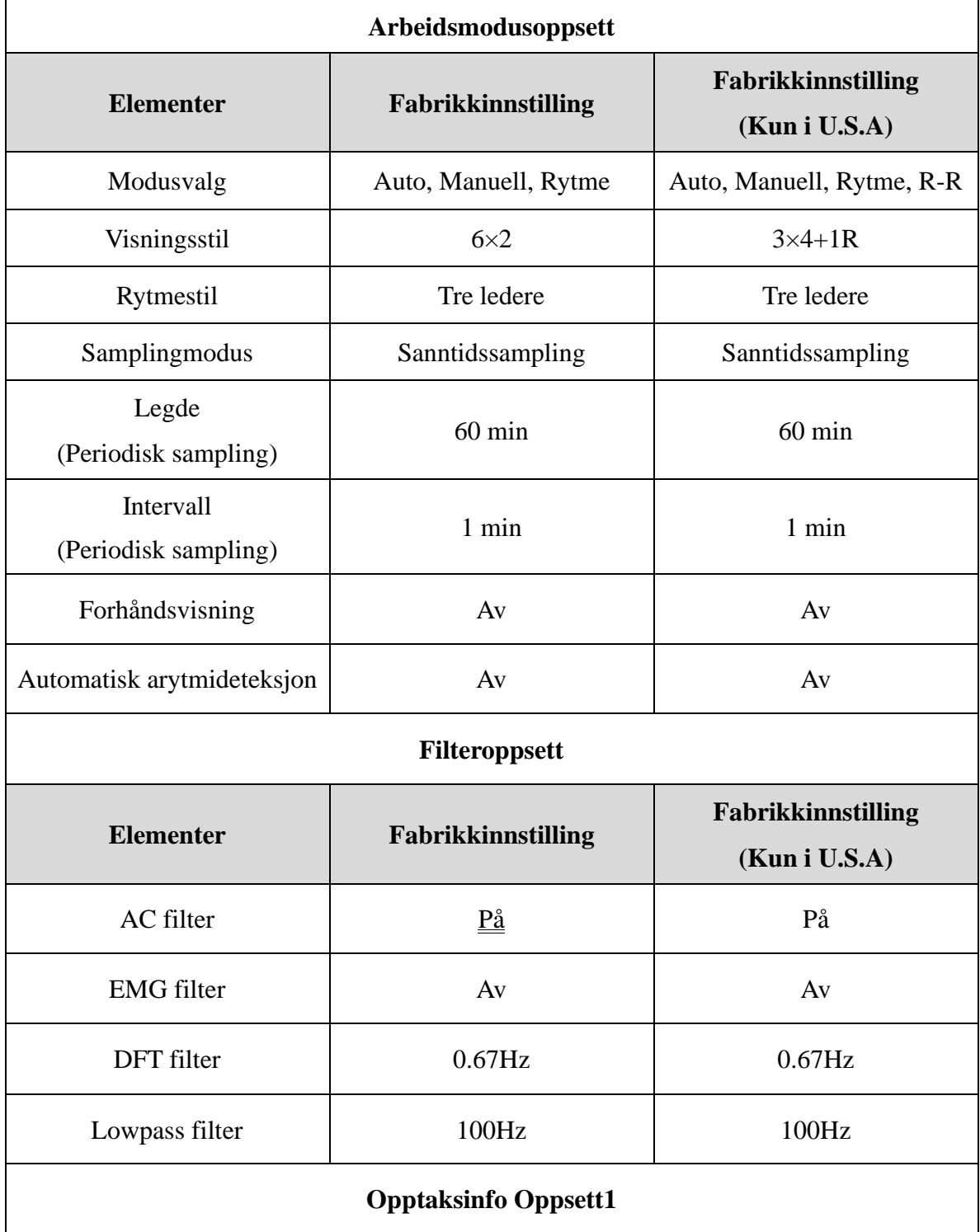

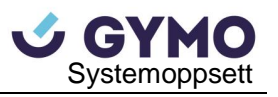

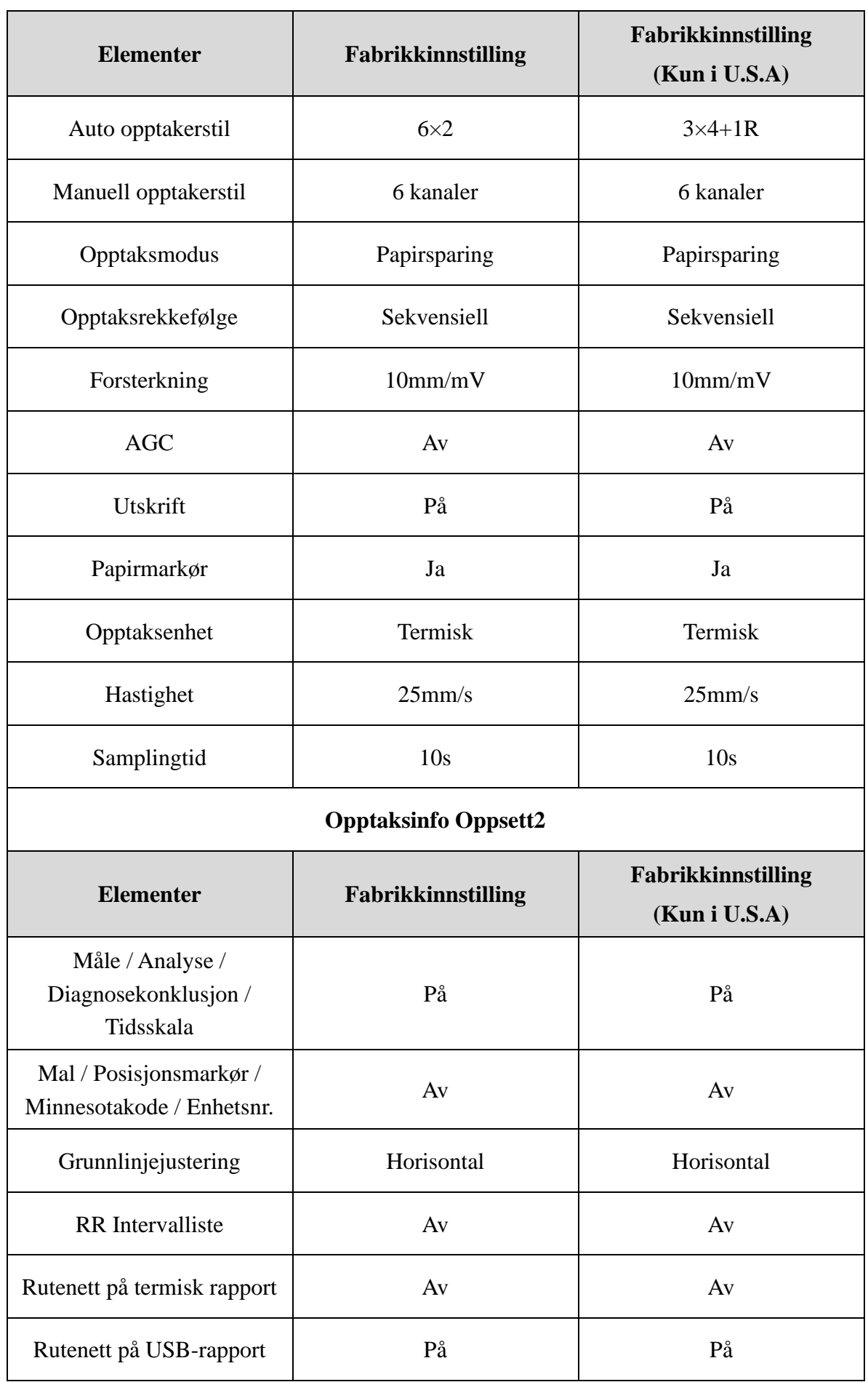

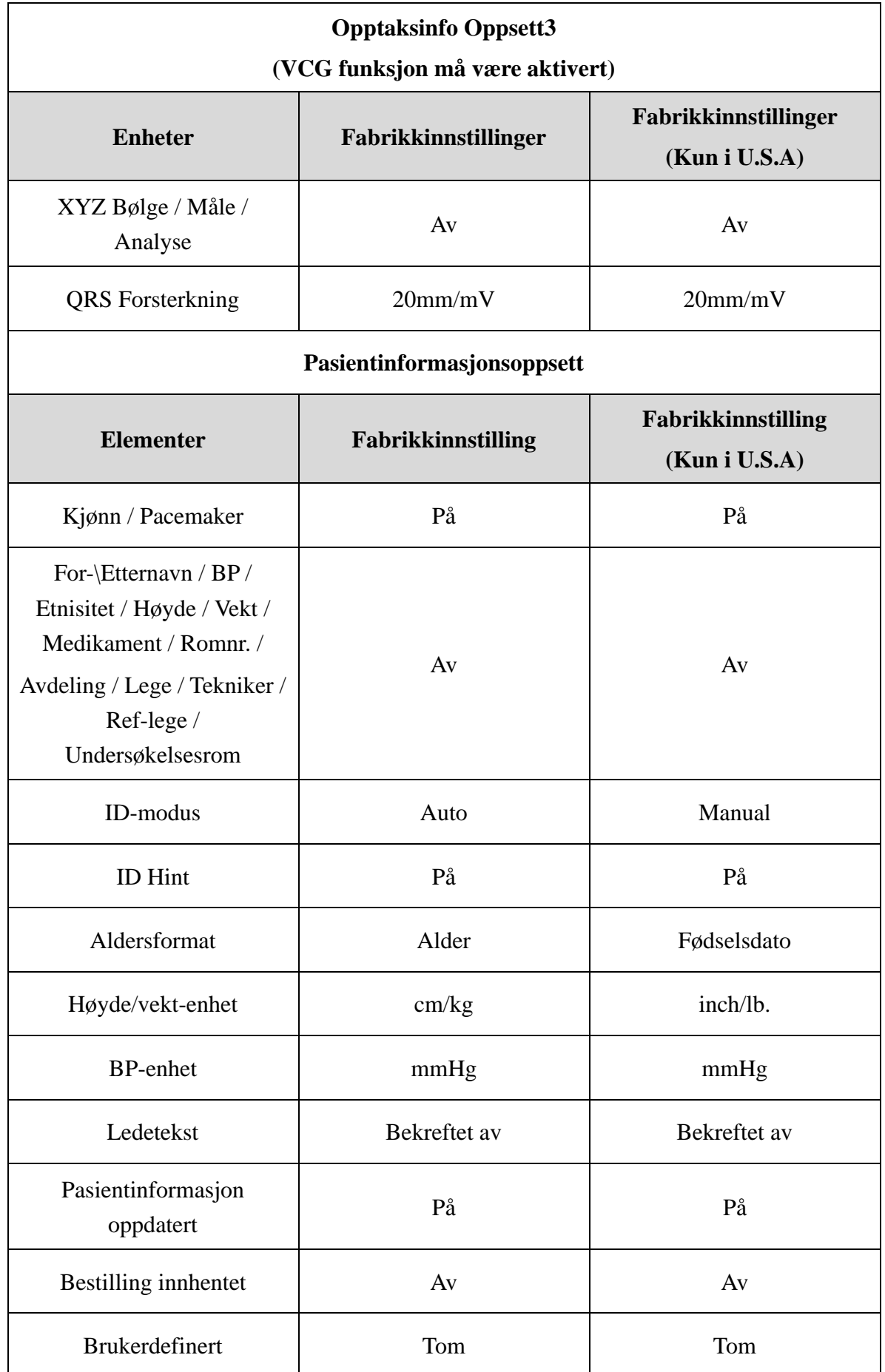

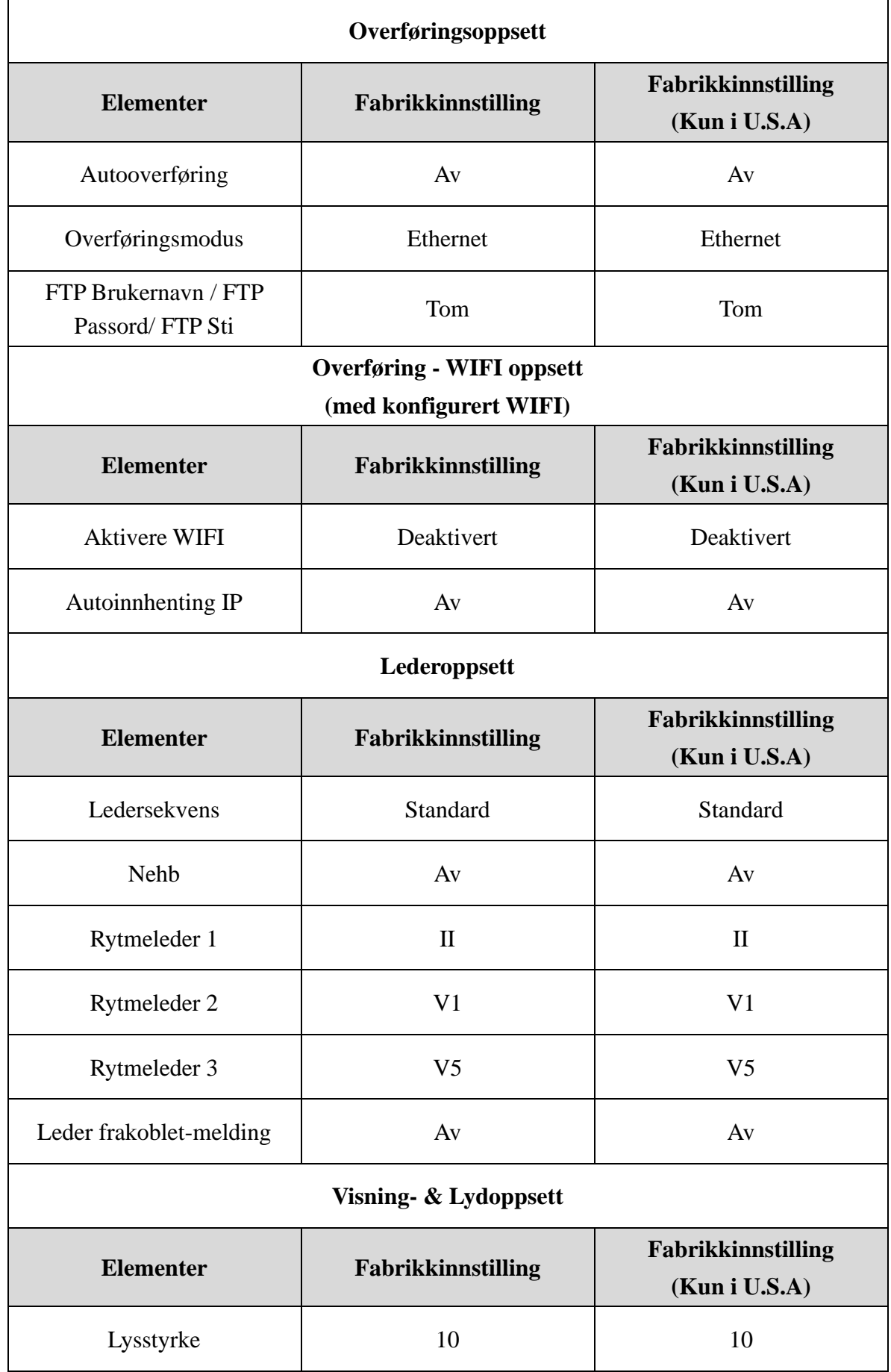

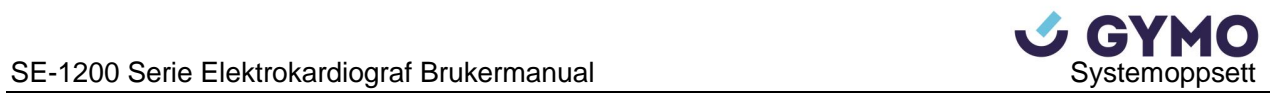

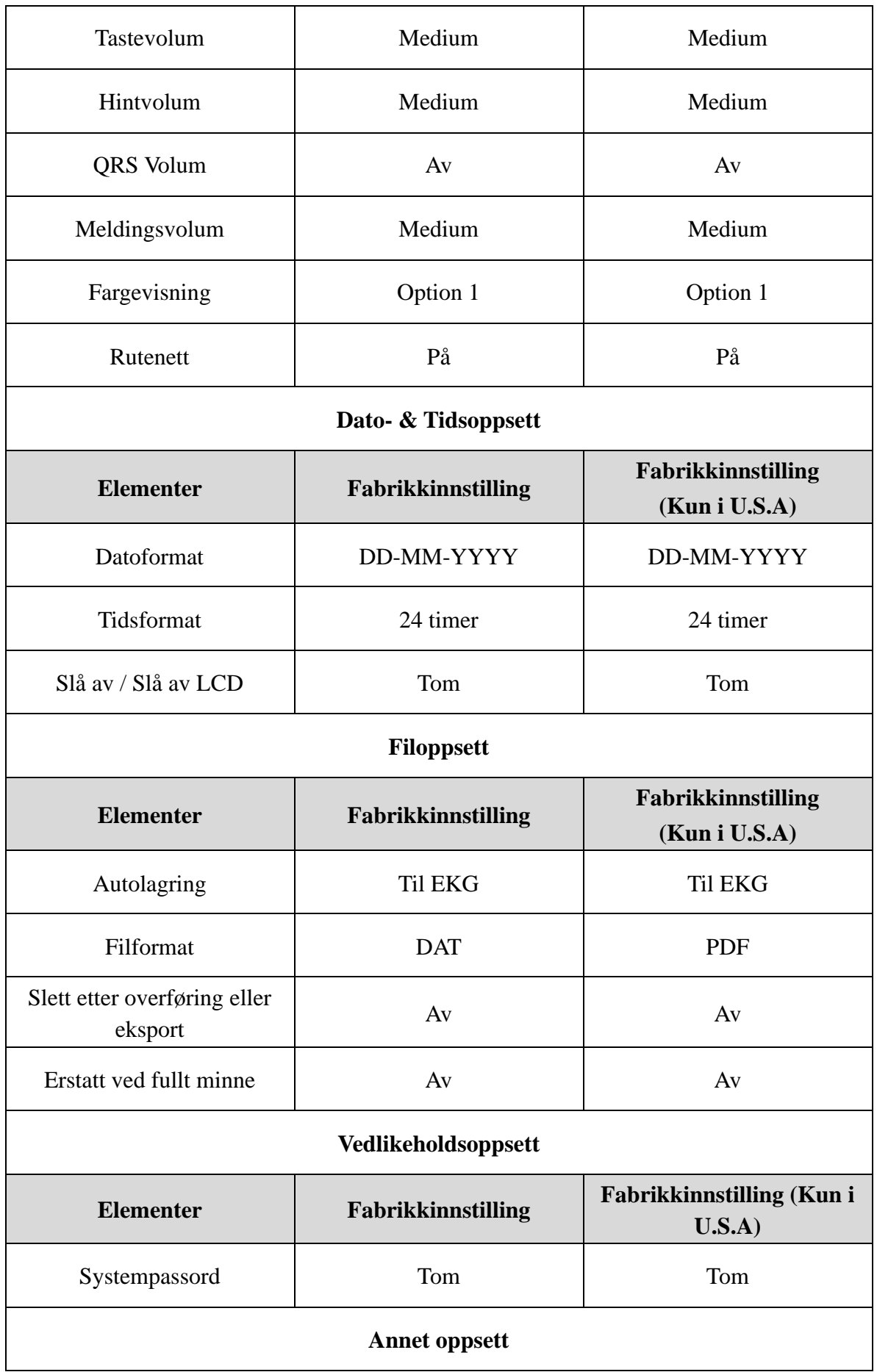

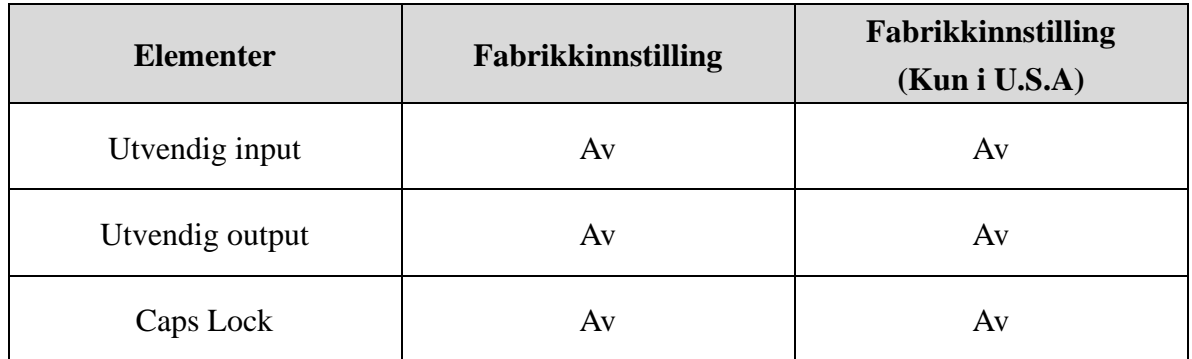

## **10.2 Arbeidsmodusoppsett**

Velg **Work Mode** på **System Setup-**skjermen, og trykk **Enter** for å åpne **Work Mode Setup-**vinduet.

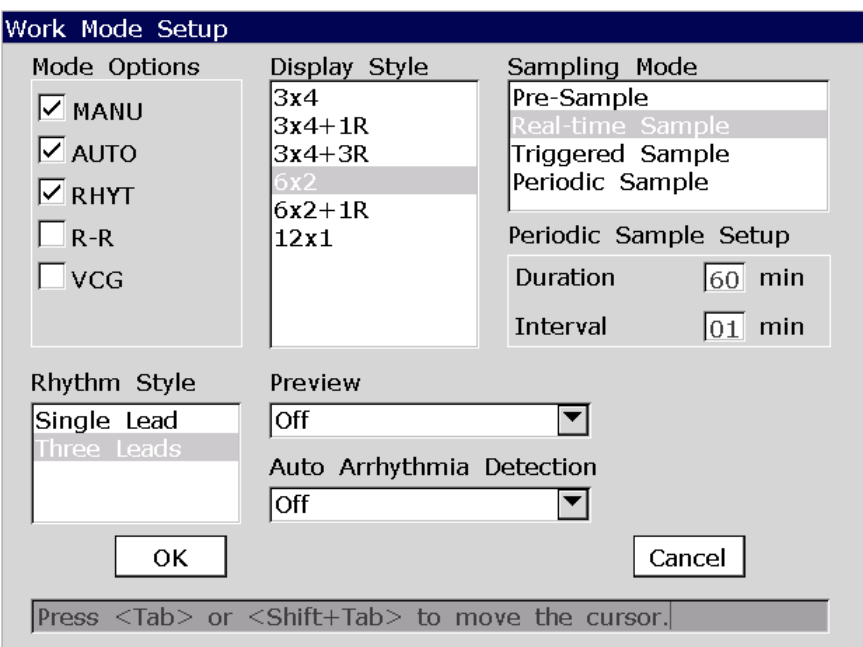

Figur 10-1 Arbeidsmodusoppsett-vindu

| <b>Element</b>                       | <b>Beskrivelse</b>                                                                                                    |  |  |
|--------------------------------------|----------------------------------------------------------------------------------------------------|--|--|
| Modusvalg                            | Velg en arbeidsmodus.                                                                                                 |  |  |
| (Mode Options)                       | Velg mellom: MANU, AUTO, RHYT, R-R eller VCG (sistnevnt er bare<br>konfigurerbar for SE-1200 Express)                 |  |  |
| Visningsstil                         | Velg en stil for å vise EKG-bølgene.                                                                                  |  |  |
| (Display Style)                      | Velg mellom: $3\times4$ , $3\times4+1R$ , $3\times4+3R$ , $6\times2$ , $6\times2+1R$ , $12\times1$ , eller $6\times1$ |  |  |
| Rytmestil                            | Vekg en stil for utskrift av EKG-bølger fra utnevnte rytmeleder.                                                      |  |  |
| (Rhythm Style)                       | Velg mellom: Single Lead eller Three Leads                                                                            |  |  |
| Samplingmodus<br>(Sampling)<br>Mode) | Velg mellom: Pre-Sample, Real-time Sample, Triggered Sample eller<br><b>Periodic Sample</b>                           |  |  |

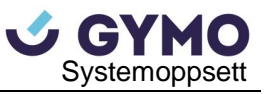

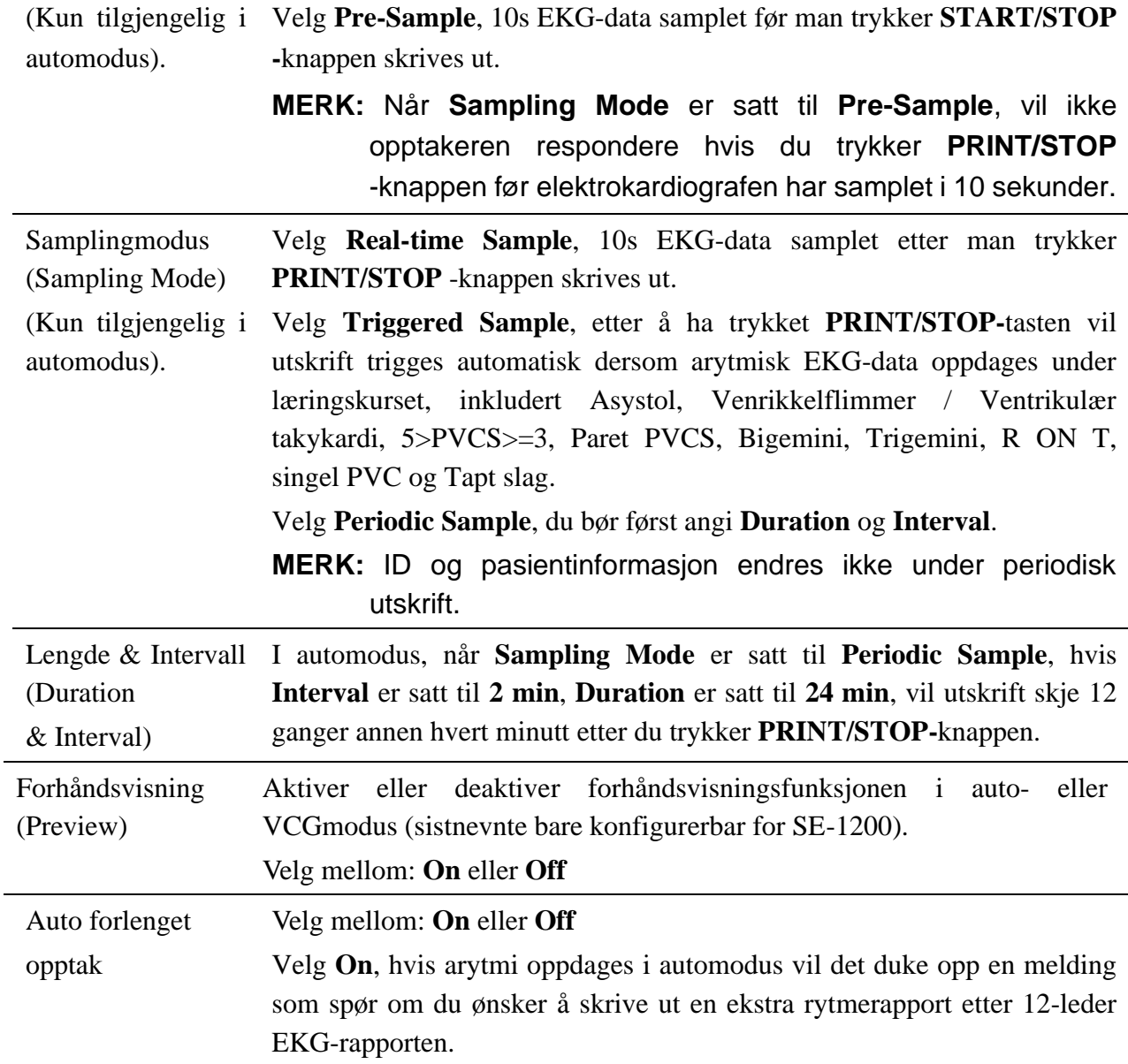

## **10.3 Filteroppsett**

Velg **Filter** på **System Setup**-skjermen, og trykk deretter **Enter** for å åpne **Filter Setup-**vinduet.

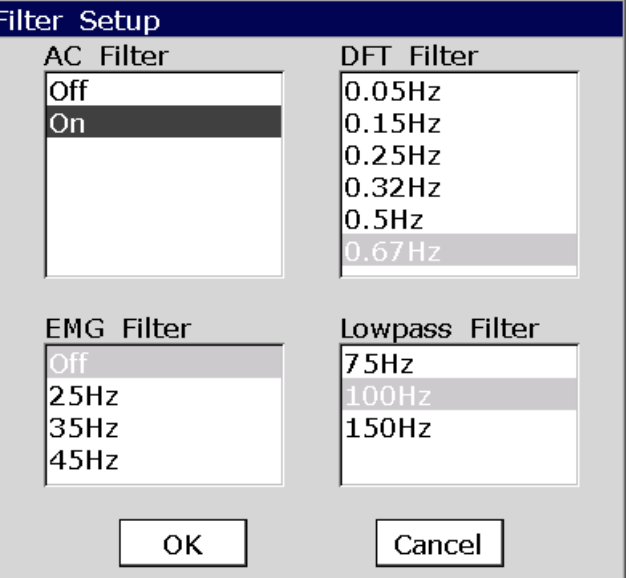

Figur 10-2 Filter Setup Vindu

| <b>Element</b>                                            | <b>Beskrivelse</b>                                                                                 |  |  |  |
|-----------------------------------------------------------|----------------------------------------------------------------------------------------------------|--|--|--|
| <b>AC Filter</b>                                          | Velg mellom: On eller Off                                                                          |  |  |  |
|                                                           | MERK: AC-frekvens kan settes til 50Hz eller 60Hz på Advanced                                       |  |  |  |
|                                                           | henhold<br><b>Setup-</b> skjermen i<br>til<br>strømforsyningens<br>spesifikasjoner.                |  |  |  |
| <b>DFT</b> Filter                                         | DFT Filter reduserer grunnlinjesvingninger vesentlig uten å påvirke                                |  |  |  |
|                                                           | EKG-signalene. Hensikten med dette filteret er å holde EKG-signalene på<br>utskriftens grunnlinje. |  |  |  |
|                                                           | Velg mellom: 0.05Hz, 0.15Hz, 0.25Hz, 0.32Hz, 0.5Hz eller 0.67Hz                                    |  |  |  |
|                                                           | Angitt verdi er nedre grense for frekvensområdet.                                                  |  |  |  |
| <b>EMG</b> Filter                                         | EMG Filter demper forstyrrelser forårsaket av sterk muskelskjelving.                               |  |  |  |
|                                                           | Cutoff-frekvensen kan settes til 25Hz, 35Hz eller 45Hz.                                            |  |  |  |
| Lowpass Filter                                            | Lowpass Filter begrenser inngangssignalets båndbredde.                                             |  |  |  |
| Cutoff-frekvensen kan settes til 75Hz, 100Hz eller 150Hz. |                                                                                                    |  |  |  |
|                                                           | Alle inngangssignaler med høyere frekvens enn cutoff-frekvensen                                    |  |  |  |
|                                                           | dempes.                                                                                            |  |  |  |
|                                                           | MERK: Lowpass Filter-innstillinger er bare effektive når EMG                                       |  |  |  |
|                                                           | <b>Filter</b> er satt til <b>Off.</b>                                                              |  |  |  |

**MERK**: Elektrokardiografen må konfigureres med den største båndbredden i filterinnstillingene for å bestå forvrengningstesten. Ellers kan EKG-signalet bli forvrengt.

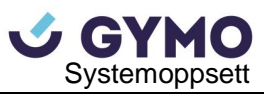

## **10.4 Opptaksinfo-oppsett**

Velg **Record Info** på **System Setup-**skjermen, og trykk deretter **Enter** for å åpne **Record Info Setup-**vinduet.

## **10.4.1 Oppsett 1**

Trykk **F1** for å hoppe til **Setup 1-**vinduet.

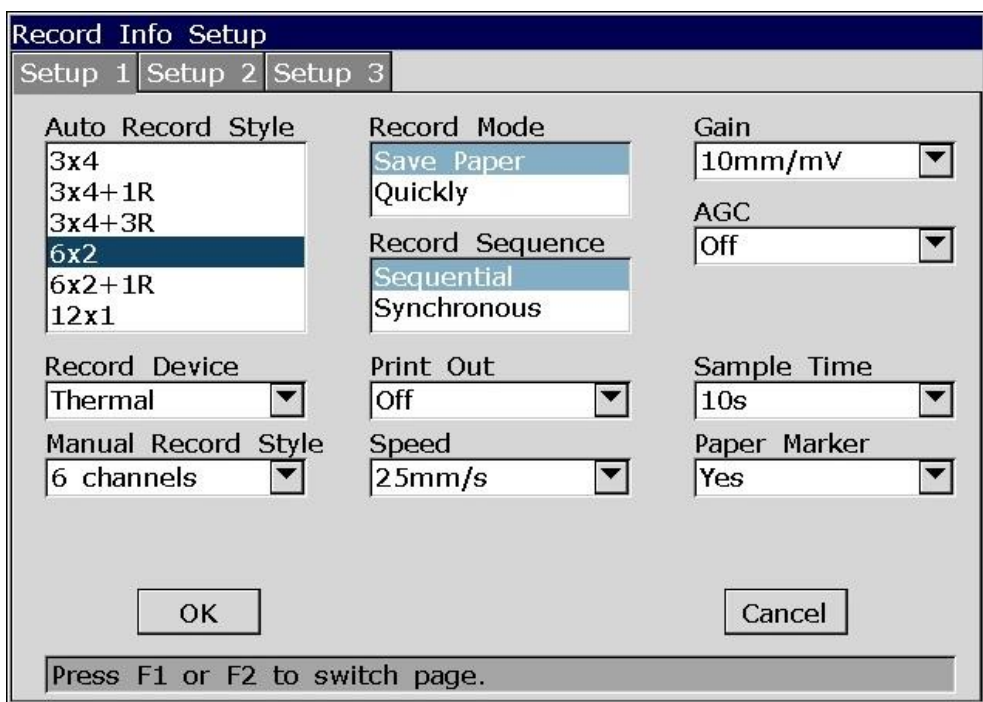

Figur 10-3 Record Info Oppsett1

| <b>Element</b>                                   | <b>Beskrivelse</b>                                                                                                    |  |  |
|--------------------------------------------------|----------------------------------------------------------------------------------------------------|--|--|
| Automatisk<br>opptaksstil<br>(Auto Record Style) | Velg en utskriftsstil for EKG-bølger med 12 ledere i automodus.<br>Velg mellom: $3\times4$ , $3\times4+1R$ , $3\times4+3R$ , $6\times2$ , $6\times2+1R$ eller $12\times1$                                                                                                    |  |  |
| Manuell opptaksstil<br>(Manual REC Style)        | Vel gen utskriftsstil for EKG-bølger i manuell modus.<br>Velg mellom 3 kanaler, 6 kanaler, 12 kanaler.                                                                                                    |  |  |
| Opptaksmodus<br>(Record Mode)                    | Velg mellom: Save Paper eller Quickly<br>Velg Save Paper, 10s etter du har trykket PRINT/STOP-knappen på<br>hovedskjermen vil en EKG-rapport skrives ut i automodus.<br>Pasientinformasjon, måleinformasjon, og tolkning av EKG-bølgene<br>skrives ut på samme ark.<br>trykker <b>PRINT/STOP-</b> knappen<br>Velg<br>Quickly,<br>når du<br>på<br>hovedskjermen vil utskrift av EKG-rapporten begynne umiddelbart i |  |  |

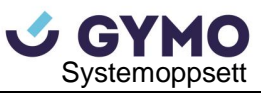

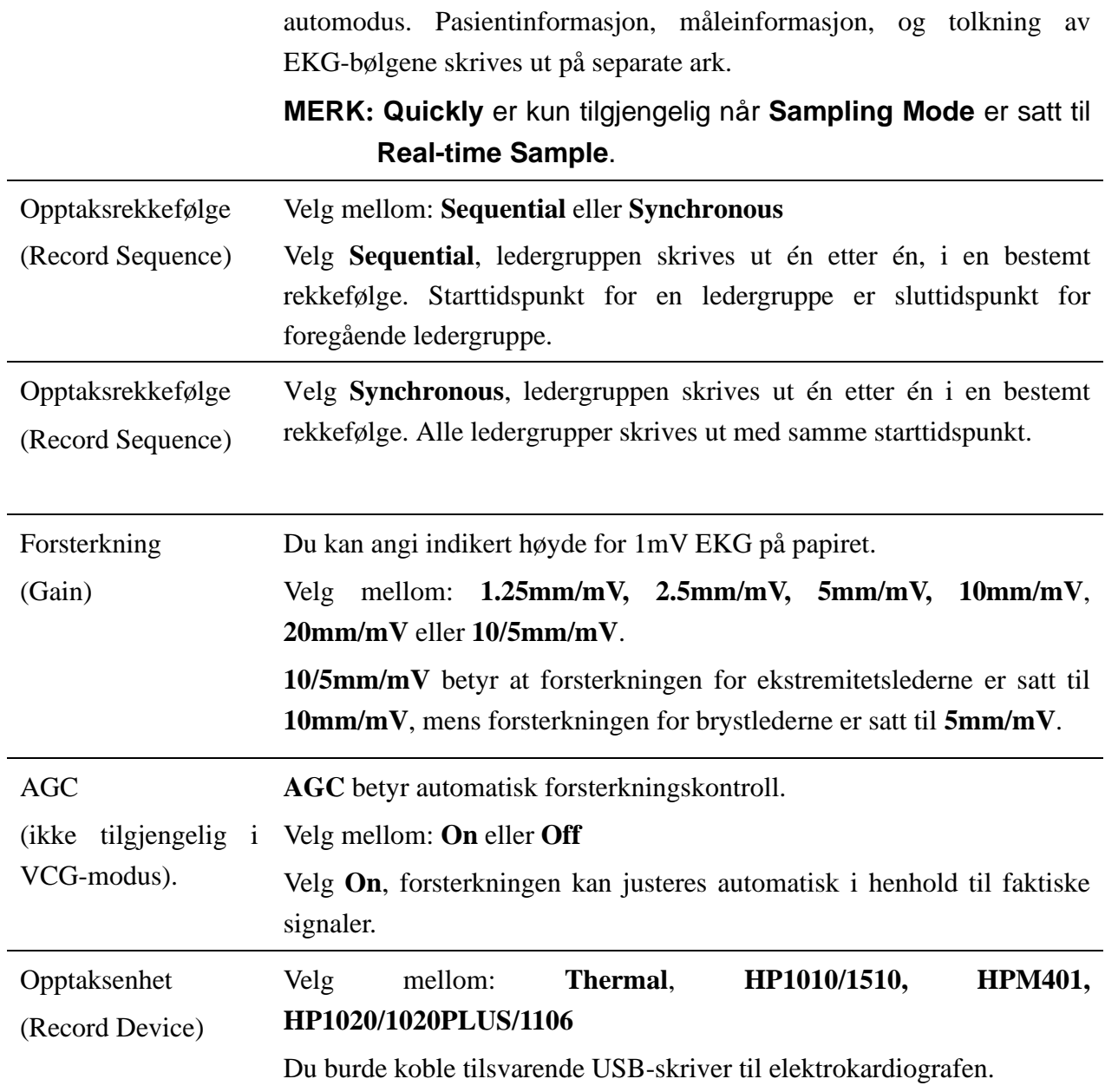

#### **ADVARSEL**

Hvis skriveren du bruker ikke star oppført ovenfor, må ekstra sikkerhetstiltak iverksettes (som å bruke en isolasjonstransformator for å forsyne det medisinske systemet) når det medisinske systemet ikke er sikkerhetsvurdert. Konsulter vår tekniske serviceavdeling eller din lokale forhandler dersom du er i tvil.

#### **FORSIKTIG**

Det er ikke tillatt å koble en U-disk eller USB-skriver under overføringsløpet.

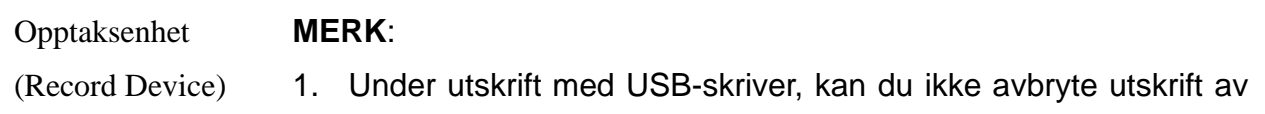

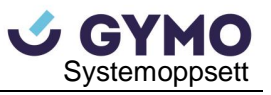

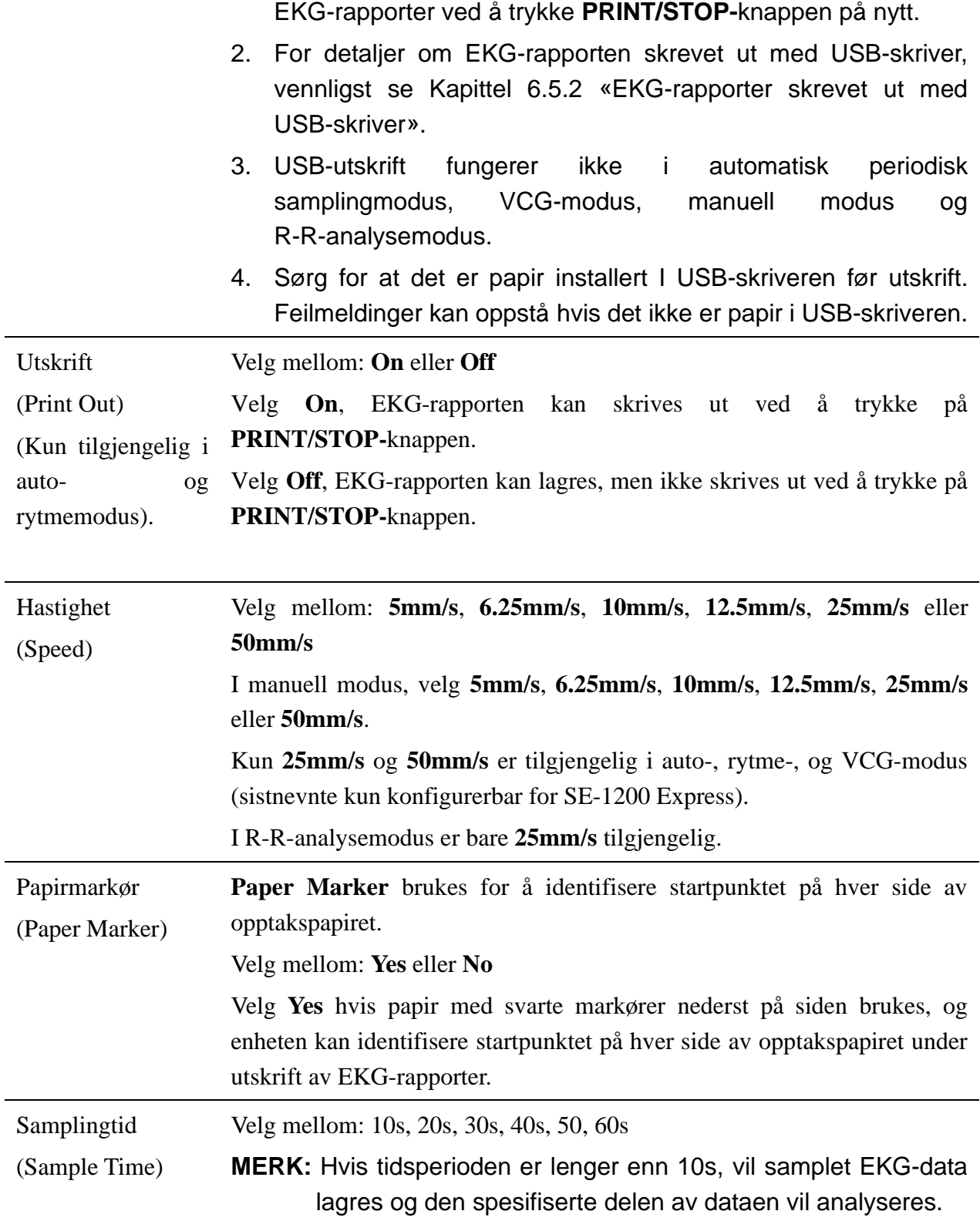

## **10.4.2 Oppsett 2**

Trykk **F2** for å hoppe til **Setup 2-**vinduet.

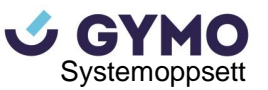

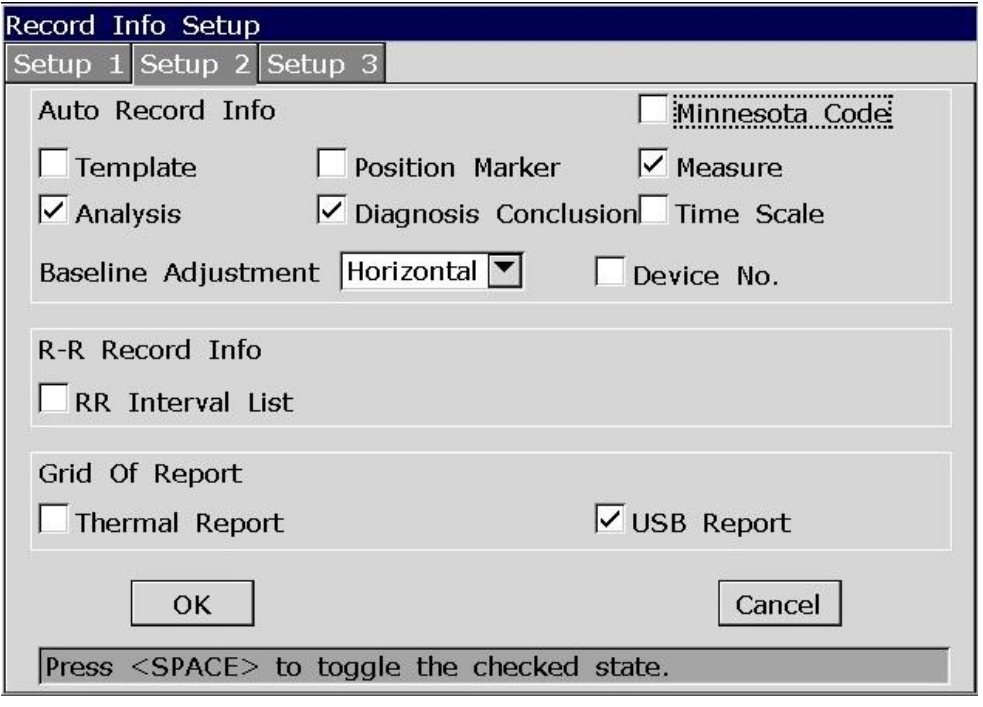

Figur 10-4 Record Info Oppsett2

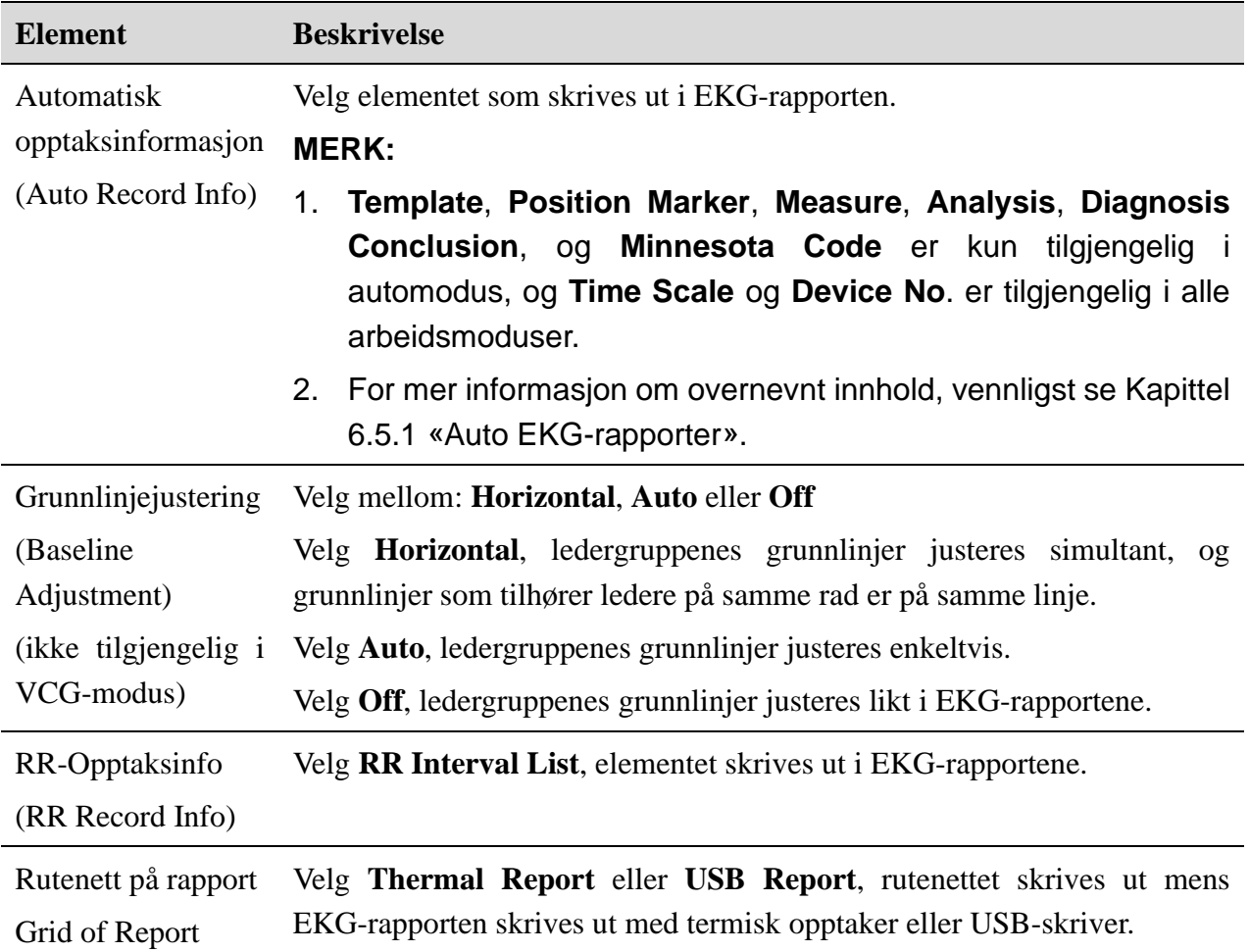

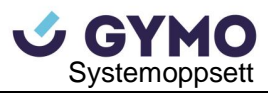

## **10.4.3 Oppsett 3**

#### **MERK:**

- 1. **Record Info Setup3-**vinduet kan bare vises når VCG-funksjonen er aktivert. For detaljer om aktivering av VCG-funksjonen, vennligst kontakt produsenten eller din lokale forhandler.
- 2. Trykk **F2** to ganger i **Record Info Setup-**vinduet for å vise **Setup3**-vinduet.

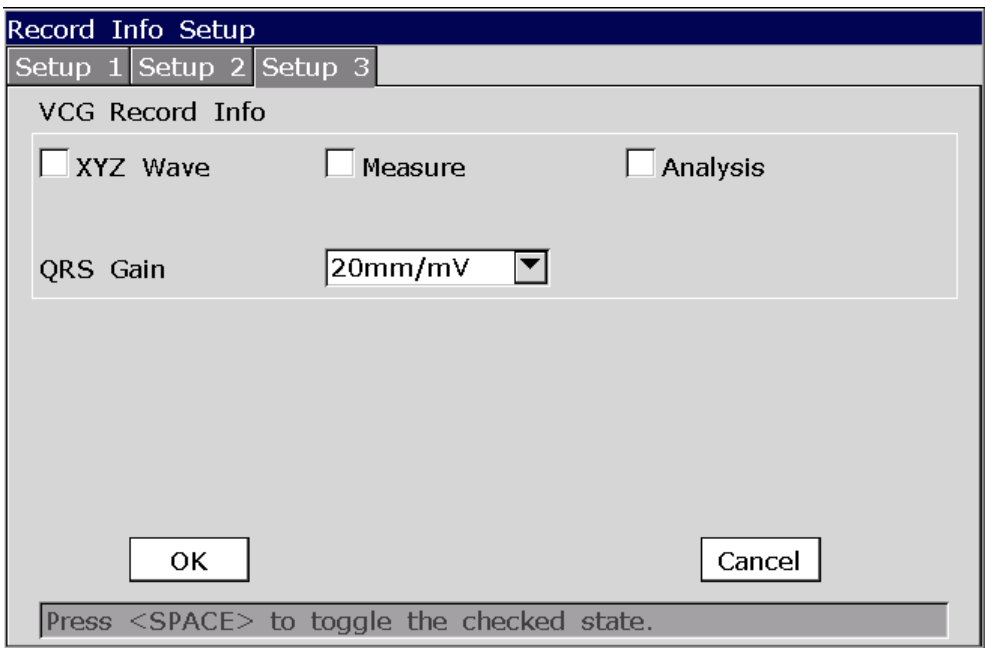

Figur 10-5 Record Info Oppsett3

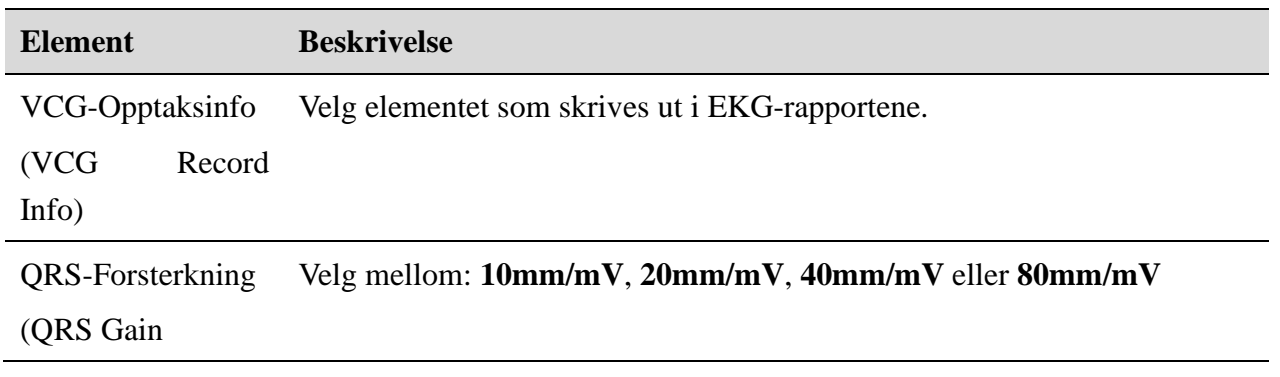

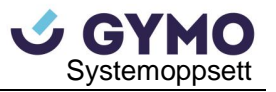

## **10.5 Pasientinformasjonsoppsett**

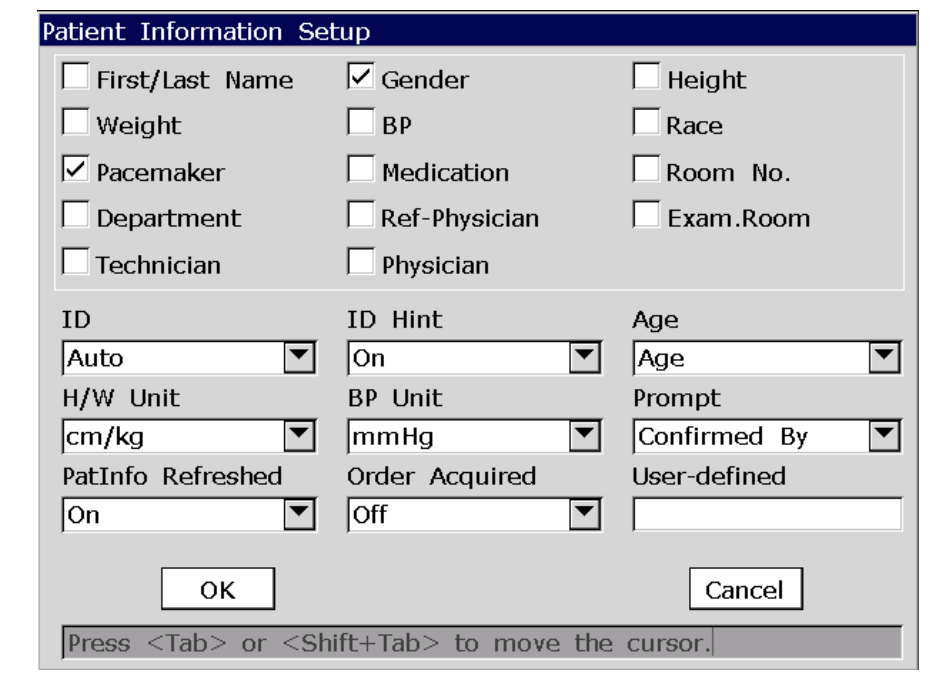

Velg **Patient Info** på **System Setup-**skjermen, og trykk deretter **Enter** for å åpne **Patient Information Setup-**vinduet.

Figur 10-6 Patient Information Setup Vindu

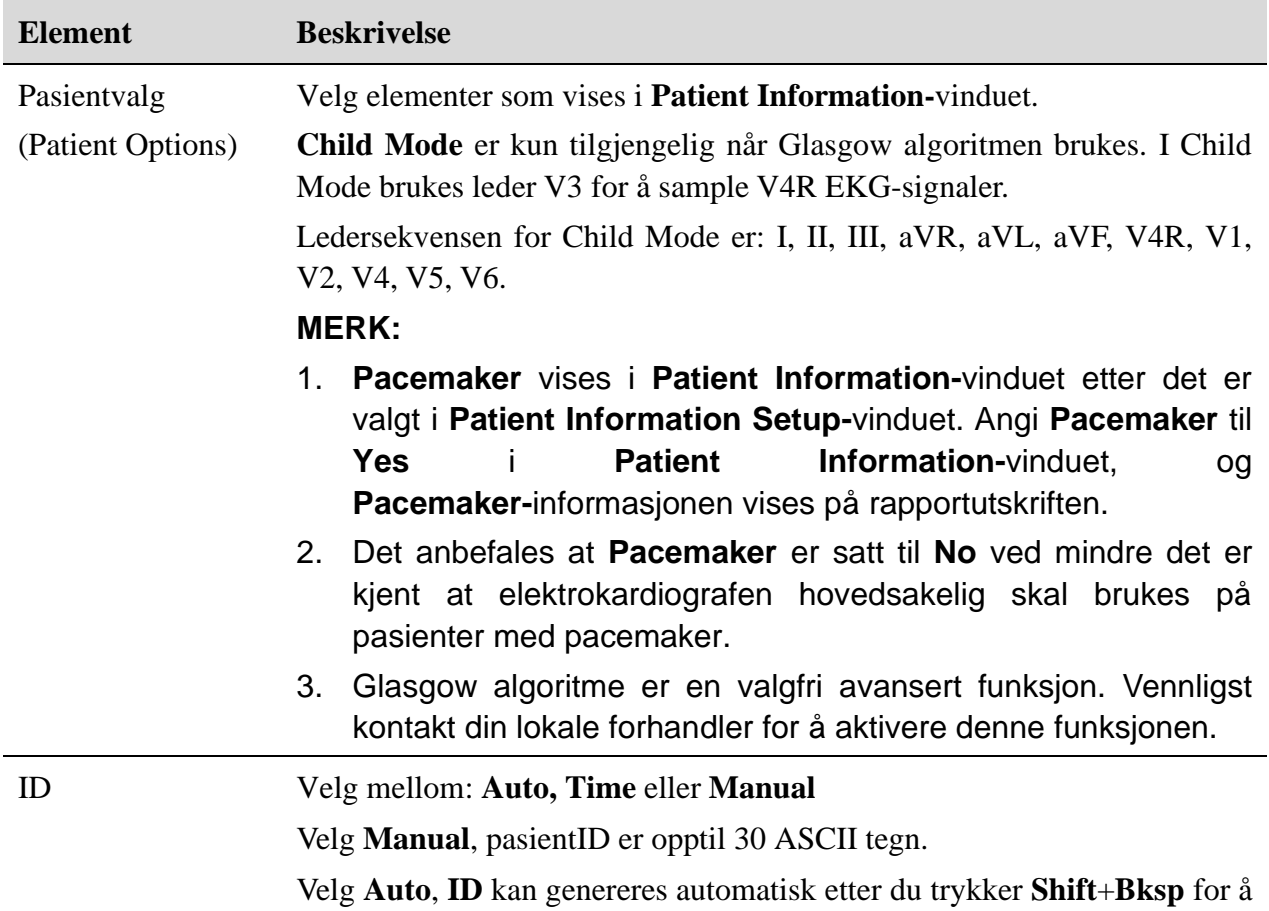

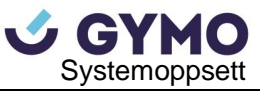

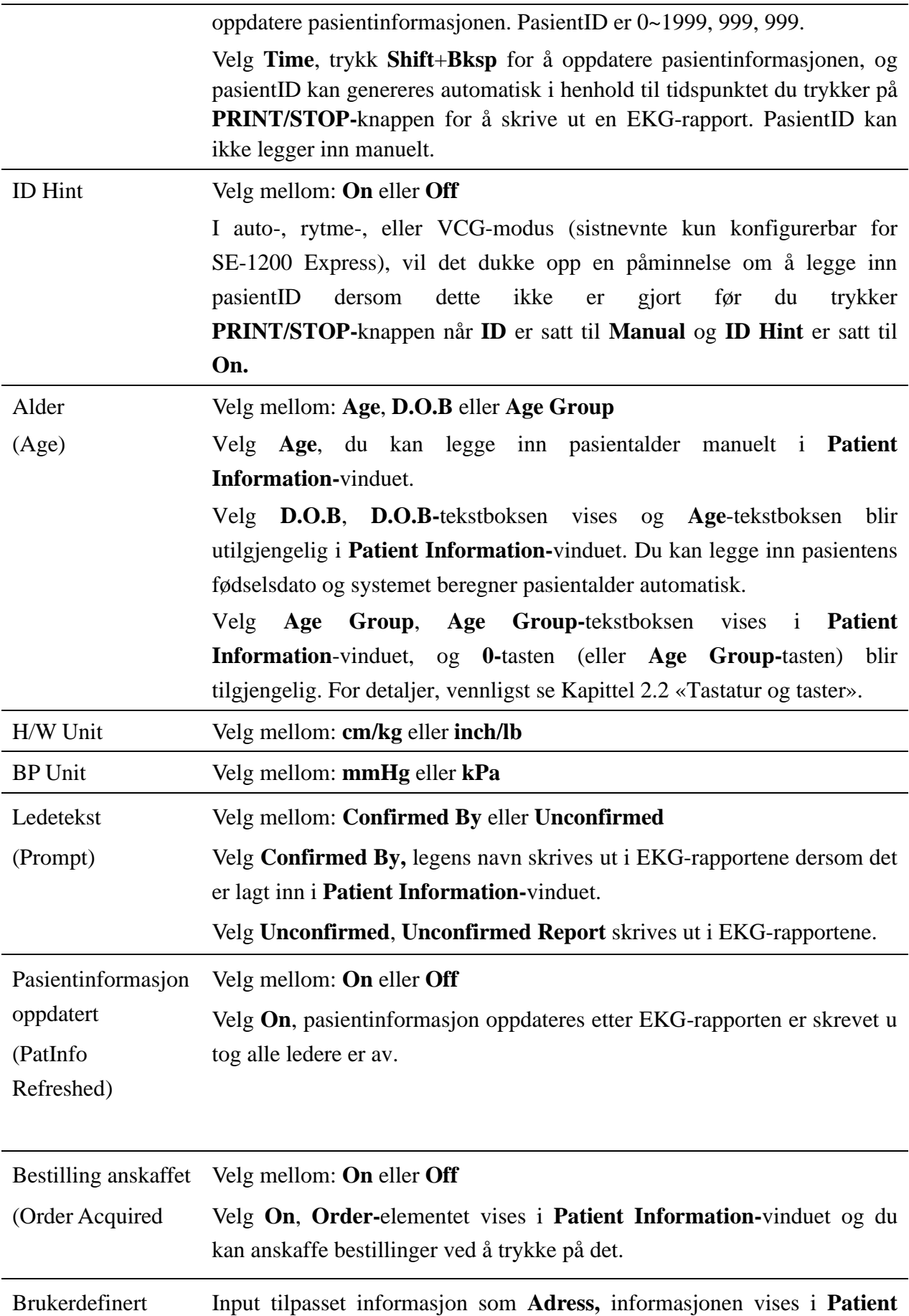

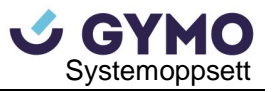

(User-defined) **Information-**vinduet.

## **10.6 Overføringsoppsett**

#### **MERK:**

- 1. For å overføre EKG-data til PC i DAT-format må EDANs databehandlingsprogramvare (DMS) være installert på PC'en. Du bør logge på DMS før overføringen.
- 2. For å overføre EKG-data til PC i DICOM/SCP/FDA-XML/PDF-format, må FTP-mottaker programvaren være installert på PC'en. Du bør logge på FTP-mottaker programvaren før overføring.

Velg **Transmission** på **System Setup-**skjermen, og trykk **Enter** for å åpne **Transmission Setup-**vinduet.

### **10.6.1 Grunnleggende oppsett**

Før WIFI konfigureres er **Transmission Setup** som følger:

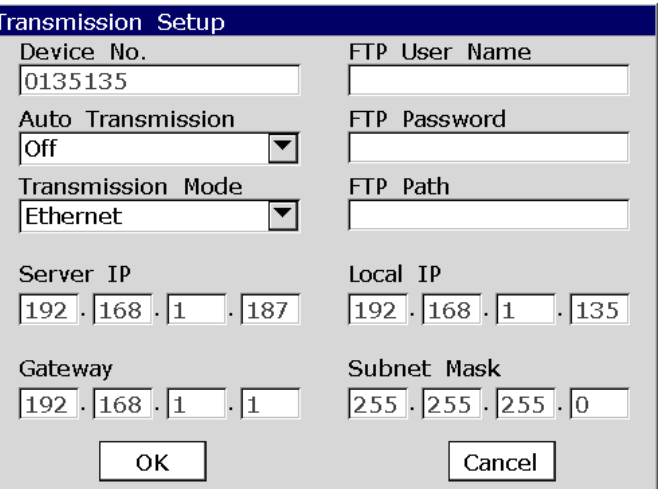

Når WIFI er konfigurert er **Transmission Setup** som følger:

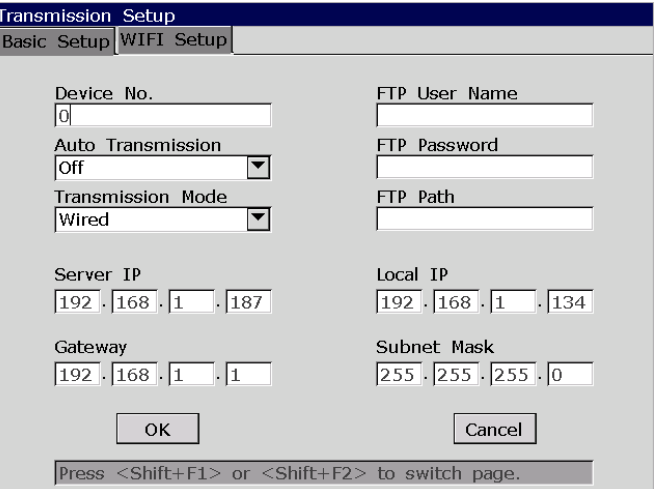

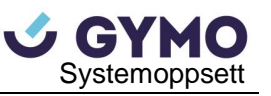

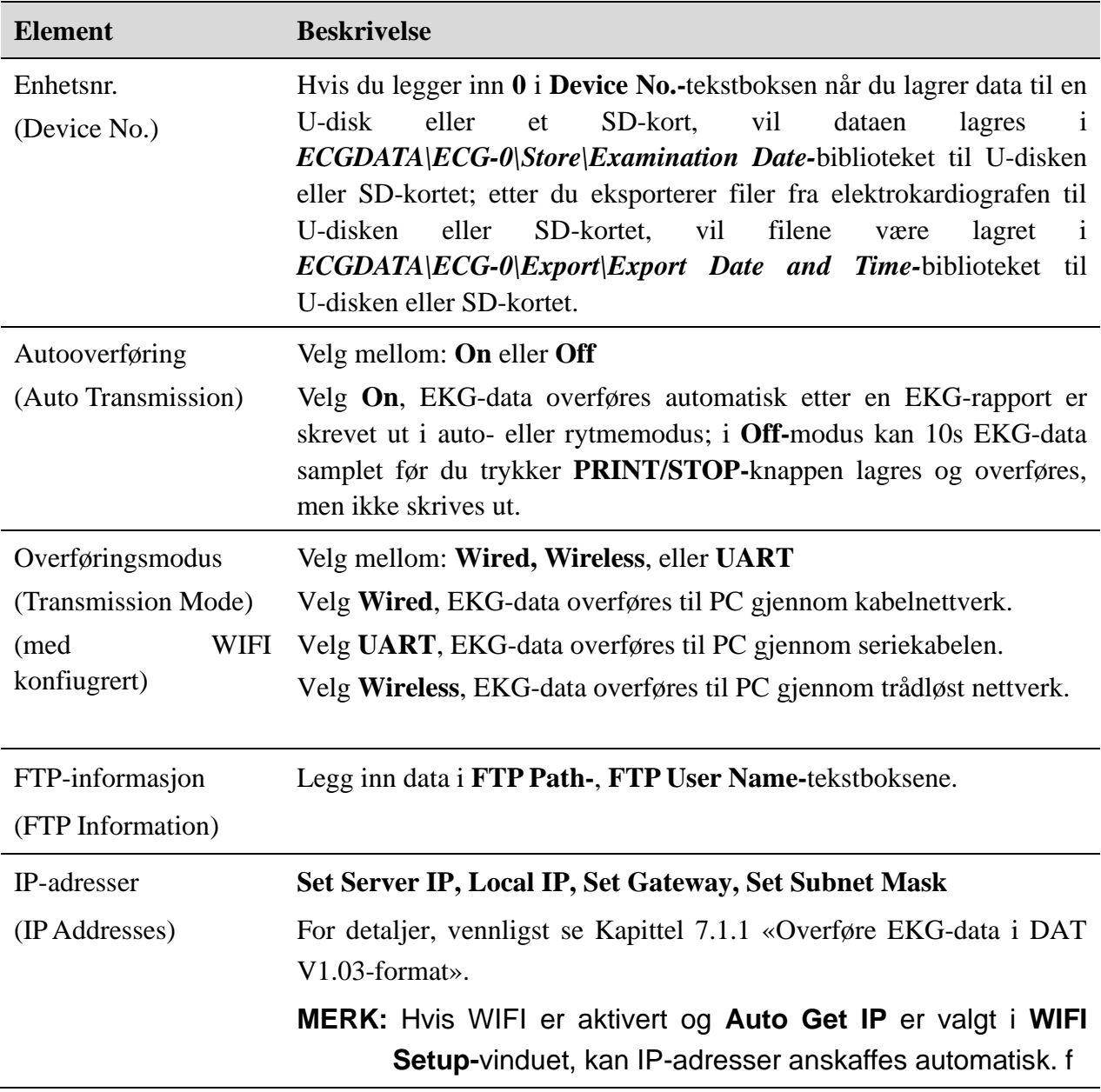

#### Figur 10-7 Transmission Setup Vindu

## **10.6.2 WIFI-oppsett (valgfritt)**

Trykk **Shift+F2** for å hoppe til **WIFI Setup-**vinduet.

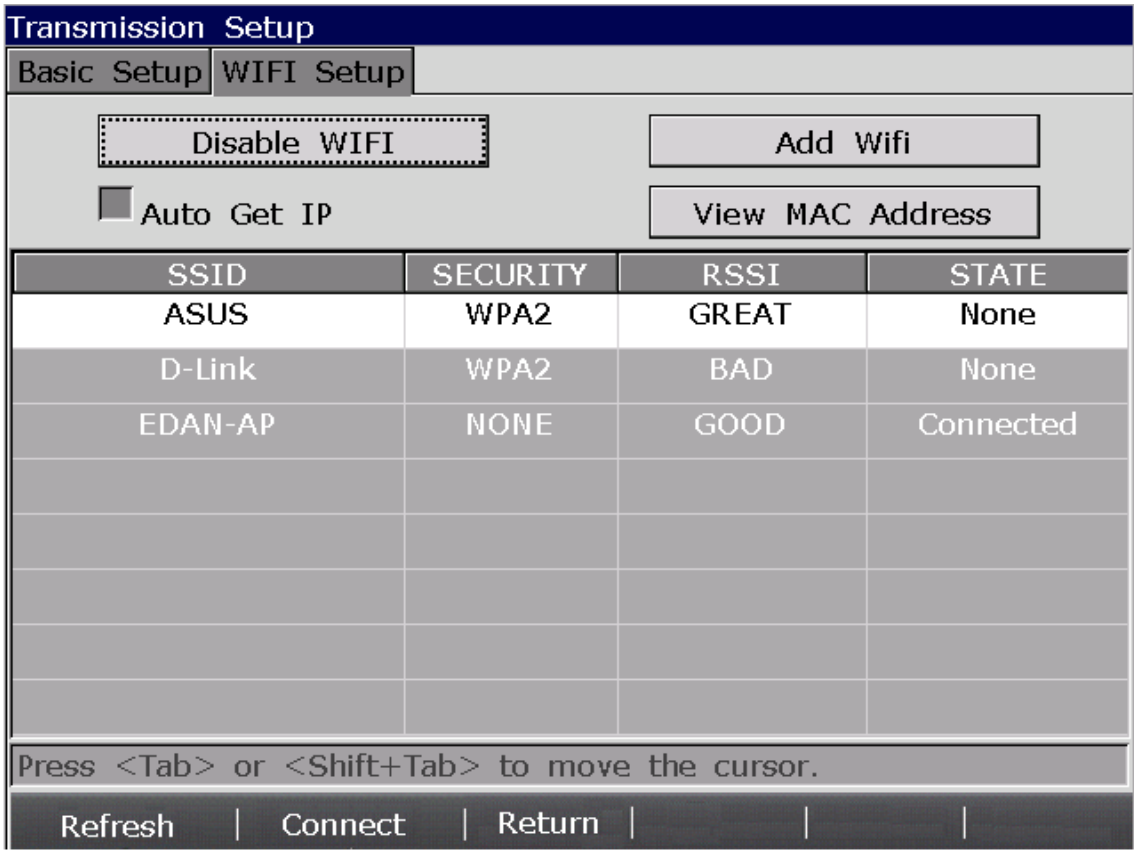

Figur 10-8 WIFI Setup Vindu

**MERK:** WIFI-overføringsfunksjonen er kun tilgjengelig for maskiner konfigurert med WIFI-modulen.

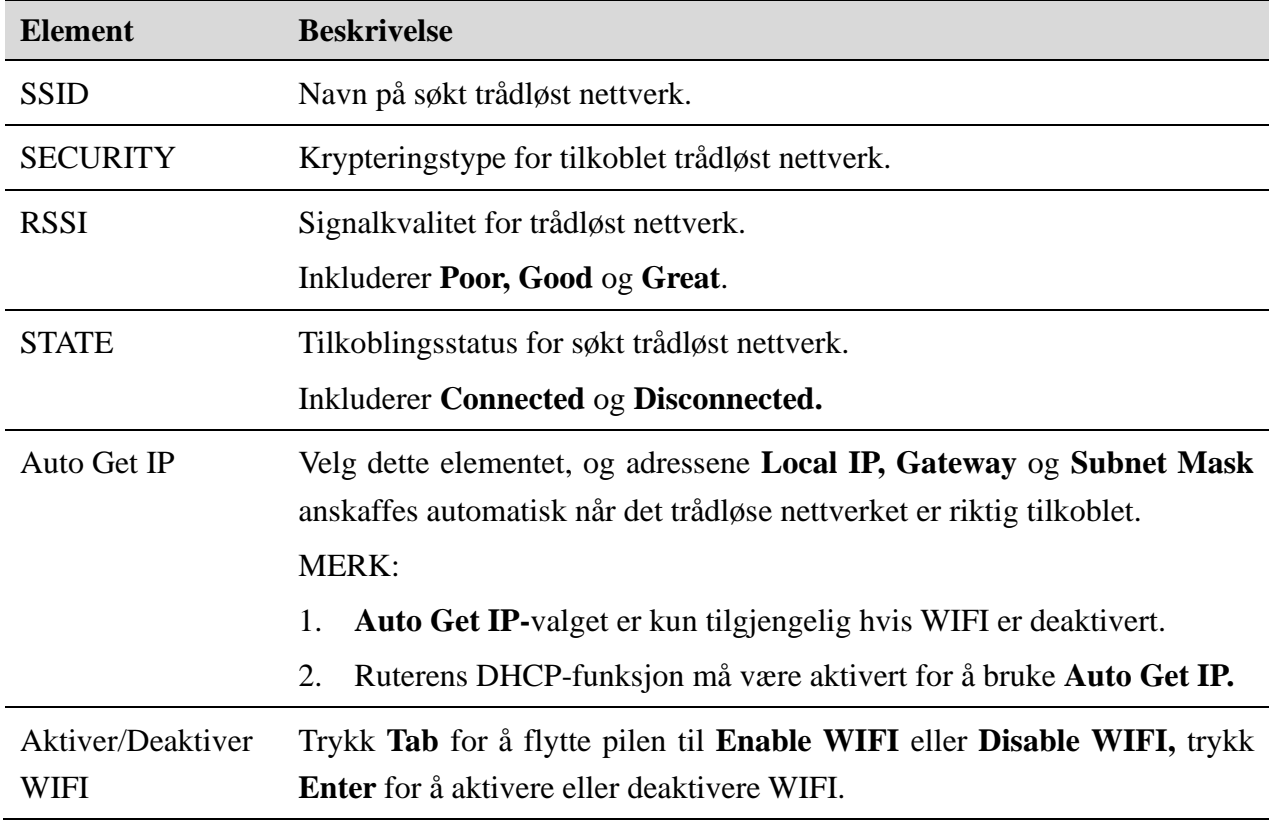

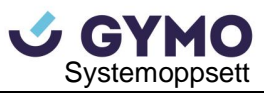

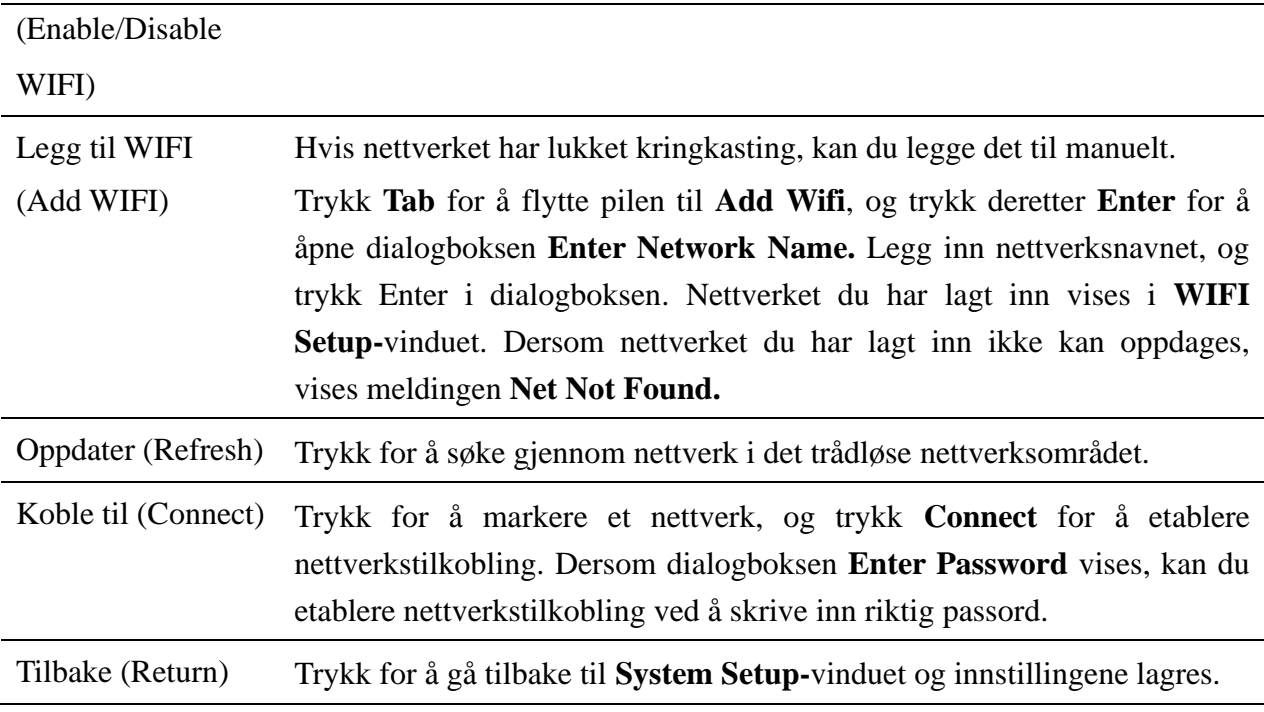

# **10.7 Lederoppsett**

Velg **Lead** på **System Setup-**skjermen, og trykk **Enter** for å åpne **Lead Setup-**vinduet.

| ead Setup      |                |               |
|----------------|----------------|---------------|
| Rhythm Lead1   | Rhythm Lead2   | Rhythm Lead3  |
|                |                |               |
| $\mathbf{II}$  | $\rm II$       | ΙI            |
| III            | III            | III           |
| laVR           | laVR           | aVR           |
| aVL            | la∀L           | aVL           |
| aVF            | aVF            | aVF           |
| V1             | $\sqrt{1}$     | V1            |
| V2             | ٧2             | V2            |
| VЗ             | $\sqrt{3}$     | VЗ            |
| V <sub>4</sub> | V <sub>4</sub> | V4            |
| V5             | V <sub>5</sub> | 75            |
| V6             | V <sub>6</sub> | V6            |
|                |                | Lead Off Hint |
| Lead Sequence  | Nehb           |               |
| Standard       | Off            | Off           |
| Cabrera        | On             | On            |
|                |                |               |
|                |                |               |
| ОK             |                | Cancel        |

Figur 10-9 Lead Setup Vindu

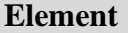
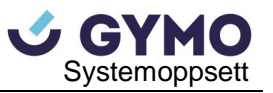

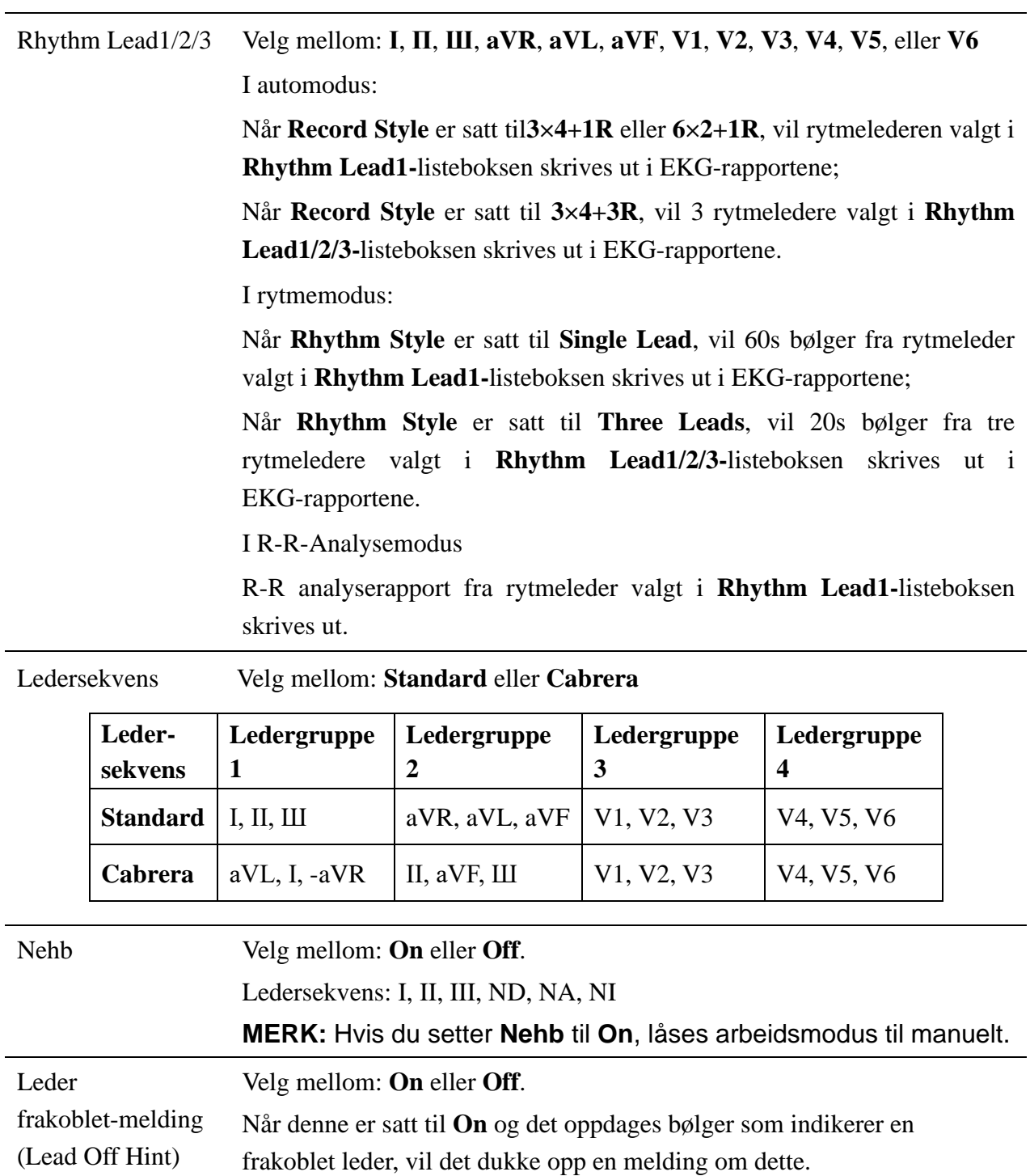

# **10.8 Skjerm- & lydoppsett**

Velg **Display&Sound** på **System Setup-**skjermen, og trykk deretter **Enter** for å åpne **Display&Sound Setup-**vinduet.

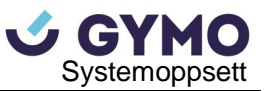

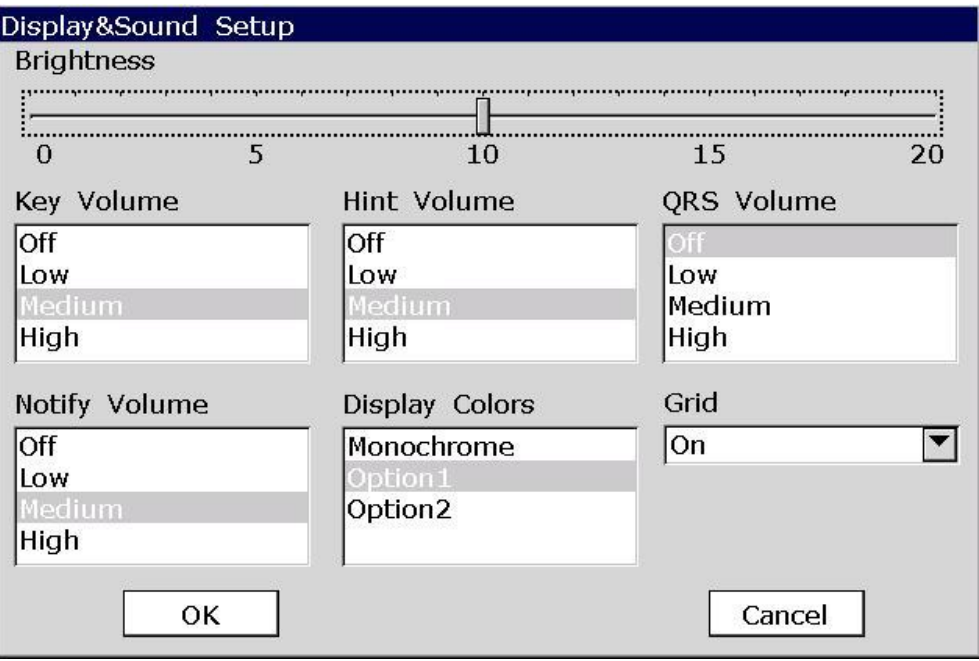

Figur 10-10 Display&Sound Setup Vindu

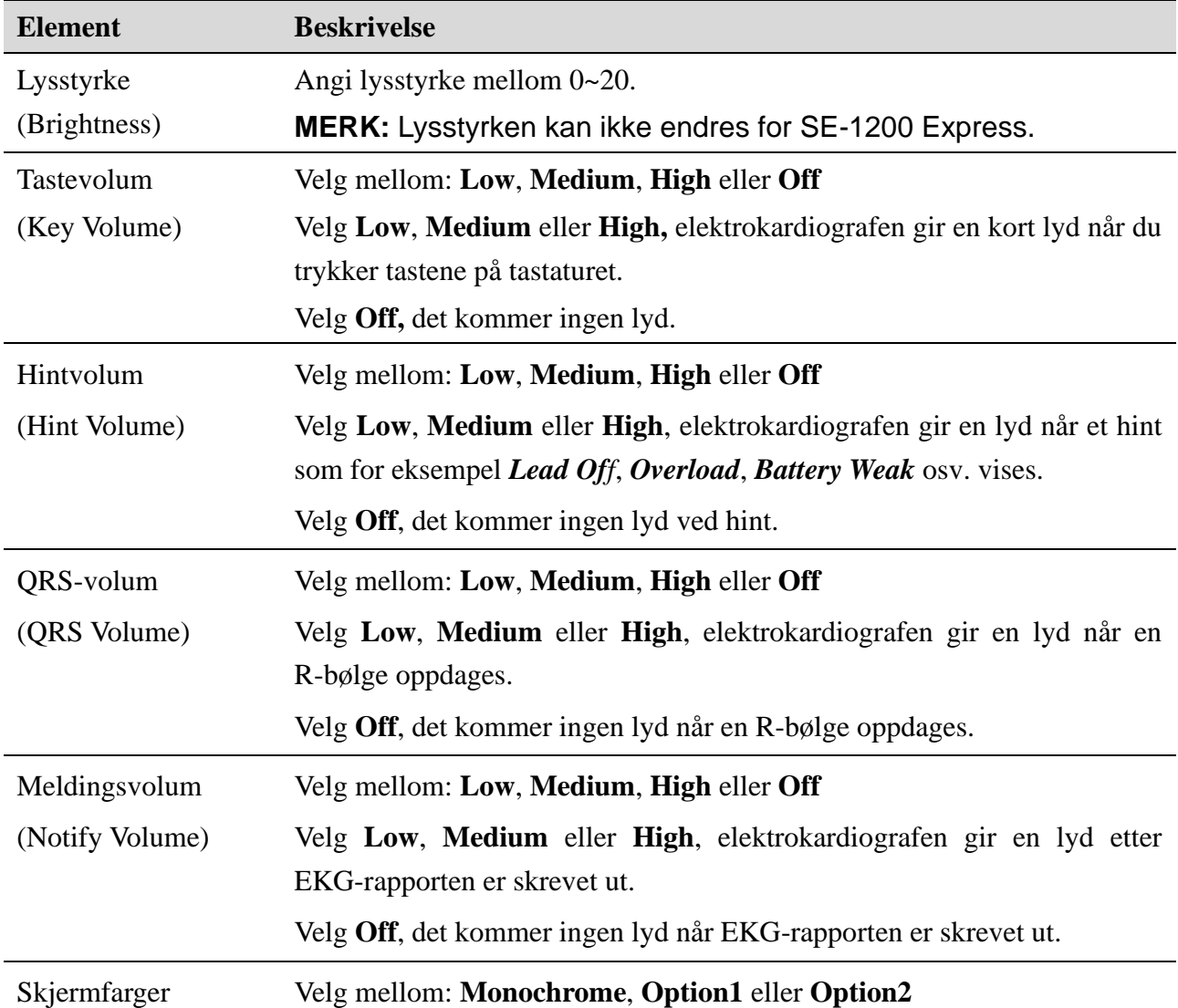

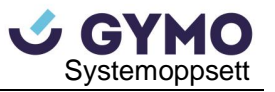

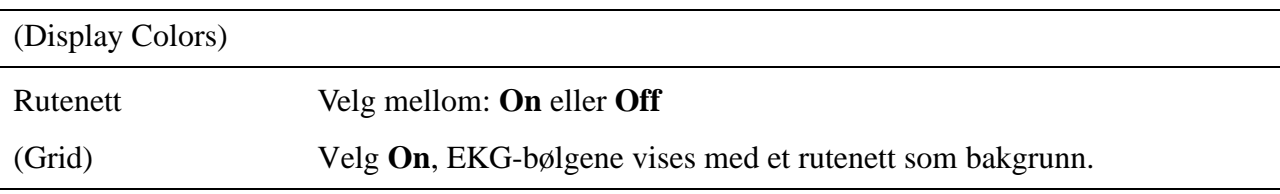

# **10.9 Dato- & Tidoppsett**

Velg **Date&Time** på **System Setup-**skjermen, og trykk deretter **Enter** for å åpne **Date&Time Setup-**vinduet.

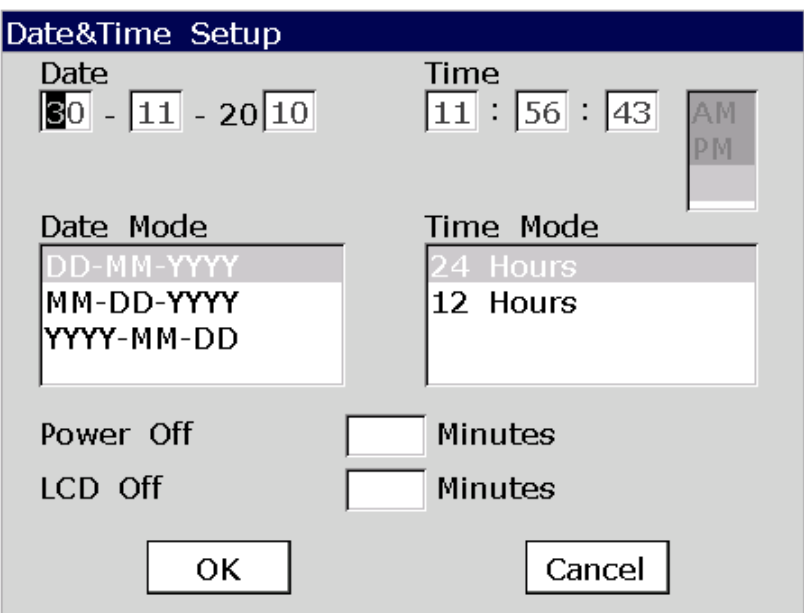

Figur 10-11 Date &Time Setup Vindu

**MERK:** Vennligst angi korrekt DATO&TID første gang du bruker elektrokardiografen.

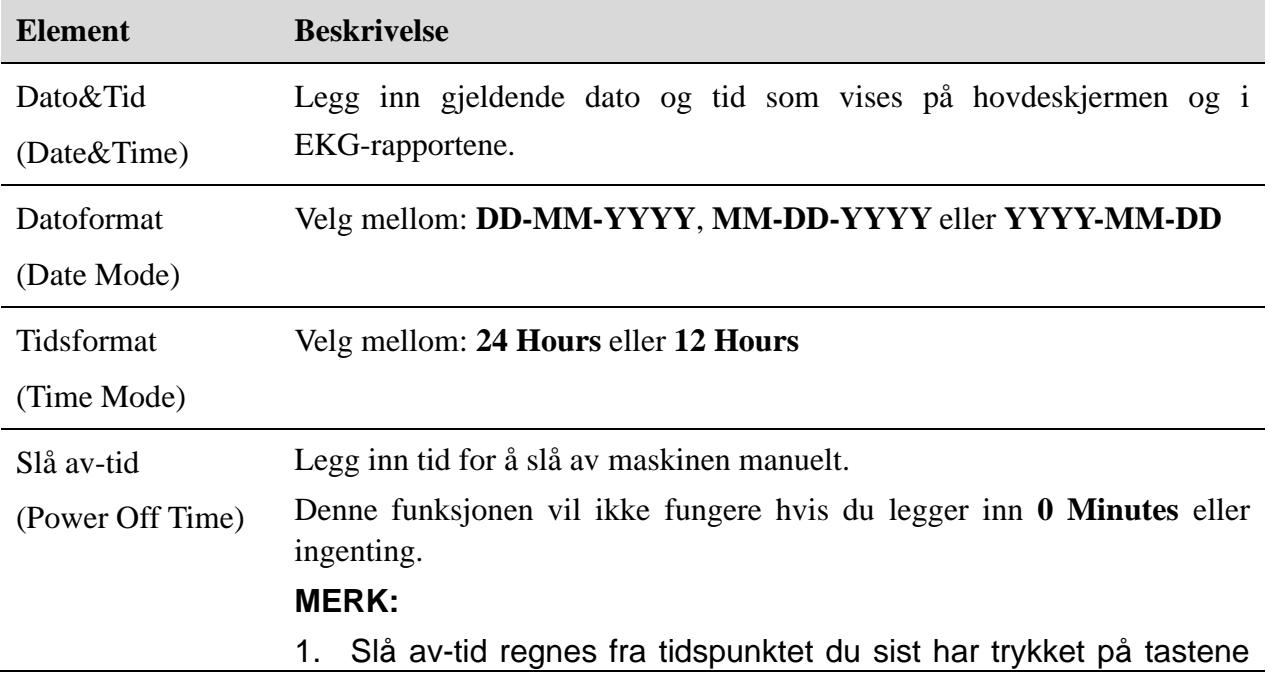

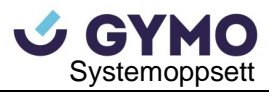

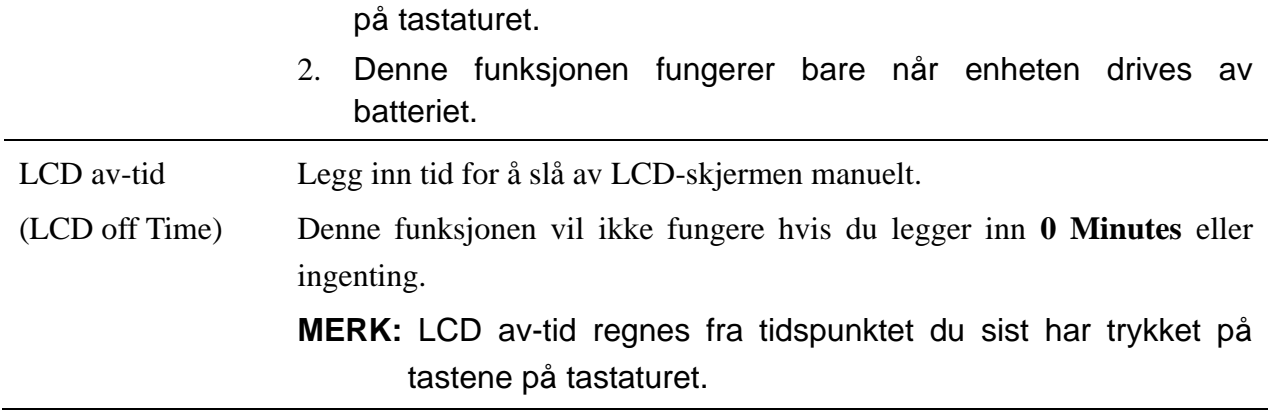

# **10.10 Filoppsett**

Velg **File** på **System Setup**-skjermen, og trykk deretter **Enter** for å åpne **File Setup-**vinduet.

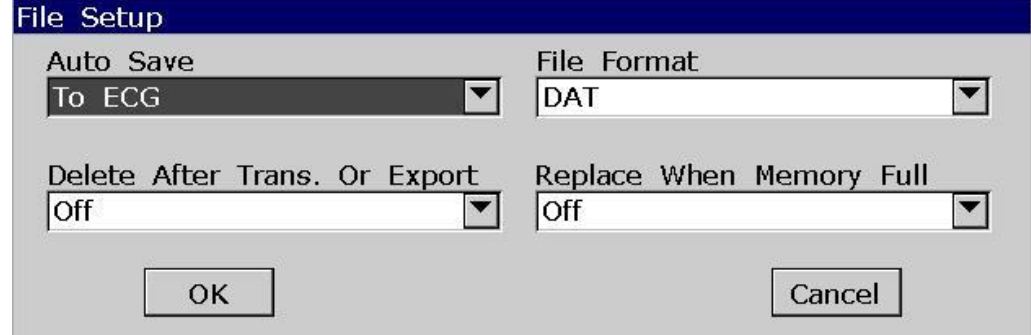

Figur 10-12 File Setup Vindu

| <b>Element</b> | <b>Beskrivelse</b>                                                                                                    |
|----------------|----------------------------------------------------------------------------------------------------|
| Autolagring    | Velg mellom: Off, To ECG eller To U Disk                                                                                                    |
| (Auto Save)    | Velg Off, EKG-data lagres ikke.                                                                                                    |
|                | Velg <b>To ECG</b> , EKG-data i auto- eller rytmemodus lagres automatisk til<br>EKG'en.                                                                                                    |
|                | Velg <b>To U Disk</b> , EKG-data i auto- eller rytmemodus lagres automatsik til<br>U-diskens <i>ECGDATA\ECG-X\Store\Examination Date</i> -bibliotek etter en<br>EKG-rapport er skrevet ut. |
|                | <b>MERK:</b>                                                                                                    |
|                | 1. Vennligst bruk en U-disk som anbefalt av produsenten.<br>Vennligst angi formatet til FAT eller FAT32 når du formatterer<br>U-disken.                                                    |
|                | 2. X i ECGDATA\ECG-X\Store\Examination Date-biblioteket kan<br>angis i Device No.-tekstboksen i Transmission Setup-vinduet.                                                                |
| Filformat      | Velg et filformat for eksportert eller overført data.                                                                                                    |

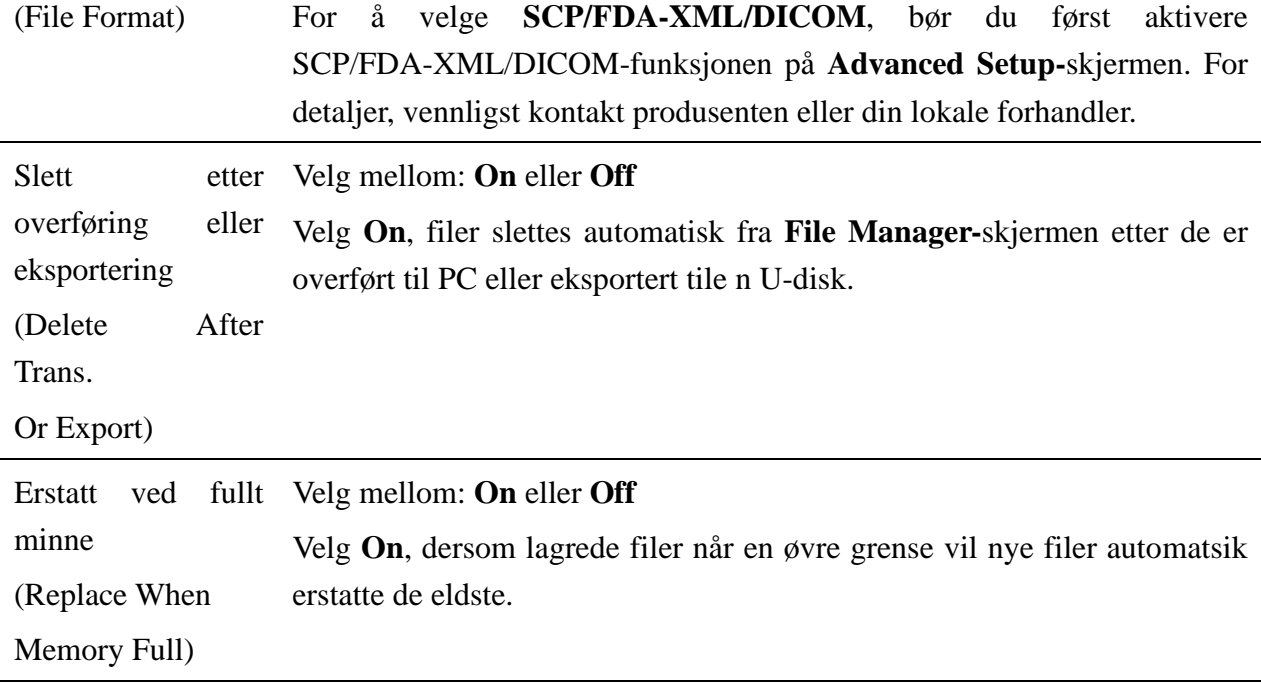

# **10.11 Systemvedlikeholdsoppsett**

Velg **Maintenance** på **System Setup**-skjermen, og trykk **Enter** for å åpne **System Maintenance-**vinduet.

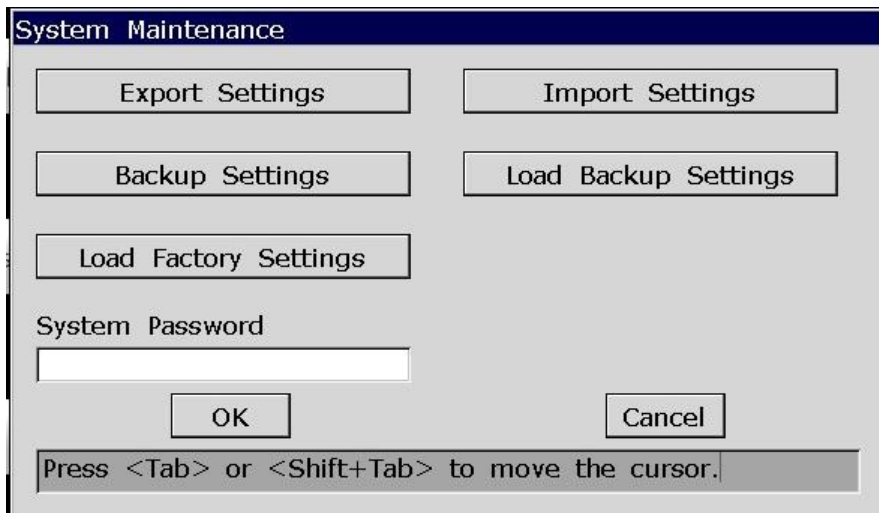

Figur 10-13 System Maintenance Vindu

| <b>Element</b>                                  | <b>Beskrivelse</b>                                                                                |
|-------------------------------------------------|---------------------------------------------------------------------------------------------------|
| Eksporter<br>innstillinger<br>(Export Settings) | Trykk for å eksportere innstillinger til U-disken.                                                |
| Importer<br>innstillinger                       | Trykk for å laste<br>systeminnstillinger<br>inn<br>fra<br>U-disken<br>til<br>elektrokardiografen. |

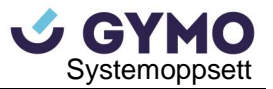

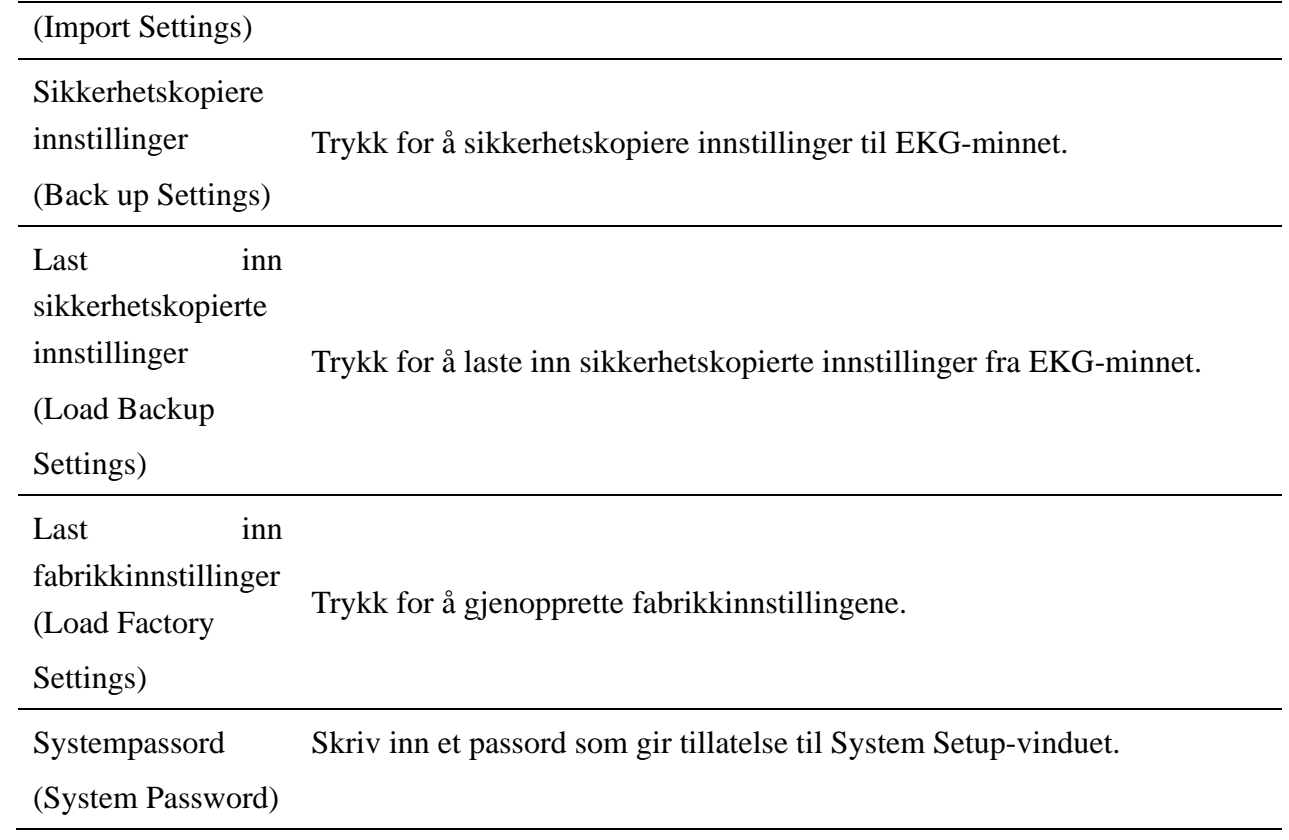

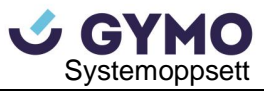

# **10.12 Annet oppsett**

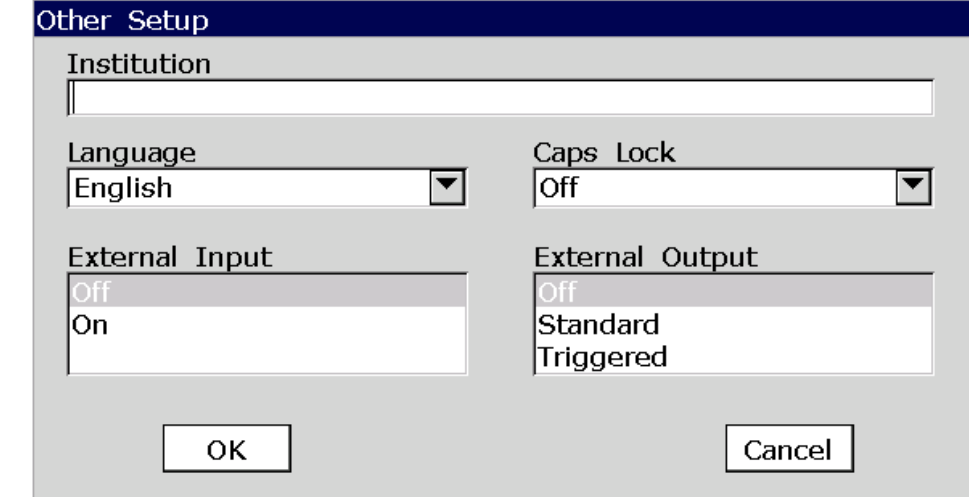

Velg **Other** på **System Setup-**skjermen, trykk **Enter** for å åpne **Other Setup-**vinduet.

Figur 10-14 Other Setup Vindu

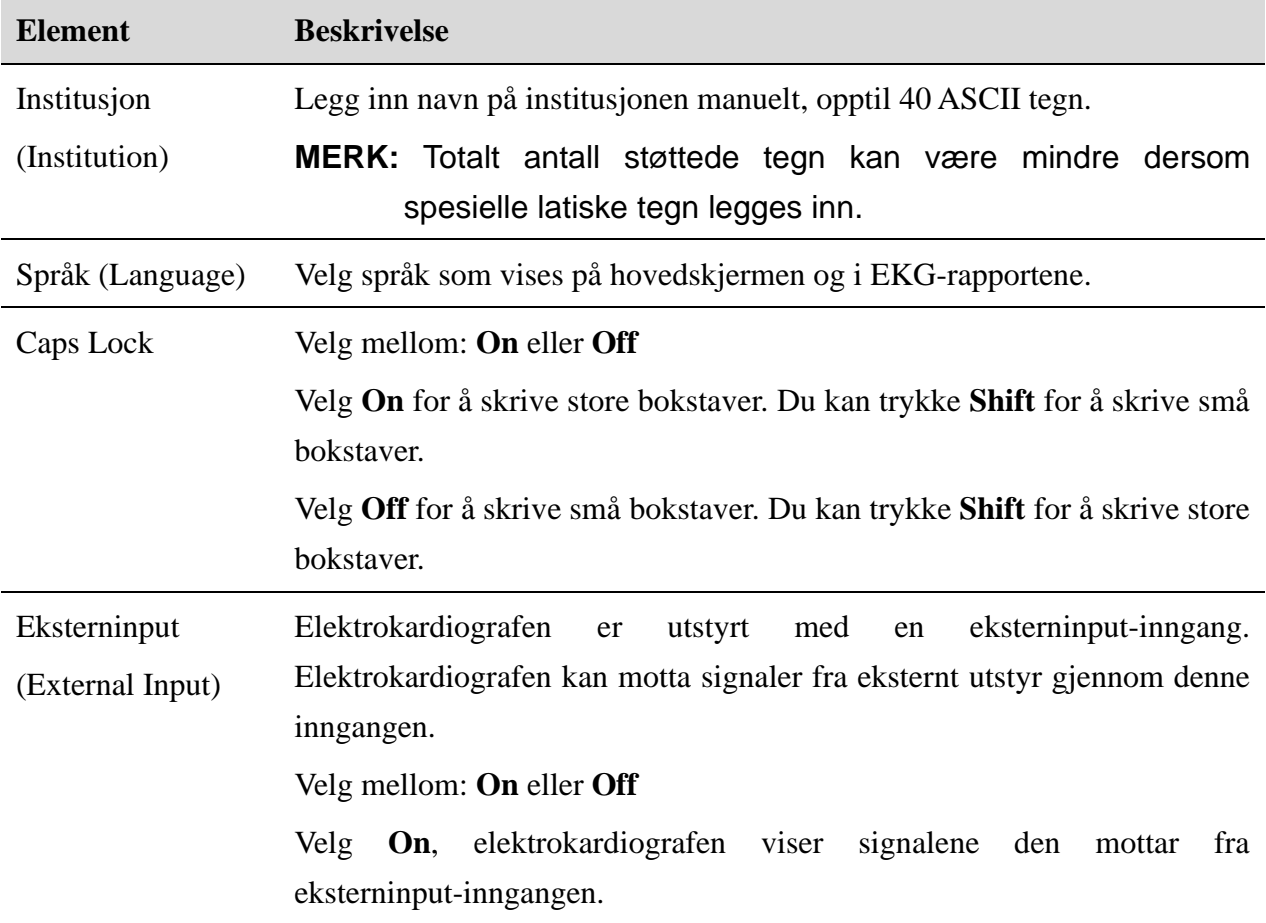

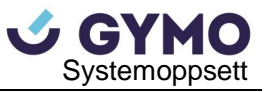

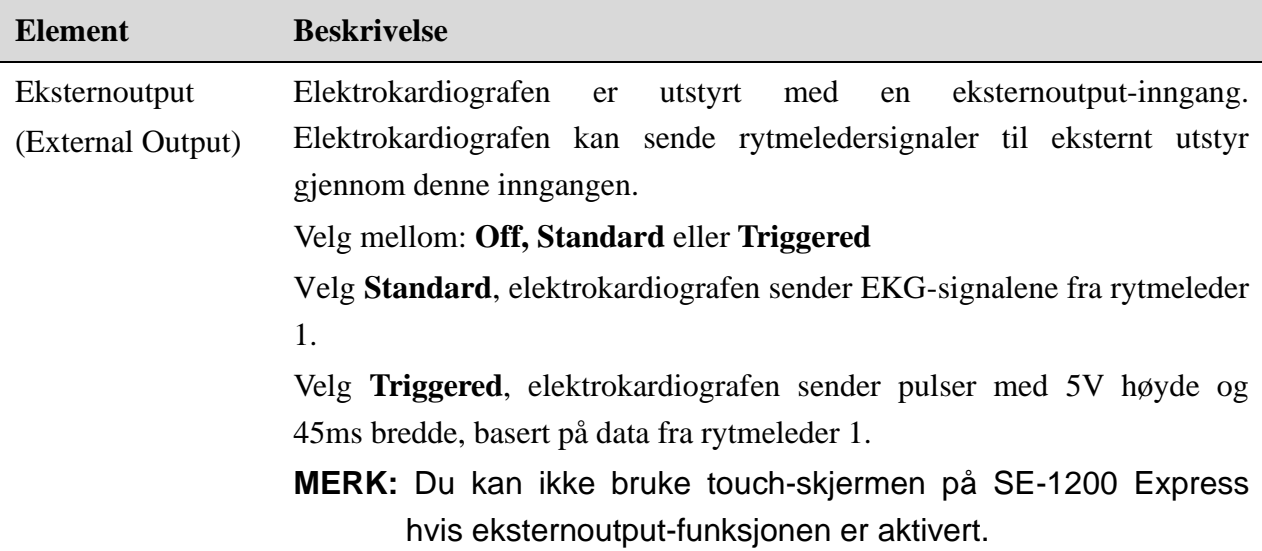

# **Kapittel 11 Hintinformasjon**

Hintinformasjon gitt av elektrokardiografen og tilhørende årsaker er oppført i Tabell 11-1.

Tabell 11-1 Hintinformasjon og årsaker

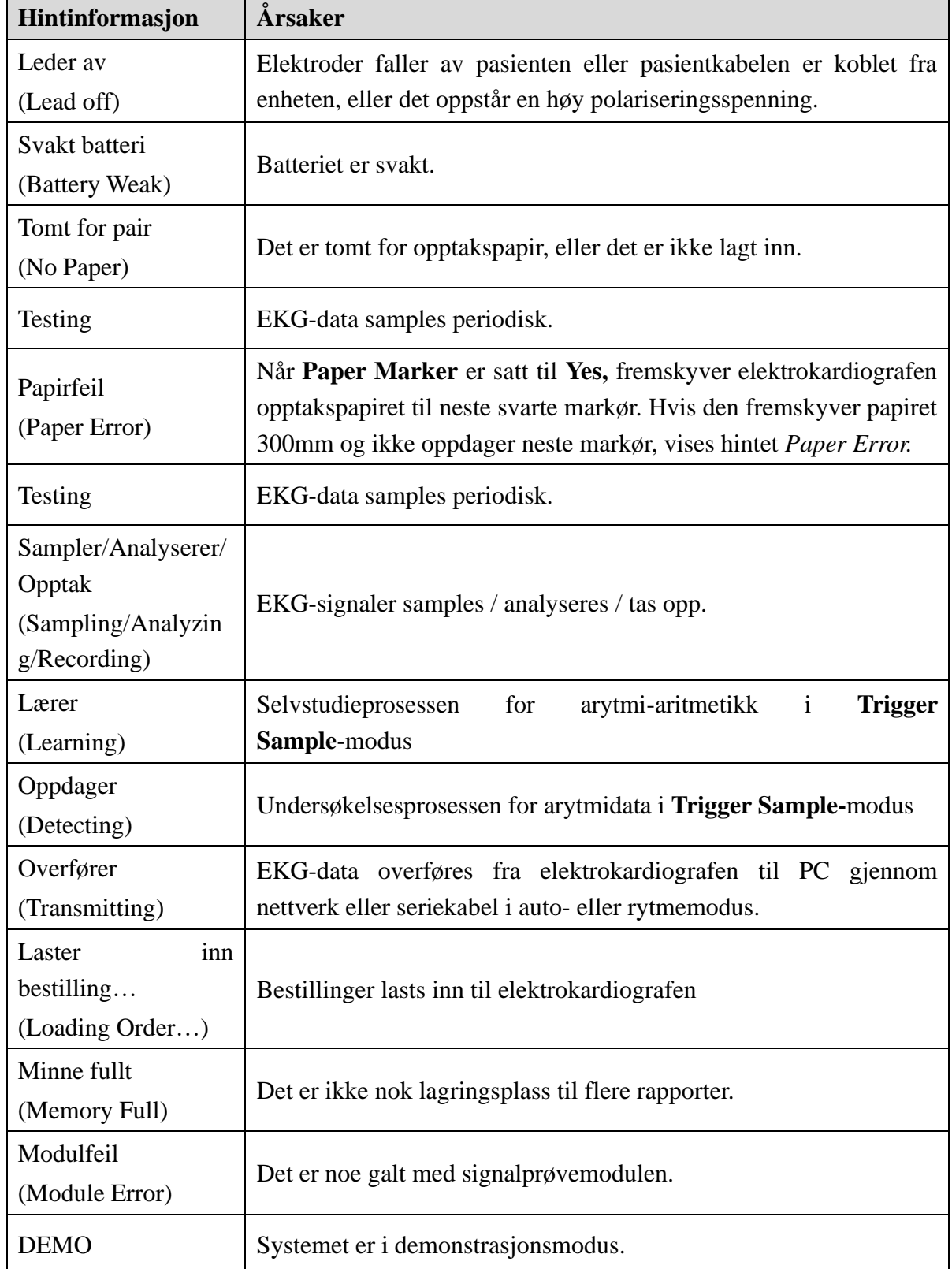

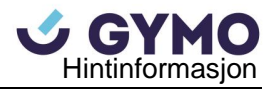

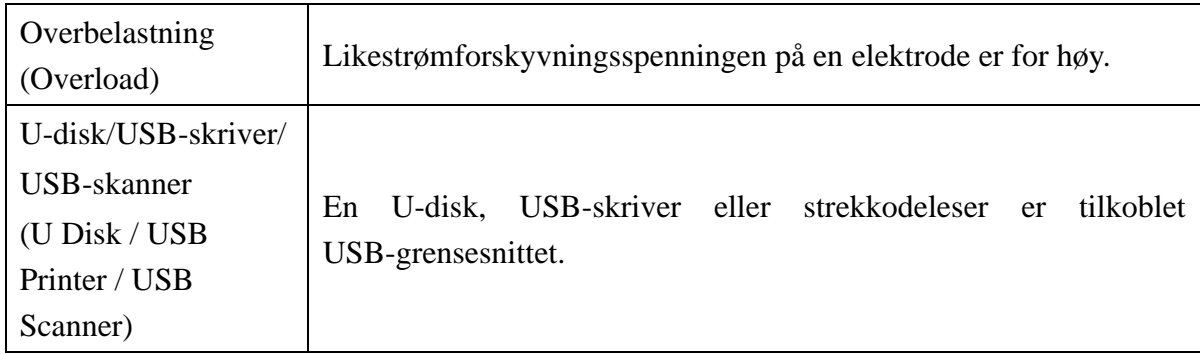

# **Kapittel 12 FAQ**

### **1. Driftsproblemer**

- Q1: Jeg prøvde å velge en fil fra listen i **File Manager-**vinduet, men filen var midt i en lang liste. Går det an å finne filen raskere?
- A1: Systemet tilbyr en metode for rask gjennomgang: trykk **Shift+Opp-** eller **Ned-**pil for å bevege pilen raskt opp eller ned i fillisten.
- Q2: Jeg skulle til å legge inn alder da jeg plutselig innså at jeg hadde **Name-**tekstboksen åpen ved uhell. Kan jeg gå tilbake uten å trykke **Tab** gjennom alle feltene?
- A2: Du kan hoppe tilbake til forrige felt ved å trykke **Shift + Tab,** slik som for Microsoft Windows operativsystemet.
- Q3: Jeg vil lagre EKG-data uten å skrive det ut, er dette mulig?
- A3: Ja, du kan sette **Print Out** til **Off** i **Record Info Setup1-**vinduet. I auto- og rytmemodus kan du trykke **Shift + PRINT/STOPP** for å aktivere eller deaktivere utskrift-funksjonen. EKG-data vil da samles og lagres uten å skrives ut. Dersom overføringsinnstillingene er konfigurert, kan EKG-data også overføres til PC uten å skrives ut.
- Q4: Skjermen på SE-1200 elektrokardiografen skinner for sterkt. Er det mulig å nedjustere lysstyrken?
- A4: Det er et oppsettelement som heter Lysstyrke i **Display&Sound Setup-**vinduet. Du kan trykke **Venstre** eller **Høyre** pil for å endre verdien, hvilket endrer skjermens lysstyrke. Vennligst se Kapittel 10.8 «Skjerm- & Lydoppsett».
- Q5: Jeg ønsker å legge inn pasientens telefonnummer i **Patient Information-**vinduet, men det finnes ikke et slikt element. Kan jeg legge det til manuelt?
- A5: Ja, det finnes et brukerdefinert element for å legge inn pasientinformasjon. Det fungerer på følgende mate: Legg først inn navn på elementet i **User-defined-**tekstboksen i **Patient Information Setup-**vinduet, f.eks. Tel. Gå så tilbake til hovedskjerm1, og åpne **Patient Information Setup-**vinduet. **Tel-**elementet vil nå vises i dette vinduet. Det er nå mulig å legge inn pasientens telefonnummer i **Tel-**tekstboksen. For detaljer, vennligst se Kapittel 10.5 «Pasientinformasjonsoppsett» og Kapittel 4.1.2 «Legge inn data».
- Q6: *Memory Full* vises på hovedskjermen; eller, hintet *Memory full! Replace the earliest file?*  dukker opp hver gang jeg lager en EKG-rapport til elektrokardiografen. Hva skal jeg gjøre?

A6: *Memory Full* brukes som påminnelse om at antall lagrede filer har nådd øvre grense.

*Memory full! Replace the earliest file?* henger sammen med innstillingene i **File Setup-**vinduet.

 Dette hintet dukker opp når du har valgt **Off** fra **Replace When Memory Full-**listeboksen, og du lagrer en EKG-rapport til elektrokardiografen når antall lagrede filer har nådd øvre grense.

 Dette hintet dukker ikke opp når du har valgt **On** fra **Replace When Memory Full**-listeboksen, og du lagrer en EKG-rapport til elektrokardiografen når antall lagrede filer har nådd øvre grense.

Du kan håndtere hintet på følgende vis:

- 1) Du kan slette flere lagrede filer fra elektrokardiografen for å sikre at antall lagrede filer ikke når den øvre grensen.
- 2) Når *Memory Full* vises på hovedskjermen, kan du sette **Auto Save** til **To U Disk** for å lagre nye EKG-rapporter. I dette tilfellet vil antall lagrede filer i elektrokardiografen allikevel ha nådd øvre grense.

### **2. Utskriftsproblemer**

- Q1: Jeg opplevde papirstopp, hva skal jeg gjøre?
- A1: Dersom det er første gang dette skjer, kan det være resultat av feilplassering av papiret. I så fall skal du åpne opptakerens deksel, dra papiret ut av papirholderen, fjern det krøllede papiret og legg papir tilbake i papirholderen. Juster papirets posisjon og lukk dekselet igjen.

#### Q2: Hintet *Paper Error* vises på skjermen, hva skal jeg gjøre?

A2: Dette kan være et resultat av mislykket påvisning av svarte markører. Åpne først opptaksdekselet for å fjerne feilinformasjonen. Sjekk deretter om den svarte markøren er nederst på arket. Legg papiret tilbake i papirholderen. Hvis dette ikke fungerer, bytt ut papiret.

Dersom problemet vedvarer, vennligst kontakt produsenten eller din lokale forhandler for videre avhending.

- Q3: Hintet *No Paper* vises på skjermen, hva skal jeg gjøre?
- A3: Sjekk at skriveren ikke er tom for papir, og at den svarte markøren ligger under deteksjonsvinduet på det termiske skriverhode som vist i følgende figur:

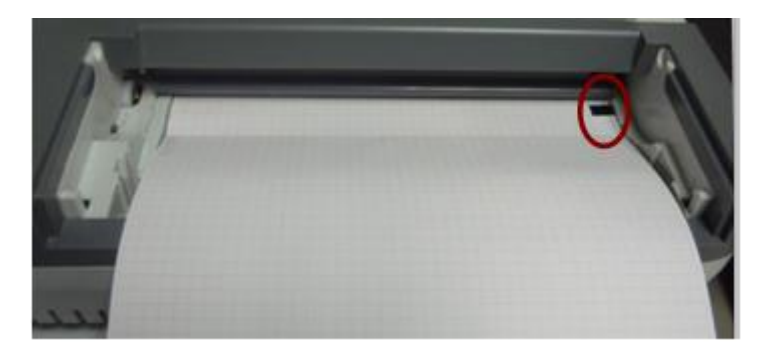

Legg papiret tilbake i papirbeholderen, og lukk opptaksdekselet godt. Dersom problemet vedvarer, vennligst kontakt produsenten eller din lokale forhandler for videre avhending.

- Q4: Jeg ønsker å skrive ut sykehusnavn i rapporten, men jeg finner ikke et sted å legge det inn. Hvor er det?
- A4: Vennligst åpne **Other Setup-**vinduet og flytt pilen til **Institution-**vinduet, og legg inn sykehusnavnet. Informasjonen du legger inn i denne tekstboksen skrives ut i rapporten. For detaljer, vennligst se Kapittel 10.12 «Annet oppsett».

Q5: Jeg trykket **PRINT/STOP-**knappen, men EKG'en begynte ikke å skrive ut, hva er galt med den?

A5: Systemet responderer ikke på **PRINT/STOP-**knappen i løpet av de første 3s etter å ha returnert til hovedskjermen. Du må derfor vente noen sekunder, og deretter kan du begynne utskrift ved å trykke på **PRINT/STOP.** 

Hvis du venter noen sekunder, men allikevel ikke kan begynne utskrift ved å trykke på **PRINT/STOP,** vennligst sjekk om skjermen viser annen feilinformasjon.

Dersom hintet *No Paper* eller *Paper Error* vises på skjermen, vennligst håndter dette som beskrevet ovenfor.

Dersom hintet *Transmitting…* vises på skjermen, hvilket betyr at EKG'en overfører data til PC, vennligst vent i noen sekunder. Du kan begynne utskrift etter dataen er overført.

Dersom problemet vedvarer, vennligst kontakt produsenten eller din lokale forhandler for videre avhending.

- Q6: Jeg har angitt filter, hastighet og forsterkning på hovedskjerm1, men disse innstillingene ble endret etter utskrift.
- A6: Filter, hastighet og forsterkning som angis på hovedskjerm1 lagres ikke, og de endres når du forlater hovedskjerm1 etter utskrift. Dersom du ønsker å lagre innstillingene, vennligst angi dem i **Record Info Setup-**vinduet og i **Filter-**vinduet.

### **3. Overføringsproblemer**

- Q1: EKG'en responderer ikke til taster etter lengre overføringstid. Den overfører ingenting og PC-skjermen viser ingen ny data. Hva skal jeg gjøre?
- A1: Det kan oppstå feil under overføringsløpet. For eksempel, forbindelsen mellom EKG og nettkabelen kan løsne. I dette tilfellet, vennligst tilkoble nettkabelen godt. Dersom dette ikke fingerer, vennligst slå EKG'en av og på.

Dersom problemet vedvarer, vennligst kontakt produsenten eller din lokale forhandler for videre avhending.

### **4. Problemer med hovedenheten**

- Q1: Etter jeg har skrudd på EKG'en, forblir den på logo-skjermen og hovedskjermen åpnes ikke. Jeg har restartet maskinen flere ganger, men det er ingen forbedring.
- A1: Årsaken til dette problemet kan være: det er en tast som trykkes ned, uten å heve seg igjen. Finn tasten det gjelder, og få den til å løfte seg. Problemet bør være løst.
- Q2: Jeg gjennomførte en undersøkelse da maskinen plutselig ga fra seg en lyd og viste hintet *Lead Off*. Hva skal jeg gjøre?
- A2: Elektrodene er ikke godt festet. Vennligst finn ut hvilken leder det gjelder ved å sjekke Ledernavn-området på hovedskjermen (vennligst se Kapittel 4.3.1 «Om hovedskjermen»). Lederen hvis navn er markert på skjermen har falt av. Vennligst sjekk at tilhørende elektrode er godt festet på pasientens hud, og sikre deretter at pasientkabelen er godt festet i inngangen.

Dersom ingen av de overnevnte tiltakene gir effekt, vennligst kontakt produsenten eller din lokale forhandler for videre avhending.

# **Kapittel 13 Rengjøring, stell og vedlikehold**

Bruk bare de EDAN-godkjente stoffene og metodene som er oppført i dette kapittelet for rengjøring og desinfisering av utstyret. Garantien dekker ikke skader forårsaket av bruk av ikke-godkjente stoffer eller metoder.

Edan Instruments har validert rengjørings- og desinfeksjonsinstruksene i denne brukermanualen. Det er helsepersonellets ansvar å sørge for at instruksene følges for å sikre tilstrekkelig rengjøring og desinfisering.

# **13.1 Generelle punkter**

Hold elektrokardiografen og tilbehøret fri for støv og skitt. For å beskytte enheten fra skade, vennligst følg instruksene:

- ⚫ Bruk kun de anbefalte rengjøringsmidlene og desinfeksjonsmidlene som er oppført i denne manualen. Andre midler kan forårsake skade (dekkes ikke av garantien), redusere produktets levetid eller forårsake sikkerhetsfarer.
- ⚫ Fortynn alltid midlene i henhold til produsentens anvisninger.
- ⚫ Ikke senk noen del av utstyret eller tilbehøret i væske, ved mindre annet er spesifisert.
- ⚫ Ikke hell væske på utstyret.
- ⚫ Ikke la væske komme inn i dekselet.
- ⚫ Aldri bruk slipende materialer (som stålull eller sølvpuss).
- ⚫ Inspiser elektrokardiografen og gjenbrukbart tilbehør etter disse er rengjort og desinfisert.

### **FORSIKTIG**

Hvis du søler væske på utstyret eller tilbehør, eller hvis disse senkes i vann ved uhell, kontakt ditt servicepersonale eller EDAN serviceingeniør.

# **13.2 Rengjøring**

Utstyret skal rengjøres og desinfiseres etter hver bruk hvis utstyret eller tilbehøret har vært i kontakt med pasienten.

Godkjente rengjøringsmidler for rengjøring av elektrokardiografen og gjenbrukbart tilbehør er:

- ⚫ Mildt, nesten nøytralt vaskemiddel
- Etanol (75%)
- Isopropanol (70%)

Rengjøringsmidler bør påføres og fjernes med en ren, myk, ikke-slipende klut eller papirhåndkle.

## **13.2.1 Rengjøring av hovedenheten**

### **ADVARSEL**

Slå av enheten før rengjøring. Strømforsyningen må slås av dersom denne brukes.

- 1. Slå av hovedenheten og koble fra strømkabelen.
- 2. Tørk over utstyrets utvendige overflater med en myk klut fuktet med rengjøringsløsning til det ikke er synlige urenheter igjen.
- 3. Tørk vekk rengjøringsløsningen med en ny klut eller papirhåndkle fuktet med vann fra springen etter rengjøring til ingen synlige rester av rengjøringsmiddelet gjenstår.
- 4. Tørk hovedenheten på et godt ventilert og kjølig sted.

## **13.2.2 Rengjøring av pasientkabelen**

- 1. Tørk over pasientkabelen med en myk klut fuktet i rengjøringsløsningen til det ikke er synlige urenheter igjen.
- 2. Tørk av rengjøringsløsningen med en ny klut eller papirhåndkle fuktet med vann fra springen etter rengjøringen til ingen synlige rester av rengjøringsmiddelet gjenstår.
- 3. Tørk over med en tørr klut for å fjerne gjenværende fuktighet.
- 4. La pasientkabelen lufttørke.

### **FORSIKTIG**

Alt gjenværende rengjøringsmiddel bør fjernes fra hovedenheten og pasientkabelen etter rengjøring.

### **13.2.3 Rengjøring av gjenbrukselektroder**

- 1. Tørk over med en myk klut for å fjerne gjenværende gel.
- 2. Tørk brystelektrodenes sugeballonger og ekstremitetselektrodenes klemmer med en myk klut fuktet med rengjøringsløsningen til det ikke gjenstår synlige urenheter.
- 3. Tørk av rengjøringsløsningen med en ny klut eller papirhåndkle fuktet med vann fra springen etter rengjøring til det ikke gjenstår synlige rengjøringsmidler.
- 4. Tørk over med en tørr klut for å fjerne gjenværende fuktighet.
- 5. La sugeballongene og klemmene lufttørke.

# **13.3 Desinfisering**

Det anbefales at desinfisering bare gjennomføres når det anses som nødvendig i henhold til sykehusets forskrifter for å unngå permanent skade på utstyret.

Rengjør utstyret og gjenbrukbart tilbehør før disse desinfiseres. Godkjente desinfeksjonsmidler for desinfisering av elektrokardiografen og gjenbrukbart tilbehør er:

- $\bullet$  Etanol (75%)
- ⚫ Isopropanol (70%)

Dersom Etanol eller Isopropanol brukes for både rengjøring og desinfisering, skal en ny klut brukes for desinfiseringen.

### **FORSIKTIG**

- 1. Ikke bruk høy temperatur, høytrykksdamp eller ioniserende stråling som desinfeksjonsmetoder.
- 2. Ikke bruk klorholdige desinfeksjonsmidler som klorid, natriumhypokloritt osv.
- 3. Rengjør og desinfiser gjenbrukselektroder etter hvert bruk.

### **13.3.1 Desinfisering av hovedenheten**

#### **ADVARSEL**

Slå av enheten før desinfisering. Strømforsyningen må slås av dersom denne brukes.

- 1. Slå av hovedenheten og koble fra strømkabelen.
- 2. Tørk over utstyrets utvendige overflater med en myk klut fuktet med desinfiseringsløsningen.
- 3. Tørk av desinfiseringsløsningen med en tørr klut etter desinfisering om nødvendig.
- 4. La hovedenheten tørke i minst 30 minutter på et godt ventilert og kjølig sted.

### **13.3.2 Desinfisering av pasientkabelen**

- 1. Tørk over pasientkabelen med en myk klut fuktet med desinfeksjonsløsningen.
- 2. Tørk av desinfiseringsløsningen med en tørr klut etter desinfisering.
- 3. La pasientkabelen lufttørke i minst 30 minutter.

### **13.3.3 Desinfisering av gjenbrukselektroder**

- 1. Tørk over brystelektrodenes sugeballonger og ekstremitetselektrodenes klemmer med en myk klut fuktet med desinfeksjonsløsningen.
- 2. Tørk av desinfeksjonsløsningen med en tørr klut etter desinfisering.

3. La sugeballongene og klemmeene lufttørke i minst 30 minutter.

## **13.4 Stell og vedlikehold**

### **FORSIKTIG**

Bruk av kardiografen, batteriskift og batterioppbevaring skal skje ved 40℃ (104ºF) eller lavere. Eksponering for høyere temperaturer kan redusere batteriets levetid, skade batteriet, og redusere kardiografens generelle ytelse.

### **13.4.1 Lade opp og skifte batteri**

### **1) Kapasitetsidentifisering**

Batterikapasiteten kan identifiseres i henhold til batterisymbolet på LCD-skjermens øvre høyre hjørne.

 $\textbf{H} \textbf{B} \textbf{B} > \textbf{H} \textbf{B} \textbf{B} \textbf{B} \textbf{B} \textbf{B} \textbf{B}$ 

Kapasiteten vises her fra fullt til tomt.

#### **2) Lade opp**

SE-1200 serie elektrokardiograf utstyres med en oppladbar kontrollkrets sammen med batteriet. Når enheten er tilkoblet strømforsyningen, lades batteriet automatisk. Batteriladingsindikatoren ( $\rightarrow \rightarrow \rightarrow$ ) og strømforsyningsindikatoren ( $\sim$ ) lyser da samtidig. Under oppladning blinker symbolet i LCD-skjermens øvre høyre hjørne. Når batteriet er fulladet slutter symbolet å blinke, og batteriladingsindikatoren  $(\rightarrow \Box)$  er svart.

Grunnet kapasitetsforbruk under lagring og transport, vil ikke batterikapasiteten være full når maskinen brukes for første gang. Batterioppladning bør vurderes før første bruk.

**MERK:** Batteriet slutter automatisk å lade hvis du skriver ut en EKG-rapport.

### **FORSIKTIG**

Gjentatt underladning av batteriet kan skade batterie teller redusere batteriets levetid.

**3) Erstatning**

Når batteriets brukbare levetid er over, eller dersom vond lukt eller lekkasje oppdages, vennligst kontakt produsenten eller din lokale forhandler for erstatning.

### **ADVARSEL**

- 1. Kun kvalifiserte serviceingeniører autorisert av produsenten kan åpne batteribeholderen og erstatte batteriet, og det skal bare brukes batterier av samme modell og spesifikasjon som det som leveres av produsenten.
- 2. Eksplosjonsfare Ikke reverser anode og katode når du installerer batteriet.
- 3. Når batteriets brukbare levetid er over, kontakt produsenten eller din lokale forhandler for avhending, eller avhend batteriet i henhold til lokale forskrifter.
- 4. Fjern batteriet fra elektrokardiografen når maskinen ikke brukes over lengre tid.
- 5. Dersom batteriet oppbevares alene og ikke brukes over lengre tid, anbefaler vi at batteriet lades opp minst en gang hver 6. måned for å unngå overutladning.

### **FORSIKTIG**

Dersom batteriet er fulladet og krever oppladning etter å bare ha skrevet ut noen får EKG-rapporter bør du vurdere å erstatte batteriet.

## **13.4.2 Opptakspapir**

**MERK**: Det skal brukes opptakspapir levert av produsenten. Annet papir kan redusere levetiden til det termiske skriverhodet. Et forringet skriverhode kan føre til uleselige EKG-rapporter og blokkere papirets fremdrift.

### **Oppbevaringskrav:**

- ♦ Opptakspapir bør oppbevares på et tørt, mørkt og kjølig sted, unngå ekstreme temperaturer, fuktighet og solskinn.
- ♦ Ikke legg opptakspapir under fluorescens over lengere tid.
- ♦ Sikre at det ikke finnes polyvinylklorid eller andre kjemikaler på oppbevaringsstedet, da dette kan forårsake at papiret misfarges.
- ♦ Ikke la opptakspapiret overlappe over lengre tid, ellers kan blekket fra EKG-rapportene overføres til hverandre.

## **13.4.3 Visuell inspeksjon**

Gjennomfør en visuell inspeksjon av alt utstyr og perifere enheter daglig. Dersom du oppdater elementer som behøver reparasjon, vennligst kontakt en kvalifisert serviceingeniør for å gjennomføre reparasjonene.

- Sjekk dekselet og skjermen for sprekker og andre skader.
- Inspiser alle kontakter, ledninger, kabler og tilkoblinger for frynser og andre skader jevnlig.
- Verifiser at alle kabler og tilkoblinger sitter godt fast.
- Inspiser taster og kontroller for riktig funksjon.

## **13.4.4 Vedlikehold av hovedenheten og pasientkabelen**

### **FORSIKTIG**

Utover kravene om vedlikehold som anbefales i denne brukermanualen, må du forholde deg til lokale forskrifter om vedlikehold og malinger.

Følgende sikkerhetssjekker bør gjennomføre minst hver 12. måned av en kvalifisert person som har tilstrekkelig opplæring, kunnskap og praktisk erfaring til å gjennomføre disse testene.

- a) Inspiser utstyret og tilbehøret for mekaniske og funksjonelle skader.
- b) Inspiser sikkerhetsrelaterte etiketter for lesbarhet.
- c) Inspiser sikringen for å verifisere samsvar med merkestrøm og kretsbrytende egenskaper.
- d) Verifiser at enheten fungerer riktig som beskrevet i bruksinstruksene.
- e) Test beskyttelsesjordmotstanden i henhold til IEC/EN 60601-1: Grense: 0.1 ohm.
- f) Test jordlekkasjestrømmen i henhold til to IEC/EN 60601-1: Grense: NC 500μA, SFC 1000μA.
- g) Test kapslingens lekkasjestrøm i henhold til IEC/EN 60601-1: Grense: NC 100μA, SFC 500μA.
- h) Test pasientens lekkasjestrøm i henhold til IEC/EN 60601-1: Grense: NC a.c. 10μA, d.c. 10μA; SFC a.c. 50μA, d.c. 50μA.
- i) Test pasientens hjelpestrøm i henhold til IEC/EN 60601-1: Grense: NC a.c. 10μA, d.c. 10μA; SFC a.c. 50μA, d.c. 50μA.
- j) Test pasientens lekkasjestrøm under enkeltfeiltilstand med nettspenning på den påførte delen i henhold til IEC/EN 60601-1: Grense: 50μA (CF).
- k) Test den essensielle ytelsen i henhold til IEC/EN 60601-2-25, eller metoder som anbefalt av sykehuset eller din lokale forhandler.

Lekkasjestrømmen bør aldri overgå grensen. Dataen skal oppføres i en utstyrslogg. Dersom enheten ikke fungerer riktig eller ikke består overnevnte tester, må den repareres.

### **ADVARSEL**

Unnlatelse fra det ansvarlige individuelle sykehuset eller institusjonen som bruker dette utstyret til å iverksette en tilfredsstillende vedlikeholdsplan kan forårsake unødige utstyrsfeil og mulig helsefare.

### **1) Hovedenhet**

- Unngå ekstreme temperaturer, solskinn, fuktighet og skitt.
- ♦ Plasser støvbeskytteren over hovedenheten etter bruk og unngå voldsom risting når den flyttes til et annet sted.

♦ Forhindre at det kommer væske inn i utstyret, ellers kan ikke elektrokardiografens sikkerhet eller ytelse garanteres.

### **2) Pasientkabel**

- ♦ Pasientkabelens tilstand, inkludert hovedkabel og ledninger, bør sjekkes regelmessig. Sikre at den leder strøm.
- ♦ Ikke dra eller vri pasientkabelen med overdreven kraft mens den er i bruk. Hold i koblingskontakten i stedet for kabelen når du tilkobler eller frakobler pasientkabelen.
- ♦ Juster pasientkabelen for å unngå vridning, knuter, og bøyninger under bruk.
- ♦ Oppbevar ledningene på et stort hjul for å unngå av folk snubler.
- ♦ Dersom skade eller aldringstegn oppdages på pasientkabelen skal den umiddelbart erstattes med en ny.

### **3) Gjenbrukselektroder**

- ♦ Elektroder skal rengjøres etter bruk. Sørg for at det ikke er gjenværende gel på disse.
- ♦ Hold brystelektrodenes sugeballonger unna solskinn og høye temperaturer.
- ♦ Etter langtidsbruk vil elektrodenes overflater oksideres på grunn av erosjon eller av andre årsaker. Når dette skjer, skal elektrodene erstattes for å oppnå høykvalitets EKG-rapporter.

#### **FORSIKTIG**

Enheten og tilbehør skal avhendes i henhold til lokale forskrifter på slutten av deres brukbare levetid. Disse kan eventuelt returneres til forhandler eller produsent for gjenvinning eller riktig avhending.

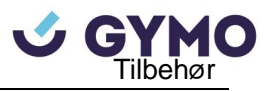

# **Kapittel 14 Tilbehør**

### **ADVARSEL**

Kun pasientkabel og annet tilbehør levert av produsenten skal brukes. Ellers kan ikke ytelsen eller beskyttelse mot elektrisk sjokk garanteres.

## **14.1 Standardtilbehør**

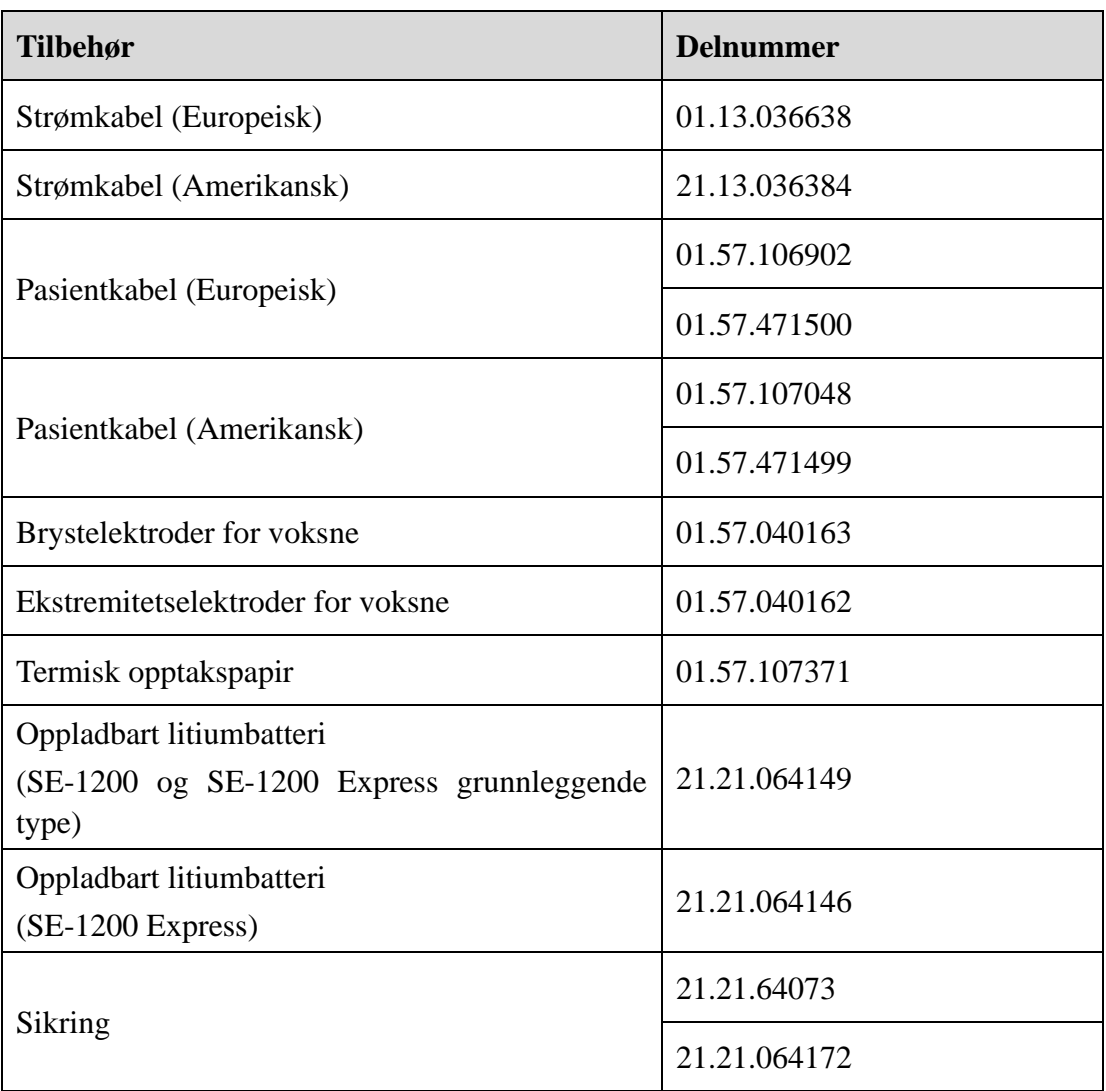

#### Tabell 14-1 Standardtilbehørsliste

# **14.2 Valgfritt tilbehør**

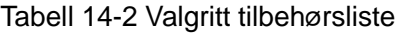

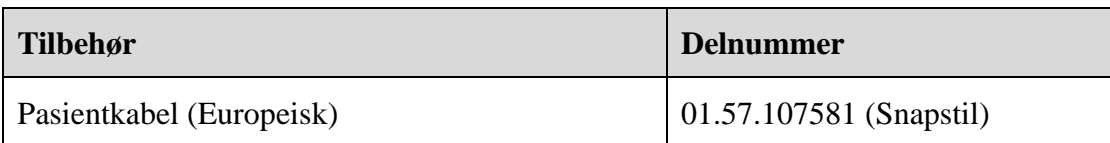

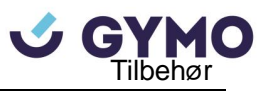

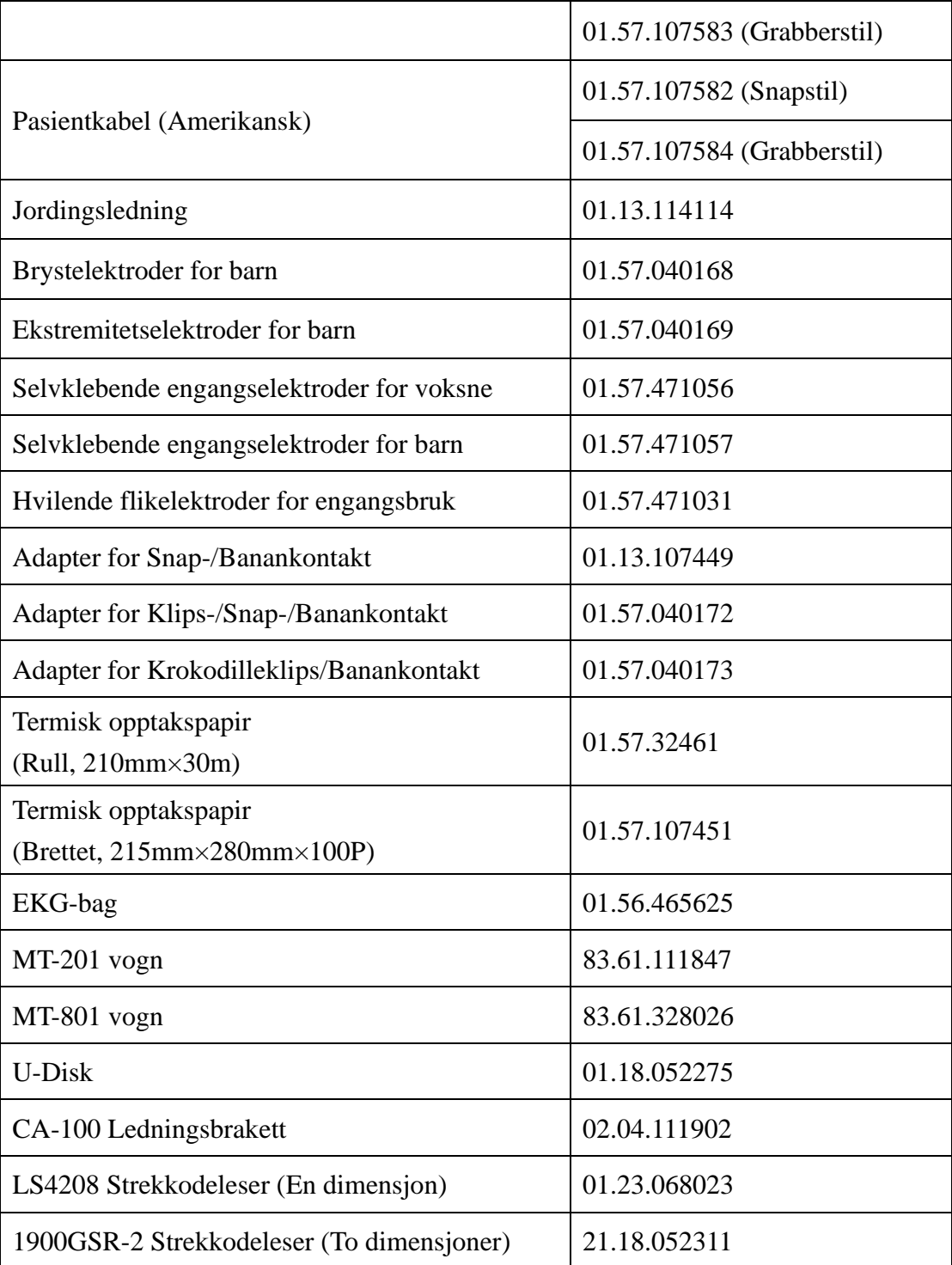

SE-1200 serie elektrokardiograf og tilbehør er tilgjengelig ved kontakt til produsenten eller din lokale forhandler.

**MERK:** Brystelektroder, ekstremitetselektroder, og pediatriske bryst- og ekstremitetselektroder er ikke tilgjengelig i U.S.A.

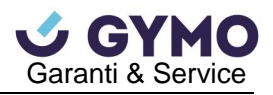

# **Kapittel 15 Garanti & Service**

# **15.1 Garanti**

EDAN garanterer at EDANs produkter møter spesifikasjonene på produktetikettene og er fri for defekter i materiale og bruk i løpet av garantiperioden.

Garantien er ugyldig ved:

- a) Skade forårsakes av feilhåndtering under transport.
- b) Etterfølgende skade forårsaket av feil bruk eller vedlikehold.
- c) Skade forårsaket av endringer eller reparasjoner gjennomført av personer som ikke er autorisert av EDAN.
- d) Skade forårsaket av ulykker.
- e) Erstatning eller fjerning av serienummeretikett og produsentetikett.

Dersom et produkt som dekkes av denne garantien fastlås å være defekt grunnet defekte materialer, deler, eller utførelse, og garantikravet gjøres innenfor garantiperioden, vil EDAN reparere eller erstatte defekte deler kostnadsfritt og etter eget skjønn. EDAN leverer ikke et erstatningsprodukt mens det defekte produktet repareres.

# **15.2 Kontaktinformasjon**

Dersom du har spørsmål angående produktets vedlikehold, tekniske spesifikasjoner, eller feilfunksjoner, vennligst kontakt din lokale forhandler.

Du kan eventuelt sende en e-post til EDANs serviceavdeling: [support@edan.com.cn.](mailto:support@edan.com.cn)

# **Appendiks 1 Tekniske spesifikasjoner**

# **A1.1 Sikkerhetsspesifikasjoner**

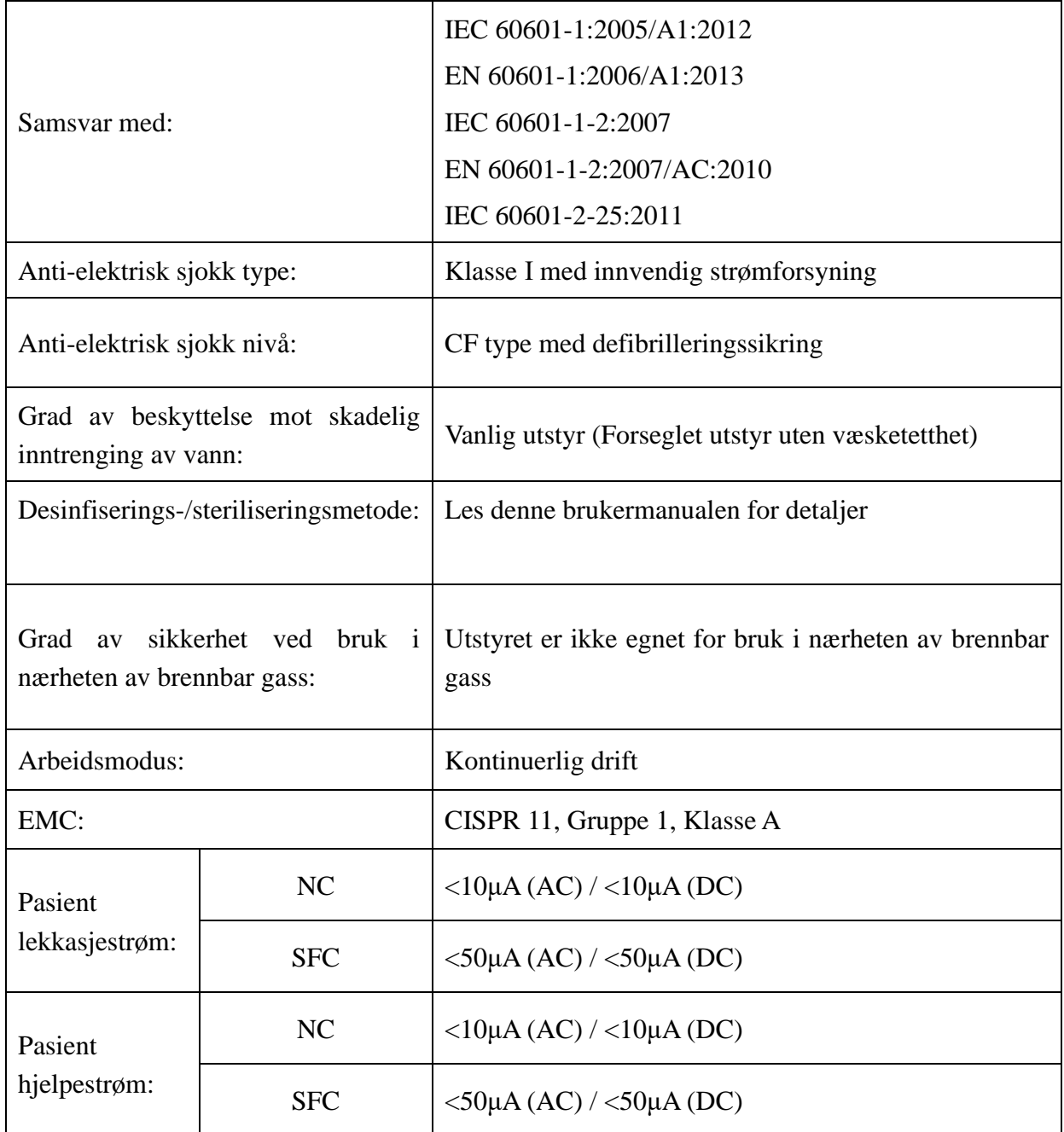

# **A1.2 Miljøspesifikasjoner**

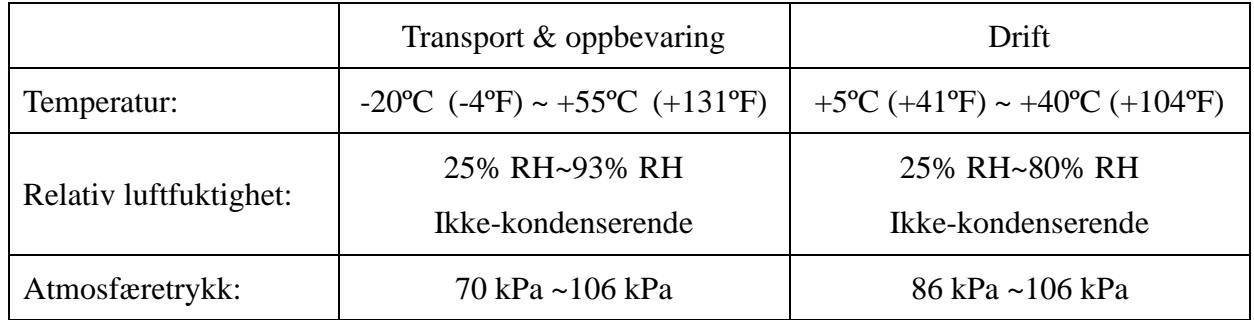

# **A1.3 Fysiske spesifikasjoner**

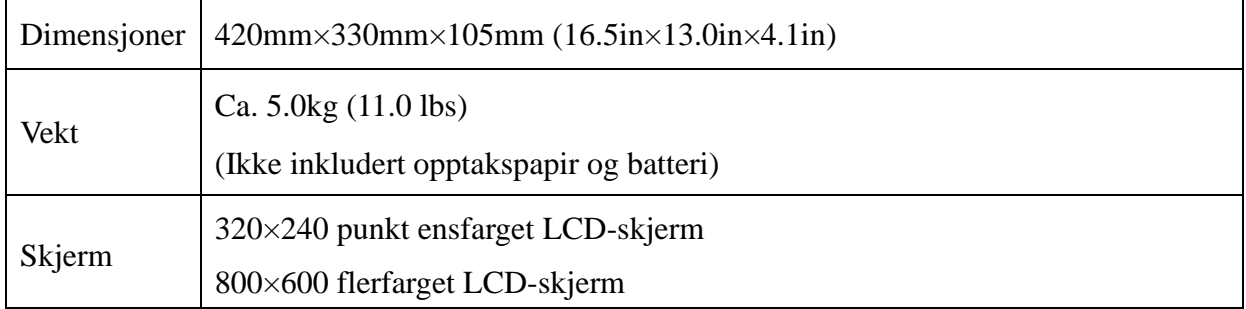

# **A1.4 Strømforsyningsspesifikasjoner**

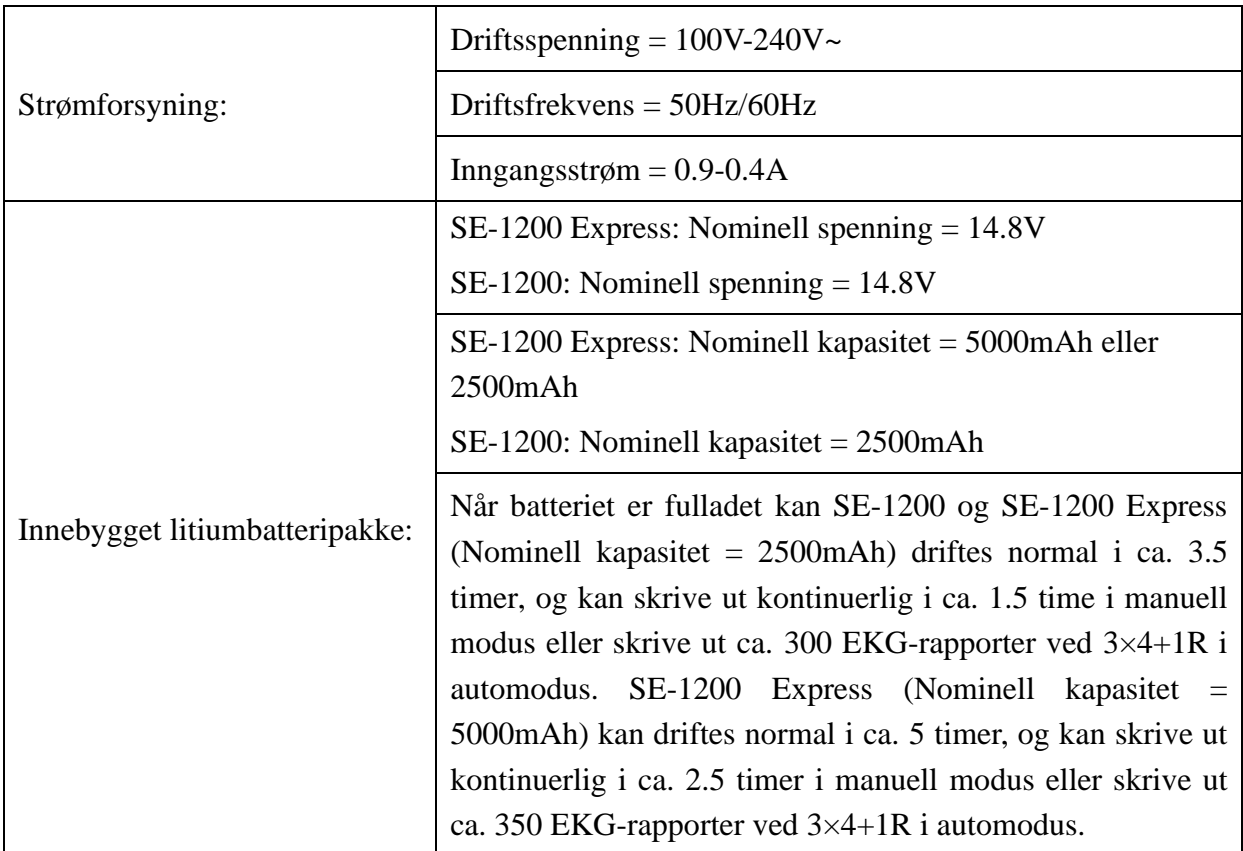

![](_page_134_Picture_1.jpeg)

![](_page_134_Picture_167.jpeg)

# **A1.5 Ytelsesspesifikasjoner**

![](_page_134_Picture_168.jpeg)

![](_page_135_Picture_153.jpeg)

![](_page_136_Picture_1.jpeg)

![](_page_136_Picture_68.jpeg)

### **MERK:**

Bruk av utstyret under minimumsamplituden kan forårsake unøyaktige resultater.

![](_page_137_Picture_1.jpeg)

# **Appendiks 2 EMC-informasjon**

### **Veiledning og produsenterklæring – elektromagnetiske utslipp –**

#### **for alt UTSTYR og alle SYSTEMER**

#### **Veiledning og produsenterklæring – elektromagnetiske utslipp**

Denne 12-kanals elektrokardiografen er beregnet for bruk i et elektromagnetisk miljø som beskrevet nedenfor. Kunden eller brukeren av 12-kanals elektrokardiografen bør sikre at maskinen brukes i et slikt miljø.

![](_page_137_Picture_155.jpeg)

![](_page_138_Picture_1.jpeg)

# **Veiledning og produsenterklæring – elektromagnetisk immunitet –**

### **for alt UTSTYR og alle SYSTEMER**

### **Veiledning og produsenterklæring – elektromagnetisk immunitet**

Denne 12-kanals elektrokardiografen er beregnet for bruk i et elektromagnetisk miljø som beskrevet nedenfor. Kunden eller brukeren av 12-kanals elektrokardiografen bør sikre at maskinen brukes i et slikt miljø.

![](_page_138_Picture_250.jpeg)

![](_page_139_Picture_1.jpeg)

![](_page_139_Picture_302.jpeg)

### **Veiledning og produsenterklæring – elektromagnetisk immunitet - for UTSTYR og SYSTEMER som ikke er LIVSSTØTTENDE**

#### **Veiledning og produsenterklæring – elektromagnetisk immunitet**

Denne 12-kanals elektrokardiografen er beregnet for bruk i et elektromagnetisk miljø som beskrevet nedenfor. Kunden eller brukeren av 12-kanals elektrokardiografen bør sikre at maskinen brukes i et slikt miljø.

![](_page_139_Picture_303.jpeg)

![](_page_140_Picture_1.jpeg)

![](_page_140_Picture_245.jpeg)

MERK 1 Ved 80 MHz og 800 MHz, gjelder det høyeste frekvensintervallet.

- MERK 2 Disse retningslinjene gjelder ikke nødvendigvis i alle tilfeller. Elektromagnetisk forplantning påvirkes av absorpsjon og refleksjon fra bygninger, gjenstander og mennesker.
- <sup>a</sup> Feltstyrker fra fikserte sendere, som basestasjoner for radio-(mobile/trådløse) telefoner og landmobilradioer, amatørradio, AM og FM radiokringkasting og TV-kringkasting kan ikke beregnes nøyaktig teoretisk. For å vurdere det elektromagnetiske miljøet forårsaket av fikserte RF-sendere bør en elektromagnetisk stedsundersøkelse vurderes. Dersom målt feltstyrke på området der 12-kanals elektrokardiografen brukes overgår gjeldende RF-samsvarsnivå oppført ovenfor, bør 12-kanals elektrokardiografen observeres for å sikre normal funksjon. Dersom unormal ytelse observeres, kan ytterlige tiltak være nødvendig, som for eksempel å vende eller flytte på 12-kanals elektrokardiografen.
- b Over frekvensintervallet 150 kHz til 80 MHz, bør feltstyrker være under 3 V/m.

![](_page_141_Picture_1.jpeg)

### **Anbefalte separasjonsavstander mellom bærbart og mobilt RF-kommunikasjonsutstyr og UTSTYRET eller SYSTEMET – for USTYR eller SYSTEM som ikke er LIVSSTØTTENDE**

**Anbefalte separasjonsavstander mellom bærbart og mobilt RF-kommunikasjonsutstyr og 12-kanals elektrokardiografen**

Denne 12-kanals elektrokardiografen er beregnet for bruk i et elektromagnetisk miljø der utstrålte RF-forstyrrelser er kontrollerte. Kunden eller brukeren av 12-kanals elektrokardiografen kan bistå i å hinder elektromagnetisk interferens ved å opprettholde en minimumsavstand mellom bærbart og mobilt RF-kommunikasjonsutstyr (sendere) og 12-kanals elektrokardiografen som anbefalt under, i henhold til kommunikasjonsutstyrets maksimale utgangseffekt.

![](_page_141_Picture_213.jpeg)

For sendere med maksimal utgangseffekt som ikke star oppført ovenfor, kan anbefalt separasjonsavstand d i meter (m) estimeres ved å benytte ligningen som gjelder for senderfrekvensen, der P er senderens maksimale nominelle utgangseffekt i watt (W), ifølge senderprodusenten.

MERK 1: Ved 80 MHz og 800 MHz gjelder separasjonsavstanden for det høyeste frekvensintervallet.

MERK 2: Disse retningslinjene gjelder ikke nødvendigvis i alle situasjoner. Elektromagnetisk forplantning påvirkes av absorpsjon og refleksjon fra bygninger, gjenstander og mennesker.

![](_page_142_Picture_1.jpeg)

# **Appendiks 3 Forkortelser**

![](_page_142_Picture_122.jpeg)

P/N: 01.54.106764 MPN: 01.54.106764021

![](_page_143_Picture_1.jpeg)

![](_page_143_Picture_2.jpeg)

![](_page_143_Picture_3.jpeg)

![](_page_143_Picture_4.jpeg)

#### **EC REPRESENTATIVE**

Shanghai International Holding Corp. GmbH (Europe) Eiffestrasse 80, D-20537 Hamburg Germany TEL: +49-40-2513175 FAX: +49-40-255726 E-mail: shholding@hotmail.com

EDAN INSTRUMENTS, INC.

3/F-B, Nanshan Medical Equipments Park, Nanhai Rd 1019#, Shekou, Nanshan Shenzhen, 518067 P.R. CHINA Email: info@edan.com.cn TEL: +86-755-2689 8326 FAX: +86-755-2689 8330

www.edan.com.cn